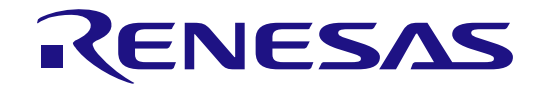

# PG-FP6 V1.11 フラッシュメモリプログラマ

ユーザーズマニュアル

本資料に記載の全ての情報は本資料発行時点のものであり、ルネサス エレクトロニクスは、 予告なしに、本資料に記載した製品または仕様を変更することがあります。 ルネサス エレクトロニクスのホームページなどにより公開される最新情報をご確認ください。

ルネサス エレクトロニクス www.renesas.com

Rev.1.00 2023.12

# ご注意書き

- 1. 本資料に記載された回路、ソフトウェアおよびこれらに関連する情報は、半導体製品の動作例、応用例を説明するものです。回路、ソフトウェアおよ びこれらに関連する情報を使用する場合、お客様の責任において、お客様の機器・システムを設計ください。これらの使用に起因して生じた損害(お 客様または第三者いずれに生じた損害も含みます。以下同じです。)に関し、当社は、一切その責任を負いません。
- 2. 当社製品または本資料に記載された製品デ-タ、図、表、プログラム、アルゴリズム、応用回路例等の情報の使用に起因して発生した第三者の特許 権、著作権その他の知的財産権に対する侵害またはこれらに関する紛争について、当社は、何らの保証を行うものではなく、また責任を負うものでは ありません。
- 3. 当社は、本資料に基づき当社または第三者の特許権、著作権その他の知的財産権を何ら許諾するものではありません。
- 4. 当社製品を組み込んだ製品の輸出入、製造、販売、利用、配布その他の行為を行うにあたり、第三者保有の技術の利用に関するライセンスが必要とな る場合、当該ライセンス取得の判断および取得はお客様の責任において行ってください。
- 5. 当社製品を、全部または一部を問わず、改造、改変、複製、リバースエンジニアリング、その他、不適切に使用しないでください。かかる改造、改 変、複製、リバースエンジニアリング等により生じた損害に関し、当社は、一切その責任を負いません。
- 6. 当社は、当社製品の品質水準を「標準水準」および「高品質水準」に分類しており、各品質水準は、以下に示す用途に製品が使用されることを意図し ております。

標準水準: コンピュータ、OA 機器、通信機器、計測機器、AV 機器、家電、工作機械、パーソナル機器、産業用ロボット等 高品質水準:輸送機器(自動車、電車、船舶等)、交通制御(信号)、大規模通信機器、金融端末基幹システム、各種安全制御装置等 当社製品は、データシート等により高信頼性、Harsh environment 向け製品と定義しているものを除き、直接生命・身体に危害を及ぼす可能性のある 機器・システム(生命維持装置、人体に埋め込み使用するもの等)、もしくは多大な物的損害を発生させるおそれのある機器・システム(宇宙機器 と、海底中継器、原子力制御システム、航空機制御システム、プラント基幹システム、軍事機器等)に使用されることを意図しておらず、これらの用 途に使用することは想定していません。たとえ、当社が想定していない用途に当社製品を使用したことにより損害が生じても、当社は一切その責任を 負いません。

- 7. あらゆる半導体製品は、外部攻撃からの安全性を 100%保証されているわけではありません。当社ハードウェア/ソフトウェア製品にはセキュリティ 対策が組み込まれているものもありますが、これによって、当社は、セキュリティ脆弱性または侵害(当社製品または当社製品が使用されているシス テムに対する不正アクセス・不正使用を含みますが、これに限りません。)から生じる責任を負うものではありません。当社は、当社製品または当社 製品が使用されたあらゆるシステムが、不正な改変、攻撃、ウイルス、干渉、ハッキング、データの破壊または窃盗その他の不正な侵入行為(「脆弱 性問題」といいます。)によって影響を受けないことを保証しません。当社は、脆弱性問題に起因しまたはこれに関連して生じた損害について、一切 責任を負いません。また、法令において認められる限りにおいて、本資料および当社ハードウェア/ソフトウェア製品について、商品性および特定目 的との合致に関する保証ならびに第三者の権利を侵害しないことの保証を含め、明示または黙示のいかなる保証も行いません。
- 8. 当社製品をご使用の際は、最新の製品情報(データシート、ユーザーズマニュアル、アプリケーションノート、信頼性ハンドブックに記載の「半導体 デバイスの使用上の一般的な注意事項」等)をご確認の上、当社が指定する最大定格、動作電源電圧範囲、放熱特性、実装条件その他指定条件の範囲 内でご使用ください。指定条件の範囲を超えて当社製品をご使用された場合の故障、誤動作の不具合および事故につきましては、当社は、一切その責 任を負いません。
- 9. 当社は、当社製品の品質および信頼性の向上に努めていますが、半導体製品はある確率で故障が発生したり、使用条件によっては誤動作したりする場 合があります。また、当社製品は、データシート等において高信頼性、Harsh environment 向け製品と定義しているものを除き、耐放射線設計を行っ ておりません。仮に当社製品の故障または誤動作が生じた場合であっても、人身事故、火災事故その他社会的損害等を生じさせないよう、お客様の責 任において、冗長設計、延焼対策設計、誤動作防止設計等の安全設計およびエージング処理等、お客様の機器・システムとしての出荷保証を行ってく ださい。特に、マイコンソフトウェアは、単独での検証は困難なため、お客様の機器・システムとしての安全検証をお客様の責任で行ってください。
- 10. 当社製品の環境適合性等の詳細につきましては、製品個別に必ず当社営業窓口までお問合せください。ご使用に際しては、特定の物質の含有・使用を 規制する RoHS 指令等、適用される環境関連法令を十分調査のうえ、かかる法令に適合するようご使用ください。かかる法令を遵守しないことにより 生じた損害に関して、当社は、一切その責任を負いません。
- 11. 当社製品および技術を国内外の法令および規則により製造・使用・販売を禁止されている機器・システムに使用することはできません。当社製品およ び技術を輸出、販売または移転等する場合は、「外国為替及び外国貿易法」その他日本国および適用される外国の輸出管理関連法規を遵守し、それら の定めるところに従い必要な手続きを行ってください。
- 12. お客様が当社製品を第三者に転売等される場合には、事前に当該第三者に対して、本ご注意書き記載の諸条件を通知する責任を負うものといたしま す。
- 13. 本資料の全部または一部を当社の文書による事前の承諾を得ることなく転載または複製することを禁じます。
- 14. 本資料に記載されている内容または当社製品についてご不明な点がございましたら、当社の営業担当者までお問合せください。
- 注 1. 本資料において使用されている「当社」とは、ルネサス エレクトロニクス株式会社およびルネサス エレクトロニクス株式会社が直接的、間接的に 支配する会社をいいます。
- 注 2. 本資料において使用されている「当社製品」とは、注1において定義された当社の開発、製造製品をいいます。

(Rev.5.0-1 2020.10)

#### 本社所在地 おぼし お問合せ窓口

〒135-0061 東京都江東区豊洲 3-2-24(豊洲フォレシア)

[www.renesas.com](https://www.renesas.com/)

弊社の製品や技術、ドキュメントの最新情報、最寄の営業お問合せ窓 口に関する情報などは、弊社ウェブサイトをご覧ください。 [www.renesas.com/contact/](http://www.renesas.com/contact/)

#### 商標について

ルネサスおよびルネサスロゴはルネサス エレクトロニクス株式会社の 商標です。すべての商標および登録商標は、それぞれの所有者に帰属 します。

# 製品ご使用上の注意事項

ここでは、マイコン製品全体に適用する「使用上の注意事項」について説明します。個別の使用上の注意事項については、本ドキュメントおよびテクニカ

ルアップデートを参照してください。

1. 静電気対策

CMOS 製品の取り扱いの際は静電気防止を心がけてください。CMOS 製品は強い静電気によってゲート絶縁破壊を生じることがあります。運搬や保存 の際には、当社が出荷梱包に使用している導電性のトレーやマガジンケース、導電性の緩衝材、金属ケースなどを利用し、組み立て工程にはアースを 施してください。プラスチック板上に放置したり、端子を触ったりしないでください。また、CMOS 製品を実装したボードについても同様の扱いをし てください。

2. 電源投入時の処置

電源投入時は、製品の状態は不定です。電源投入時には、LSI の内部回路の状態は不確定であり、レジスタの設定や各端子の状態は不定です。外部リ セット端子でリセットする製品の場合、電源投入からリセットが有効になるまでの期間、端子の状態は保証できません。同様に、内蔵パワーオンリセ ット機能を使用してリセットする製品の場合、電源投入からリセットのかかる一定電圧に達するまでの期間、端子の状態は保証できません。

3. 電源オフ時における入力信号

当該製品の電源がオフ状態のときに、入力信号や入出力プルアップ電源を入れないでください。入力信号や入出力プルアップ電源からの電流注入によ り、誤動作を引き起こしたり、異常電流が流れ内部素子を劣化させたりする場合があります。資料中に「電源オフ時における入力信号」についての記 載のある製品は、その内容を守ってください。

4. 未使用端子の処理

未使用端子は、「未使用端子の処理」に従って処理してください。CMOS 製品の入力端子のインピーダンスは、一般に、ハイインピーダンスとなって います。未使用端子を開放状態で動作させると、誘導現象により、LSI 周辺のノイズが印加され、LSI 内部で貫通電流が流れたり、入力信号と認識され て誤動作を起こす恐れがあります。

5. クロックについて

リセット時は、クロックが安定した後、リセットを解除してください。プログラム実行中のクロック切り替え時は、切り替え先クロックが安定した後 に切り替えてください。リセット時、外部発振子(または外部発振回路)を用いたクロックで動作を開始するシステムでは、クロックが十分安定した 後、リセットを解除してください。また、プログラムの途中で外部発振子(または外部発振回路)を用いたクロックに切り替える場合は、切り替え先 のクロックが十分安定してから切り替えてください。

6. 入力端子の印加波形

入力ノイズや反射波による波形歪みは誤動作の原因になりますので注意してください。CMOS 製品の入力がノイズなどに起因して、VIL (Max.) から VIH (Min.)までの領域にとどまるような場合は、誤動作を引き起こす恐れがあります。入力レベルが固定の場合はもちろん、VIL (Max.)から VIH (Min.)までの領域を通過する遷移期間中にチャタリングノイズなどが入らないように使用してください。

7. リザーブアドレス(予約領域)のアクセス禁止

リザーブアドレス(予約領域)のアクセスを禁止します。アドレス領域には、将来の拡張機能用に割り付けられているリザーブアドレス(予約領域) があります。これらのアドレスをアクセスしたときの動作については、保証できませんので、アクセスしないようにしてください。

8. 製品間の相違について

型名の異なる製品に変更する場合は、製品型名ごとにシステム評価試験を実施してください。同じグループのマイコンでも型名が違うと、フラッシュ メモリ、レイアウトパターンの相違などにより、電気的特性の範囲で、特性値、動作マージン、ノイズ耐量、ノイズ幅射量などが異なる場合がありま す。型名が違う製品に変更する場合は、個々の製品ごとにシステム評価試験を実施してください。

# はじめに

この度は、ルネサスエレクトロニクス株式会社製 PG-FP6 をご購入いただき、誠にありがとうございます。 PG-FP6 は、ルネサスエレクトロニクス製マイクロコントローラ用のフラッシュメモリプログラマです。

PG-FP6 についてお気付きの点がございましたら[、フィードバックの送信、](https://www.renesas.com/programmer-feedback?lang=ja-JP)ルネサスエレクトロニクス株式 会社または特約店へお問い合わせください。

ユーザーズマニュアルの最新版は、弊社開発環境ホームページ (<https://www.renesas.com/pg-fp6>)から入手可 能です。

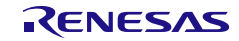

# 重要事項

本製品を使用する前に、必ずユーザーズマニュアルをよく読んで理解してください。

ユーザーズマニュアルは、必ず保管し、使用上不明な点がある場合は再読してください。

#### 本製品の使用目的:

本製品は、ルネサスマイクロコントローラを使用したシステムの開発を支援する装置です。フラッシュメモ リ内蔵シングルチップマイコンに対し、ターゲットシステム上にてプログラムの消去、書き込み、ベリファ イを行うためのツールです。

この使用目的に従って、本製品を正しく使用してください。本目的以外の使用を堅くお断りします。

#### 本製品を使用する人は:

本製品は、ユーザーズマニュアルをよく読み、理解した人のみが使用してください。

本製品を使用する上で、電気回路、論理回路およびマイクロコントローラの基本的な知識が必要です。

### 本製品のご利用に際して:

- (1) プログラムを量産される場合には、必ず事前に実装評価、試験などにより、お客様の責任において適 用可否を判断してください。
- (2) 本製品を使用したことによるお客様での開発結果については、一切の責任を負いません。
- (3) 弊社は、製品不具合に対する回避策の提示または、不具合改修などについて、有償もしくは無償の対 応に努めます。ただし、いかなる場合でも回避策の提示または不具合改修を保証するものではありま せん。
- (4) 弊社は、潜在的な危険が存在する恐れのあるすべての起こりうる諸状況や誤使用を予見できません。 したがって、このユーザーズマニュアルと本製品に貼付されている警告がすべてではありません。お 客様の責任で、本製品を正しく安全に使用してください。
- (5) 本製品は、地域毎に異なる規格の電源アダプタを添付しています。したがって、国外に持ち出される 場合はこの点をご承知おきください。
- (6) 本製品の偶発的な故障または誤動作によって生じたお客様での直接および間接の損害については、責 任を負いません。

#### 本製品の廃棄について:

本製品を廃棄する時は必ず産業廃棄物として法令に従って処分してください。

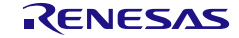

#### 使用制限:

本製品は、開発支援用として開発したものです。したがって、機器組み込み用として使用しないでくださ い。

#### 製品の変更について:

弊社は、製品のデザイン、性能を絶えず改良する方針を取っています。したがって、予告なく仕様、デザイン、 およびユーザーズマニュアルを変更することがあります。

#### 権利について:

- (7) 本資料に記載された情報、製品または回路の使用に起因する損害または特許権その他権利の侵害に関 しては、弊社は一切その責任を負いません。
- (8) 本資料によって第三者または弊社の特許権その他権利の実施権を許諾するものではありません。
- (9) このユーザーズマニュアルおよび本製品は著作権で保護されており、すべての権利は弊社に帰属して います。このユーザーズマニュアルの一部であろうと全部であろうといかなる箇所も、弊社の書面に よる事前の承諾なしに、複写、複製、転載することはできません。

#### 図について:

このユーザーズマニュアルの一部の図は、実物と違っていることがあります。

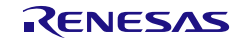

# 安全事項

安全事項では、安全に正しく使用するための注意事項を説明しますので、必ずお読みください。また、ここ に記載している内容をよく理解してからお使いください。内容が十分に理解できない場合は当社まで問い合 せください。

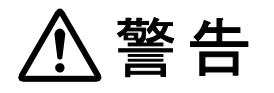

警告は、回避しないと、死亡または重傷に結びつくものを示します

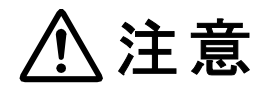

注意は、回避しないと、軽傷または中程度の傷害に結びつくものを招く可能性が ある潜在的に危険な状況および物的損害の発生を招く可能性がある潜在的に危険 な状況を示しています。

上の 2 表示に加えて、適宜以下の表示を同時に示します。

表示は、警告・注意を示します。

例: 感電注意

表示は、禁止を示します。

例: 分解禁止

●表示は、強制・指示する内容を示します。

◎ 6 電源プラグをコンセントから抜く

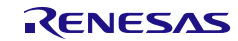

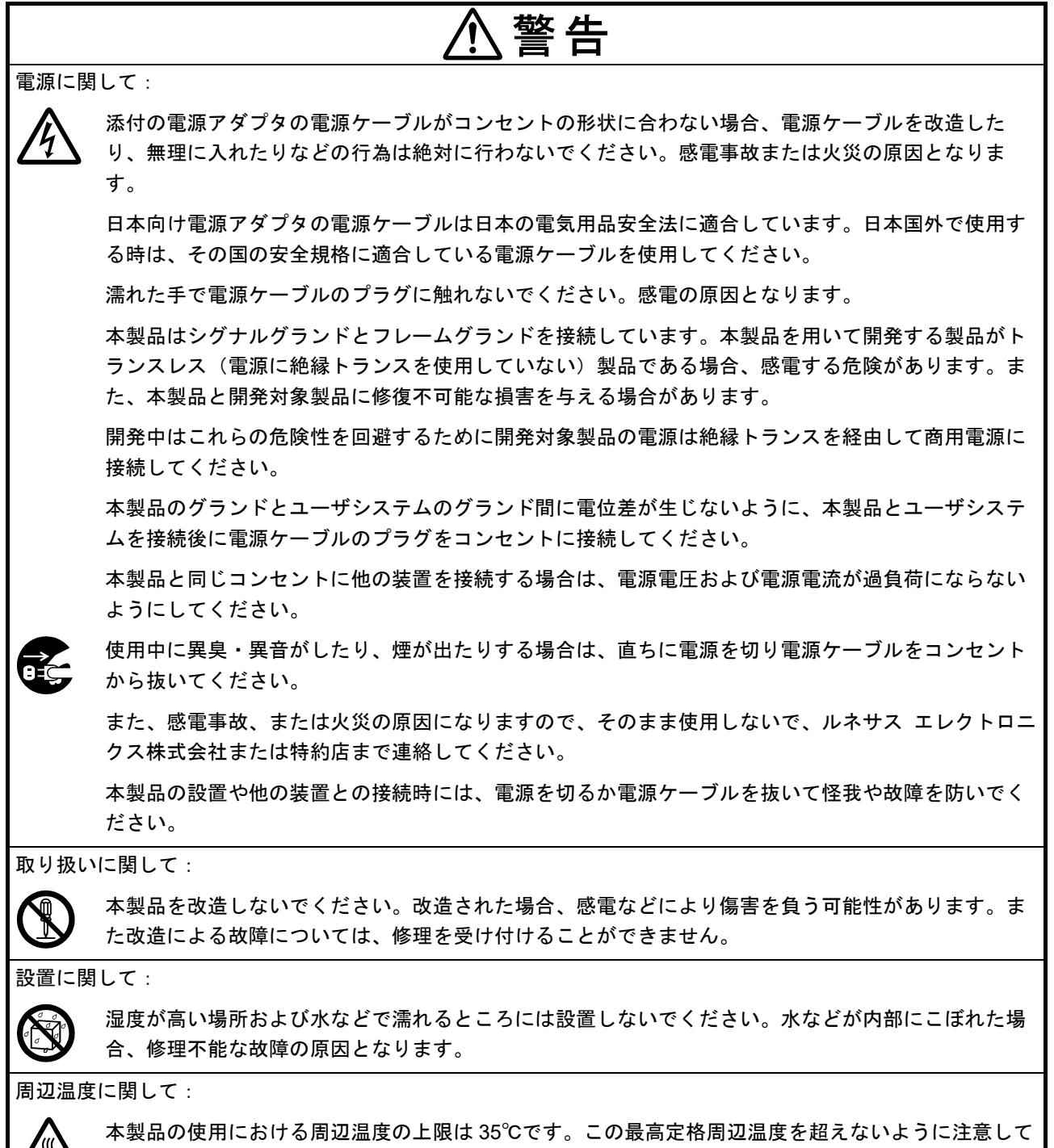

ください。

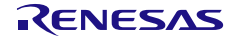

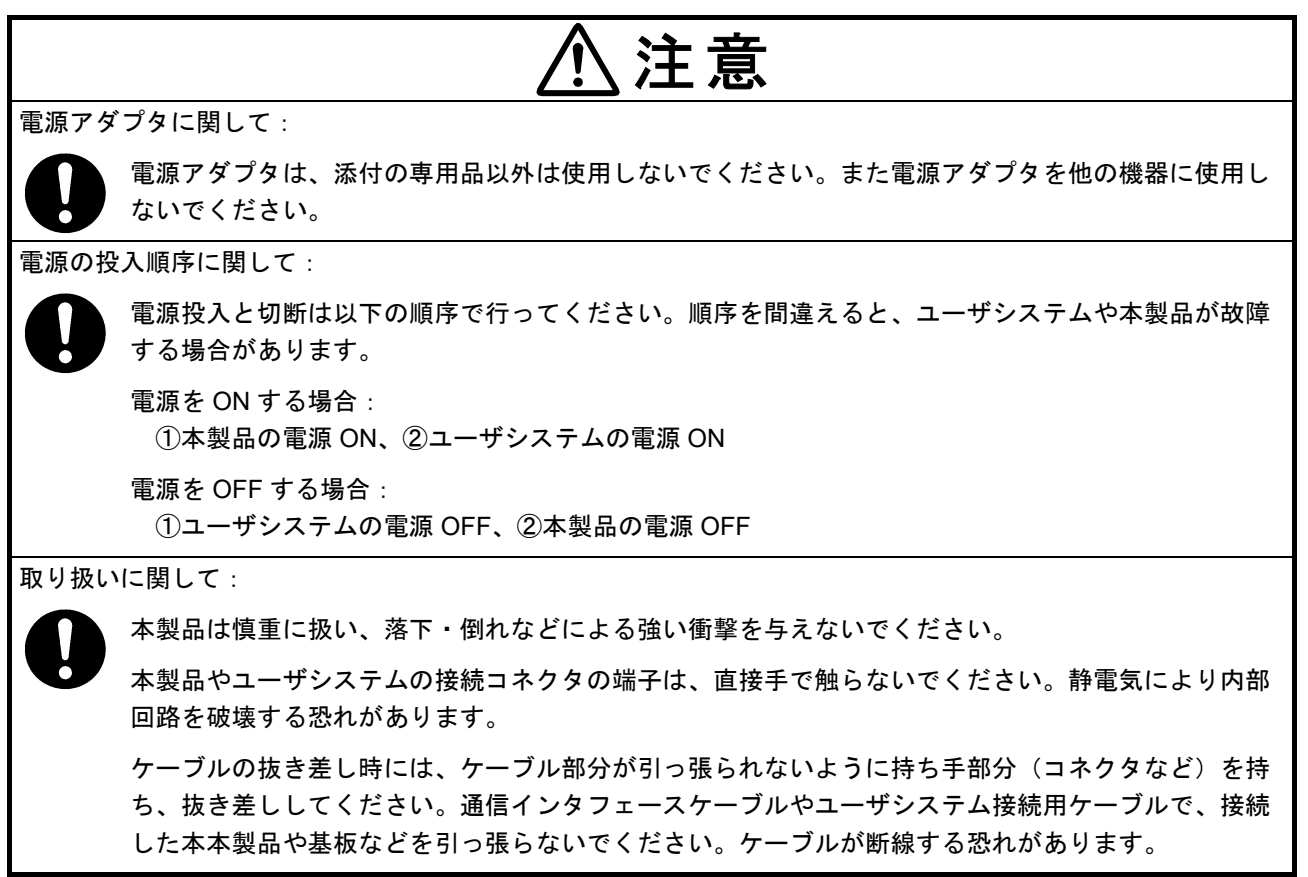

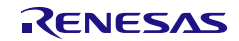

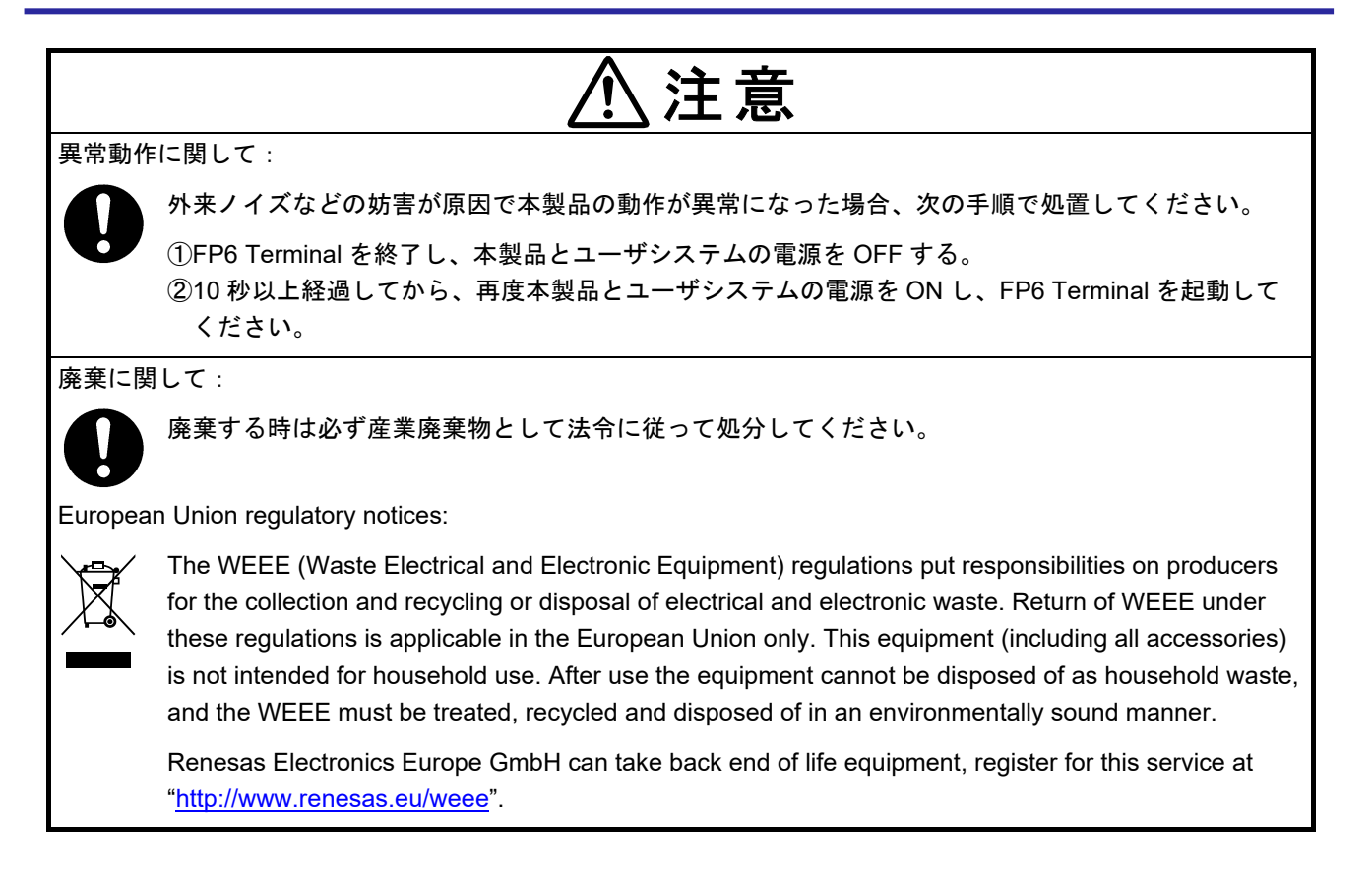

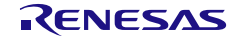

# ユーザ登録

ルネサスエレクトロニクスでは、ツール製品のユーザ登録をご購入されたお客様にお願いしています。ご登 録いただくと、新製品のリリース、バージョンアップ、使用上の注意事項などをまとめたツールニュースを 電子メールで受け取ることができます。

詳しくは、下記の「ツールユーザ登録」をご覧ください。 [ツールユーザ登録] <https://www.renesas.com/jp/ja/software-tool/tool-user-registration>

ご登録は、下記の My Renesas から登録してください。 [My Renesas] <https://www.renesas.com/myrenesas>

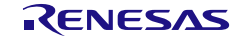

# このマニュアルの使い方

# 目的と対象者

このマニュアルは,PG-FP6 の機能をユーザに理解していただくためのマニュアルです。ルネサス エレク トロニクス製のフラッシュメモリ内蔵マイコンを使用したシステムを設計・開発するユーザを対象としま す。

このマニュアルを使用するにはマイクロコントローラと Windows に関する基本的な知識,また電気回路と 論理回路に関する基本的な知識が必要です。

ご使用するマイクロコントローラのマニュアルを十分確認の上,本製品を使用してください。

# 凡例

- 注:本文中につけた注の説明
- 注意:気をつけて読んでいただきたい内容
- 備考:本文の補足説明
- 数の表記:2 進数 … xxxx または xxxxB

10 進数 … xxxx

- 16 進数 … 0xXXXX または xxxxH
- " ":任意の文字, 画面内の項目を示します。
- | ∴ボタンの名称を示します。
- [ ]:メニュー名, タブ名, ダイアログ名を示します。

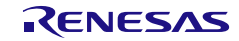

# 用語

本書で使用する用語と意味を下表に示します。

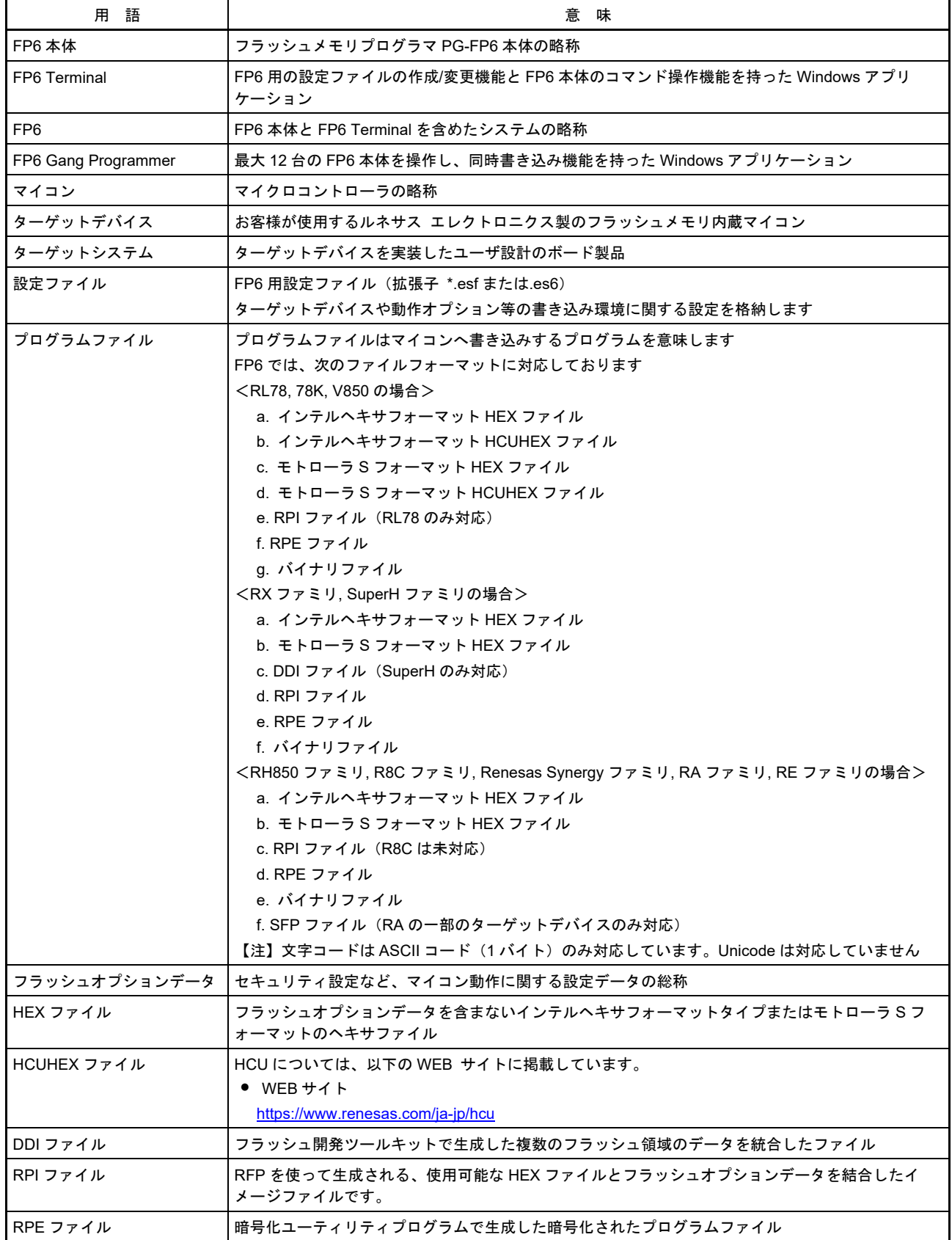

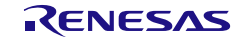

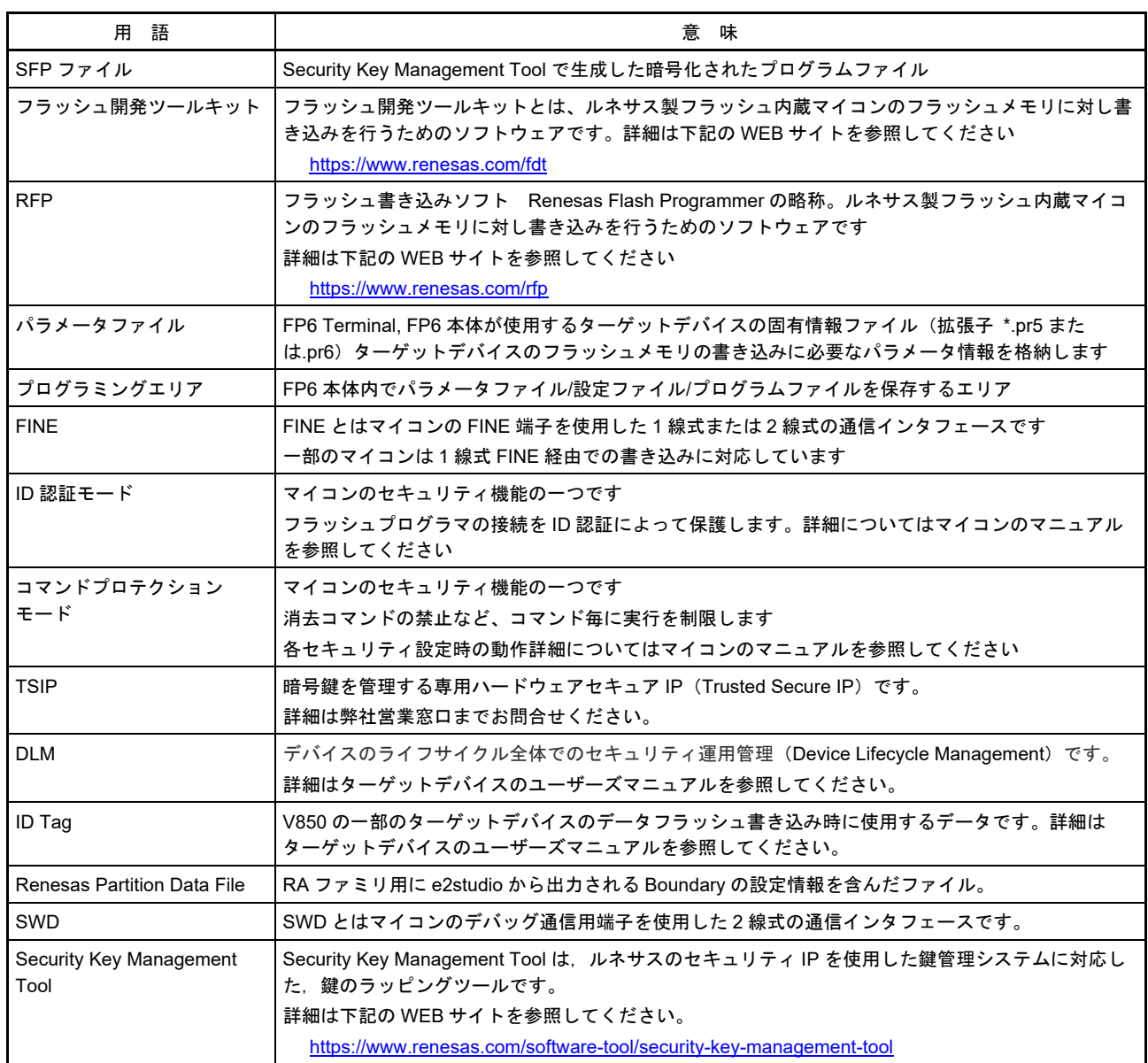

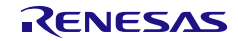

# 用語の読み替え

このアプリケーションで使用する用語について、使用するマイコンによって読み替えていただく用語を下表 に示します。

# ■ RL78 使用時

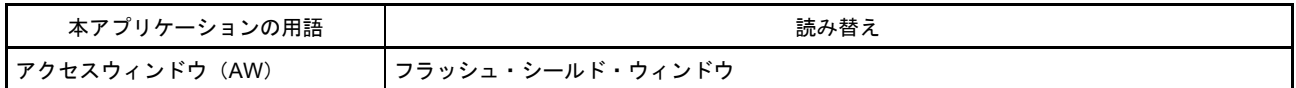

#### 拡張ユーザ領域を搭載した **RH850** 使用時

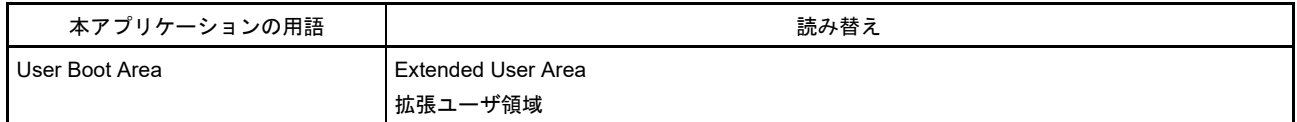

#### **Extended Data Area** を搭載した **RH850** 使用時

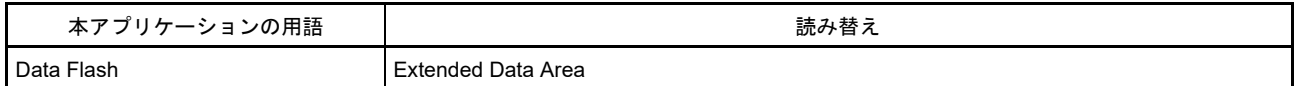

#### ■ Double Map Mode を搭載した RH850 使用時

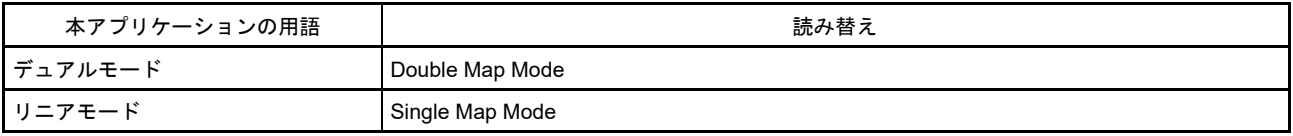

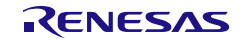

目次

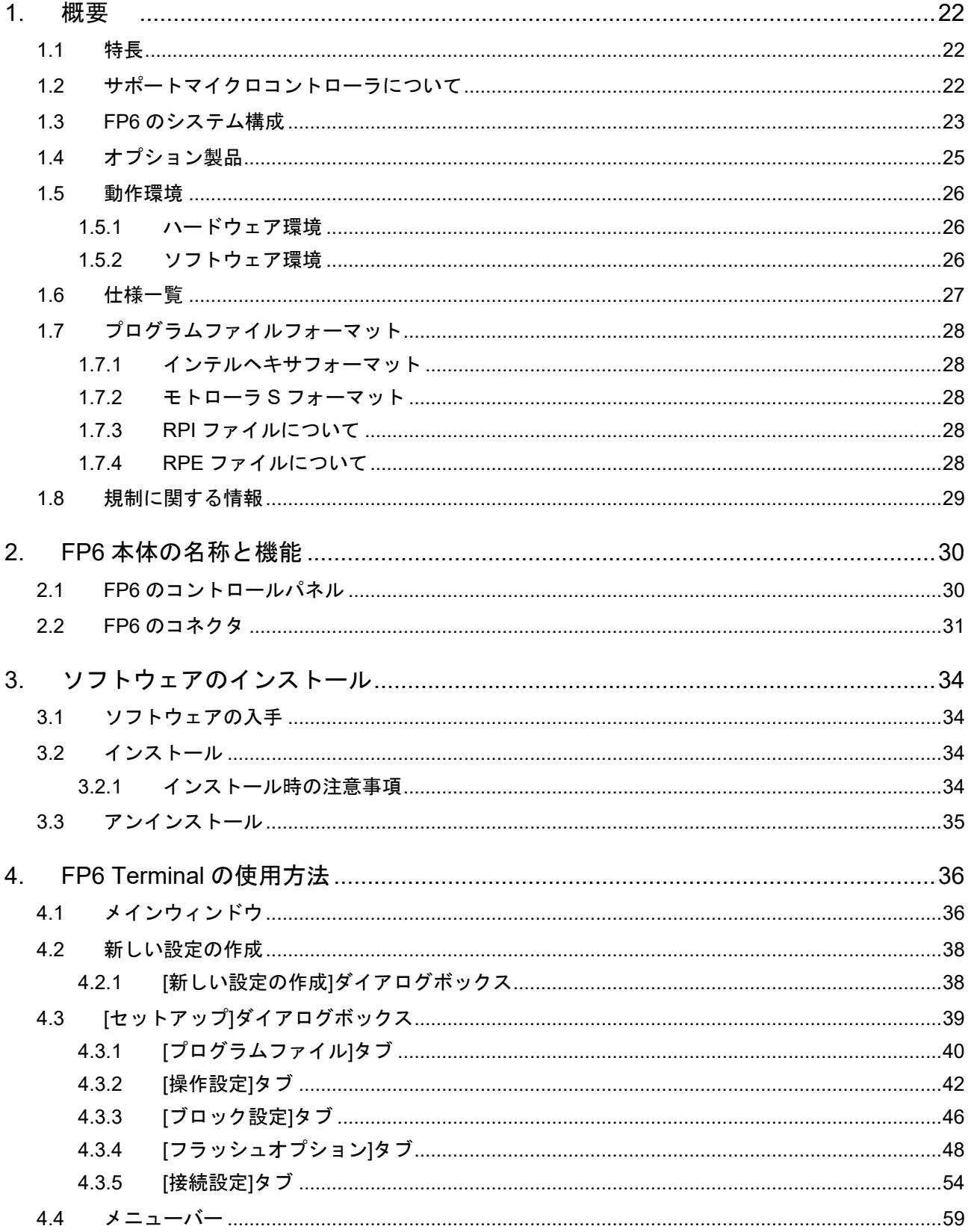

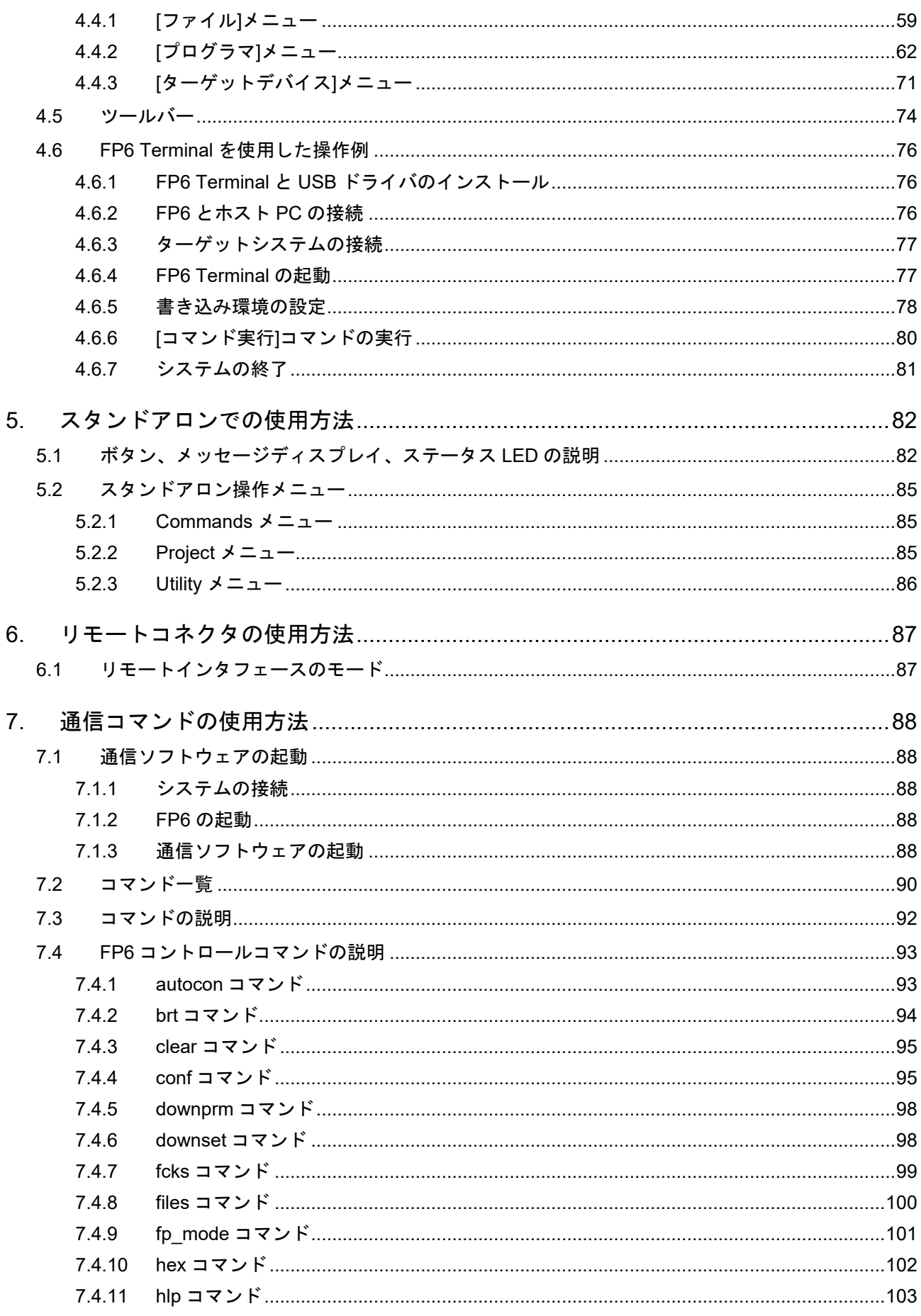

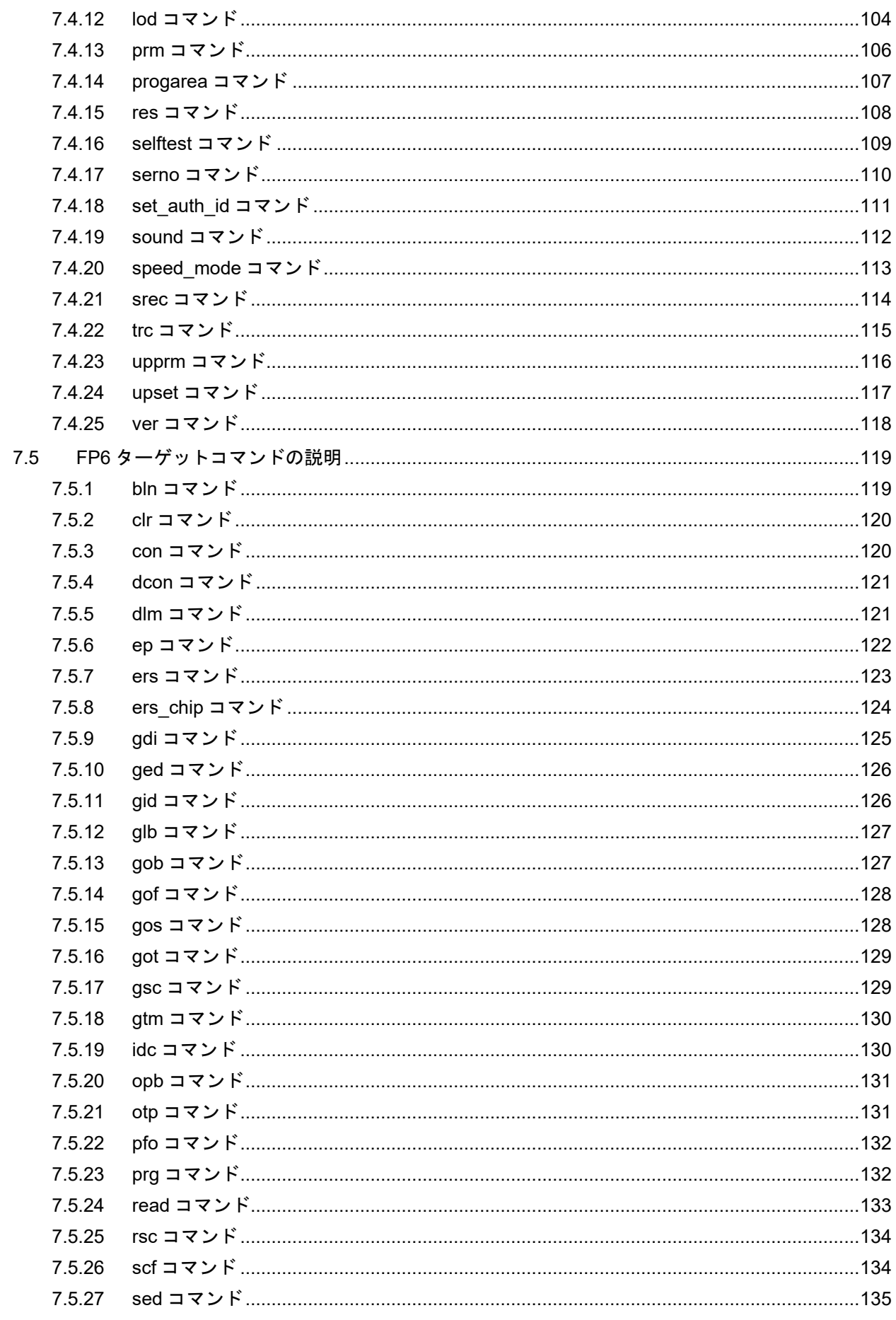

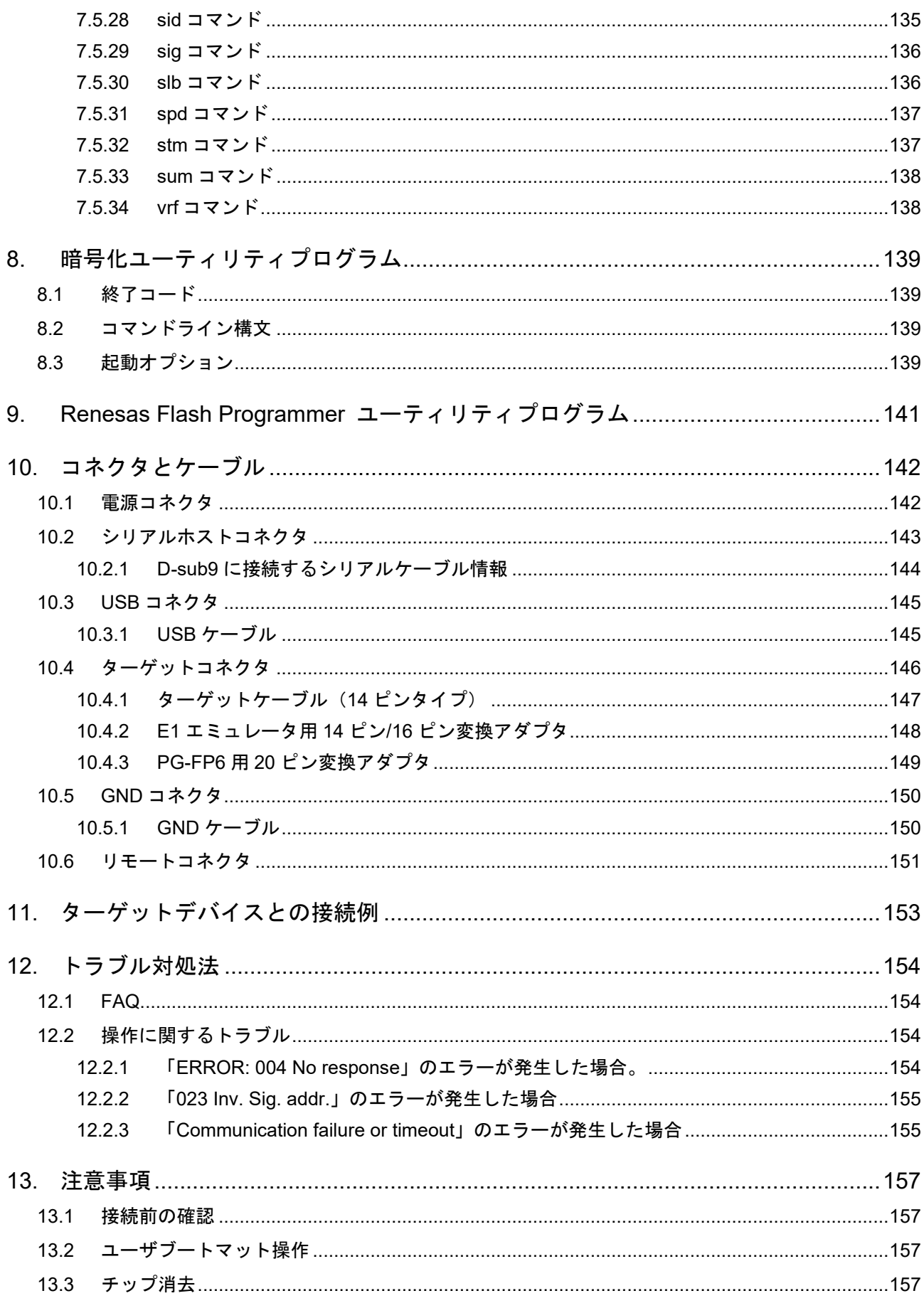

RENESAS

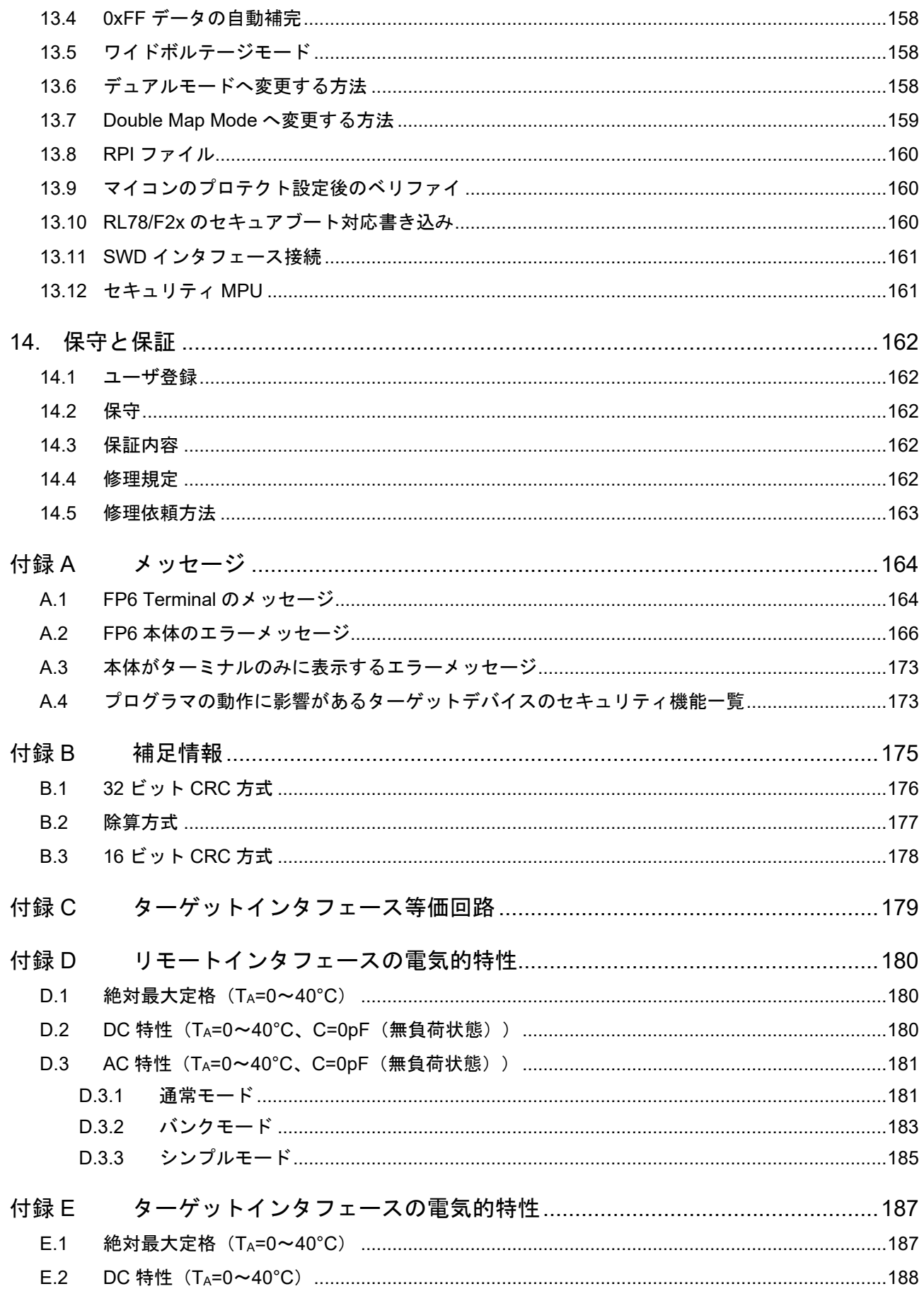

RENESAS

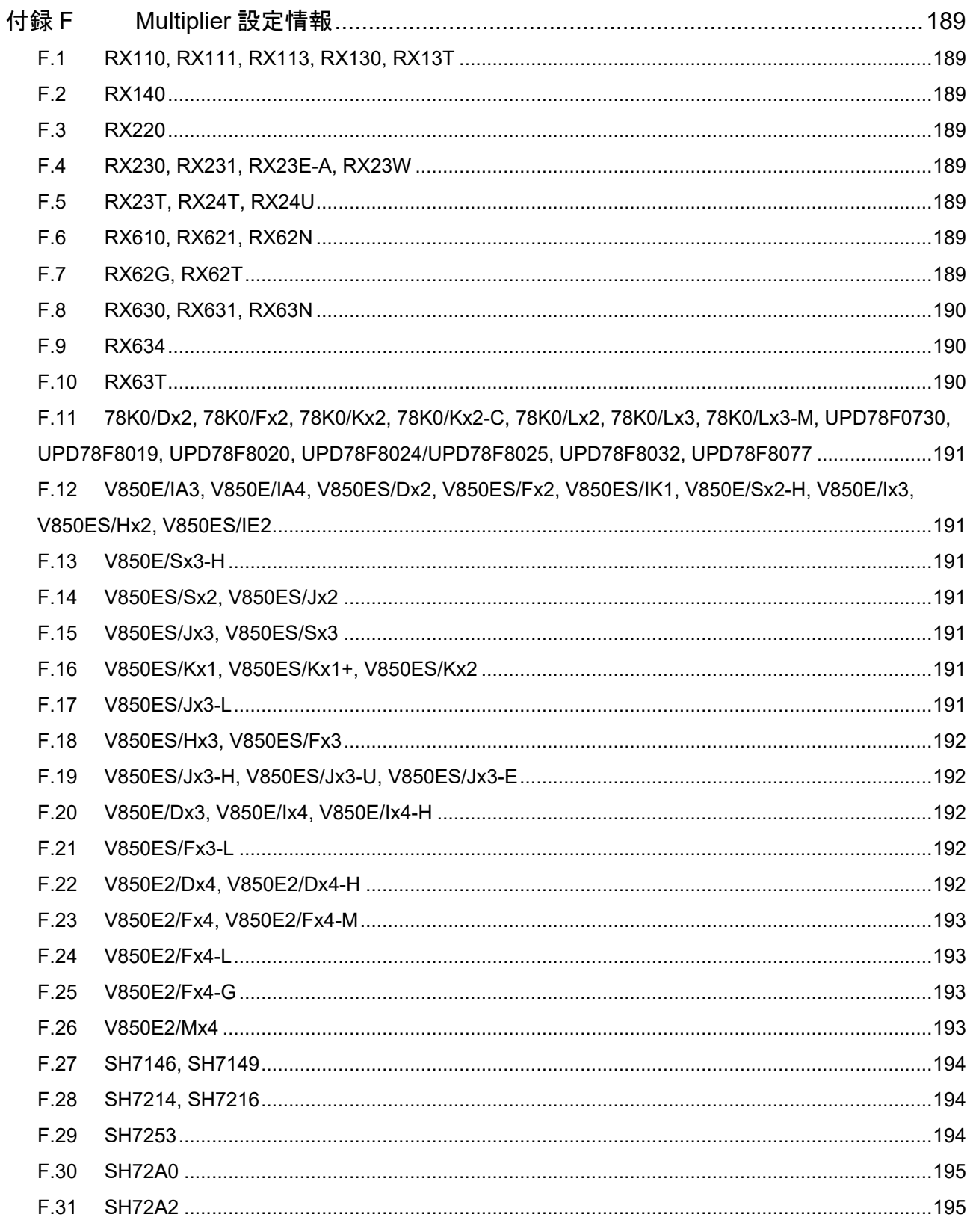

RENESAS

Page 21 of 198

# <span id="page-21-0"></span>**1.** 概要

FP6 はルネサスエレクトロ二クス製のフラッシュメモリ内蔵シングルチップマイコンに対し、ターゲットシ ステム上にてプログラムの消去、書き込み、ベリファイを行うためのツールです。

# <span id="page-21-1"></span>**1.1** 特長

- スタンドアロン書き込み
- 専用 GUI「FP6 Terminal」による PC 制御書き込み
- 最大8種類の書き込み環境を切り替えて使用可能
- 生産ラインに特化(シリアル通信によるコマンド制御、外部装置の信号制御によるリモート制御)
- 指定したフラッシュメモリ領域へのユニークコードの書き込み
- 本体の管理設定機能により、書き込み作業者が書き込み設定を変更できないようにする機能等、開 発や量産時に必要なカスタマイズ可能
- 自己診断機能に対応
- 最大 12台の PG-FP6 を使ったギャングプログラマ GUI「FP6 Gang Programmer」による書き込み で、同時書き込みをサポート<sup>[注](#page-21-3)1</sup>
- プログラムファイルの暗号化と本体の管理設定機能を強化し、盗難に対するセキュリティを向上<sup>[注](#page-21-4)2</sup>
- PG-FP5 インタフェースと互換性があることにより PG-FP5 で使用していた設定ファイルを流用可能
- <span id="page-21-3"></span>注1. FP6 Terminal V1.03.00 以降
- <span id="page-21-4"></span>注2. FP6 Terminal V1.04.00 以降

# <span id="page-21-2"></span>**1.2** サポートマイクロコントローラについて

FP6 がサポートするマイクロコントローラについては、以下の WEB サイトに掲載しています。

WEB サイト

<https://www.renesas.com/pg-fp6>

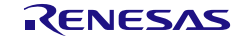

# <span id="page-22-0"></span>**1.3 FP6** のシステム構成

FP6 のシステム構成を下図に示します。

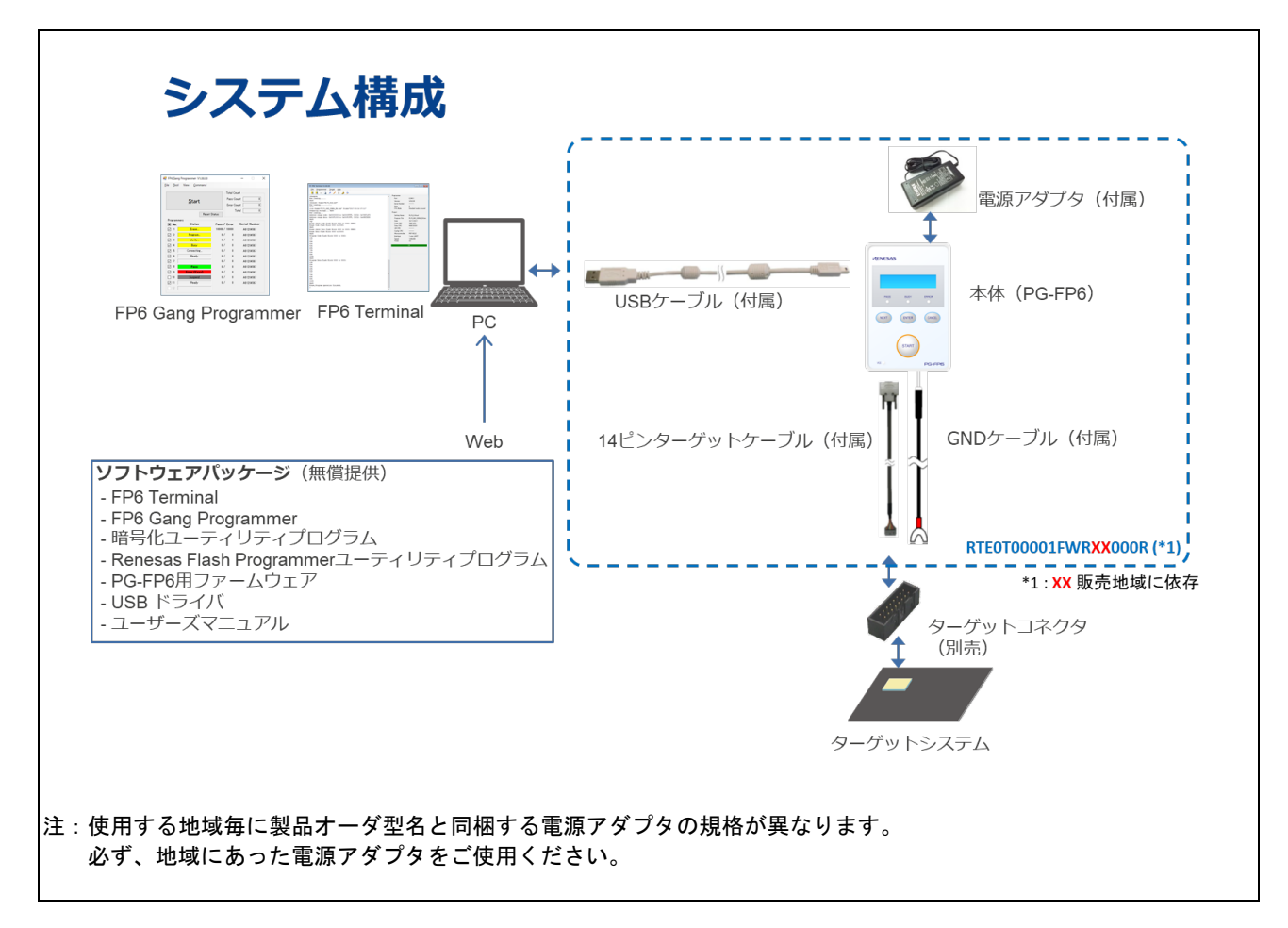

図1.1 FP6 の接続イメージ

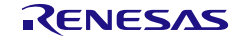

#### <span id="page-23-2"></span><span id="page-23-1"></span>表1.1 製品オーダ型名

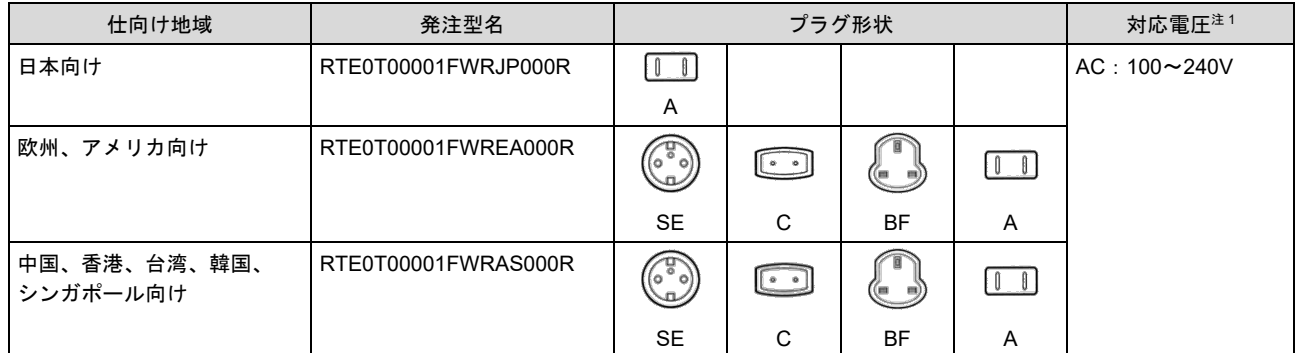

<span id="page-23-0"></span>注1. 電源アダプタ本体の対応電圧です。電源ケーブルの対応電圧はプラグ付近の表示をご確認ください。

#### 注 意

- 1. 各国で規制が異なるため、仕向け地域以外への販売はできません。(例:日本国内では欧州、アメリカ向け製品は 購入できません。)ご使用になる地域のルネサス販社よりご購入をお願いいたします。
- 2. 上記以外の地域については、ルネサス エレクトロニクス販売担当または特約店までお問い合わせ下さい。
- 3. 付属の電源アダプタは仕向け地域のプラグ形状や規格に適合しています。

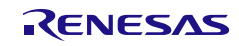

# <span id="page-24-0"></span>**1.4** オプション製品

FP6 をご使用の際に、便利なオプション製品(別売)をご用意しております。

- E1 エミュレータ用 14 ピン/16 ピン変換アダプタ (型名: QB-F14T16-01)
- PG-FP6 用 20 ピン変換アダプタ (型名: RTE0T00001FWRB0000R)
- E2 エミュレータ用ユーザインタフェースケーブル (20-20pins) (型名:RTE0T00020KCAC0000J)
- E2 エミュレータ用ユーザインタフェースケーブル (20-10pins) (型名:RTE0T00020KCAC1000J)

オプション製品の詳細は、下記の弊社開発環境ホームページに公開していますのでご覧ください。

● WEB サイト

<https://www.renesas.com/pg-fp6>

その他、株式会社内藤電誠町田製作所からもオプション製品を販売しております。 詳しくは以下にお問い合わせください。

● 株式会社内藤電誠町田製作所 WEB サイト [https://www.ndk-m.co.jp](https://www.ndk-m.co.jp/)

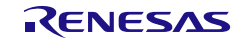

# <span id="page-25-0"></span>**1.5** 動作環境

# <span id="page-25-1"></span>**1.5.1** ハードウェア環境

### ホスト **PC**

- プロセッサ :1GHz 以上
- メインメモリ : 2G バイト以上、推奨 4G バイト以上
- ディスプレイ : 1024×768 以上
- インタフェース : USB2.0 またはシリアル (RS-232C)

# <span id="page-25-2"></span>**1.5.2** ソフトウェア環境

#### 対応 **OS**

- Windows 10 (32 ビット版、64 ビット版)
- Windows 11

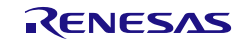

# <span id="page-26-0"></span>**1.6** 仕様一覧

表1.2 仕様一覧

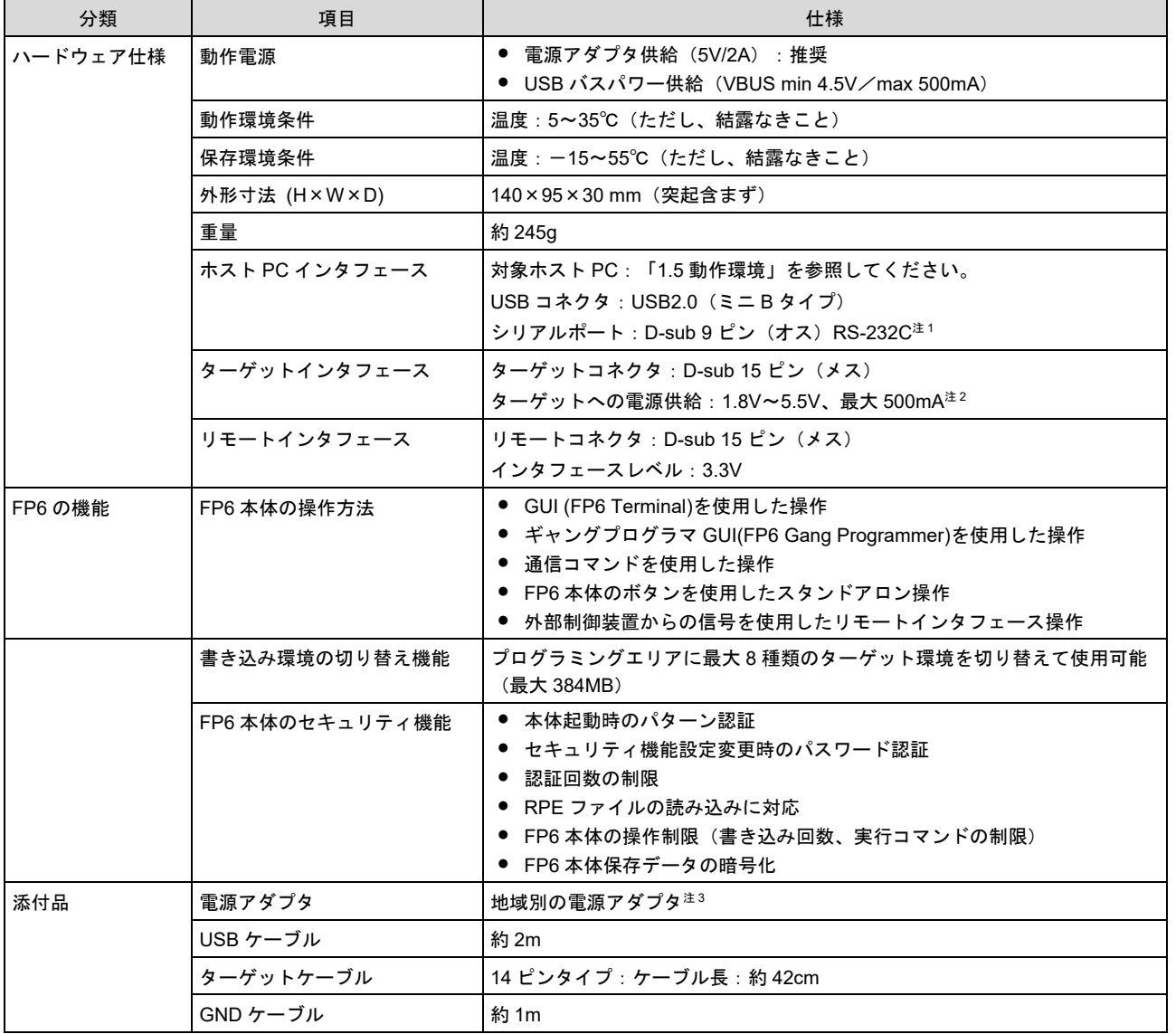

<span id="page-26-1"></span>注2. ホスト PC との接続には別途クロスケーブルが必要です。

<span id="page-26-2"></span>注3. USB バスパワー供給時の電源供給は最大 100mA(ただし、USB ホストの電源供給能力に依存する)

<span id="page-26-3"></span>注4. 使用する地域により異なる電源アダプタが同梱されます。同梱される各製品オーダ型名については、

「表[1.1](#page-23-1) [製品オーダ型名」](#page-23-2)を参照してください。

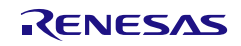

<span id="page-27-0"></span>FP6 で読み込める HEX ファイルは正しい HEX ファイルフォーマットであることに加え、以下の条件を満た している必要があります。対応していないファイルフォーマットのプログラムファイルを読み込んだ場合は エラーが発生します。

# <span id="page-27-1"></span>**1.7.1** インテルヘキサフォーマット

- エンドレコードでファイルが終わっている
- 00~05 タイプのレコード以外の行が無い

# <span id="page-27-2"></span>**1.7.2** モトローラ **S** フォーマット

- エンドレコード (S7、S8、S9) でファイルが終わっている
- S0~S9(S4 を除く)以外の行が無い

# <span id="page-27-3"></span>**1.7.3 RPI** ファイルについて

RPI ファイルは、プログラムファイルとフラッシュオプションデータを結合したイメージファイルで、RFP を使って生成することが可能です。RFP については以下の WEB サイトを参照してください。

● WEB サイト

<https://www.renesas.com/rfp>

# <span id="page-27-4"></span>**1.7.4 RPE** ファイルについて

RPE ファイルは、プログラムファイルを暗号化したファイルで、暗号化ユーティリティプログラムで生成す ることが可能です。ファイルの生成方法については「**[8.](#page-138-0)** [暗号化ユーティリティプログラム](#page-138-0)」を参照してく ださい。

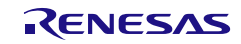

# <span id="page-28-0"></span>**1.8** 規制に関する情報

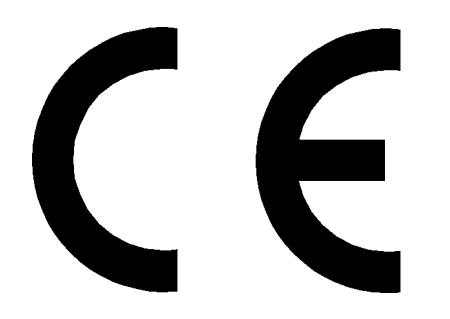

UK<br>CA

This equipment complies with the EMC protection requirements.

# **WARNING**

This is a 'Class A' equipment. This equipment can cause radio frequency noise when used in the residential area. In such cases, the user/operator of the equipment may be required to take appropriate countermeasures under his responsibility.

# **CAUTION**

This equipment should be handled like a CMOS semiconductor device. The user must take all precautions to avoid build-up of static electricity while working with this equipment. All test and measurement tool including the workbench must be grounded. The user/operator must be grounded using the wrist strap. The connectors and/or device pins should not be touched with bare hands.

# **WEEE Directive (2012/19/EU)**

# **The Waste Electrical and Electronic Equipment Regulations 2013**

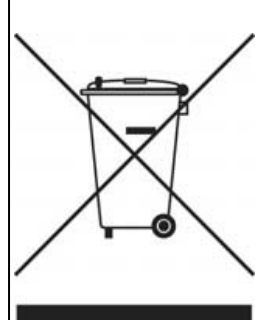

# **For customers in the UK & European Union**

The WEEE (Waste Electrical and Electronic Equipment) regulations put responsibilities on producers for the collection and recycling or disposal of electrical and electronic waste. Return of WEEE under these regulations is applicable in the UK and European Union.

This equipment (including all accessories) is not intended for household use. After use the equipment cannot be disposed of as household waste, and the WEEE must

be treated, recycled and disposed of in an environmentally sound manner.

Renesas Electronics Europe GmbH can take back end of life equipment. Register for this service at;

<https://www.renesas.com/eu/en/support/regional-customer-support/weee>

# <span id="page-29-0"></span>**2. FP6** 本体の名称と機能

各部の名称と機能を示します。

# <span id="page-29-1"></span>**2.1 FP6** のコントロールパネル

FP6 の上面には表示系とボタン系があります。

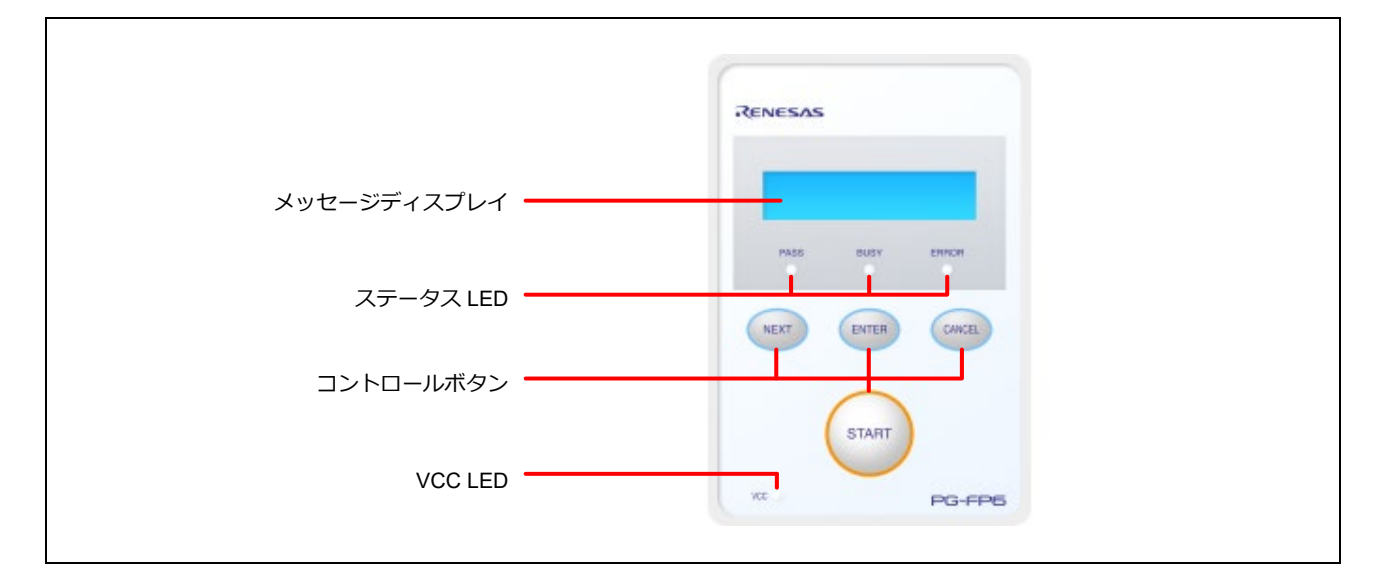

図2.1 FP6 上面 <コントロールパネル>

(1) 表示系

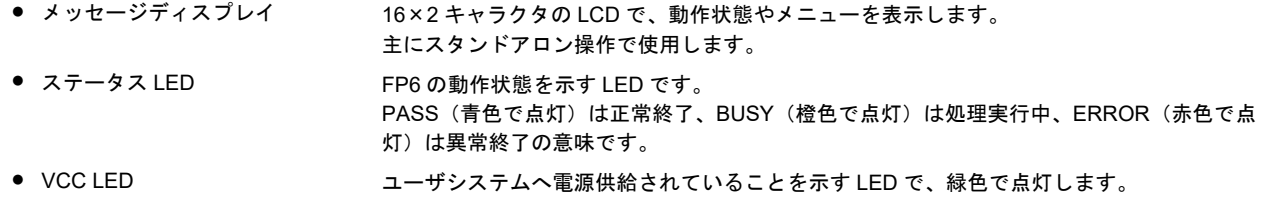

- (2) ボタン系
	- NEXT ボタン オンランス 次のメニュー項目に進みます。
	- ENTER ボタン インセージディスプレイに表示される項目を選択します。
- CANCEL ボタン そのアンの選択を破棄して以前のメニュー項目に戻ります。コマンド実行中は中断できません。 ただし、[読み出し]コマンドのみ実行中の中断が可能です。
- START ボタン インスコンクログラミングエリアの設定内容で[コマンド実行]コマンドを実行します。

# <span id="page-30-0"></span>**2.2 FP6** のコネクタ

FP6 のホストインタフェース面には、電源コネクタ、シリアルポート、USB コネクタがあります。 FP6 のターゲットコネクタ面には、ターゲットコネクタ、GND コネクタ、リモートコネクタがあります。

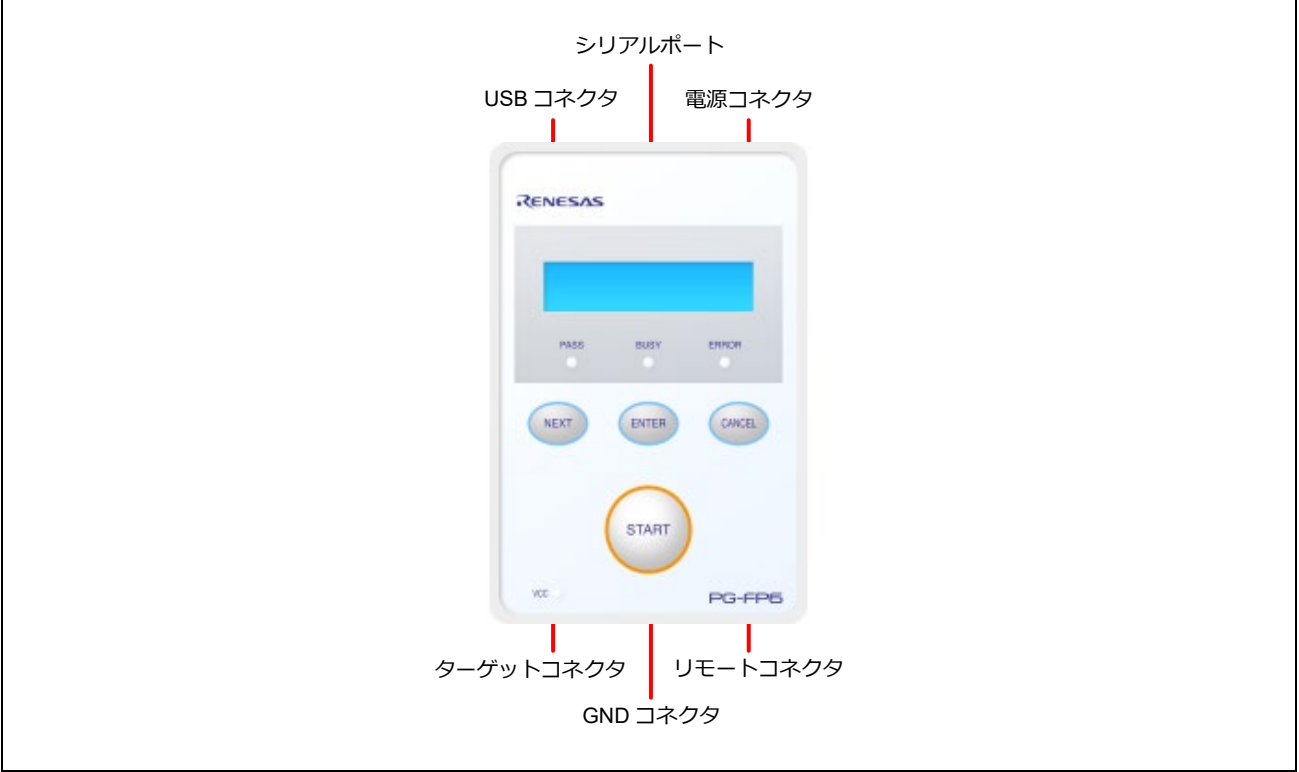

#### 図2.2 FP6 上面 <コネクタ>

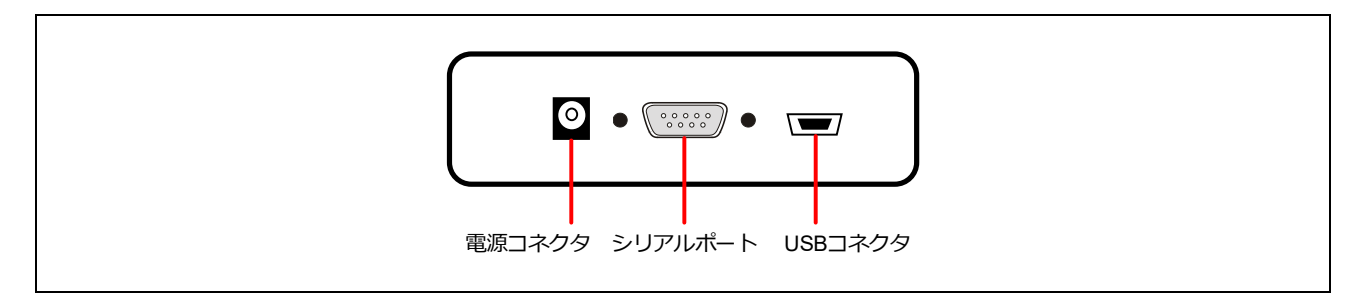

#### 図2.3 FP6 ホストインタフェース面

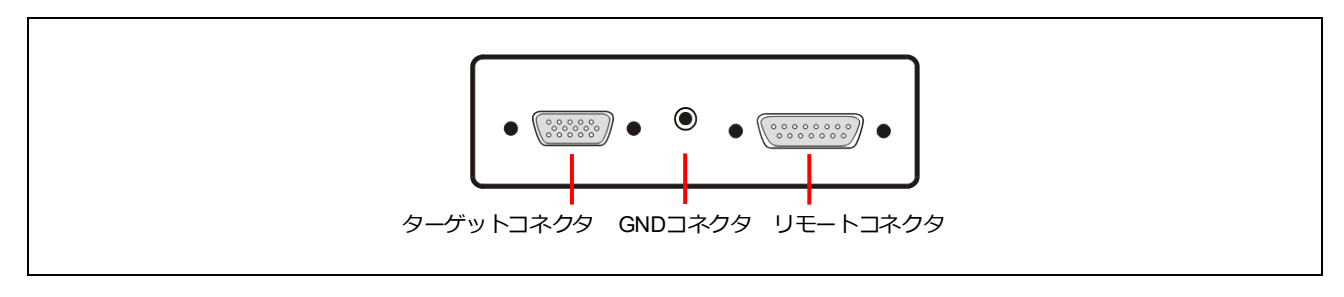

#### 図2.4 FP6 ターゲットコネクタ面

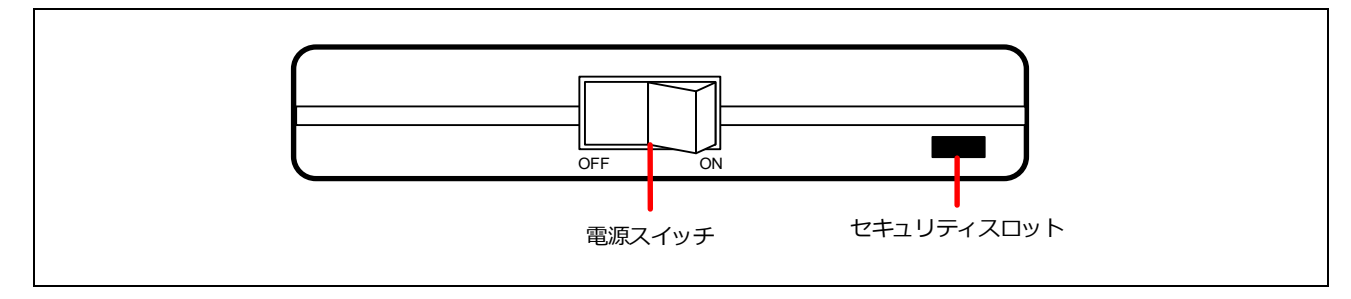

#### 図2.5 電源スイッチ面

#### (1) 電源コネクタ

電源コネクタに地域別の電源アダプタを接続します。電源コネクタの詳細な仕様に関しては、「**[10.](#page-141-0)** [コネク](#page-141-0) [タとケーブル](#page-141-0)」を参照してください。

(注)PG-FP6 用電源アダプタ以外を使用しないでください。

#### (2) シリアルポート

ホスト PC のシリアルポートと FP6 のシリアルポートをシリアルケーブル (RS-232C クロスケーブル)で接 続することにより通信が確立されます。データ転送条件は次のとおりです。

- データ転送速度 :9600bps、19200bps、38400bps、57600bps、115200bps
- データビット :8 ビット
- パリティ :なし
- ストップビット :1 ビット
- フロー制御 :ハードウェア

データ転送速度の出荷時設定は 9600bps ですが、その他のデータ通信速度に変更できます。シリアルコネク タの詳細な仕様に関しては、「**[10.](#page-141-0)** [コネクタとケーブル](#page-141-0)」章を参照してください。

#### (3) USB コネクタ

ホスト PC の USB ポートと USB コネクタ (ミニ B タイプ) を USB ケーブルで接続することにより通信が 確立されます。USB2.0 規格に準拠しています。USB コネクタの詳細な仕様に関しては、「**[10.](#page-141-0)** [コネクタと](#page-141-0) [ケーブル](#page-141-0)」を参照してください。

#### (4) ターゲットコネクタ

ターゲットコネクタとターゲットシステムをターゲットケーブルで接続します。ターゲットコネクタの詳細 な仕様に関しては、「**[10.](#page-141-0)** [コネクタとケーブル](#page-141-0)」を参照してください。

#### (5) GND コネクタ

GND 強化のため、GND コネクタとターゲットシステムの GND を GND ケーブルで接続します。 GND コネクタの詳細な仕様に関しては、「**[10.](#page-141-0)** [コネクタとケーブル](#page-141-0)」を参照してください。

(注)FP6 の GND とターゲットシステムの GND に電位差がある場合、FP6 およびターゲットシステムにダメージを 与える可能性があります。ターゲットケーブルを接続する前に GND ケーブルを使用して電位を一致させてくだ さい。

#### (6) リモートコネクタ

リモートコネクタと外部制御装置を接続することで FP6 をリモート操作できます。リモート操作の詳細な仕 様に関しては、「**[6.](#page-86-0)** [リモートコネクタの使用方法](#page-86-0)」、「**[10.](#page-141-0)** [コネクタとケーブル](#page-141-0)」を参照してください。

#### (7) 電源スイッチ

FP6 の電源を ON/OFF します。

#### (8) セキュリティスロット

『ケンジントン社製のセキュリティロック』に対応しています。

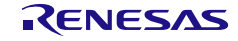

# <span id="page-33-0"></span>**3.** ソフトウェアのインストール

この章ではソフトウェアのインストールについて解説します。

# <span id="page-33-1"></span>**3.1** ソフトウェアの入手

PG-FP6 用ソフトウェアは、以下の弊社開発環境ホームページから入手してください。

WEB サイト

<https://www.renesas.com/pg-fp6>

(注)ソフトウェアは FP6 の動作を保証するために最新版の使用を推奨します。

# <span id="page-33-2"></span>**3.2** インストール

PG-FP6 用ソフトウェアのインストール順序とインストール方法について説明します。

表3.1 インストール

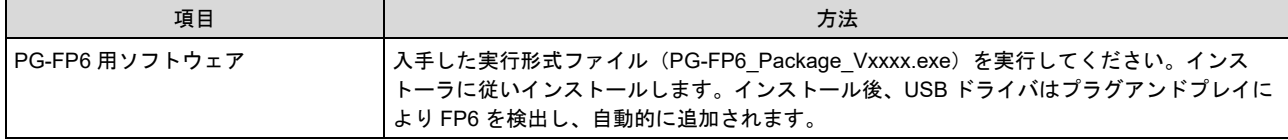

#### <span id="page-33-3"></span>**3.2.1** インストール時の注意事項

- (1) 基本的に最新バージョンのご使用を推奨しています。
- (2) インストール終了時にコンピュータの再起動が必要な場合があります。他のアプリケーションをすべ て終了してください。
- (3) 本製品をインストールする場合には Administrator または管理者の権限が必要です。
- (4) ASCII 文字(/\*:<>?|"¥;,の 11 文字と、空白文字ではじまるものと空白文字で終わるものを除く)のみ使 用のフォルダにインストールすることが可能です。これ以外の文字を使った場合、正常動作しない場 合がありますので注意してください。
- (5) ネットワークドライブからのインストールはできません。また、ネットワークドライブへのインス トールはできません。
- (6) インストーラでは環境変数パスの設定を行いません。必要な場合にはインストール後に追加してくだ さい。
- (7) インストールを実行する Windows には、Microsoft .NET Framework と Microsoft Visual C++ のランタイ ムライブラリがインストールされている必要があります。Microsoft .NET Framework と Microsoft Visual C++ のランタイムライブラリがインストールされていない場合には、FP6 Terminal のインストーラで インストールを行います。
- (8) ホスト PC をネットワークに接続した状態でインストールを行ってください。ネットワークに接続して いないホスト PC でインストールを行う場合は Microsoft ダウンロードセンターを参照して、 Microsoft .NET Framework 4.5.2 以降をインストールしてから FP6 Terminal のインストールを開始してく ださい。
- (9) 日本語版以外の Windows で、インストーラを起動するパスに多バイト文字が含まれているとエラーと なりインストールを実行することができません。

(10) インストール後にできる次のフォルダ(含むフォルダ以下のファイル)には、ツールが動作するため に必要なファイル類がありますので削除しないでください。

(Windows が 32 ビット版でシステムドライブが C:の場合)

C:¥Program Files¥Renesas Electronics¥Programming Tools¥

(Windows が 64 ビット版でシステムドライブが C:の場合)

C:¥Program Files (x86)¥Renesas Electronics¥Programming Tools¥

- (11) インストールしたツールのフォルダを変更したい場合には、弊社の統合開発環境である CS+関連ソフ トウェアと FP6 Terminal と USB ドライバをアンインストールしてから再度インストールしてくださ い。
- (12) CS+と FP6 Terminal、PG-FP6 用 USB ドライバをインストールした環境では、CS+総合アンインストー ラの対象ソフトウェアに FP6 Terminal、PG-FP6 用 USB ドライバも含まれます。削除したくない場合、 アンインストールの対象から外してください。
- (13) インストール時に通知領域(タスクトレイ)内にラピッドスタートしている CS+が存在する場合、下 記エラーとなります。該当アプリケーションを終了後、再度インストールを行ってください。

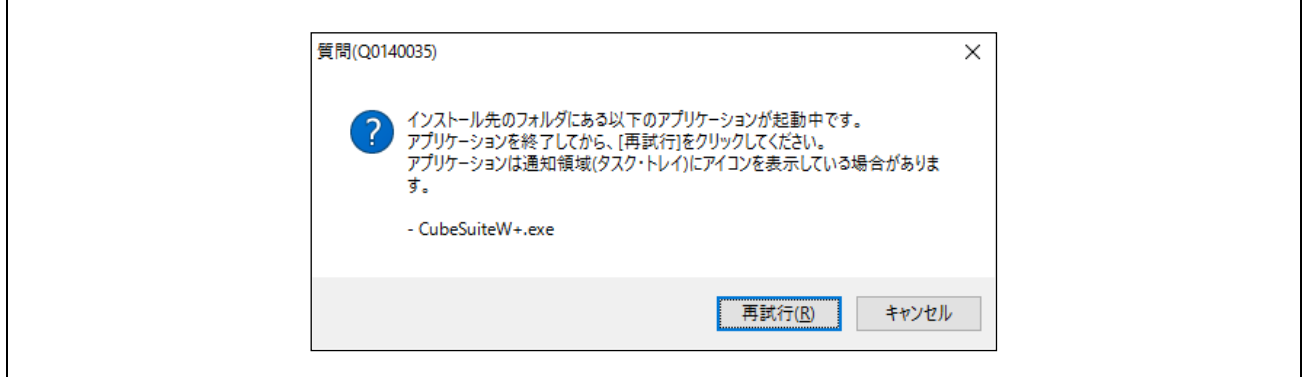

図3.1 メッセージダイアログ「質問(Q0140035)」

# <span id="page-34-0"></span>**3.3** アンインストール

PG-FP6 用ソフトウェアのアンインストール方法について説明します。なお、アンインストールの順序は問 いません。

#### 表3.2 アンインストール

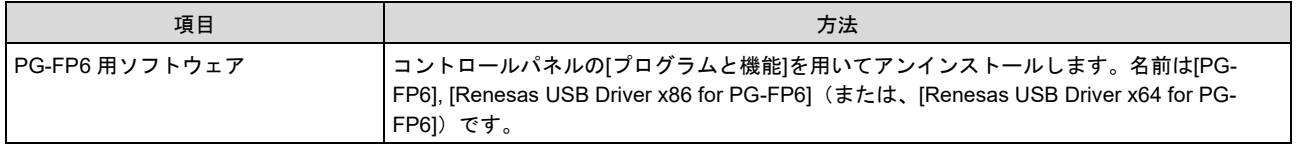

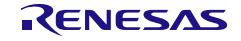

# <span id="page-35-0"></span>**4. FP6 Terminal** の使用方法

# <span id="page-35-1"></span>**4.1** メインウィンドウ

FP6 Terminal 起動後のメインウィンドウは次のような構成です。

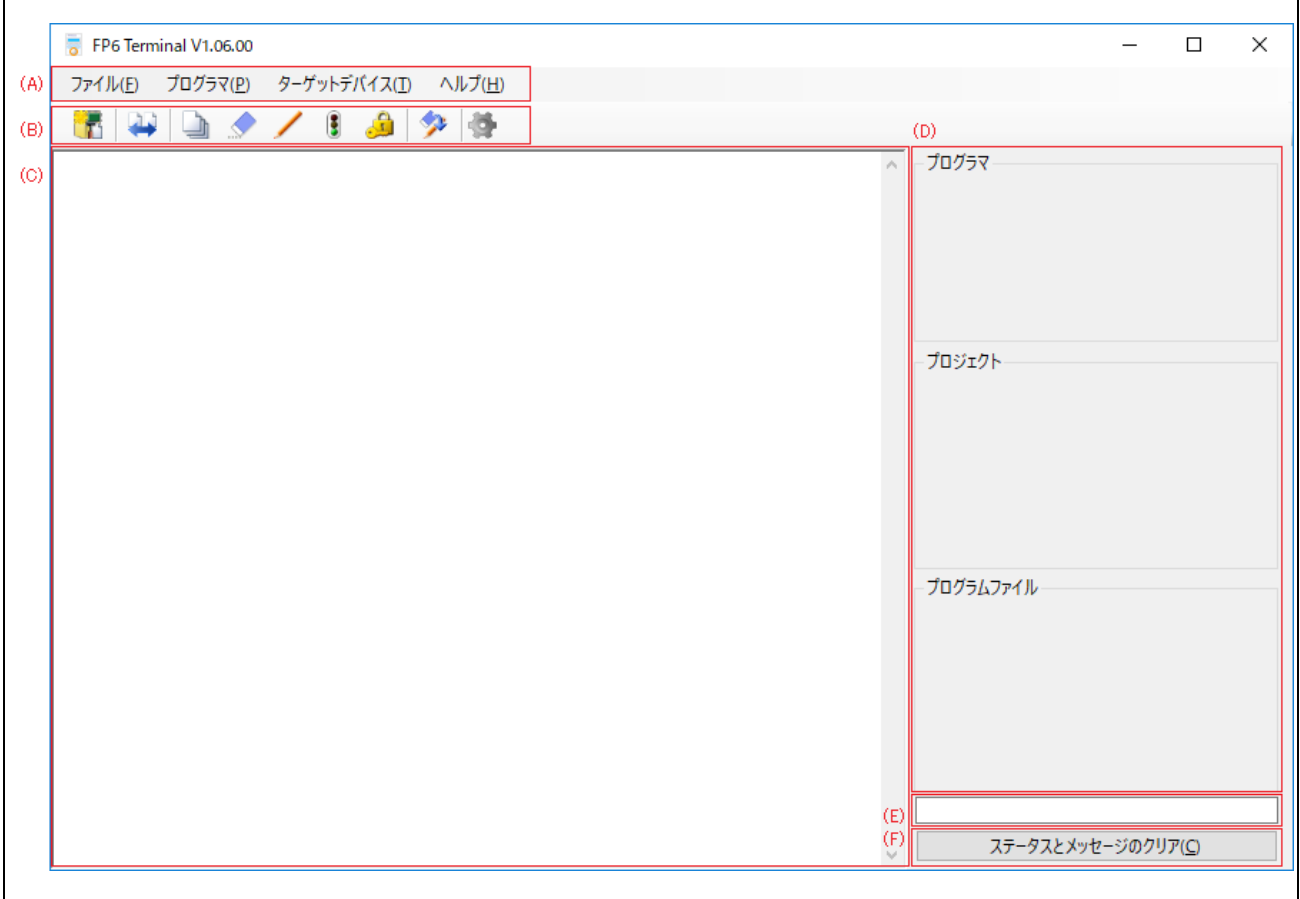

図4.1 メインウィンドウ

表4.1 メインウィンドウの説明

| 名称  |                 | 表示内容                       | 参照箇所 |
|-----|-----------------|----------------------------|------|
| (A) | メニューバー          | FP6 Terminal で実行可能なコマンドを表示 | 4.4  |
| (B) | ツールバー           | よく使用するコマンドをボタンにて表示         | 4.5  |
| (C) | コンソールウィンドウ      | コマンドの実行結果とログを表示            |      |
| (D) | パラメータウィンドウ      | プログラミングパラメータの設定を表示         |      |
| (E) | ステータスバー         | コマンド実行時の状態を色と文字で表示         |      |
| (F) | ステータスとメッセージのクリア | ステータスとメッセージをクリアするボタン       |      |

# (A) メニューバー

プログラマを操作するメニューです。メニューバーの詳細については「**[4.4](#page-58-0)** [メニューバー](#page-58-0)」を参照してくだ さい。
## (B) ツールバー

使用頻度の高いメニューをボタンで実行できます。ツールバーの詳細については「**[4.5](#page-73-0)** [ツールバー](#page-73-0)」を参照 してください。

## (C) コンソールウィンドウ

コマンドの実行結果とログを表示します。

【注意】約 3000 行を超える古いログは自動的に削除されます。

### (D) パラメータウィンドウ

設定ファイルおよびプログラムファイルのダウンロード時、FP6 本体との接続時、または有効なプログラミ ングエリアを切り替えた時、接続している FP6 本体から取得した設定情報を表示します。[FP6 セキュリテ ィ設定]ダイアログボックス(図 **[4.23](#page-67-0)** 参照)で「FP6 からのアップロードを制限する」を選択している場 合、ターゲットデバイスとの接続情報は表示しません。

## (E) ステータスバー

接続された FP6 の動作状態と動作結果が表示されます。この機能はメニューバーからコマンドを実行した場 合にのみ有効です。コンソールウィンドウでコマンドを入力する場合はステータスバーの表示は更新されま せん。

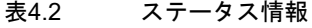

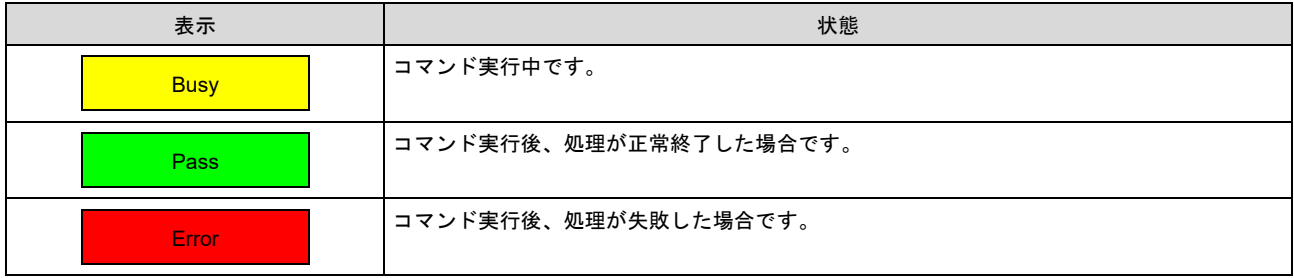

## (F) ステータスとメッセージのクリア

コンソールウィンドウの表示とステータスバーと FP6 の LED の状態をクリアします。

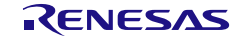

## **4.2** 新しい設定の作成

## **4.2.1 [**新しい設定の作成**]**ダイアログボックス

メニューバーの[ファイル]-[新しい設定ファイルを作成…]をクリックすると、[新しい設定の作成]ダイアロ グボックスを表示します。[新しい設定の作成]ダイアログボックスは次のような構成です。

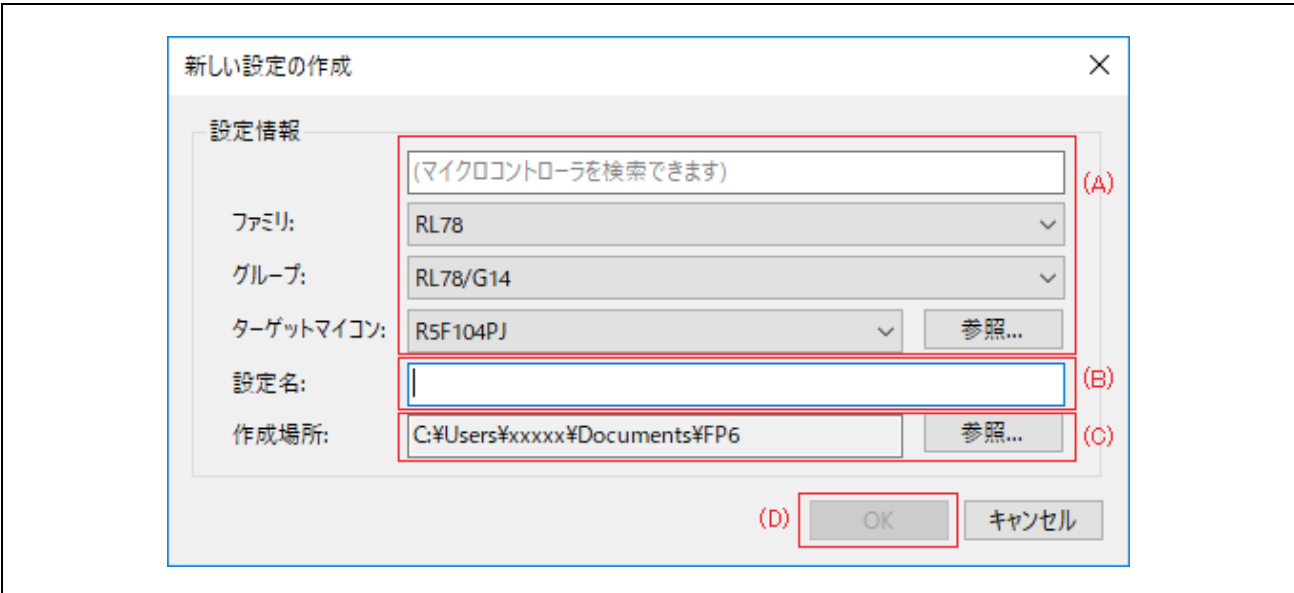

図4.2 「新しい設定の作成]ダイアログボックス

## (A) ターゲットデバイスの選択

使用するターゲットデバイスのファミリ、グループ、ターゲットデバイスの型名を選択します。 "(マイクロコントローラを検索できます)"にグループ名や型名を入力すると、該当する ターゲットデバイスを検索し、最初に一致したターゲットデバイスを表示します。

【備考】通常「参照」ボタンを使用する必要はありません。

### (B) 設定名

作成する設定の名前を指定します。

【備考】設定名は設定ファイルのファイル名に使用されるため、ファイル名に使用できない文字は指定できませ ん。

【備考】FP6 に保存可能な設定名は半角英数字の最大 46 文字になります。

#### (C) 作成場所

設定ファイルが作成されるフォルダを指定します。

#### (D) OK

OK ボタンをクリックすると、指定したフォルダに設定ファイルを作成し、[セットアップ]ダイアログボッ クスを開きます。

# **4.3 [**セットアップ**]**ダイアログボックス

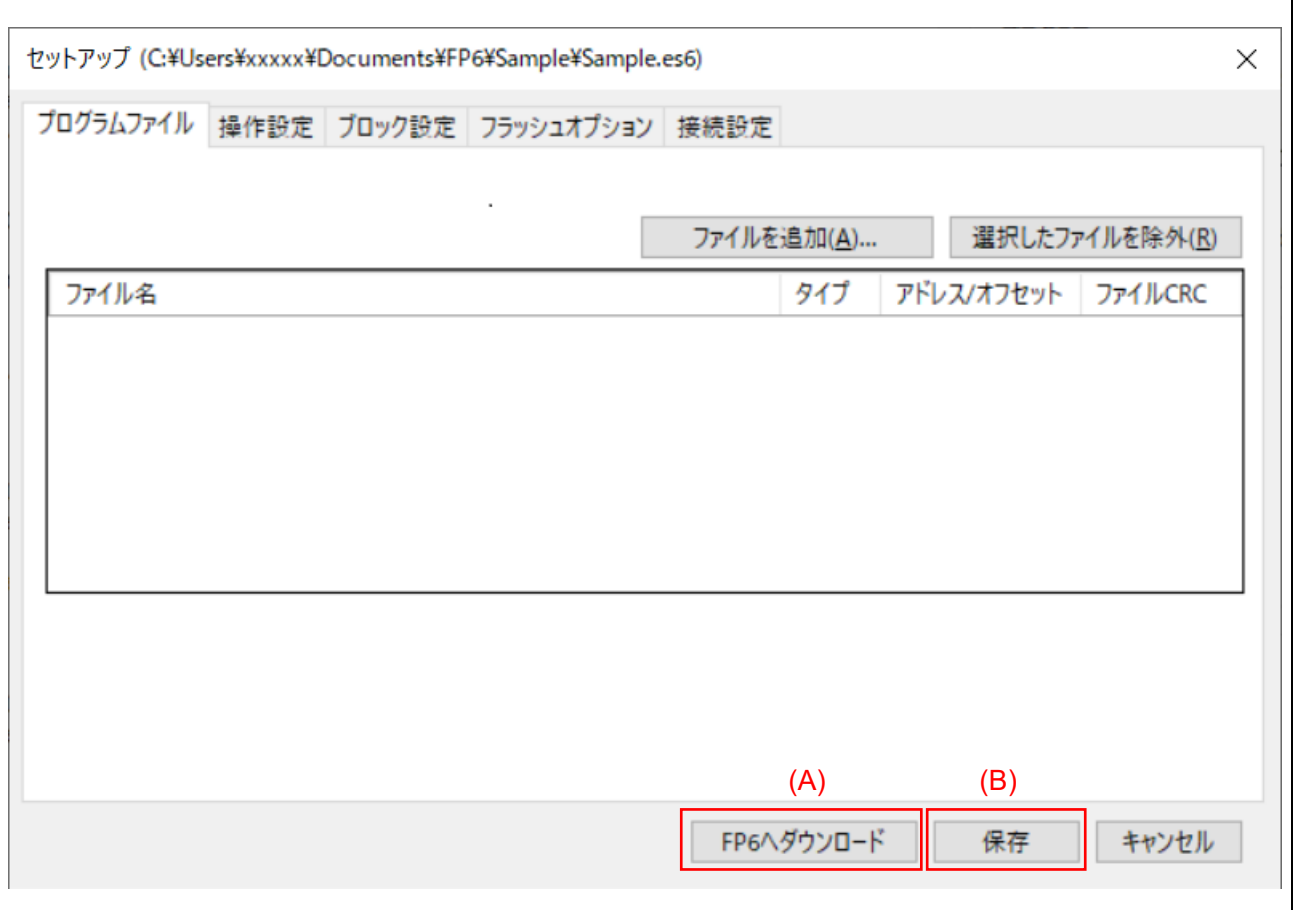

### 図4.3 [セットアップ]ダイアログボックス

## (A) FP6 へダウンロードボタン

設定ファイルを更新し、[セットアップ]ダイアログボックスを閉じます。また、FP6 に設定ファイル、パラ メータファイル、プログラムファイルをダウンロードします。本ボタンは FP6 と接続していない場合には無 効になります。

## (B) 保存ボタン

設定ファイルを更新し、[セットアップ]ダイアログボックスを閉じます。FP6 へダウンロードボタンとは異 なり、FP6 への各ファイルのダウンロードは実行しません。

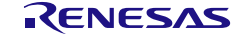

## **4.3.1 [**プログラムファイル**]**タブ

[プログラムファイル]タブではターゲットデバイスに書き込まれるファイルを選択します。

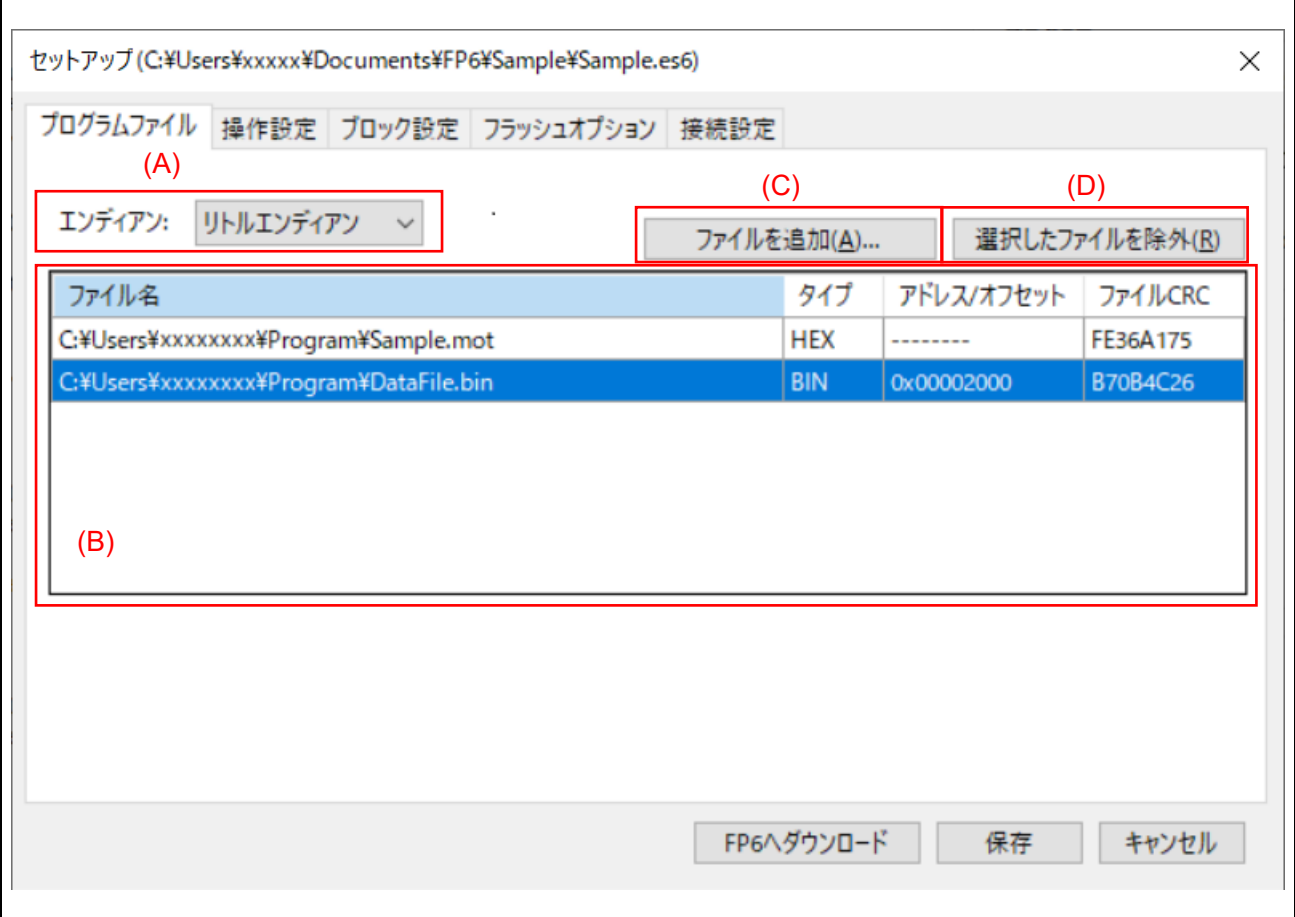

### 図4.4 [プログラムファイル]タブ

(A) エンディアン

プログラムのファイルのデータに応じたエンディアンを選択します。エンディアンの変更に対応していない ターゲットデバイスを選択した場合には表示されません。

### (B) ファイルリスト

ターゲットデバイスのフラッシュメモリに書き込みを行うファイルの一覧を表示します。リストへの追加は 「ファイルを追加...」ボタンの他、ドラッグ&ドロップにも対応しています。また、対象ファイルを選択し ダブルクリックすることで[ファイルオフセット]ダイアログボックスが開き、書き込みアドレスまたはオフ セットを設定することが可能です。詳細は「4. 3. 1. 1 [ファイルオフセット]ダイアログボックス」を参照し てください。

- 【注意】RPE ファイルを選択してダウンロードする場合は、先に[プログラマ設定]で RPE ファイルパスワードを FP6 本体に設定してください
- 【備考】アドレス/オフセット:オフセットは HEX ファイルの場合に指定することが可能です。HEX ファイルで オフセット指定が無い場合は"--------"表示、オフセット指定がある場合は"+xxxxxxxx"が表示されます。

【備考】CRC:選択したファイルのチェックサム(CRC-32)を表示します。このチェックサムは改行コードを含 むファイル全体のチェックサムです。このため、ターゲットデバイスから取得するチェックサムとは一致 しません。

【備考】DDI ファイル、HCUHEX ファイルおよび RPI ファイルを複数選択することはできません。

(C) ファイルを追加...ボタン

ファイルリストに追加するためのファイルオープンダイアログボックスを開きます。ファイルオープンダイ アログボックスで、バイナリファイル、ユーザー鍵ファイルを選択した場合、[ファイルオフセット]ダイア ログボックスが開き、書き込み開始アドレスを指定することができます。

#### (D) 選択したファイルを除外ボタン

対象ファイルを選択後、本ボタンまたは Windows の delete キーを押下することによりファイルを削除する ことが可能です。

## **4.3.1.1 [**ファイルオフセット**]**ダイアログボックス

選択したファイルがバイナリファイルまたは鍵ファイルの場合はアドレスモード、それ以外の場合はオフセ ットモードで表示します。

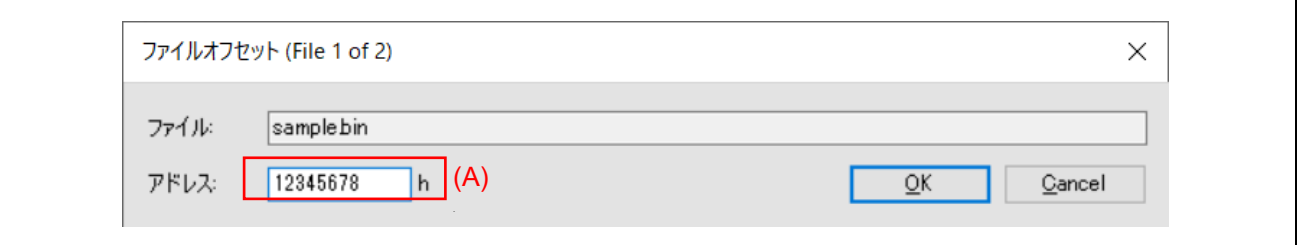

#### 図 4.5 [ファイルオフセット]ダイアログ (アドレスモード)

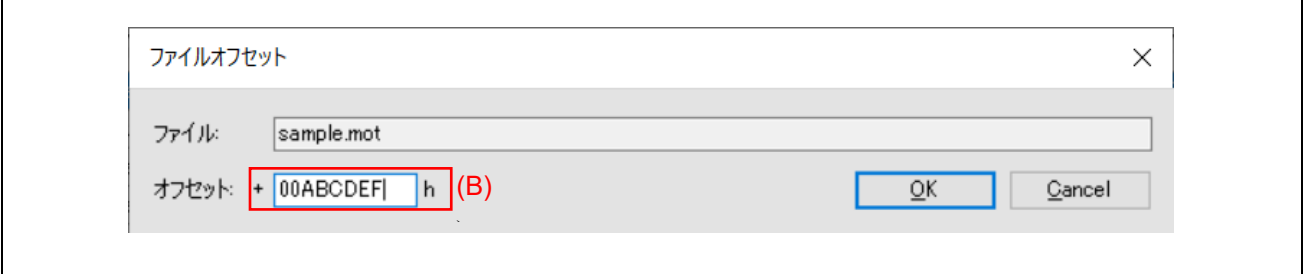

#### 図 4.6 [ファイルオフセット]タブ (オフセットモード)

## (A) アドレス

ファイルの書き込みアドレスを 16 進数で入力してください。

#### (B) オフセット

ファイルの書き込みオフセット(加算)を 16 進数で入力してください。未入力の場合は"0"とみなします。

## **4.3.2 [**操作設定**]**タブ

[操作設定]タブでは、フラッシュ操作に関する設定を変更することができます。

## 【備考】選択したターゲットデバイス又はプログラムファイルの種類によっては表示されない項目や変更できない 項目があります。

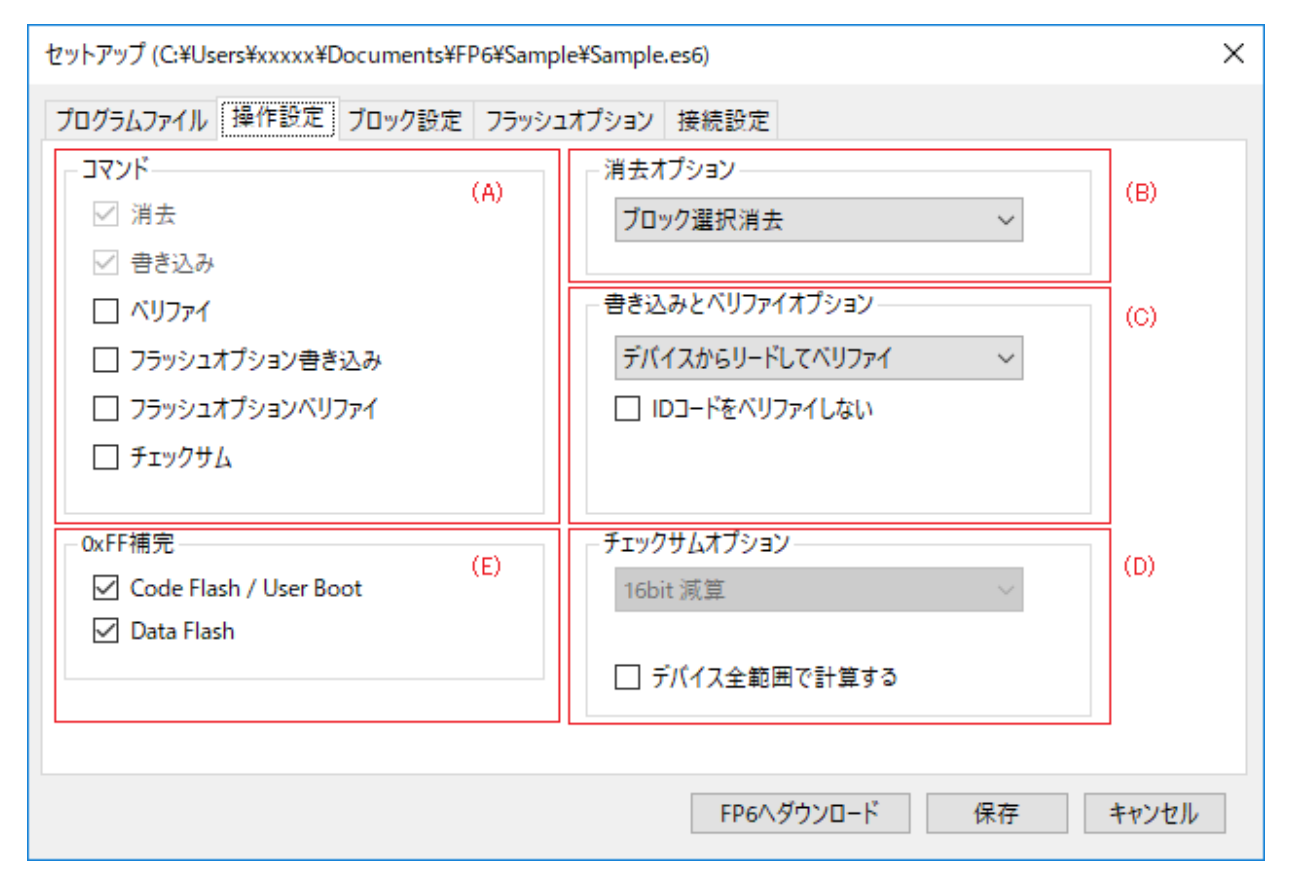

### 図 4.7 [操作設定]タブ

### (A) コマンド

FP6 の START ボタンを押す、または FP6 Terminal の[コマンド実行]を実行する際の処理内容を指定しま す。コマンドで複数の操作を指定した場合、各操作は上から順に実行されます。コマンドには以下の 6 つの プロセスを指定できます。ターゲットデバイスによっては使用できないコマンドがあります。

【備考】単独でコマンドを実行させる場合は、[ターゲット]メニューから実行したいコマンドを選択してくださ い。

● 消去

フラッシュ領域を消去します。消去範囲は"[ブロック設定]タブと"消去オプション"で設定した範囲 です。

● 書き込み

フラッシュ領域に書き込みをします。書き込み範囲は[ブロック設定]タブで設定した範囲です。

● ベリファイ フラッシュ領域のベリファイを行います。ベリファイ範囲は[ブロック設定]タブで設定した範囲です。

● フラッシュオプション書き込み

「ロックビット」、「OTP」、「アクセスウィンドウ」、「オプションバイト」、「セキュリティ」な どのフラッシュオプションの設定を行います。書き込む設定は[ブロック設定]タブと[フラッシュオプシ ョン]タブにて行った設定に準じます。なお、この項目は HCUHEX ファイル、RPI ファイルまはたこれ らを暗号化した RPE ファイルを選択した場合は表示されず、書き込み時に常にフラッシュオプション 書き込みが実行されます。

● フラッシュオプションベリファイ

フラッシュオプション領域のベリファイを行います。

なお、本機能を使用する場合には、「フラッシュオプション書き込み」も選択してください。

● チェックサム

フラッシュメモリのチェックサムを取得します。チェックサムオプションで選択した計算方法で計算し ます。

(B) 消去オプション

「コマンド」にて「消去」を選択した場合のオプションを設定します。

ブロック選択消去

[ブロック設定]タブにて選択したブロックに対してのみ消去処理を行います。[ブロック設定]タブにつ いては「**[4.3.3](#page-45-0)** [[ブロック設定](#page-45-0)]タブ」を参照してください。

● 全ブロック消去

全てのブロックに対して消去処理を行います。

【注意】一部のセキュリティ機能などによりマイコンが予約しているブロックに対しては消去処理をスキップする ことがあります。

● チップ消去

全てのブロックに対して消去処理を行い、フラッシュオプションのクリアも行います。

- 【注意】この処理では、マイコンを出荷時状態に戻すものではありません。チップ消去後にフラッシュオプション に対して正しい設定を書き込まないとマイコンが動作しなくなる可能性があります。
- 【注意】78K、V850、R8C の場合、[ブロック設定]タブの設定に応じて消去動作が切り替わります。
- 【注意】チップ消去を実行すると、全てのブロックが消去された後、チップ消去コマンド、セキュリティリリース コマンド、またはコンフィグレーションクリアコマンドを実行します。それぞれのコマンドについてはマ イコンのマニュアルを参照してください。

<sup>【</sup>注意】[フラッシュオプション]タブの内容を変更した場合、フラッシュオプション書き込みを有効にしてコマン ド実行しないと、設定ファイルに変更が反映されません。そのため、変更した内容はターゲットデバイス に設定されません。

## (C) 書き込みとベリファイオプション

「コマンド」で「書き込み」又は「ベリファイ」が選択されている場合のオプションを設定します。

● ベリファイ方式

次の項目の中からベリファイ処理の方式を選択します。ただし、ターゲットデバイスによっては、ベリ ファイの処理方式は固定となります。

- デバイスからリードしてベリファイ マイコンからリードコマンドなどでデータを取得し、FP6 がベリファイを実施します。リードコ マンド禁止が設定されている場合など、マイコンの状態によっては比較処理を実施できません。
- デバイス内でベリファイ マイコンにベリファイコマンドなどでデータを再度送信してマイコン側で比較処理を実施しま す。ベリファイコマンド仕様に依存して比較範囲を拡張するため、0xFF の補完をチェックしてい ない場合にベリファイエラーが発生することがあります。なお、マイコンのセキュリティでリー ドコマンド禁止を設定している場合はこちらを使用してください。
- ID コードをベリファイしない

この機能が表示されている場合、通常はチェックしていない状態でご使用下さい。

ただし、以下の場合、本機能をご使用下さい。

マイコンのセキュリティ設定によってはマイコンに格納された ID コードが保護されているため、読み 出し禁止になります。この ID コードの読み出し禁止により、ベリファイ処理がエラーとなる場合があ ります。

エラーの発生を回避するためにはこのチェックボックスにチェックし、本機能をご使用ください。

詳細については「**[13.9](#page-159-0)** [マイコンのプロテクト設定後のベリファイ](#page-159-0)」を参照して下さい。

#### (D) チェックサムオプション

「コマンド」で「チェックサム」を選択した場合の計算方法を選択します。使用可能な計算方法はターゲッ トデバイスによって異なります。

● デバイス全範囲で計算する

この機能が表示されている場合、チェックサムの計算範囲をターゲットデバイスの全範囲で計算する か、[ブロック設定]タブで指定した範囲で計算するか選択することができます。

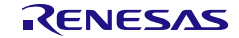

## (E) 0xFF 補完

プログラムファイルにデータが存在しない領域に対して、0xFF というデータで補完したい場合に選択しま す。

対象領域:コードフラッシュ/ユーザブート領域、データフラッシュ領域

- チェックした場合
- 書き込み :プログラムファイルデータがない領域に、0xFF を書き込みます。
- ベリファイ :プログラムファイルデータがない領域は、0xFF と比較をします。
- チェックしていない場合
- 書き込み :プログラムファイルデータがない領域には、データ書き込みは行いません。
- ベリファイ :プログラムファイルにデータがない範囲は検証されません。

【備考】ターゲットデバイスによっては設定されているチェックを解除できません。

【注意】"0xFF 補完"機能を使用しなくてもマイコンによる最小書き込み単位で常に 0xFF の補完が行われま す。

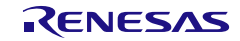

## <span id="page-45-0"></span>**4.3.3 [**ブロック設定**]**タブ

[ブロック設定]タブでは、操作対象ブロックを設定することができます。

【注意】HCUHEX ファイル又は RPI ファイルを選択した場合、[ブロック設定]タブは表示されません。操作ブロ ックは全てのブロック(チップモード)、ロックビット、OTP は RPI ファイルの内容に従って処理され ます。

## **4.3.3.1 78K,V850,R8C** の場合

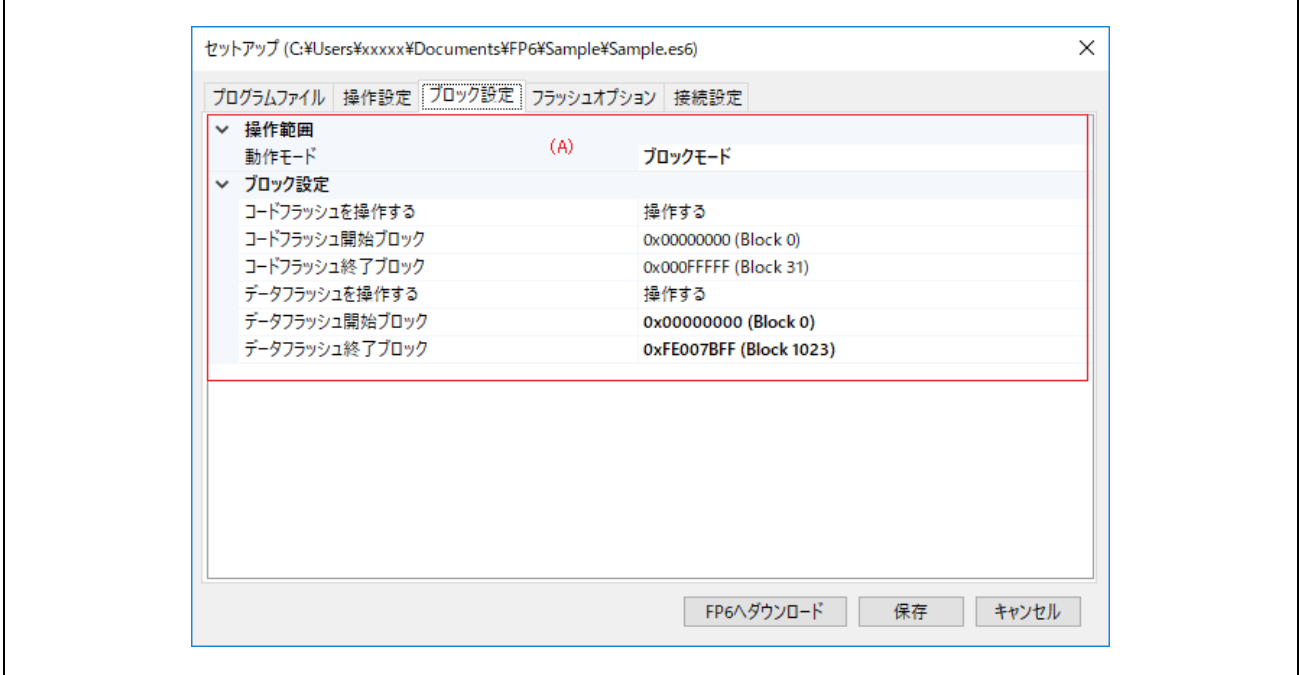

### 図 4.8 [ブロック設定]タブ (78K,V850,R8C の場合)

### (A) 操作範囲

消去、書き込み、ベリファイ操作の対象範囲を選択します。フラッシュメモリをブロック範囲指定で操作す るか、チップ全体で操作するかについて選択します。

- 操作モード
- チップモード チップ全体の動作を指定します。
- ブロックモード 任意のブロックを範囲指定できます。範囲外のブロックでは、消去、書き込み、ベリファイ等の 処理は実行されません。
- コードフラッシュ、データフラッシュの操作 エリア毎に操作対象エリアに指定するか選択します。
- コードフラッシュ/データフラッシュの開始/終了ブロック 操作対象とするコードフラッシュ/データフラッシュの開始/終了アドレスをそれぞれ選択します。

## **4.3.3.2 78K,V850,R8C** 以外の場合

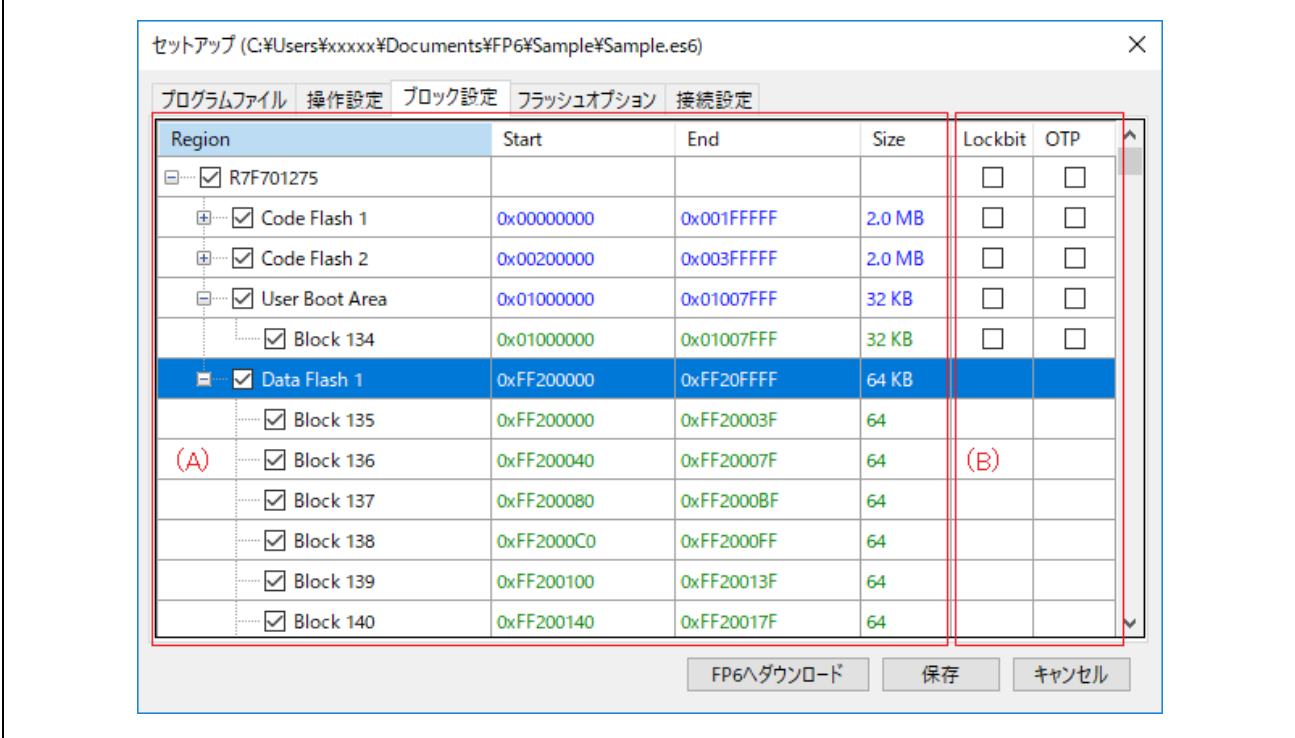

- 図 4.9 [ブロック設定]タブ (78K,V850,R8C 以外の場合)
- (B) エリア・ブロック情報

消去、書き込み、ベリファイ操作の対象ブロックを選択します。

- 【注意】エリア名やブロック番号は FP6 での共通名称となります。ターゲットデバイスのユーザーズマニュアル に記載されている名前や番号と異なることがあるのでご注意ください。
- 【注意】[操作設定]タブの消去オプションにて"全ブロック消去"または、"チップ消去"を選択した場合、消去 処理時に[ブロック設定]タブでの設定内容は無視されます。
- 【注意】ターゲットデバイスとして SuperH を選択した場合、コードフラッシュ又はユーザブートのいずれかを操 作対象として指定できます。両方の領域に同時に書き込む必要がある場合は、DDI ファイルをプログラム ファイルとして指定することにより、両方の領域を同時に選択することができます。

(C) ロックビット/OTP

ロックビットや OTP を設定する場合、[ブロック設定]タブで対象ブロックを選択し、 [フラッシュオプショ ン]タブで各項目の設定オプションを"設定する"とした上で[操作設定]タブの[フラッシュオプション書き 込み]にチェックを入れ、[コマンド実行]をクリックしてください。

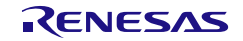

## **4.3.4 [**フラッシュオプション**]**タブ

[フラッシュオプション]タブでは、ターゲットデバイスのフラッシュオプションを指定することができま す。

【備考】使用中のターゲットデバイスでサポートされている項目のみが表示されます。各項目の意味や設定の詳細 については、対象マイコンのユーザーズマニュアルを参照してください。

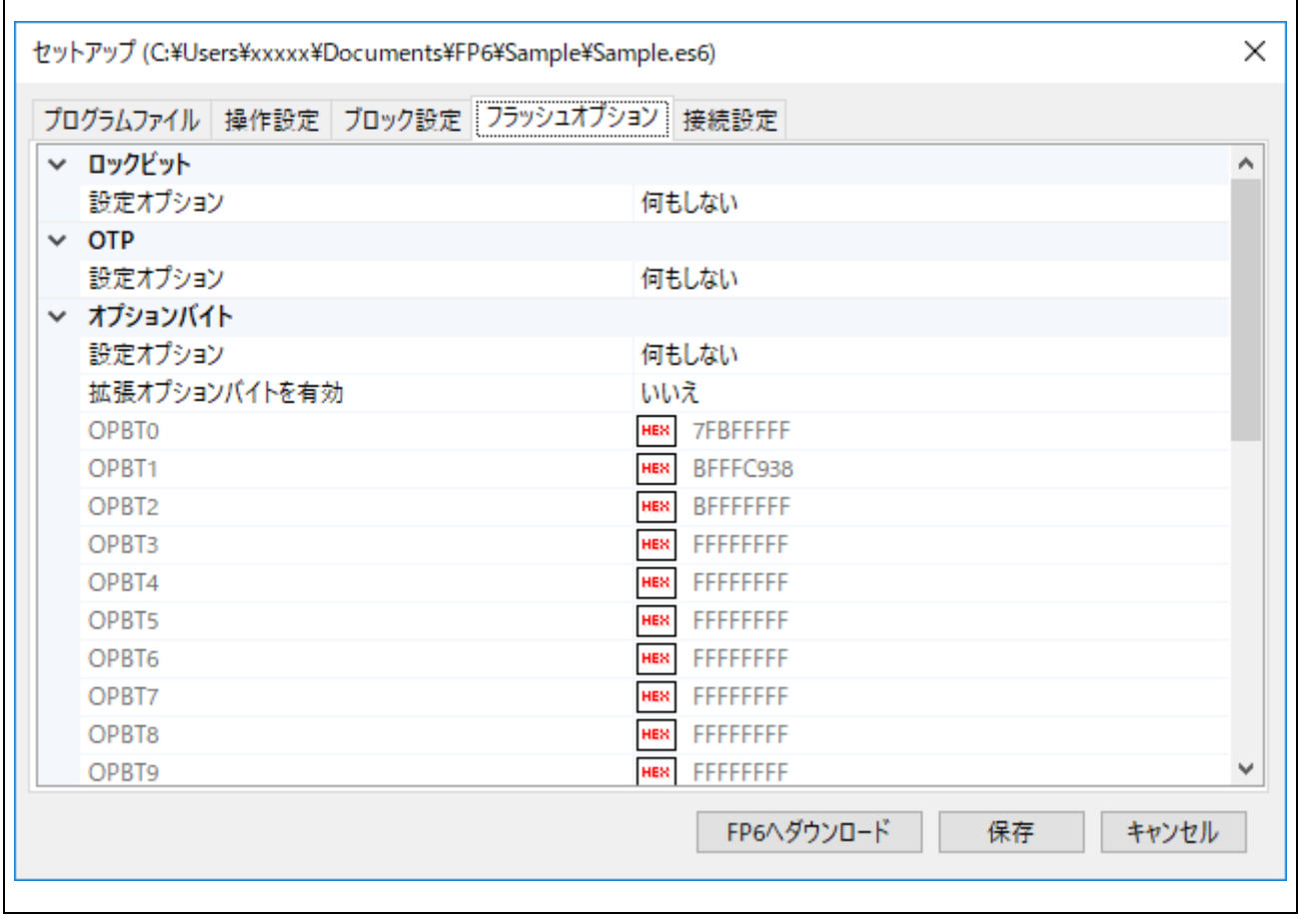

## 図 4.10 [フラッシュオプション]タブ

## (A) ロックビット

ロックビットの設定を指定します。ロックビットを設定するブロックは、[ブロック設定]タブで選択したブ ロックです。

## (B) OTP

OTP を設定します。OTP が設定されるブロックは、[ブロック設定]タブで選択したブロックです。

#### (C) アクセスウィンドウ/フラッシュシールドウィンドウ

アクセスウィンドウを設定します。

● 設定オプション "何もしない":アクセスウィンドウの設定を行いません。 "設定する":アクセスウィンドウの設定を有効にします。 ● 開始/終了ブロック

開始/終了ブロックをプルダウンメニューから選択します。

● 動作設定

"範囲外を禁止":開始~終了ブロック範囲外のブロックの書き込み/消去を禁止します。

"範囲内を禁止":開始~終了ブロック範囲内のブロックの書き込み/消去を禁止します。

● 書き換え禁止 "いいえ":アクセスウィンドウの書き換え禁止設定を行いません。 "はい":アクセスウィンドウの書き換えを禁止します。

### (D) オプションバイト(OPBT)

オプションバイト(OPBT)の設定を変更します。

● 拡張オプションバイトを有効

拡張オプションバイト(OPBT8 以上)を設定、情報を取得するには「有効」にします。これを「無 効」にすると、OPBT8 以上の設定ができず、その情報を取得できません。

## 【注意】マイコンの重要な設定は拡張オプションバイトに含まれる可能性があるため、設定値を書き換える場合に は注意してください。

#### ● OPBT0 から OPBT7

オプションバイトの設定は、16 進数 4 バイト単位 (bit31…bit0) で入力してください。

● OPBT8 以上

拡張オプションバイトの設定は、16 進数 4 バイト単位 (bit31…bit0) で入力してください。

#### (E) ICU-S

ICU-S の設定を行います。

● 設定オプション

"何もしない":ICU-S 設定を行いません。

"設定する":ICU-S 機能を有効にします。

【注意】ICU-S を有効にすると、一部のターゲットデバイスでは解除することはできません。 詳細は対象マイコンのユーザーズマニュアルを参照してください。

#### (F) セキュリティ

セキュリティの設定を行います。

- 設定オプション "何もしない":セキュリティ設定を行いません。 "設定する":セキュリティ設定を有効にします。
- ID コード認証有効
	- "いいえ":ID 認証機能を無効にします。
	- "はい":ID 認証機能を有効にします。

● チップ消去コマンド禁止 / ブロック消去コマンド禁止 / 書き込みコマンド禁止 / リードコマンド 禁止 / ブート領域書き換え禁止 / 初期化コマンド禁止 / テストモード禁止 / AL2 の認証禁止 / AL1 の認証禁止 / LCK\_BOOT への遷移禁止

"いいえ":対象のコマンドに対してセキュリティを設定しません。

"はい":対象のコマンドを使用禁止に設定します。

- 【注意】各コマンド禁止機能は一度マイコンに設定すると解除できないセキュリティもあります。
- 【注意】マイコンのセキュリティを解除する場合には、"消去オプション"で"チップ消去"を選択し、消去を実 行してください。

(G) リセットベクタ

ターゲットデバイスのリセットベクタを設定してください。リセットベクタの設定は 16 進表記で入力しま す。

(H) セキュリティコード

- ID コード,およびアクセスパスワードの設定を行います。
	- 設定オプション

"何もしない":IDコード,およびアクセスパスワード設定を行いません。 "設定する":IDコード,およびアクセスパスワード設定を有効にします。

 $\bullet$  ID コード

ID コードを 16 進表記で入力します。

● コードフラッシュアクセスパスワード

コードフラッシュのアクセスパスワードを 16 進表記で入力します。

● データフラッシュアクセスパスワード データフラッシュのアクセスパスワードを 16 進表記で入力します。

### (I) ブート領域

ブート領域の最終ブロックを指定します。

### (J) 接続禁止

シリアルプログラミングモードまたはデバッガおよびシリアルプログラミングモードでの接続を禁止する 設定を行います。

- シリアルプログラミング禁止 "何もしない":シリアルプログラミング禁止設定を行いません。 "設定する":シリアルプログラミングモードでの接続を禁止します。
- デバッガ&シリアルプログラミング禁止 "何もしない":デバッガおよびシリアルプログラミング禁止設定を行いません。 "設定する":デバッガおよびシリアルプログラミングモードでの接続を禁止します。

## 【注意】接続禁止機能は一度マイコンに設定すると解除することはできません。

(K) DLM

DLM ステート遷移の設定を行います。この設定はプログラムファイルの書き込みなど他の処理とあわせ

て DLM ステートの遷移を行う場合に使用してください。認証が必要な DLM ステートの遷移の場合はター ゲットデバイスメニューの DLM 遷移を使用してください。

設定オプション

"何もしない":DLMステートの遷移を行いません。

"設定する":DLM遷移設定を有効にします。

● 遷移先

遷移先をプルダウンメニューから選択します。

#### (L) DLM Keys

ターゲットデバイスに設定する DLM 認証用の鍵ファイルを指定します。

DLM 鍵ファイルの生成方法については、[Security Key Management Tool](https://www.renesas.com/software-tool/security-key-management-tool) を参照してください。

- 設定オプション
- "何もしない":DLM鍵の設定を行いません。

"設定する":DLM鍵の設定を有効にします。

● DLM 鍵ファイル

… ボタンで[ファイルを開く]ダイアログを開き、DLM 鍵ファイルを指定します。

【備考】DLM 鍵ファイルの指定が空白の場合は,書き込みを行いません。

【備考】Renesas Key File フォーマット(.rkey)以外の DLM 鍵ファイルはサポートしていません。

### (M) Boundary

- ターゲットデバイスのセキュア領域および非セキュアコーラブル領域のサイズを設定します。
- 設定オプション "何もしない":バウンダリ設定を行いません。

"設定する":バウンダリの設定を有効にします。

● Renesas Partition Data File

Boundary の Secure[KB]、NSC[KB]の設定に Renesas Partition Data File を使用します。

• Secure [KB]

Secure領域のサイズをKB単位で入力します。

NSC [KB]

Non-Secure Callable領域のサイズをKB単位で入力します。

- 【注意】 設定可能なサイズには制限がありますので、ターゲットデバイスのユーザーズマニュアルでご確認くださ い。
- (N) フラッシュリードプロテクション

フラッシュリードプロテクションの設定を行います。

- 設定オプション "何もしない":フラッシュリードプロテクションの設定を行いません。 "設定する":フラッシュリードプロテクションの設定を有効にします。
- 開始/終了ブロック

開始/終了ブロックをプルダウンメニューから選択します。

【備考】 全ブロックのリードを許可する場合は"全ブロック許可"を選択します。

- 書き換え禁止 "いいえ":フラッシュリードプロテクションの書き換え禁止を設定しません。 "はい":フラッシュリードプロテクションの書き換えを禁止します。
- (O) Extra Option
	- Extra Option の設定を行います。
		- 設定オプション
		- "何もしない": Extra Optionの設定を行いません。
		- "設定する":Extra Optionの設定を有効にします。
		- 書き換え禁止
			- "いいえ":Extra Optionの書き換え禁止を設定しません。
			- "はい": Extra Optionの書き換えを禁止します。

【注意】 Extra Option 機能は一度マイコンに設定すると解除することはできません。

### (P) Configuration Data Lock Bit

Configuration Data Lock Bit の設定を行います。

設定オプション

"何もしない": Configuration Data Lock Bitの設定を行いません。

"設定する":Configuration Data Lock Bitの設定を有効にします。

【注意】 Configuration Data Lock Bit 機能は一度マイコンに設定すると解除することはできません。

### (Q) Anti-Rollback Settings

Anti-Rollback Settings の設定を行います。

- 設定オプション
- "何もしない": Anti-Rollback Settingsの設定を行いません。

"設定する":Anti-Rollback Settingsの設定を有効にします。

【注意】 Anti-Rollback Settings 機能は一度マイコンに設定すると解除することはできません。

### (R) OEM root public key

OEM root public key の設定を行います。

設定オプション

"何もしない": OEM root public keyの設定を行いません。

"設定する":OEM root public keyの設定を有効にします。

- Encrypted OEM root public key
- [...] ボタンで[ファイルを開く]ダイアログを開き、Encrypted OEM root public key を指定します。
	- 書き換え禁止

"いいえ":OEM root public keyの書き換え禁止を設定しません。

"はい":OEM root public keyの書き換えを禁止します。

## (S) Certificate

Certificate の設定を行います。

- 設定オプション
	- "何もしない":Certificateの設定を行いません。
	- "設定する":Certificateの設定を有効にします。
- Verification Method

```
認証メソッドを指定します。
```
- "Signature": Signatureモード
- $C^*$ : CRC $E-F$
- Code Certificate / Key Certificate
- **[...** ボタンで[ファイルを開く]ダイアログを開き、Certificate ファイルを指定します。
- (T) eFuse

## eFuse の設定を行います。

● 設定オプション

"何もしない":eFuseの設定を行いません。

"設定する":eFuseの設定を有効にします。

【注意】 eFuse 機能は一度マイコンに設定すると解除することはできません。

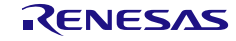

## **4.3.5 [**接続設定**]**タブ

[接続設定]タブでは、マイコンの接続に必要な情報を設定することができます。

【備考】対象マイコンの種類によって表示内容が異なります。

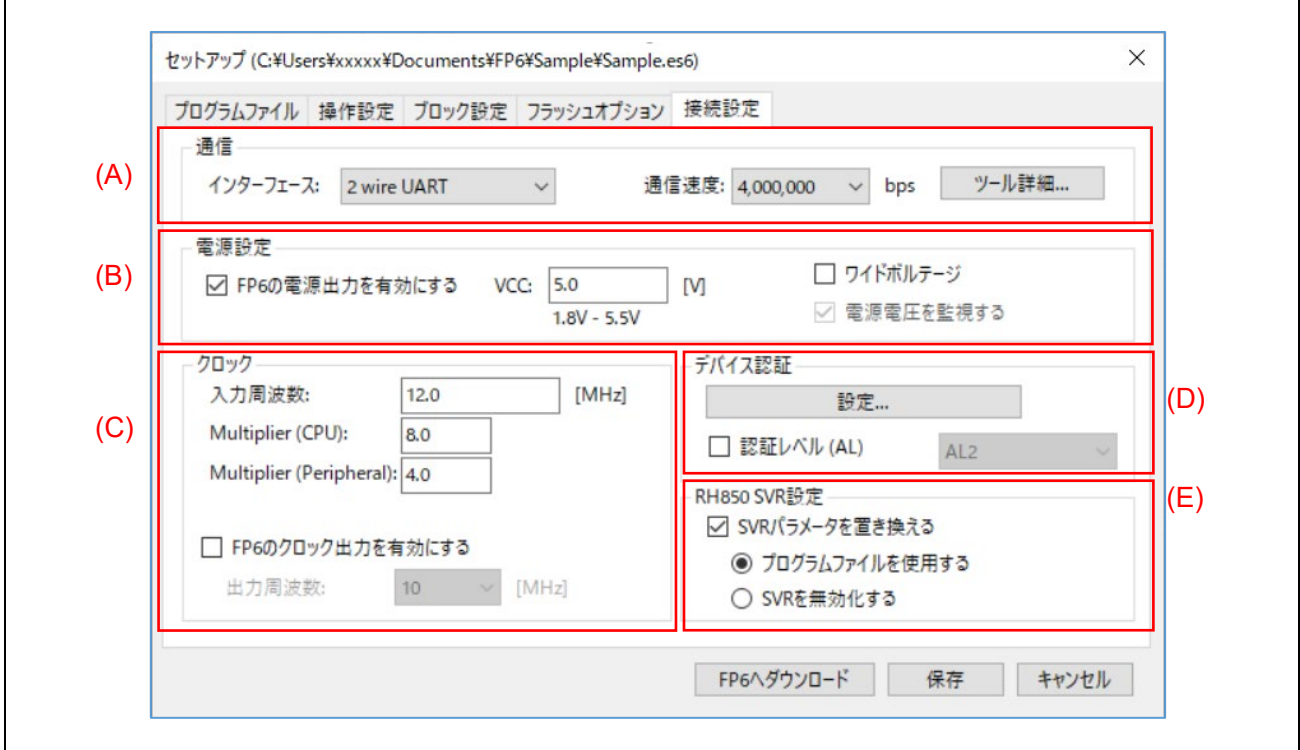

#### 図 4.11 [接続設定]タブ

- (A) 通信設定
	- プログラマ情報

接続されている FP6 の通信ポートとシリアル番号が表示されます。

● インタフェース

ターゲットデバイスと通信方式を選択します。

● 通信速度

インタフェースで選択した通信方式の通信速度を選択します。

● ツール詳細

ボタンを押すと「ツール詳細」ダイアログが開き、接続時のモード端子設定および切断時のリセット端 子設定を行うことができます。

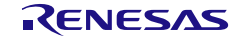

<sup>【</sup>備考】このダイアログボックスでは、接続されている FP6 を切り替えることができません。メインウィンドウ の[プログラマ]-[PC 接続設定]から変更する必要があります。

 $\overline{a}$ 

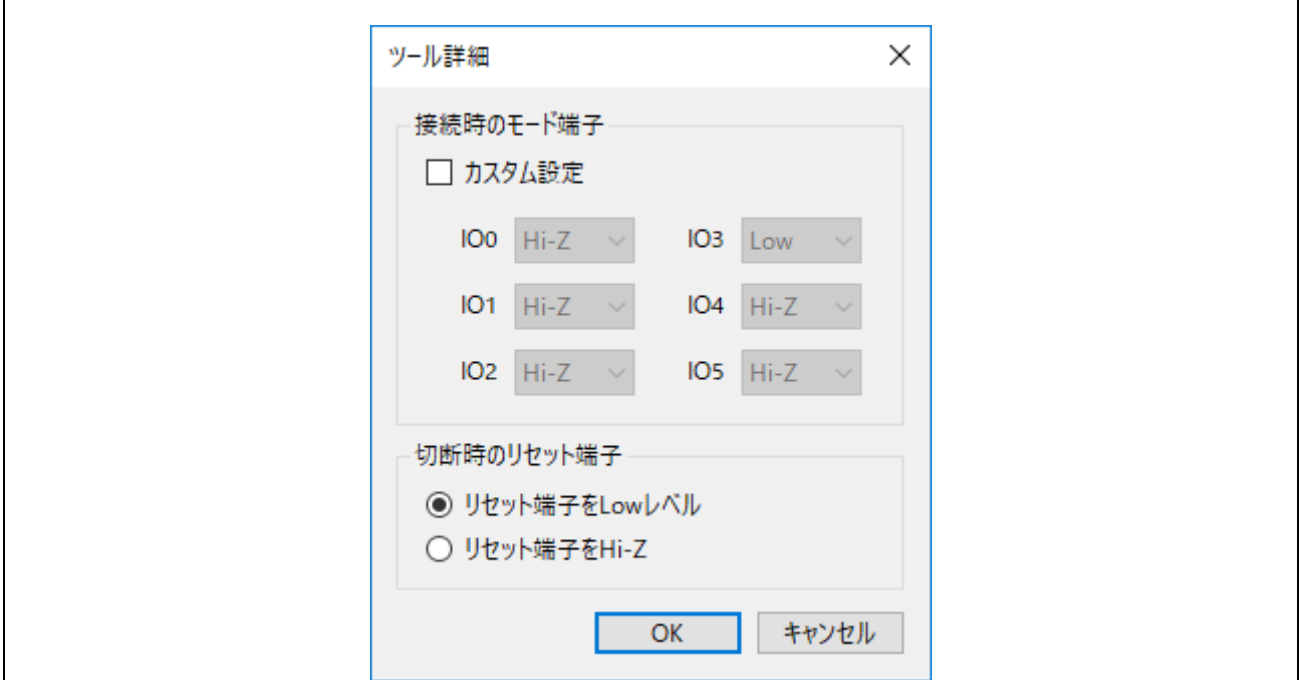

### 図 4.12 [ツール詳細]ダイアログボックス

「接続時のモード端子」

接続時のモード端子の設定を変更することができます。変更する場合には、カスタム設定にチェック を入れ、IO0~IO5 で設定してください。

Hi-Z/High/Low 指定された端子の出力レベルが切り替えられます。

【備考】ターゲットデバイスに依存して選択できない場合があります。

「切断時のリセット端子」

ターゲットデバイスから切断する際のリセット動作の設定を行います。

"リセット端子を Low レベル"

ターゲットデバイスとの切断後、RESET 端子から Low レベルを出力し続けます。

"リセット端子を Hi-Z"

ターゲットデバイスとの切断後、RESET 端子を短時間 Low レベルにした後、RESET 端子を Hi-Z 状態にします。この設定は FP6 の処理完了後にターゲットデバイスを動作させたい場合に 使用します。

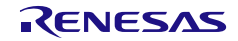

ピン配置については、表10.3 ターゲットコネクタ (14 [ピンタイプ\)の端子構成、](#page-147-0)および表[10.4](#page-148-0) ターゲットコネクタ(20 [ピンタイプ\)の端子構成を](#page-148-0)参照してください。

(B) 電源設定

● 電源供給の設定

ターゲットデバイスの接続時に、FP6 から電源を供給するか、ターゲットシステムから電源を供給する かを選択します。

【備考】オンボードプログラミング時は、ターゲットシステム上の電源をターゲットシステムのマイコンに供給す ることを推奨します。電圧値を 1.8V~5.5V の範囲で設定してください。

【注意】電圧値は、ターゲットシステムの動作条件を守る必要があります。

● ワイドボルテージ

ワイドボルテージモードで書き込みを行います。ワイドボルテージモードについては「**[13.5](#page-157-0)** [ワイドボ](#page-157-0) [ルテージモード](#page-157-0)」を参照してください。

● 電源電圧を監視する

チェックボックスにチェックを入れると、[VCC]に入力された電圧値と約±5%の差がある場合、エラー が発生します。

## 【注意】ターゲットケーブルの FP6 側で電圧を測定します。このため、ターゲットシステム上のターゲットデバ イスに設定されている電圧が供給されていることを保証するものではありません。

(C) クロック

入力クロックの周波数、メインクロックの逓倍率、周辺クロックの逓倍率を設定します。入力クロックの周 波数の値は MHz で入力します。MHz より小さい単位で値を入力する場合は、小数点以下の数値で入力して ください。ターゲットデバイスの種類によって表示が切り替わります。クロックの設定については弊社開発 環境ホームページ (<https://www.renesas.com/pg-fp6>) のリリースノートに記載している『注意事項』を参照し てください。

また、ターゲットデバイスに供給するクロックがターゲットシステムにあるクロックを使用するか FP6 側の クロックを使用するかを指定します。[FP6 のクロック出力を有効にする]チェックボックスをチェックしな い場合、ターゲットシステムにあるクロックを使用します。[FP6 のクロック出力を有効にする]チェックボ ックスをチェックした場合、FP6 側のクロックを使用します。

### (D) デバイス認証

● 設定

ボタンを押すと「認証コード」ダイアログが開き、ターゲットデバイスの操作をする時に必要な ID コード、アクセスパスワード又は DLM Key などの認証コードの設定を変更することができます。認証 用の ID コードは 16 進数表記(0~9 および A~F)で入力します。

なお、認証用 ID コードを FP6 本体に保存せずに認証をするためには通信コマンドの「[7.4.16](#page-110-0) set auth\_id [コマンド」](#page-110-0)を使用してください。

**●** "認証レベル (AL) "

チェックした場合、プルダウンメニューより選択した認証レベルの認証処理を行います。

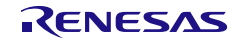

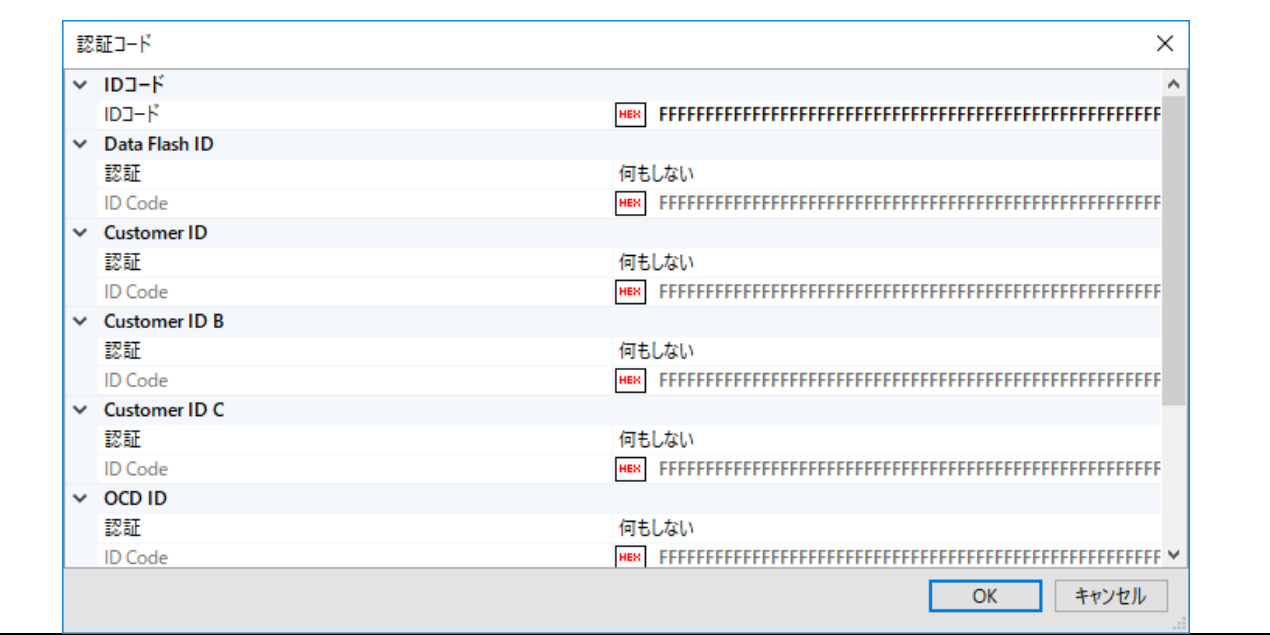

- 図 4.13 [認証コード]ダイアログボックス
	- 【注意】RX ファミリと FP6 接続の場合、(制御コード)ID1 ID2...の順に値を入力してください。 例:有効データバイト数=16、制御コード=0x45、ID コード=ID1=0x01、ID2=0x02、ID3=0x03、 ID4=0x04、ID5=0x05、ID6=0x06、ID7=0x07、ID8=0x08、ID9=0x09、ID10=0x0A、ID11=0x0B、 ID12=0x0C、ID13=0x0D、ID14=0x0E、ID15=0x0F の場合-> '450102030405060708090A0B0C0D0E0F'
	- 【注意】RX72x,RX71x,RX66x,RX65x,RX64x と CS+または e2 studio によるデバッグツール接続の場合, 認証コードの入力順が異なります。 ID4 ID3 ID2 ID1 ID8 ID7 ID6 ID5 ID12 ID11 ID10 ID9 ID16 ID15 ID14 ID13
	- 【注意】FP6 は ID コード認証を失敗した場合、ID 認証を 3 回まで繰り返して実行します。
	- 【注意】RA ファミリ,Renesas Synergy™ ファミリおよび RE ファミリと FP6 接続の場合,ターゲットデバイス のレジスタに設定されている値をビット 127 -> 0 の順(1 バイト単位)に入力してください。尚、この入力 仕様はツール毎に異なる可能性がありますので、それぞれのツールの入力仕様をご確認ください。
	- 【注意】RH850 ファミリで書き込み用の ID コードをオプション設定タブではなく、プログラムファイル内に生成 するマイコンの場合、ターゲットデバイスのレジスタに設定されている値を上位ビットから 1 バイト単 位で入力してください。(例)ID[255:0]の場合、1 バイト目: ID[255:248]、2 バイト目: ID[247:240]
	- 【備考】工場出荷時のデフォルトの認証コードとして全て FF になっているターゲットデバイスが存在します。詳 細はターゲットデバイスのユーザーズマニュアルを参照してください。

#### (E) RH850 SVR 設定

ターゲットデバイスとの接続時の SVR パラメータの設定を行います。

"SVR パラメータを置き換える"

- チェックした場合
- ターゲットデバイスの SVR 設定を強制的に変更してから接続を行います。
- "プログラムファイルを使用する":プログラムファイルにあるパラメータを使用します。

- "SVR を無効化する":SVR 機能を無効化します。
- チェックしていない場合

ターゲットデバイスのオプションバイトに書き込まれた SVR パラメータを使用します。

【注意】電源設定のため注意が必要です。詳細はターゲットデバイスのユーザーズマニュアルでご確認ください。

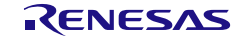

## **4.4** メニューバー

## **4.4.1 [**ファイル**]**メニュー

## **4.4.1.1 [**新しいプロジェクトを作成**]**

新規にターゲットデバイスを選択し、設定ファイルを作成します。

## **4.4.1.2 [**プロジェクトを開く**]**

作成済みの設定ファイルを開き、FP6 にダウンロードします。

【注意】【対象マイコン】RX651 グループ、RX65N グループ FP5 で作成した設定ファイルを選択した場合、[セットアップ]ダイアログボックスの[ブロック設定]タブ 内にある[Config Setting]のチェックボックスはチェックされていない状態に設定されています。必要に応 じて[セットアップ]ダイアログボックスを開いた後に[Config Setting]を設定し、FP6 へダウンロードを実 行してください。

## **4.4.1.3 [**ファイルアップロード**]**

FP6 に保存しているプログラムファイル、設定ファイルを PC にアップロードします。

【備考】接続している FP6 の[アップロード禁止]が選択されている場合、このメニュー項目は実行できません。

- [ファイルアップロード]ダイアログボックス
- アップロードするファイルと保存場所を指定します。

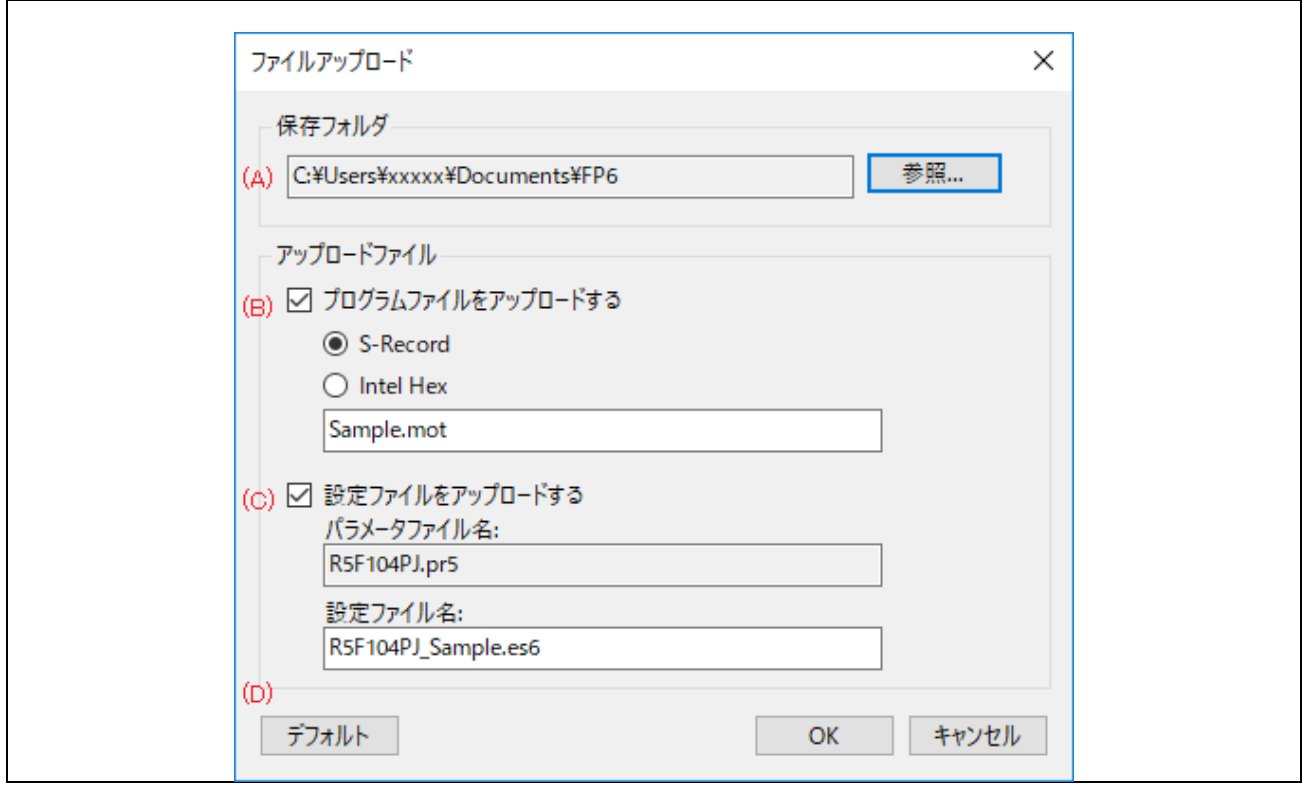

図 4.14 [ファイルアップロード]ダイアログボックス

### (A) 保存フォルダ:

アップロードしたファイルの保存場所を指定します。

## (B) プログラムファイルをアップロードする:

プログラムファイルをアップロードする場合は、ファイルフォーマット (S-Record または Intel Hex) を指定 し、チェックボックスにチェックしてください。

ボックスにファイル名が指定されていますが、ファイル名を変更することは可能です。

## (C) 設定ファイルをアップロードする:

設定ファイルをアップロードする場合は、チェックボックスにチェックしてください。 ボックスにファイル名が指定されていますが、ファイル名を変更することは可能です。

#### (D) デフォルトボタン:

このダイアログボックスの設定値を初期値に戻します。

## **4.4.1.4 [**ファイルチェックサム**]**

接続された FP6 に保存されているプログラムファイルのデータのチェックサムが計算され、[コンソールウ ィンドウ]に表示されます。

【備考】空き領域は 0xFF データとして計算します。

● [ファイルチェックサム]ダイアログボックス

FP6 に保存しているデータに対して、エリアの指定やチェックサム計算方式を設定します。

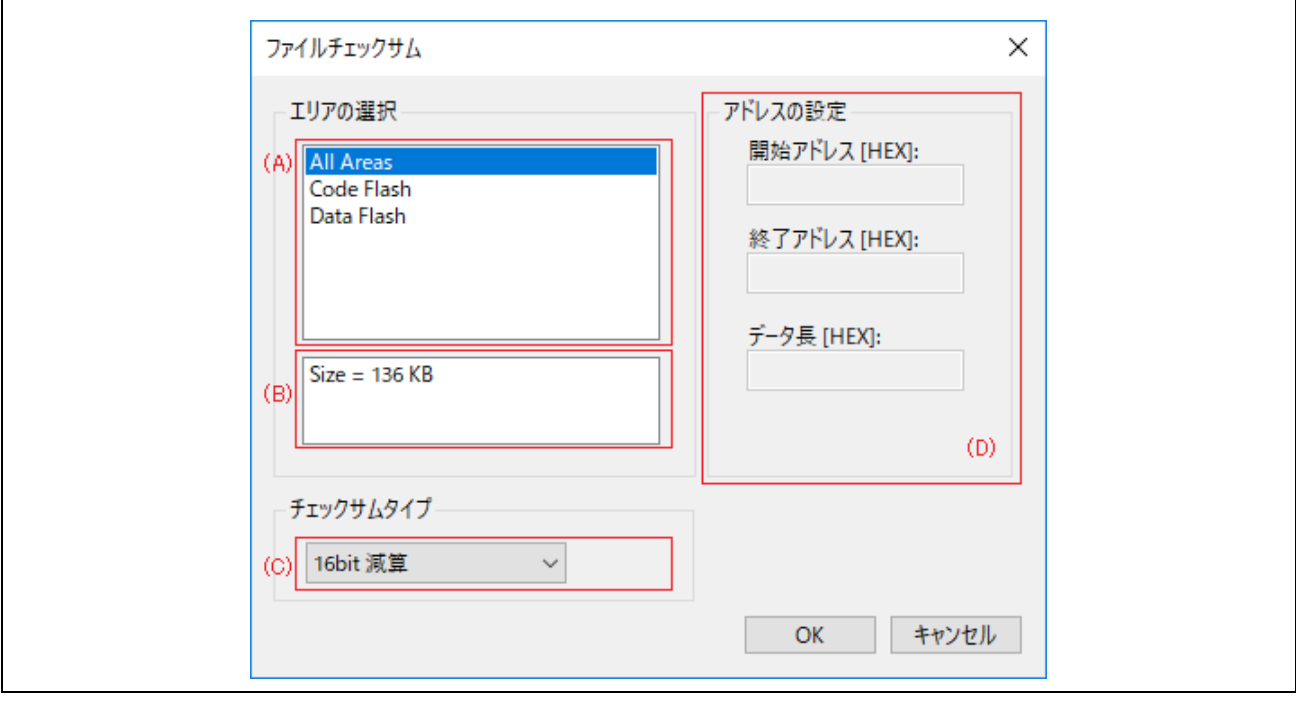

図 4.15 [ファイルチェックサム]ダイアログボックス

### (A) エリアリスト

チェックサムを行うエリアを選択します。

## (B) エリア情報

エリアリストで選択されているエリアの情報が表示されます。

## (C) チェックサム計算方式

チェックサムの計算方式を選択してください。

## (D) アドレスの設定

特定の範囲のみを計算したい場合に変更します。

## **4.4.1.5 [**最近使った設定ファイル**]**

作成した設定ファイルを最大8つまで表示します。

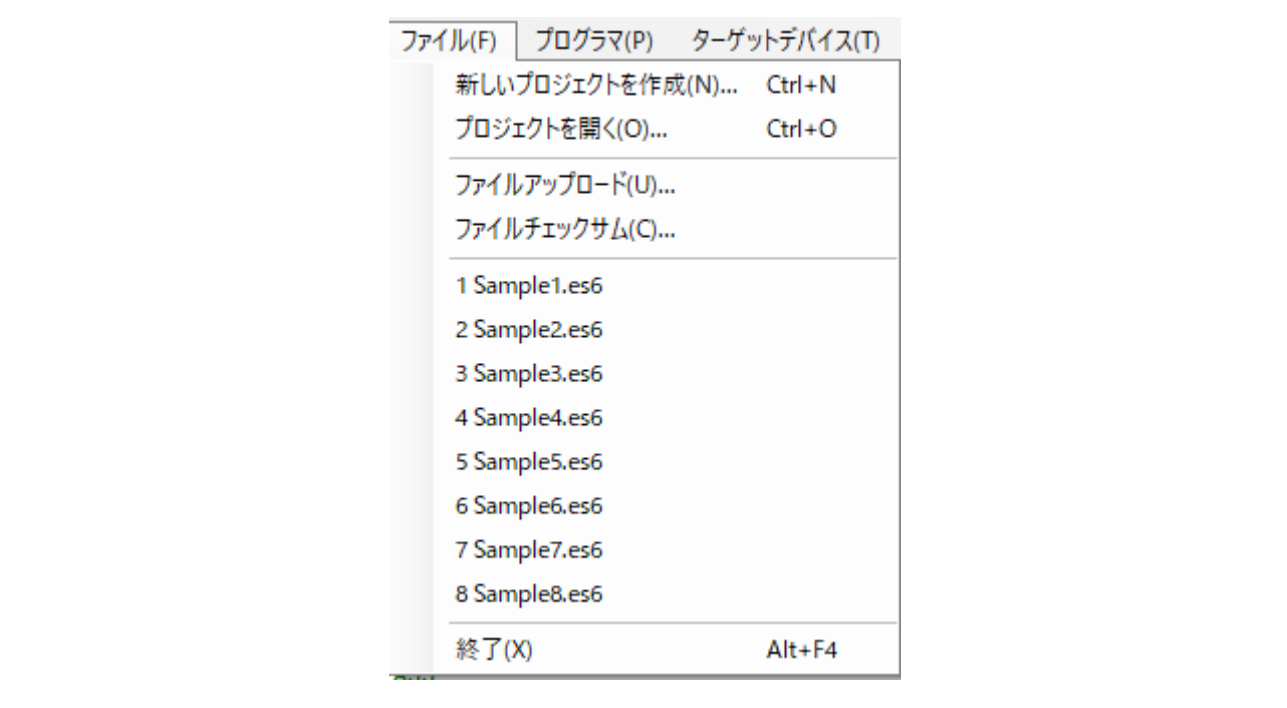

図 4.16 [最近使った設定ファイル]ダイアログボックス

## **4.4.1.6 [**終了**]**

FP6 Terminal を終了します。

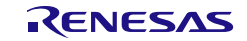

## **4.4.2 [**プログラマ**]**メニュー

## **4.4.2.1 [FP6** との接続**]**

FP6 Terminal と FP6 本体間の通信に使用する通信ポート又はボーレートを設定します。

● [FP6 との接続]ダイアログボックス

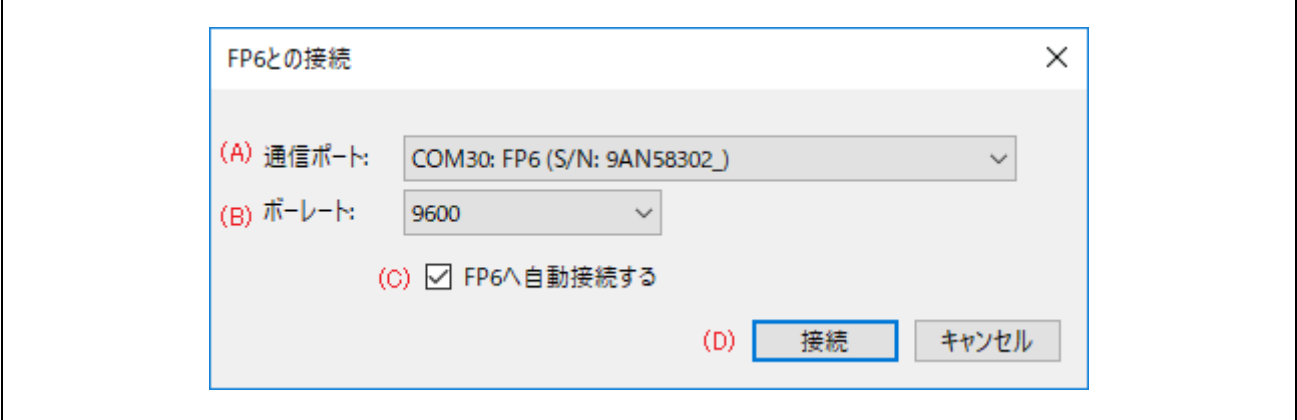

#### 図 4.17 [FP6 との接続]ダイアログボックス

(A) [通信ポート]

接続する FP6 本体が繋がっている通信ポートを選択します。USB ケーブルで接続している場合、 「COMx:FP6(S/N:xxxxxxxxx)」のように表示します。

### (B) [ボーレート]

接続する FP6 本体のシリアルポートの通信速度を選択します。

【備考】FP6 本体と USB 接続している場合、[ボーレート]は非表示になります。

【備考】FP6 本体の通信速度を LCD メッセージのディスプレイで[Utility]-[RS232C Baudrate]を確認し、同じ通信 速度に設定してください。

### (C) [FP6 へ自動接続する]

チェックを入れると、前回接続した同じ COM ポート、または FP6 が USB 接続している COM ポートがある 場合、[FP6 との接続]ダイアログを表示せず、メインウィンドウが開きます。

## (D) [接続]

選択した設定で FP6 本体と接続します。FP6 本体と接続すると接続した FP6 本体のファームバージョンチェ ックを実行します。FP6 Terminal が期待するファームウェアバージョンと不一致だった場合、[ファームウェ アの更新]の確認ダイアログが開きます。ファームウェアの更新処理を実行するか選択してください。

【備考】ファームウェアバージョンが不一致の場合、FP6 Terminal は FP6 本体と接続できません。FP6 本体の データを保持したまま、FP6 Terminal を接続する場合には、FP6 本体にデータをダウンロードしたバー ジョンの FP6 Terminal を使用してください。

## **4.4.2.2 [**ファームウェアの更新**]**

FP6 のファームウェアを更新します。

## **4.4.2.3 [**ログ取得**]**

コンソールウィンドウに表示される実行結果の通信ログを保存します。このメニュー項目をクリックする と、[ファイルを保存]ダイアログボックスが表示されます。このダイアログボックスでファイルを保存する 場所とファイル名を指定します。ログ取得中はメニュー項目の横にチェックが表示されます。再度メニュー 項目を実施すると、チェックが消え、ファイル内で取得したデータが保存されます。

## **4.4.2.4 [**プログラミングエリアの選択**]**

接続されている FP6 の有効なプログラミングエリアの変更と指定したプログラミングエリアに保存されてい るデータの消去を行います。

● [プログラミングエリアの選択]ダイアログボックス

「プログラミングエリアの選択」をクリックすると、以下のダイアログボックスが開きます。このダイ アログボックスで、接続している FP6 本体の有効なプログラミングエリアを変更します。変更を行うに はプログラミング領域を選択し、[OK]をクリックします。変更を中止するには[キャンセル]をクリック します。プログラミングエリアに保存されているデータは、選択しているエリアの消去ボタンをクリッ クすると消去されます。

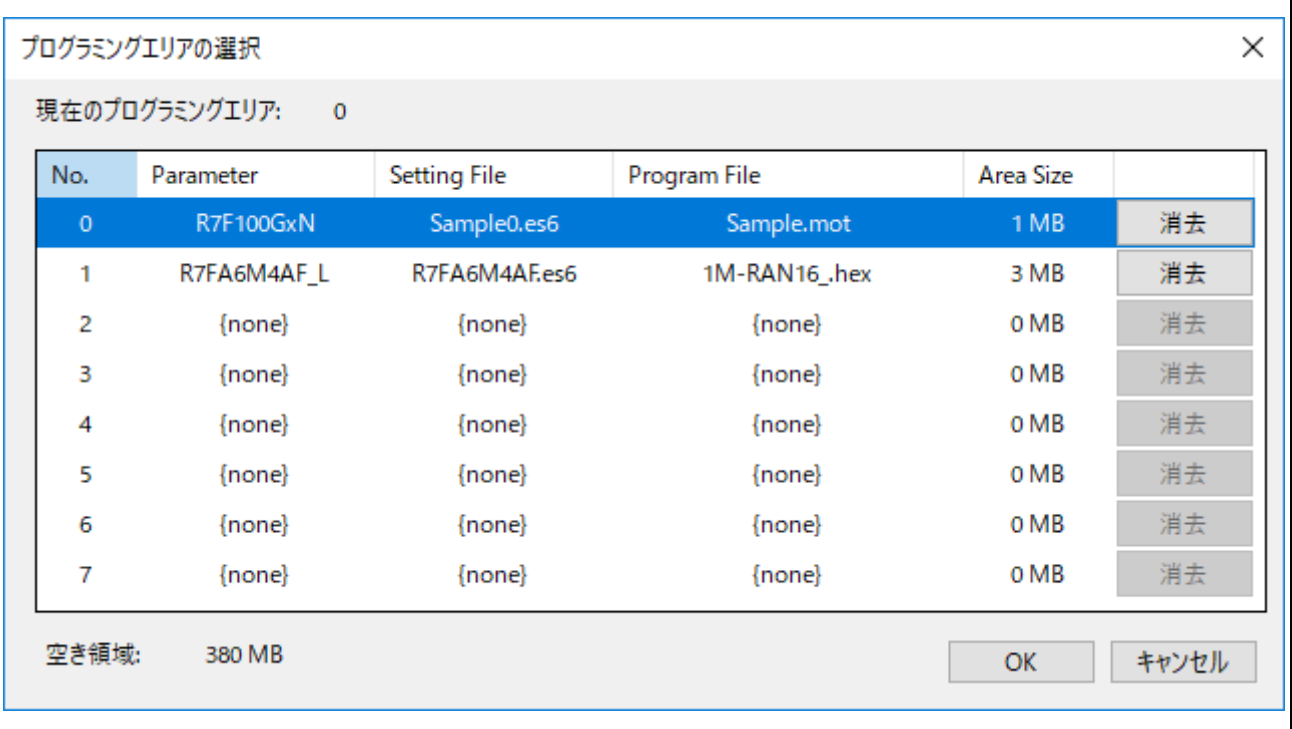

図 4.18 [プログラミングエリア選択]ダイアログボックス

┑

## **4.4.2.5 [**自己診断**]**

FP6 の自己診断テストを実行します。

● [自己診断]ダイアログボックス

FP6 ハードウェアの自己診断が完了すると、次のダイアログボックスが開き、FP6 ハードウェアの自己 診断結果が表示されます。

【注意】 ・ターゲットコネクタとリモートコネクタに接続されているマイコンや機器は、テストを実行する前に ターゲット取り外してください。

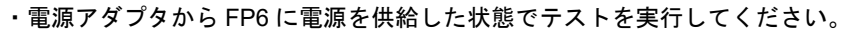

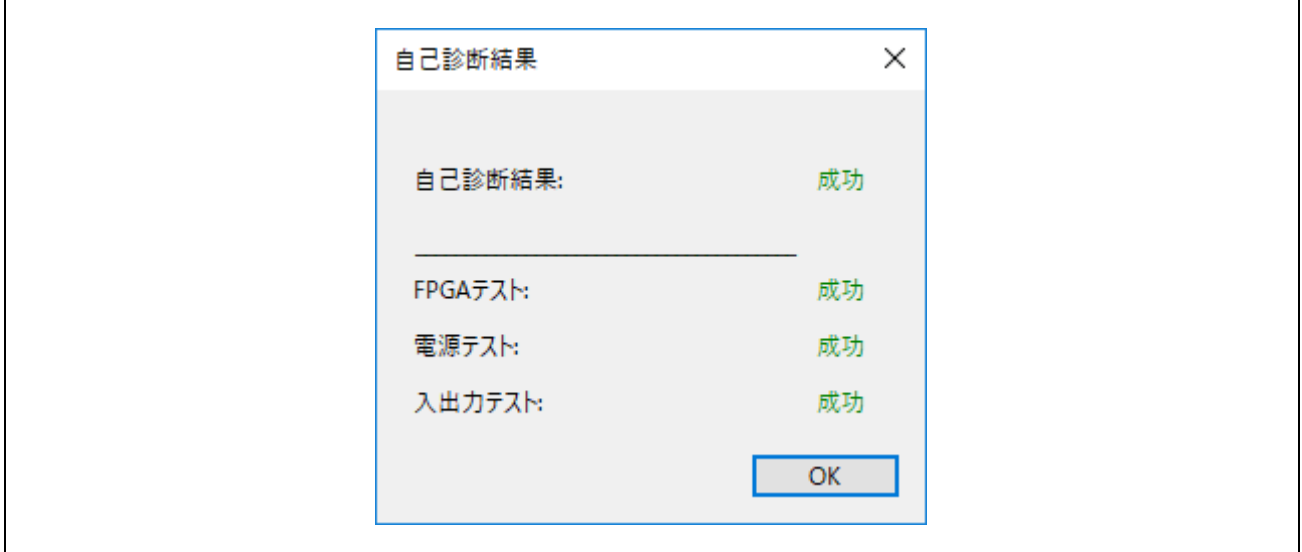

図 4.19 [自己診断結果]ダイアログボックス

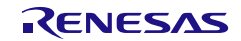

## <span id="page-64-0"></span>**4.4.2.6 [**プログラマ設定**]**

アップロードの無効化やセットアップの無効化等のセキュリティ設定、FP6 の動作モードを変更します。

● [FP6 動作オプション設定]ダイアログボックス

このダイアログボックスでは、FP6 本体の設定やセキュリティ機能の設定を行うことができます。ま た、FP6 本体を初期化することができます。

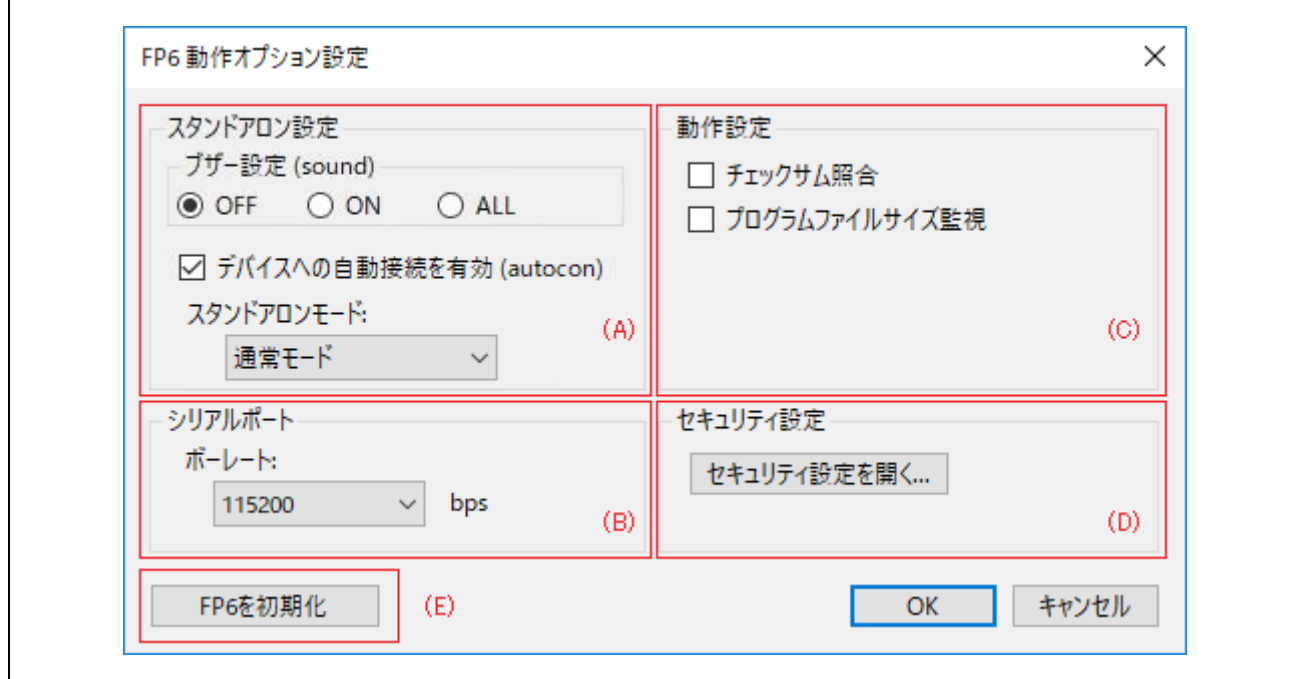

図 4.20 [FP6 動作オプション設定]ダイアログボックス

#### (A) スタンドアロン設定

● ブザー設定

FP6 本体に搭載したブザーの出力を設定します。

 $<$ OFF $>$ 

ブザーを無効にします。

 $<$  ON  $>$ 

ブザーを有効にします。実行中の FP6 Terminal の[コマンド実行]又は FP6 の START ボタンの押下 に応答してターゲットデバイスの動作終了時にブザー音を鳴らします。

 $<$ ALL $>$ 

ブザーを有効にします。実行中の FP6 Terminal のすべての[ターゲットデバイス]メニュー又は FP6 本体の Commands 内のサブメニュー (START ボタンの押下を含みます。)に応答してターゲット デバイスの動作終了時にブザー音を鳴らします。

● デバイスへの自動接続を有効

ターゲットデバイスへの書き込み時の自動接続機能を設定します。無効にした場合、書き込みなどの実 行前後に手動で接続/切断を実行する必要があります。

● スタンドアロンモード

FP6 本体の動作モードを切り替えます。

<通常モード>

出荷時に設定されているモードです。

<バンクモード>

このモードではスタンドアロンメニューではなく、バンク信号を使用して有効なプログラミングエ リアを切り替えることによってプログラムが実行されます。バンクモードについては「6. リモー トコネクタの使用方法」の章を参照してください。

<シンプルモード>

このモードでは[NEXT]および[CANCEL]ボタンを使用して有効なプログラミングエリアを切り替え てプログラムを実行します。シンプルモードについては「**[5](#page-81-0)** [スタンドアロンでの使用方法](#page-81-0)」を参照 してください。

<ターミナルモード>

このモードでは、FP6 本体での操作が無効になります。(本体の操作は[NEXT]、[ENTER]、 [CANCEL]および[START]ボタンおよびリモートコネクタへの入力信号が該当します。)

このモードは FP6 Terminal やその他ターミナルソフトを使用して FP6 を操作する時に、意図しない 本体操作を防止することができます。それ以外の動作は通常モードと同じです。

#### (B) シリアルポート

接続中の FP6 のシリアルポートの通信速度を変更します。

#### (C) 動作設定

コマンド実行時のオプション機能を設定します。

● チェックサム照合

この機能を有効にすると、ターゲットデバイスのチェックサム計算が実行されると、ダウンロードされ たプログラムファイルのチェックサム値が表示されます。不一致がある場合、エラーが表示されます。

● プログラムファイルサイズ監視

この機能を有効にすると、書き込みコマンドまたはベリファイコマンドを実行すると、選択したプログ ラムファイルのデータがターゲットデバイスのプログラマブル領域を超えるとエラーが表示されます。

(D) セキュリティ設定

アップロードの無効化やセットアップの無効化等のセキュリティ設定を変更します。詳細は「**[4.4.2.7](#page-65-0) [FP6](#page-65-0)** [セキュリティ設定](#page-65-0)」を参照してください。

#### (E) FP6 を初期化

FP6 にダウンロードされた設定データとパスワードが消去され、出荷時の設定に戻ります。

## <span id="page-65-0"></span>**4.4.2.7 [FP6** セキュリティ設定**]**

[FP6 セキュリティ設定]を実行するには、FP6 にパスワードを設定する必要があります。接続した FP6 にパスワードが設定されていない場合は、[パスワードの設定]ダイアログボックスが表示されます。

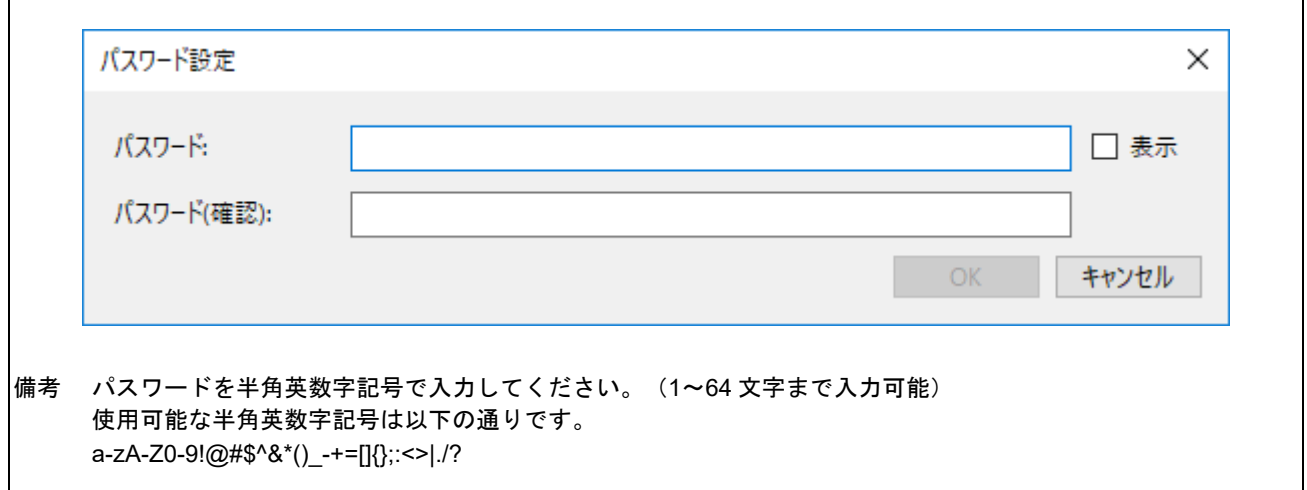

## 図 4.21 [パスワード設定]ダイアログボックス

FP6 にパスワードが設定されている場合は、[FP6 セキュリティ設定へログイン]ダイアログボックスが表示 されます。このダイアログボックスでパスワードを入力し、[FP6 セキュリティ設定]メニューへログインし ます。

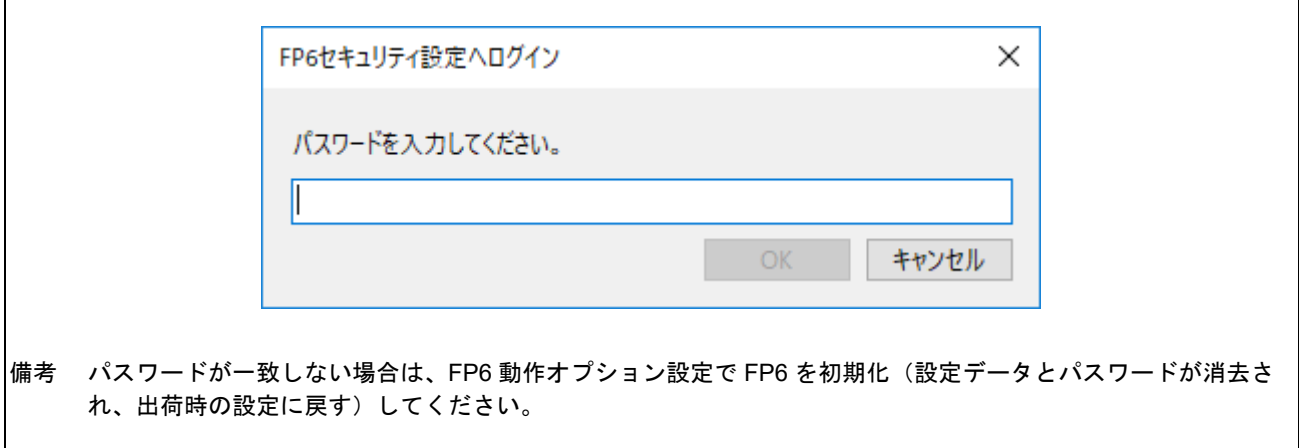

### 図 4.22 [FP6 セキュリティ設定へログイン]ダイアログボックス

● [FP6 セキュリティ設定]ダイアログボックス

このダイアログボックスでは、FP6 本体のセキュリティや操作制限の設定、データ暗号化の設定を行う ことができます。

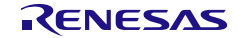

 $\blacksquare$ 

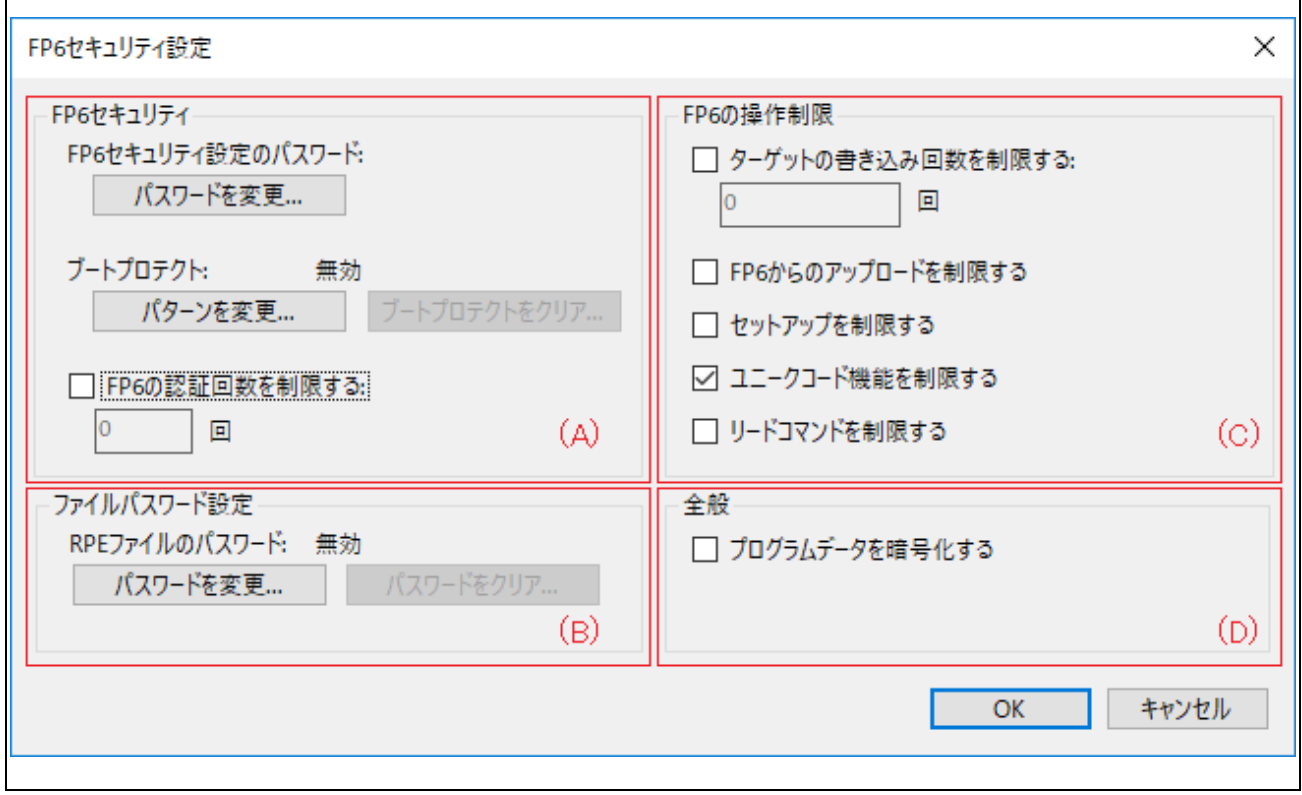

<span id="page-67-0"></span>図 4.23 [FP6 セキュリティ設定]ダイアログボックス

(A) FP6 セキュリティ

FP6 本体のセキュリティ設定(パスワードまたはパターン)と認証回数の制限設定を行います。

● パスワードを変更

FP6 セキュリティ設定ダイアログボックスにログインするためのパスワードを変更します。

● ブートプロテクト

FP6 本体をロックする機能を提供します。

FP6 本体にある[NEXT]/[ENTER]/[CANCEL]ボタンを入力して、認証パターンの設定とクリアを行いま す。[START]ボタンの入力で決定します。(パターン長:1~32)

- 【備考】ブートプロテクトを設定すると FP6 起動後に認証パターンによる解除がされるまでターゲットデバイス への操作が制限されます。
- 【注意】パターン認証によるブートプロテクトの解除前も FP6 内の設定変更やデータの削除、FP6 からのデータ のアップロードは有効です。FP6 の操作制限機能も合わせて設定してください。

● FP6の認証回数を制限する 認証回数(1~10回)を設定することができます。

(B) ファイルパスワード設定

RPE ファイルのパスワード設定とクリアを行います。この設定は RPE ファイルをダウンロードする前に必 要です。RPE ファイルについては、「**[8.](#page-138-0)** [暗号化ユーティリティプログラム](#page-138-0)」を参照してください。

#### (C) FP6 の操作制限

FP6 の操作を制限する設定を行います。

● ターゲットの書き込みを制限する

ターゲットデバイスへの書き込み回数(0~100000 回)を設定します。 残り回数が 0 になると書き込みとベリファイ機能が使用できなくなります。 再度許可したい場合は新しい回数を設定するか本機能を無効にしてください

● FP6 からのアップロードを制限する

FP6 本体からプログラムファイルを含む設定ファイルのアップロードを禁止します。

● セットアップを制限する FP6 本体へ設定ファイル、プログラムファイルをダウンロードすることを禁止します。

● ユニークコード機能を制限する

ユニークコード書き込み(serno コマンド)、および<ID Code>オプションを指定した ID コード設定(sid コ マンド)の実行を禁止します。

ユニークコード書き込みについては、「**[7.4.17](#page-109-0) serno** [コマンド](#page-109-0)」を、ID コード設定については、 「**[7.5.28](#page-134-0) sid** [コマンド](#page-134-0)」を参照。

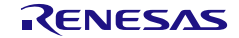

- リードコマンドを制限する FP6 本体の以下のリード系コマンドの実行を禁止します。 gdi コマンド、gid コマンド、gos コマンド、read コマンド
	- 【注意】ターゲットデバイスのセキュリティ機能ではありません。設定した FP6 本体では上記コマンドが実行で きなくなりますが、他のツールを使用したリードを防ぐためにはターゲットデバイスのセキュリティ機能 を使用してください。

### (D) 全般

● FP6 に保存するデータを暗号化する

FP6本体にダウンロードするプログラムファイルのデータを暗号化 (AES 128bit) します。この設定を 有効にした場合は、デバイスへの書き込みとベリファイにかかる時間が少し増加します。

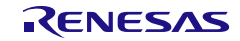

<sup>【</sup>注意】FP6 内のフラッシュメモリに暗号化してデータを保存します。書き込み時にデータを復号してターゲッ トデバイスと通信します。

## **4.4.3 [**ターゲットデバイス**]**メニュー

このメニューは消去やプログラミング等、ターゲットデバイスの操作を実行するために使用します。選択し たターゲットデバイスが機能をサポートしていない場合、対応するメニュー項目は非表示になります。この メニューは FP6 本体が接続されていない場合は無効です。

## **4.4.3.1** 接続

ターゲットデバイスとの接続を実行します。このメニュー項目は接続された FP6 本体の自動接続(「**[4.4.2.6](#page-64-0)** [[プログラマ設定](#page-64-0)] (A)スタンドアロン設定 デバイスへの自動接続を有効」を参照)が無効の場合にのみ選択 可能です。

## **4.4.3.2** 切断

ターゲットデバイスからの切断を実行します。このメニュー項目は接続された FP6 本体の自動接続が無効の 場合にのみ選択可能です。

## **4.4.3.3** ブランクチェック

ターゲットデバイス内のフラッシュメモリにデータが書き込まれているかをチェックします。

## **4.4.3.4** 消去

ターゲットデバイス内のフラッシュメモリのデータを消去します。

## **4.4.3.5** 書き込み

ターゲットデバイス内のフラッシュメモリに FP6 にダウンロードしたデータを書き込みます。

## **4.4.3.6** ベリファイ

ターゲットデバイス内のフラッシュメモリに書き込まれたデータと FP6 にダウンロードされたデータを比較 します。

## **4.4.3.7** メモリを読み出す

ターゲットデバイスのフラッシュメモリのデータを読み出します。

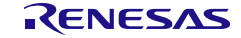

 $\overline{a}$ 

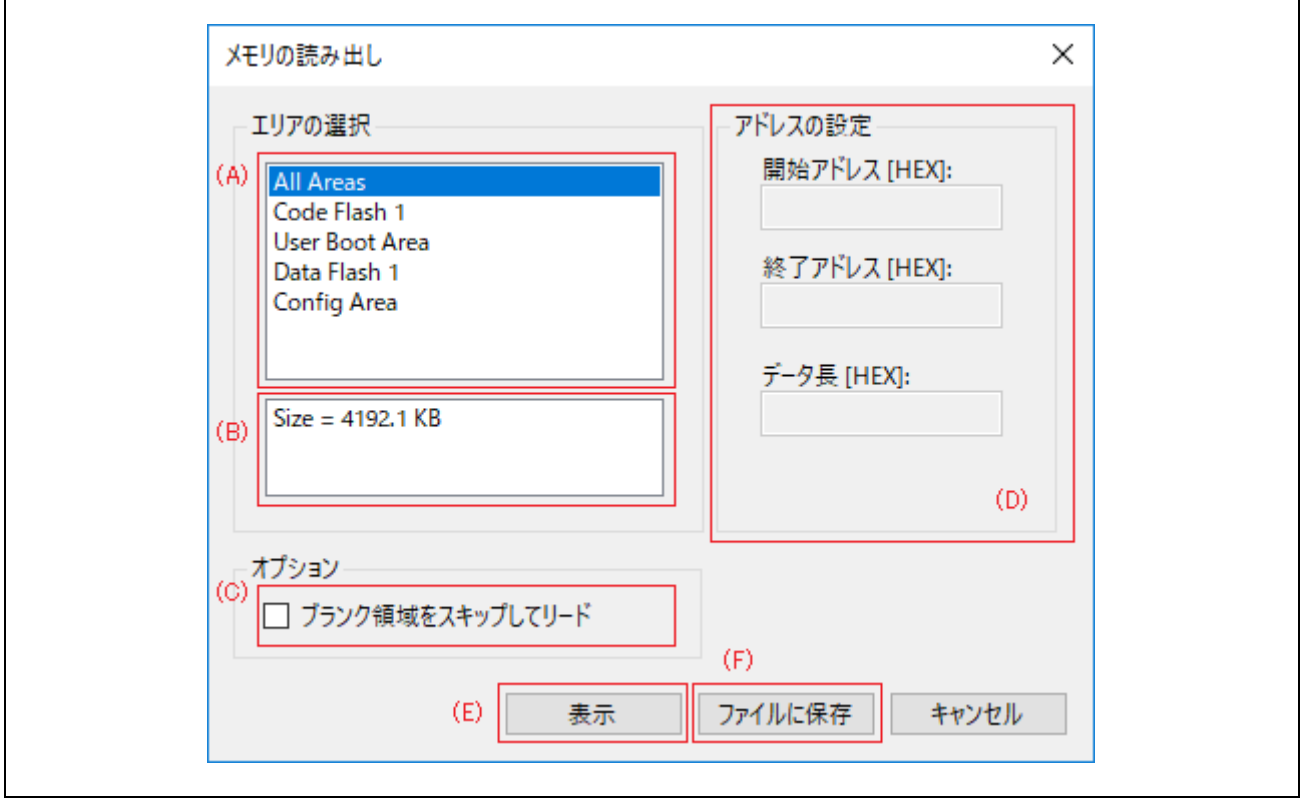

図 4.24 [メモリの読み出し]ダイアログボックス

## (A) エリアリスト

読み出しを行うエリアを選択します。

### (B) エリア情報

エリアリストで選択されているエリアの情報が表示されます。

## (C) ブランク領域をスキップしてリード

チェックされていた場合、ターゲットデバイスのブランク領域を飛ばしてメモリの読み出しを行います。

【備考】ブランクかどうか判断する範囲サイズはターゲットデバイスによって異なります。また、ターゲットデバ イスによっては読み出しにかかる時間が増加することがあります。

## (D) アドレスの設定

特定の範囲のみを読み出したい場合に変更します。

### (E) 表示ボタン

コンソールウィンドウに、読み出したメモリ情報が表示されます。 4K バイト毎に表示され、任意のキーの押下でメモリ情報の出力の開始、継続を繰り返します。

## (F) ファイルに保存ボタン

読み出したメモリ情報をファイルに保存します。
【備考】保存するファイルのフォーマットはファイル保存ダイアログでファイル名指定時に選択してください。

# **4.4.3.8** フラッシュオプションの書き込み

オプションバイト、セキュリティ、フラッシュアクセスウィンドウ、OTP、ロックビット等のフラッシュオ プションをターゲットデバイスに設定します。[セットアップ]ダイアログボックスの[フラッシュオプション タイプ]タブでの設定に従います。

# **4.4.3.9** デバイスを初期化する

フラッシュメモリやバウンダリ設定の初期化および DLM ステートを SSD または OEM\_PL2 に遷移しま す。

#### **4.4.3.10 DLM** 遷移

DLM ステートの遷移を行います。DLM 遷移ダイアログで、DLM 遷移先のステートをプルダウンメニュー から選択します。 遷移 ボタンをクリックすると選択した DLM ステートに遷移します。

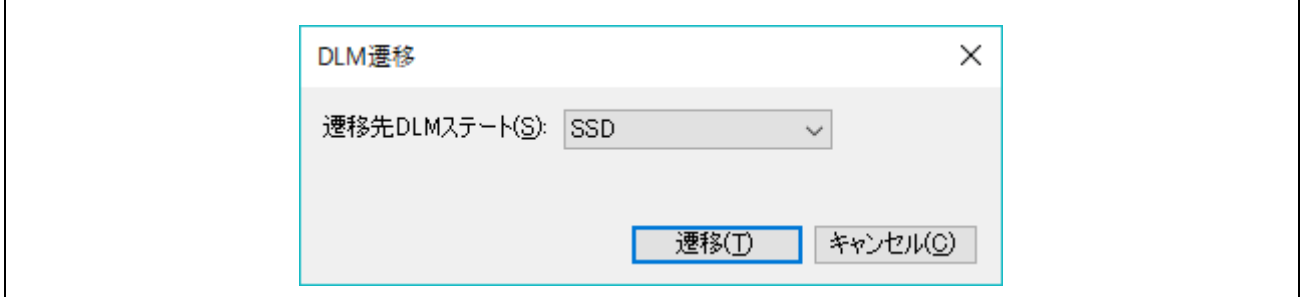

図 4.25 [DLM 遷移]ダイアログボックス

(A) 対象 DLM ステート

DLM ステートの遷移先を選択します。

#### (B) ユニーク ID 認証を使う

RMA ステート遷移時にユニーク ID 認証を使う場合に選択します。

#### **4.4.3.11** チェックサム

ターゲットデバイス内のフラッシュメモリのデータのチェックサムを取得します。

#### **4.4.3.12 SWAS Recover**

ターゲットデバイスの SWAS Recover コマンドを実行します。SWAS Recover コマンドについては Flash Boot Firmware ユーザーズマニュアルを参照してください。

# **4.4.3.13** コマンド実行

[セットアップ]ダイアログボックスの[操作設定]タブで設定した処理を実行します。

#### **4.4.3.14** シグネチャ情報を読み出す

ターゲットデバイスと接続して、[コンソールウィンドウ]にマイコン情報を表示します。

### **4.4.3.15** フラッシュオプションを読み出す

ターゲットデバイスからフラッシュオプション情報を取得し、コンソールウィンドウとポップアップダイア ログボックスに表示します。取得した情報は新規設定ファイルとして保存することができます。

● [フラッシュオプション]ダイアログボックス

[フラッシュオプション]ダイアログボックスに[フラッシュオプションを読み出す]を実行した結果が[ブ ロック設定]タブと[フラッシュオプション]タブに表示されます。

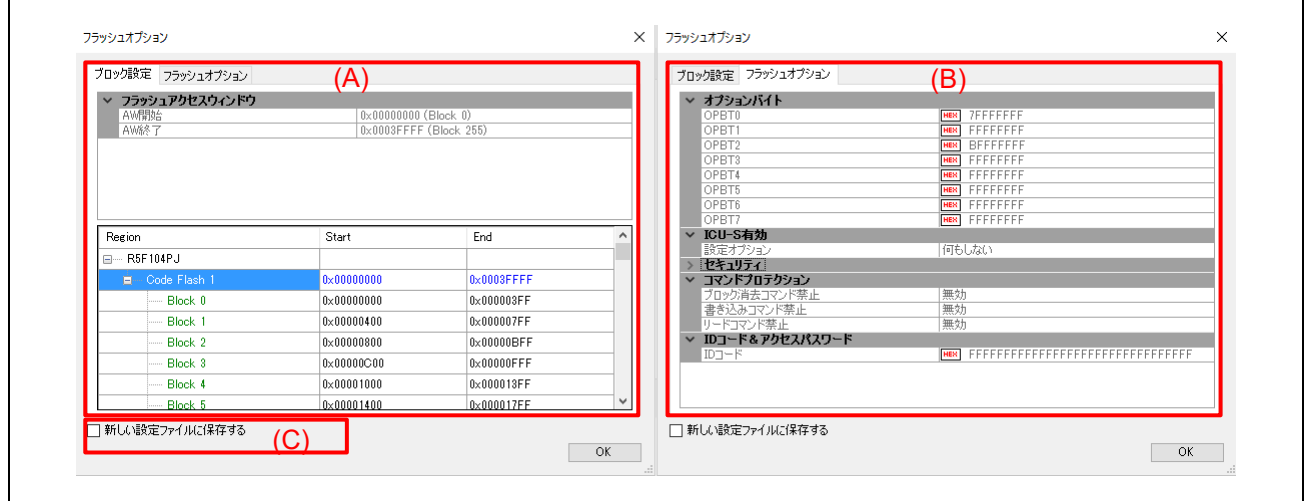

図 4.26 [フラッシュオプション]ダイアログボックス

#### (A) [ブロック設定]タブ

[セットアップ]ダイアログボックスの[ブロック設定]タブの[Lockbit & OTP]で設定した内容を表示します。 詳細は「**[4.3.3](#page-45-0)** [[ブロック設定](#page-45-0)]タブ」を参照してください。

#### (B) [フラッシュオプション]タブ

[セットアップ]ダイアログボックスの[フラッシュオプション]タブで設定した内容が表示されます。詳細は 「**[4.3.4](#page-47-0)** [[フラッシュオプション](#page-47-0)]タブ」を参照してください。

#### (C) [新しい設定ファイルに保存する]

取得したフラッシュオプションのデータを、新規設定ファイルとして保存します。

# **4.5** ツールバー

FP6 Terminal で頻繁に使用されるメニュー項目は、ツールバーのボタンとして表示されます。メニューバー のターゲットメニューと同様に、操作やターゲットデバイスの種類によっては一部のボタンが非表示になる ことがあります。

表4.3 ツールバーの説明

| アイコン | 説明                                        |
|------|-------------------------------------------|
|      | [ファイル]メニューの[新しい設定ファイルを作成…]を選択した場合と同じ動作です。 |

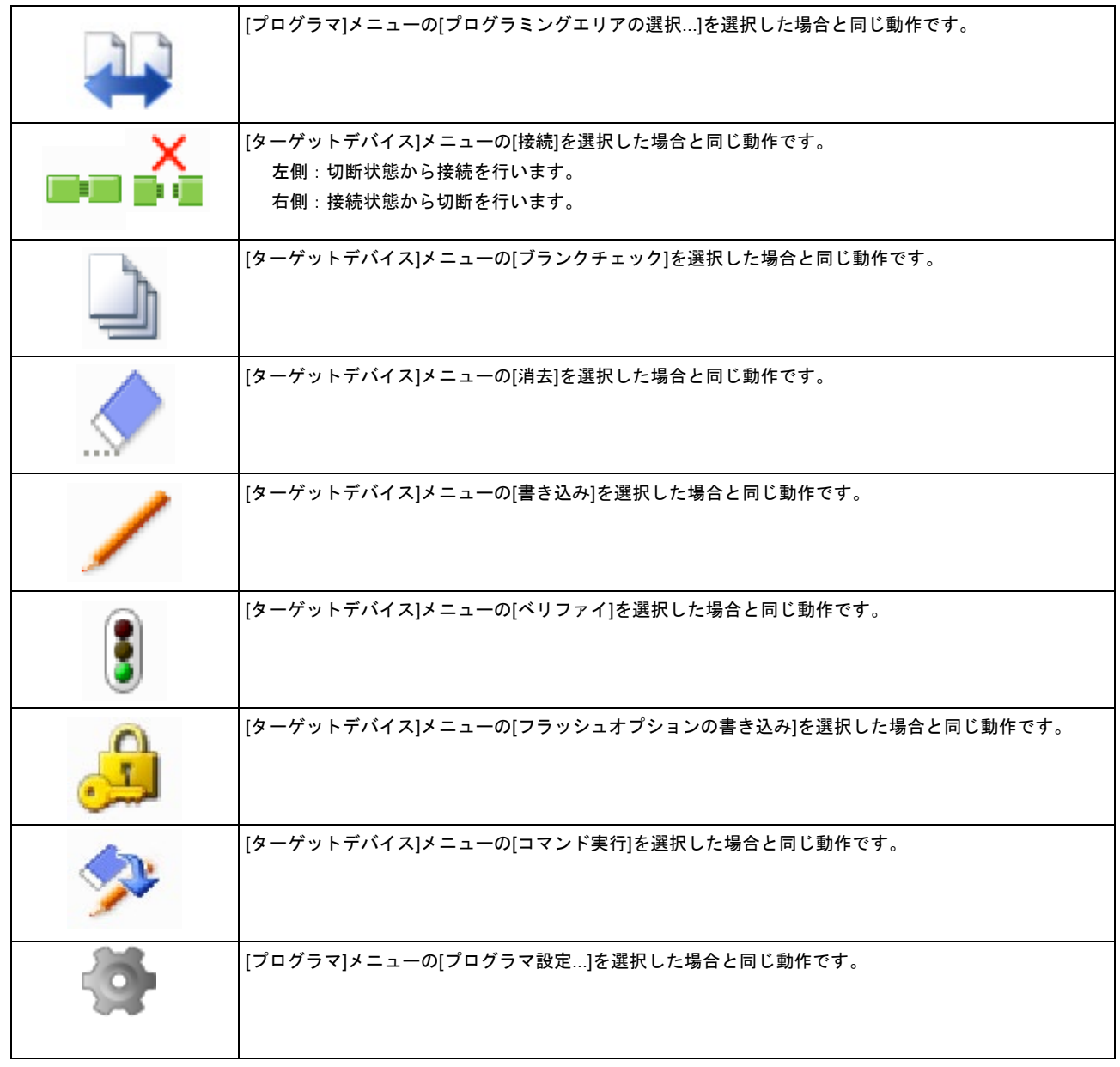

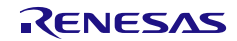

# **4.6 FP6 Terminal** を使用した操作例

この章では FP6 Terminal を使った基本的な一連の操作を理解していただくために、RL78/G14 をターゲット デバイスにした場合を例に操作方法を説明します。

# ■ この章で説明する一連の操作について

この章で解説する一連の操作条件は次のとおりです。

- ホスト PC インタフェース : USB
- 有効なプログラミングエリア:エリア0
- ターゲットデバイス : R5F104PJ (RL78/G14)
- 電源設定 : FP6 から 5V を供給する
- 供給クロック : 32MHz (オンチップオシレータクロック)
- 書き込み通信 : 1 wire UART (1Mbps)
- セキュリティ設定 :セキュリティ無効状態
- ブロック設定 :全ブロックを操作対象として選択
- フラッシュオプション :設定しない

この章で解説する一連の操作手順は次のとおりです。

- (1)FP6 Terminal と USB ドライバのインストール
- (2)FP6 とホスト PC の接続
- (3)ターゲットシステムの接続
- (4)FP6 Terminal の起動
- (5)書き込み環境の設定
- (6)[コマンド実行]コマンドの実行
- (7)システムの終了

# **4.6.1 FP6 Terminal** と **USB** ドライバのインストール

「**[3](#page-33-0)** [ソフトウェアのインストール](#page-33-0)」を参照して FP6 Terminal と USB ドライバをホスト PC にインストール します。

# **4.6.2 FP6** とホスト **PC** の接続

- 1. ホスト PC の USB ポートと FP6 の USB コネクタを USB ケーブルで接続します。
- 2. FP6 と添付の電源アダプタを接続します。
- 3. FP6 の電源スイッチを ON にします。電源 ON する前にターゲットデバイスを接続しないでください。

# **4.6.3** ターゲットシステムの接続

必ず FP6 の電源を ON にしてからターゲットシステムに接続してください。

4. FP6 の GND コネクタとターゲットシステムを GND ケーブルで接続します。

(注)FP6 の GND とターゲットシステムの GND に電位差がある場合、FP6 およびターゲットシステムにダメージを 与える可能性があります。ターゲットケーブルを接続する前に GND ケーブルを使用して電位をあわせてくださ い。

5. FP6 のターゲットコネクタとターゲットシステムをターゲットケーブルで接続します。

(注)ターゲットシステム上で VCC 電源を供給する場合は、ターゲットシステムを接続してから電源を供給してくだ さい。

# **4.6.4 FP6 Terminal** の起動

- 1. スタートメニューから「PG-FP6」を選択し、FP6 Terminal を起動します。
- 2. FP6 Terminal が正常に起動して FP6 と接続した場合、メインウィンドウが開きます。

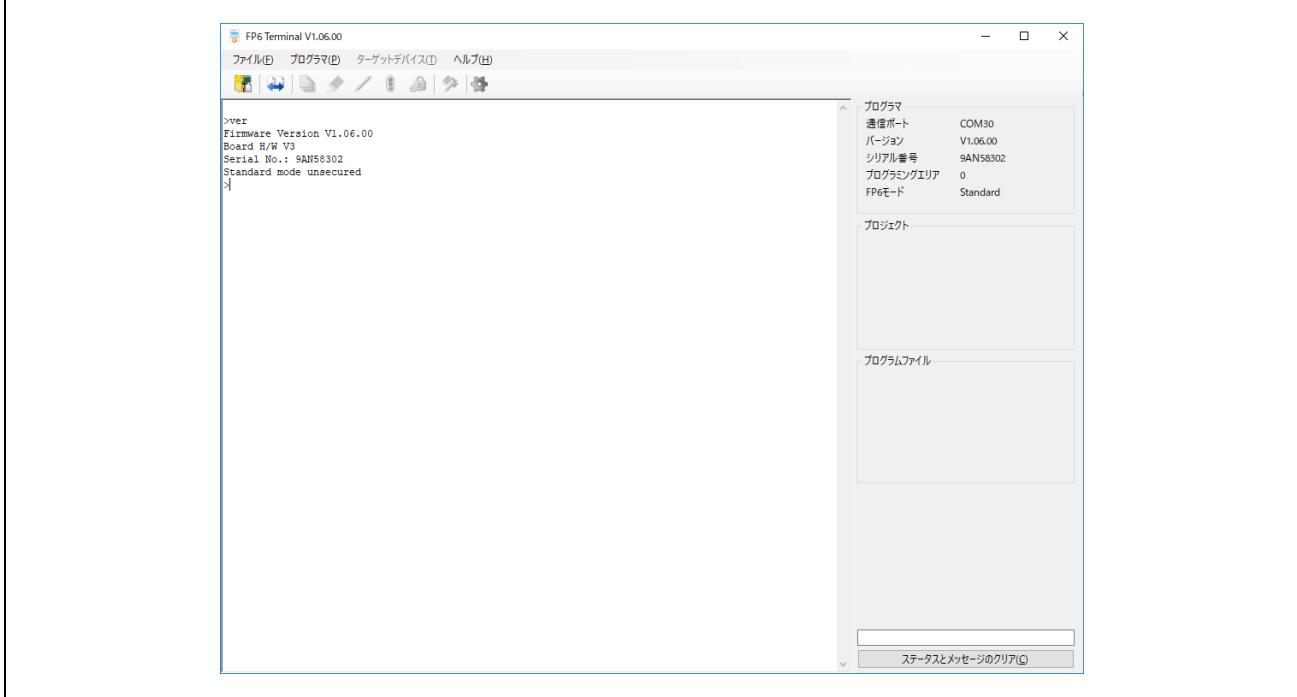

図 4.27 メインウィンドウ

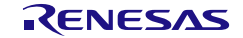

 $\Gamma$ 

# **4.6.5** 書き込み環境の設定

1. メニューバーの[新しいプロジェクトを作成...]をクリックします。

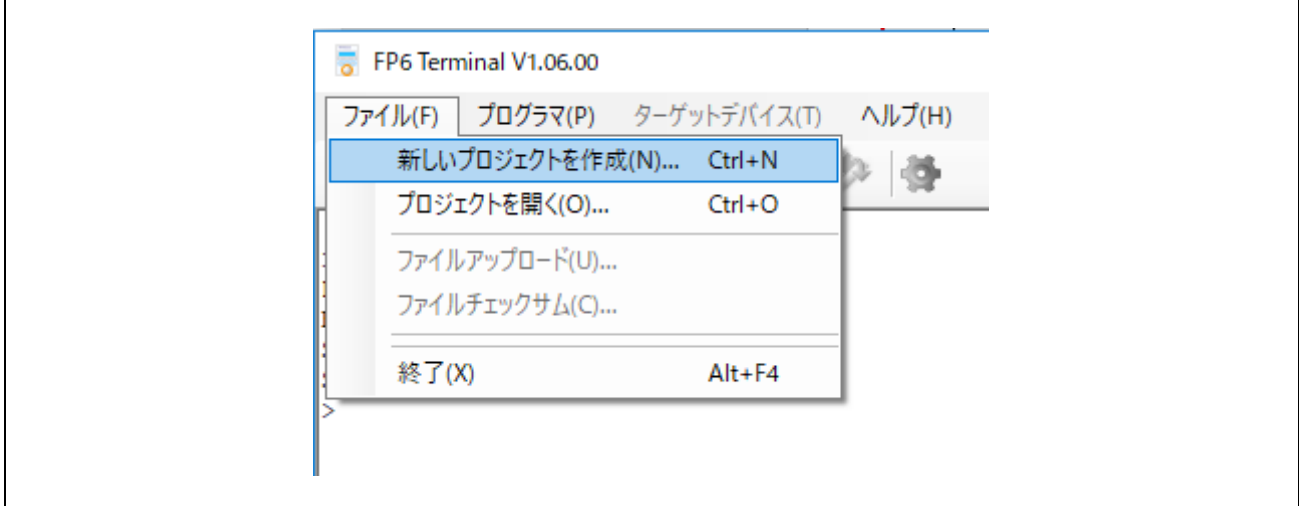

- 図 4.28 [新しいプロジェクトを作成]メニュー
- 2. 新規に設定ファイルを作成します。ファミリ、グループ、ターゲットデバイス、設定情報を図 **[4.29](#page-77-0)** の ように設定し、OK ボタンを押します。

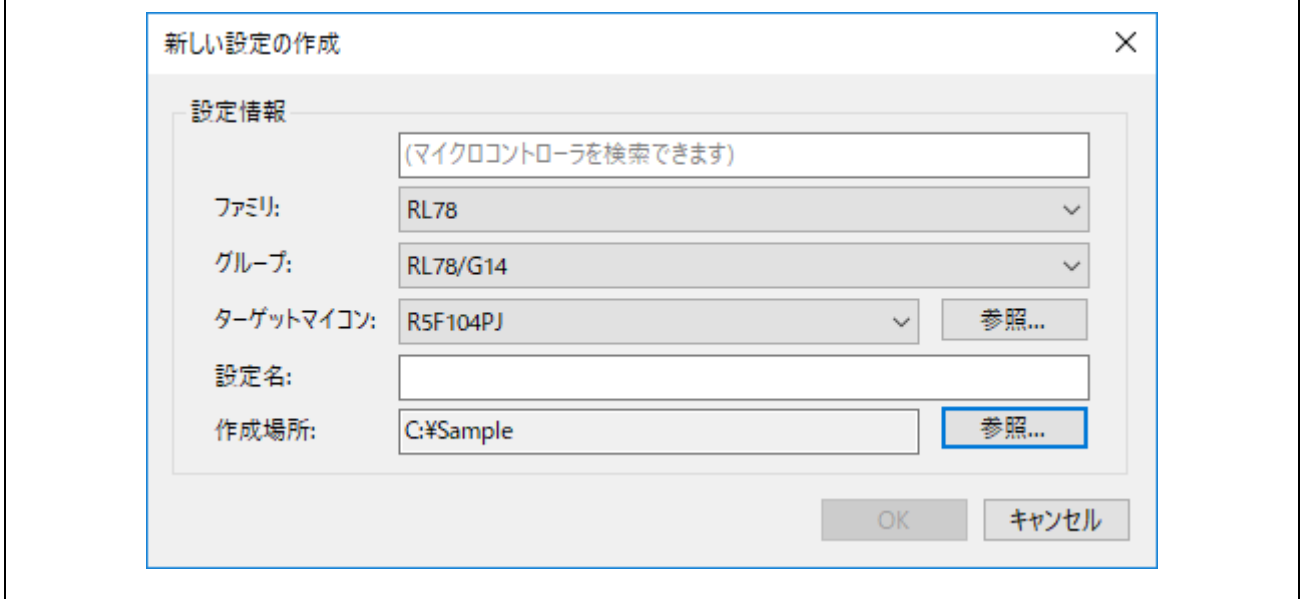

- <span id="page-77-0"></span>図 4.29 新しい設定の作成ダイアログボックス
- 3. [セットアップ]ダイアログボックスが表示されますので、プログラムファイルタブでプログラムファイ ルを設定します。参照…ボタンを押してファイルを指定します。

 $\overline{ }$ 

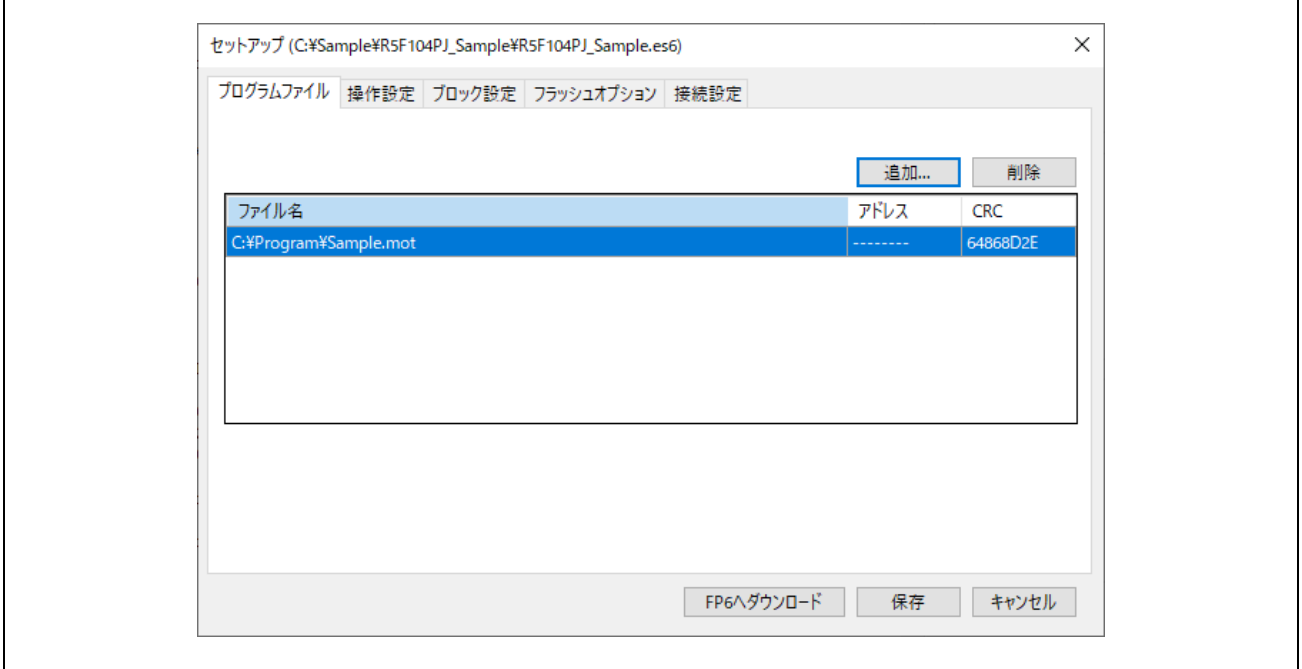

#### 図 4.30 プログラムファイルの設定

4. FP6 へダウンロードボタンによりパラメータファイル、設定ファイル、プログラムファイルを FP6 に ダウンロードします。設定が終了すると次の画面を表示します。これで書き込み環境の設定は完了で す。

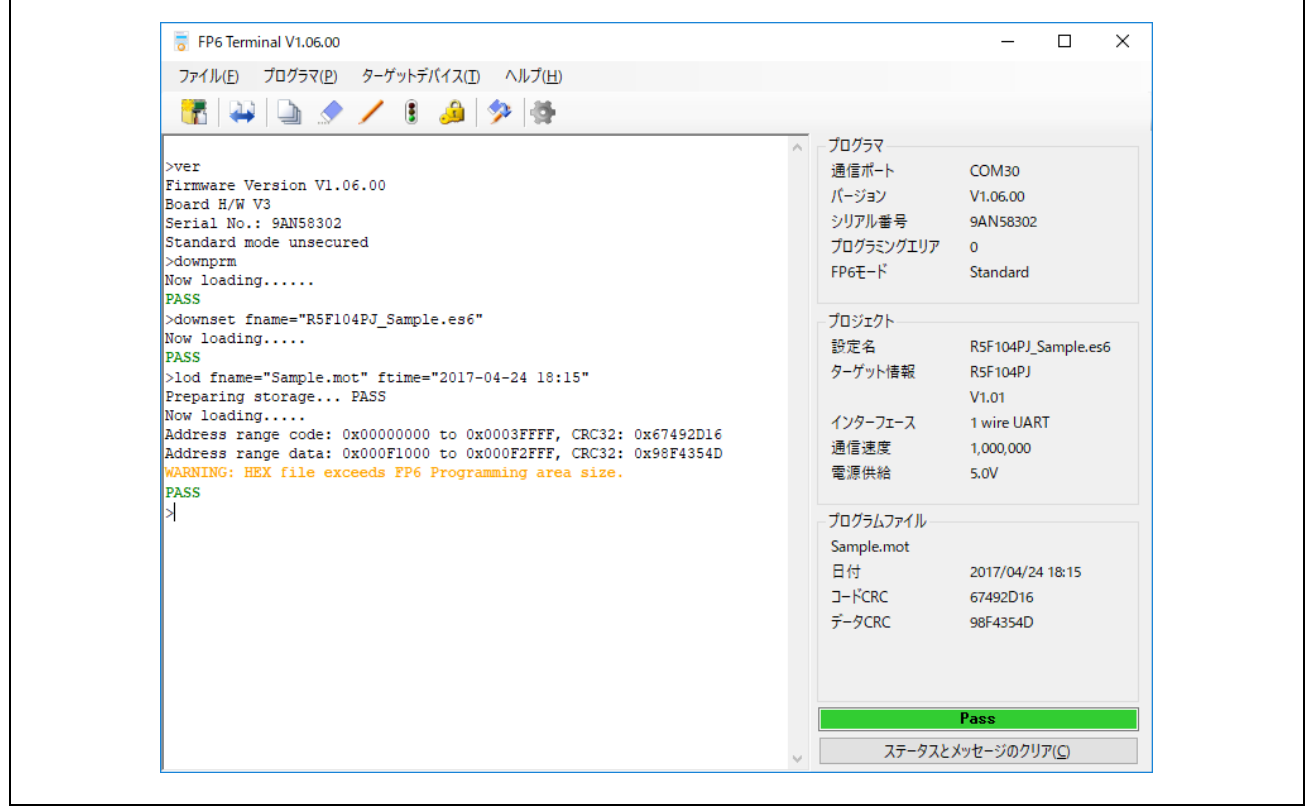

図 4.31 パラメータファイル、設定ファイル、プログラムファイルのダウンロード

# **4.6.6 [**コマンド実行**]**コマンドの実行

メニューバーの[ターゲットデバイス]→[コマンド実行]をクリックします。

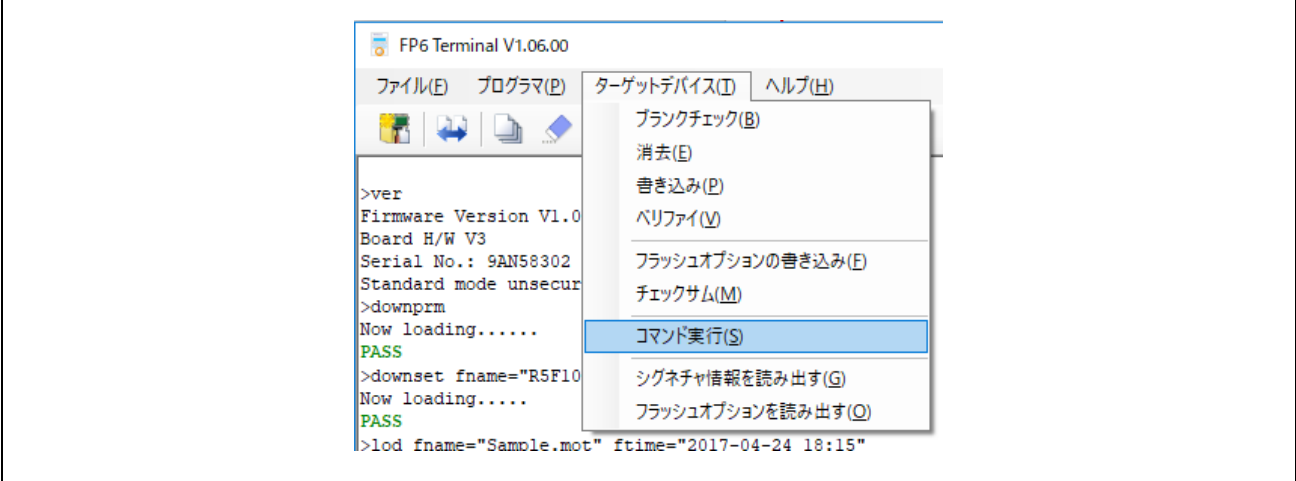

図 4.32 [コマンド実行]メニュー

[コマンド実行]を実行すると R5F104PJ に対して、[消去]→[書き込み]を順番に実行します。

(注) 他のターゲットシステムへ書き込みする場合、供給電源を OFF してから新しく書き込みを行うターゲットシス テムを接続し、電源を供給してから[コマンド実行]をクリックします。

[コマンド実行]コマンドの実行が正常に完了すると、コンソールウィンドウに "Erase, Program operation finished."が表示されます。

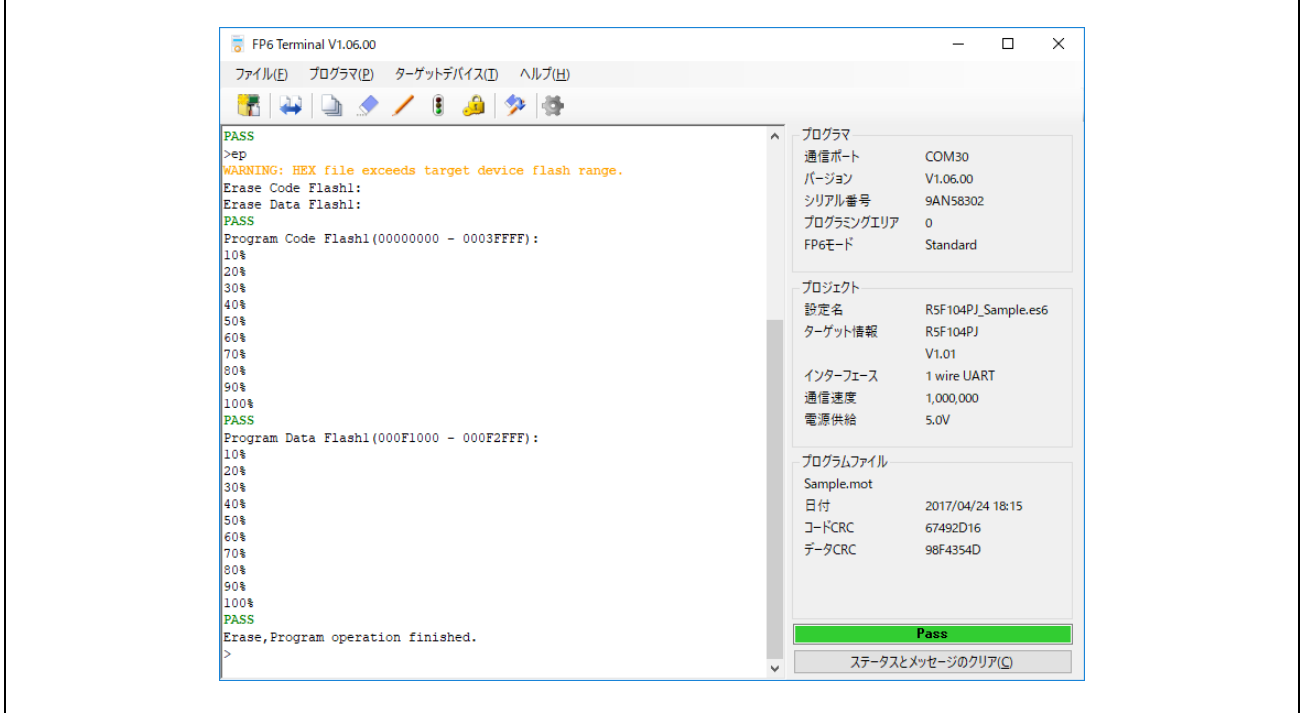

図 4.33 [コマンド実行]コマンド実行結果

# **4.6.7** システムの終了

1. ターゲットケーブルからターゲットシステムを外します。

# (注)ターゲットシステム上で VCC 電源を供給する場合は、供給電源を OFF してからターゲットシステムを外しま す。

- 2. 他のターゲットデバイスに書き込みする必要がなければ[ファイル]メニュー→[終了]コマンドを実行 し、FP6 Terminal を終了します。ここまで実行してきたすべての設定は設定ファイルに保存されるた め、FP6 Terminal が再度起動されたときに再利用することができます(また、パラメータファイル、設 定ファイル、プログラムファイルは FP6 内部のフラッシュメモリに保存されます)。
- 3. FP6 の電源スイッチを OFF にします。
- 4. 電源アダプタおよび USB ケーブルを FP6 から外します。
	- (注)一連の操作手順の中でエラーが発生した場合、「**[12.](#page-153-0)** [トラブル対処法」](#page-153-0)、[「付録](#page-163-0) **A** [メッセージ」](#page-163-0)を参照してく ださい。また、「**[4.4.2.5](#page-63-0)** [[自己診断」](#page-63-0)を参照し、自己診断テストを行ってください。それでも解決できない場合 は FAQ (https://www.renesas.com/pq-fp6/faq) をご覧いただくか、お問い合わせ (<https://www.renesas.com/contact>) を参照してお問い合わせください。

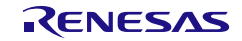

# **5.** スタンドアロンでの使用方法

FP6 はホスト PC を使用せず、FP6 単体で[消去]、[書き込み]、[コマンド実行]などが可能なスタンドアロン 操作を備えています。量産時に生産ラインでの使用やフィールドでのバージョンアップなどの使用に適して います。

# ● 通常モード

本体のボタン又はリモートインタフェース信号(NEXT、ENTER、CANCEL、START、VERIFY、CLEAR) の入力により、LCD メニュー上の各種機能を実行するモードです。

# ● シンプルモード

有効なプログラミングエリアを NEXT ボタンにより切り替えるモードです。本モードでは通常モードにある LCD メニューによる各種機能を実行することはできません。以下にシンプルモード時のリモートインタフ ェース信号の割り当てを示します。

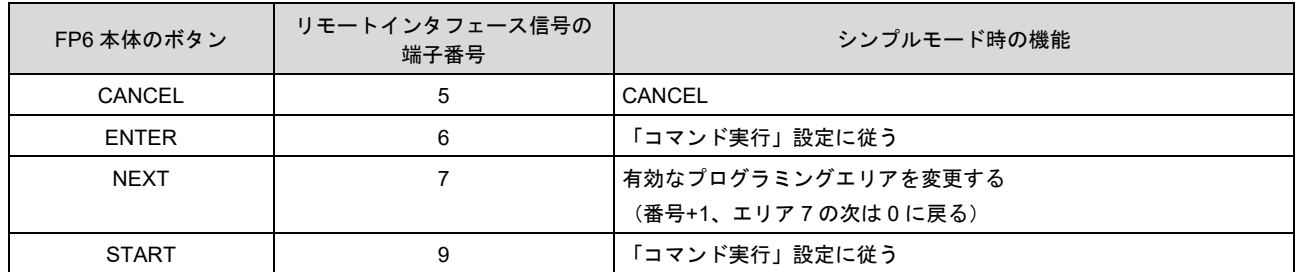

#### 表5.1 シンプルモード時のリモートインタフェース割り当て

#### ● バンクモード

「**[6.](#page-86-0)** [リモートコネクタの使用方法](#page-86-0)」を参照してください。メッセージディスプレイには'BANK Mode'と 表示されます。

# ● ターミナルモード

USB もしくはシリアルポートから FP6 を制御するモードです。このモードでは[NEXT]、[ENTER]、 [CANCEL]および[START]ボタンおよびリモートコネクタへの信号入力が無効になります。メッセージディ スプレイには'Terminal Mode'と表示されます。

# **5.1** ボタン、メッセージディスプレイ、ステータス **LED** の説明

スタンドアロン操作では、FP6 本体の上面にある NEXT ボタン、ENTER ボタン、CANCEL ボタン、START ボタンの各コントロールボタンを使用し、コマンドメニューの選択/実行をします。

コマンドメニューはメッセージディスプレイに表示され、コマンドの実行結果はメッセージディスプレイと ステータス LED に表示されます。

コマンドメニューはメインメニューとサブメニューの 2 レベルメニューの構成になっています。

NEXT ボタン : 同じレベル内の次のメニューを表示します。

ENTER ボタン : 現在表示されているメニュー項目を選択または実行します。

CANCEL ボタン : 現在の選択を破棄して以前のメニューレベルに戻ります。 また、[読み出し]コマンド実行中の中断が可能です。(一部のターゲットデバイスでは その他のコマンド実行中の中断も可能です。

START ボタン : [コマンド実行]コマンドを実行します。 どのコマンドメニューからも実行でき、同じコマンドメニューに戻ります。

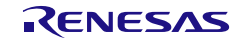

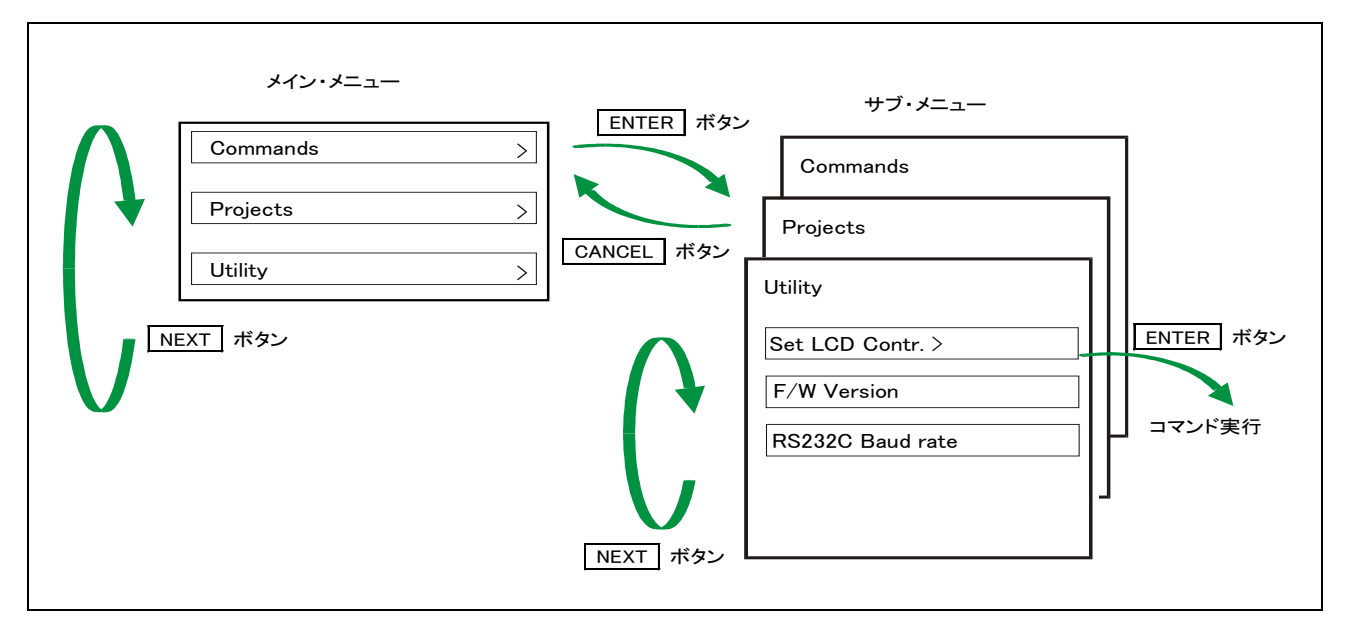

#### 図5.1 ボタン入力によるメニューの状態遷移

メインメニューに FP6 は選択可能なメニュー項目を表示します。サブメニューではメッセージディスプレイ の1行目はメニュー項目を、2行目は FP6 からの応答を表示します(応答があった場合のみ表示)。

メニュー行の末尾に'>'というコマンドプロンプトがある場合、そのメニューが ENTER ボタンで選択で きること、またはそのメニュー(コマンド)が実行できることを示します。メニュー行の末尾に'>'とい うコマンドプロンプトがない場合は表示のみの機能となります。

FP6 の電源を ON にするとメッセージディスプレイに'Commands >'が表示されます。

ステータス LED は、マイコンとの通信を行うことにより、その状態および実行結果を以下のように表示し ます。

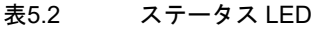

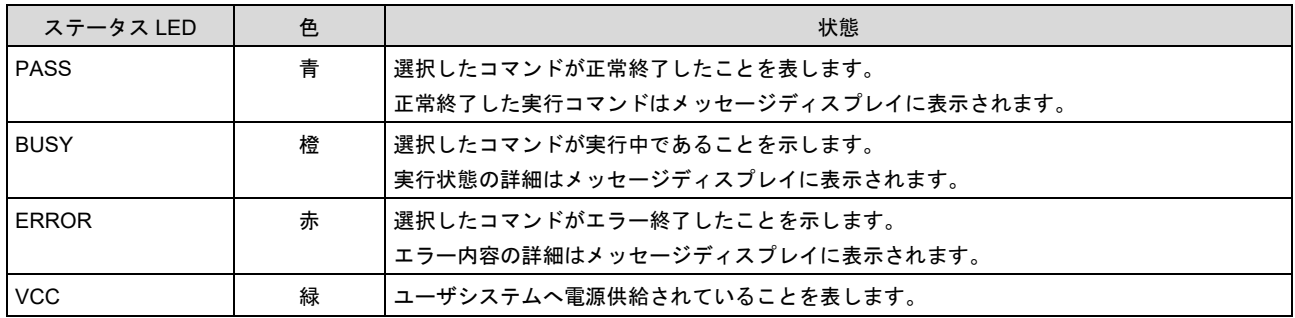

注: メッセージディスプレイに表示されるエラーの詳細は「**[A.2](#page-165-0) FP6** [本体のエラーメッセージ」](#page-165-0)を参照してください。

# **5.2** スタンドアロン操作メニュー

スタンドアロン操作においては、この章で解説するコマンドを使用してターゲットデバイスの書き込み環境 の確認および書き込みが可能です。

# **5.2.1 Commands** メニュー

Commands メニューはターゲットデバイスを書き込む際に必要な各種コマンドをそろえており、コマンド選 択後、ENTER ボタンを押すことにより FP6 はターゲットデバイスに対してコマンド実行します。有効なプ ログラミングエリアにダウンロードされた設定で実行します。コマンド実行の詳細に関しては、「**[4.4.3](#page-70-0)** [[ターゲットデバイス](#page-70-0)]メニュー」を参照してください。

表5.3 Commands メニュー

| メインメニュー                             | サブメニュー                 |    | 説明                                                                                                    |
|-------------------------------------|------------------------|----|----------------------------------------------------------------------------------------------------|
| $\mathsf{Commands} \geq \mathsf{I}$ | E.P.                   | >] | ENTER ボタンを押すと、[コマンド実行]コマンドを実行します。                                                                                                 |
|                                     | <b>Program</b>         | >1 | ENTERポタンを押すと、[書き込み]コマンドを実行します。                                                                                                    |
|                                     | <b>E</b> rase          | >1 | ENTER ボタンを押すと、[消去]コマンドを実行します。                                                                                                    |
|                                     | <b>[Verify</b>         | >1 | ENTER ボタンを押すと、[ベリファイ]コマンド実行します。                                                                                                   |
|                                     | [Program Flash Options | >1 | ENTER ボタンを押すと、[フラッシュオプションの書き込み]コマンドを実行<br>します。                                                                                    |
|                                     | <b>[Checksum</b>       | >1 | ENTER ボタンを押すと、[チェックサム]コマンドを実行します。マイコンか<br>ら読み出されたチェックサム値がメッセージディスプレイに表示されます。複<br>数のチェックサム値の場合、[ENTER]ボタンを押すと、チェックサム値が切り<br>替わります。 |
|                                     | <b>Signature</b>       | >1 | ENTER ボタンを押すと、「シグネチャ情報を読み出す]コマンドを実行しま<br>す。マイコン名がメッセージディスプレイに表示されます。                                                              |
|                                     | <b>Erase Chip</b>      | >1 | ENTER ボタンを押すと、「デバイスを初期化する]コマンドを実行します。                                                                                             |
|                                     | <b>Connect</b>         | >1 | ENTER  ボタンを押すと、[接続] (con)コマンドを実行します。                                                                                              |
|                                     | <b>[Disconnect</b>     | >1 | ENTER ボタンを押すと、[接続] (dcon)コマンドを実行します。                                                                                              |

# **5.2.2 Project** メニュー

Project メニューは、有効なプログラミングエリアの切り替えや、設定ファイルの名称、プログラムファイル の名前と CRC 値を確認するために使用します。

表5.4 Project メニュー

| メインメニュー     | サブメニュー                |    | 説明                                                                                     |
|-------------|-----------------------|----|----------------------------------------------------------------------------------------|
| [Project >] | Project Name          | >1 | 有効なプログラミングエリアに保存されている設定ファイルのファイル名をメ<br>ッセージディスプレイに表示します。 <sup>注1</sup>                 |
|             | <b>[PRM Name</b>      | >1 | 有効なプログラミングエリアに保存されているパラメータファイルのファイル <br>名をメッセージディスプレイに表示します。 <sup>注1</sup>             |
|             | [Program File         | >1 | 有効なプログラミングエリアに保存されているプログラムファイルのファイル <br>名をメッセージディスプレイに表示します。 <sup>注1</sup>             |
|             | <b>[File Checksum</b> | >1 | ファイル全体の CRC-32(ダウンロード時に表示する各エリアの CRC-32 結果<br>の加算値)をメッセージディスプレイに表示します。 $^{\ddagger 1}$ |
|             | <b>[Progarea</b>      | >] | ENTER ボタンを押すと、次のプログラミングエリアに切り替えます。                                                     |

<span id="page-84-0"></span>注1. 表示対象のファイルがダウンロードされていない場合は[n.a.]、ファイル名が 16 文字を超える場合は、16 文字目に「~」を表示 します。

# **5.2.3 Utility** メニュー

Utility メニューは、LCD 表示濃度調整、FP6 本体のファームウェアバージョンを確認するために使用しま す。

表5.5 Utility メニュー

| メインメニュー     | サブメニュー                   | 説明                                                                                                    |
|-------------|--------------------------|----------------------------------------------------------------------------------------------------|
| [Utility >] | [Set LCD Contr.          | >】   ディスプレイメッセージのコントラスト調整ができます。ENTER ボタンを押<br>すと、NEXTポタン" (濃) または CANCEL ボタン (淡) で濃淡を調整でき<br>!<br>ます。調整が終わったら <mark>ENTER</mark> ボタンを押します。 |
|             | <b>[F/W Version</b>      | ENTER ボタンを押すと、FP6 のファームウェアバージョンを表示します。                                                                                                    |
|             | <b>[RS232C Baud rate</b> | ENTER ボタンを押すと、RS-232C ホストインタフェースの現在のボーレー<br>ト設定値を表示します。                                                                                    |

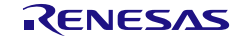

# <span id="page-86-0"></span>**6.** リモートコネクタの使用方法

この章ではリモートコネクタの使用方法について解説します。

リモートコネクタと外部制御装置を接続することで FP6 をリモート操作することができます。リモート操作 により書き込みや PASS/BUSY/ERROR 表示を外部制御装置で操作、確認することがきます。

# **6.1** リモートインタフェースのモード

リモートインタフェースには通常モードとバンクモードがあります。

モードの切り替えは FP6 動作オプション設定の[動作モード]で変更可能です。

設定の詳細は「**[4.4.2.6](#page-64-0) [**[プログラマ設定](#page-64-0)**]**」を参照してください。

● 通常モード/シンプルモード

FP6 本体のコマンドメニューを操作するコントロールボタン(NEXT、ENTER、CANCEL)と同じ信号 が入力可能になります。

● バンクモード

プログラミングエリアを示すバンク信号 (BANK0-2) が入力可能になります。なお、コントロールボタ ン(NEXT、ENTER、CANCEL)はバンク信号を入力する機能になります。

● ターミナルモード

すべての入力信号(CANCEL、ENTER、NEXT、VRF、START、CLR)が無視されます。

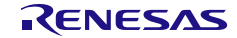

# **7.** 通信コマンドの使用方法

この章ではホスト PC から通信コマンドを使用して FP6 を操作する方法について説明します。

# **7.1** 通信ソフトウェアの起動

通信コマンド操作を行うには通信ソフトウェアなどを使用して FP6 との通信を確立する必要があります。こ の章では通信ソフトウェアを使用して起動までの手順を説明します。

# **7.1.1** システムの接続

USB 接続の場合、USB ケーブルをホスト PC の USB ポートに接続し、もう一方を FP6 の USB コネクタに接 続してください。RS-232C 接続の場合、PC の RS-232C 用コネクタに接続し、もう一方を FP6 の RS-232C コ ネクタに接続してください。次に電源アダプタをコンセントに接続し、FP6 の電源コネクタに接続してくだ さい。

# **7.1.2 FP6** の起動

接続が完了したら、FP6 の電源スイッチを ON にしてください。

### **7.1.3** 通信ソフトウェアの起動

通信ソフトウェアを起動します。

COM ポート番号はデバイスマネージャーで確認してください。

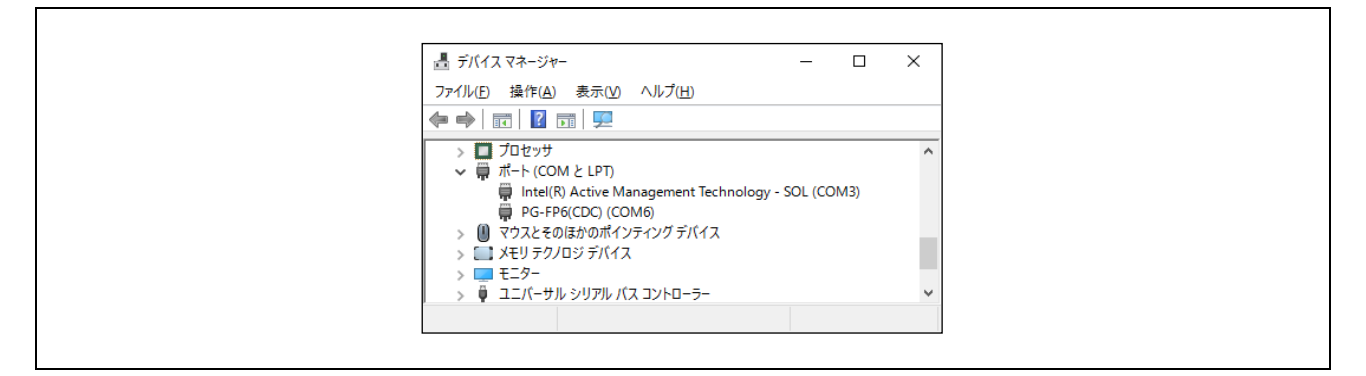

#### 図7.1 COM ポート番号の設定確認

RS-232C ケーブルをご使用する際は、下記のデータ転送条件を選択してください。

データ転送速度 :9600bps、19200bps、38400bps、57600bps、115200bps

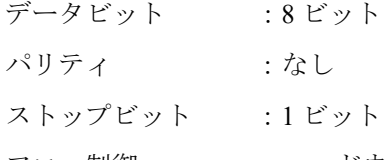

フロー制御 :ハードウェア

#### 【備考】USB 接続の場合に上記設定は全て任意です。

データ転送速度の出荷時設定は 9600bps ですが、FP6 Terminal やターミナルコマンドによりその他のデータ 通信速度に変更されている場合があります。その場合、FP6 本体 LCD パネルの[Utility]-[RS232C Baud rate] で、通信速度を確認し、それに合わせて変更してください。

通信ソフトウェアが正しく起動した場合は、メインウィンドウが開きます。通信が確立している場合、ホス ト PC のエンターキーを押すと ">"が表示します。

以上で通信コマンドを使用して通信を行う準備が完了です。

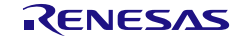

<sup>(</sup>注)FP6 の起動後は Enter キーを 1 回押してください。または、通信ソフトウェアから改行コードを FP6 へ 1 回送 信してください。

# **7.2** コマンド一覧

FP6 本体を制御するコマンドと、ターゲットデバイスを制御するコマンドの一覧を示します。

#### 表7.1 FP6 制御コマンド一覧

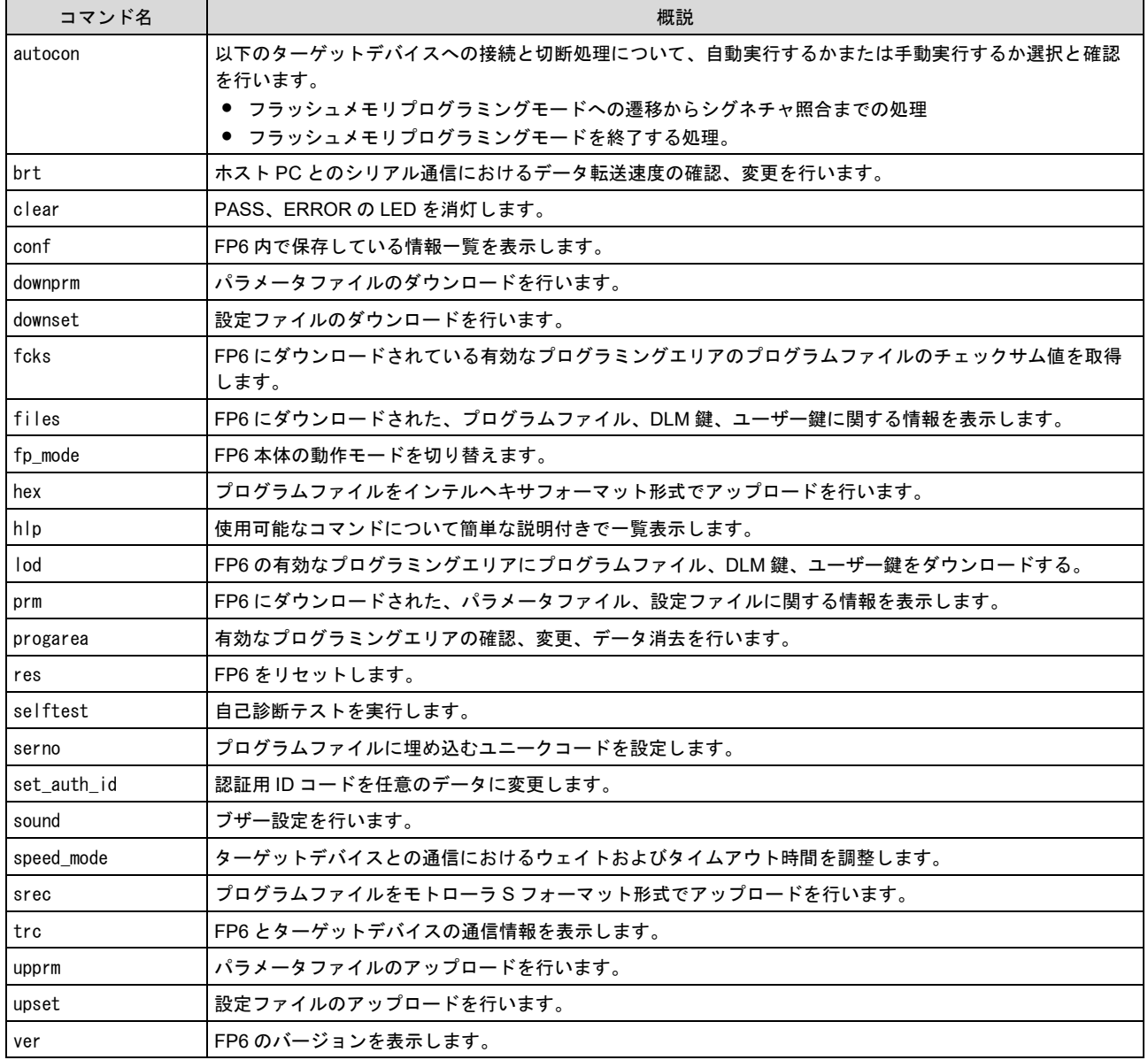

#### 表7.2 FP6 ターゲットコマンド一覧

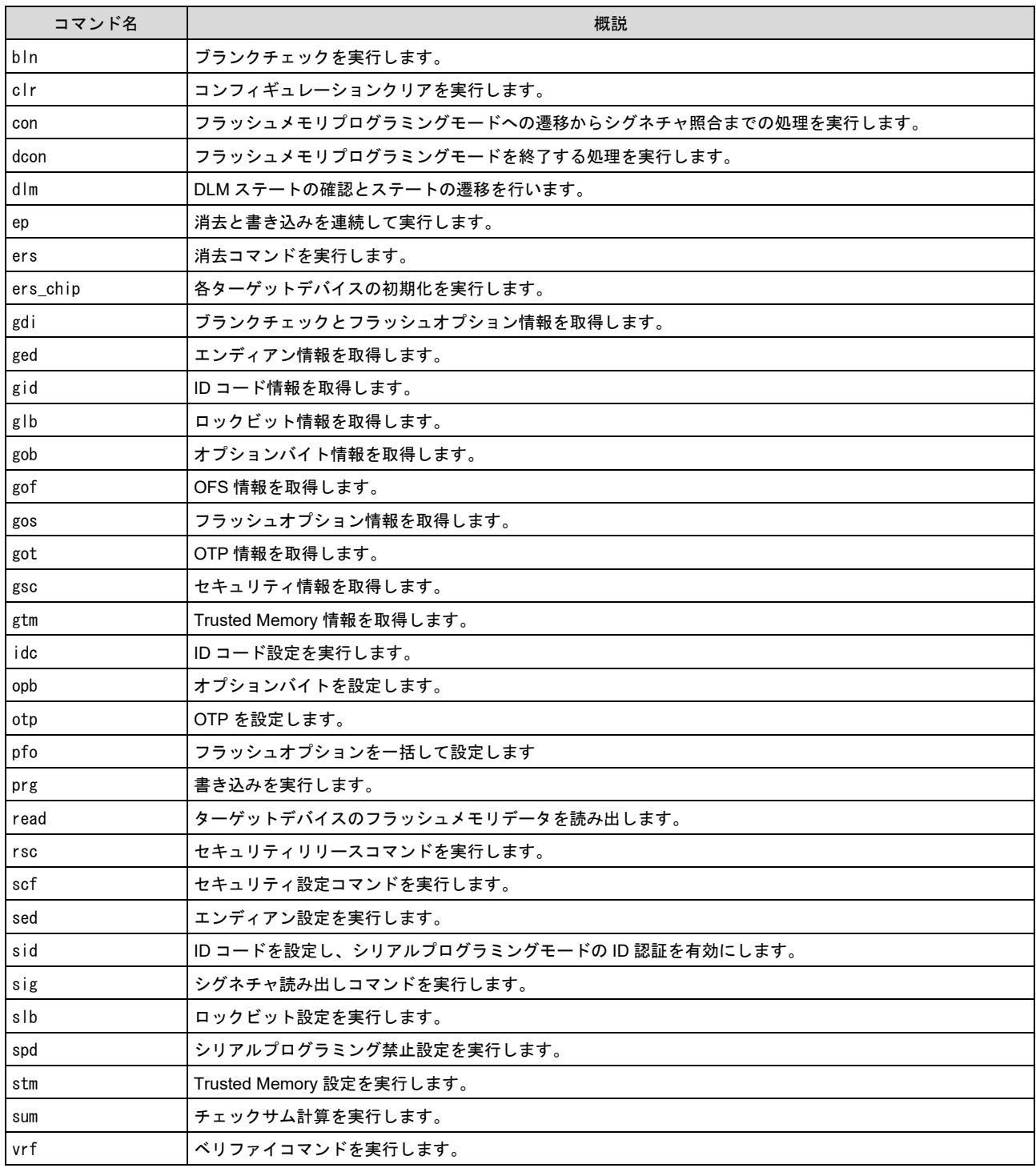

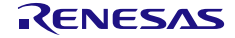

# **7.3** コマンドの説明

各コマンドについて次のような形式で解説します。

### コマンド名

概説を記述します。

#### 入力形式

コマンドの入力形式を記述します。
<sup>注1</sup>

#### 機能説明

コマンドの機能説明をします。

### 使用例

コマンドの使用例を示します。

#### 注3. 入力形式の説明で用いる記号の意味は次のとおりです。

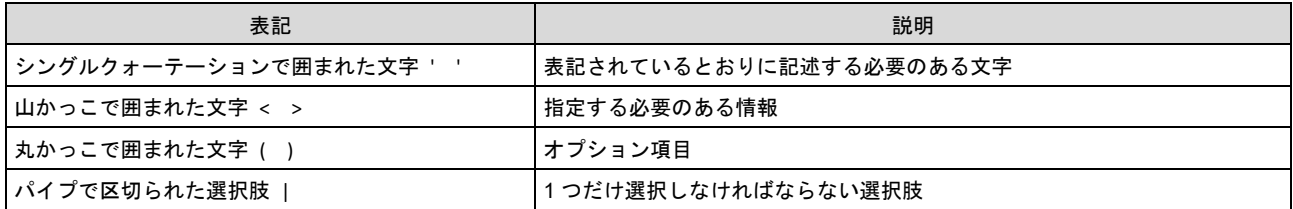

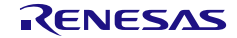

# **7.4 FP6** コントロールコマンドの説明

### **7.4.1 autocon** コマンド

以下のターゲットデバイスへの接続と切断処理について、自動実行するかまたは手動実行するか選択と確認 を行います。

- フラッシュメモリプログラミングモードへの遷移からシグネチャ照合までの処理
- フラッシュメモリプログラミングモードを終了する処理。

#### 入力形式

'autocon' ('on | off')

#### 機能説明

フラッシュメモリプログラミングモードへの遷移からシグネチャ照合までの処理(con コマンド)、フラッ シュメモリプログラミングモードを終了する処理 (dcon コマンド)などをターゲットコマンドの前後で自 動 (on) または、手動 (off) で行うかの選択を行います。初期値は自動 (on) です。また、オプションなし でコマンド実行した場合、現在の状態が自動(on)か手動(off)か表示します。出荷時設定は、自動(on) です。

- on : con コマンドや dcon コマンドを自動で行います。
- off : con コマンドや dcon コマンドを手動で行います。手動(off)に設定した場合、con コマンドを実 行してからターゲットコマンドを実行できます。また、各ターゲットコマンドを複数実行するこ とができます。終了する場合は dcon コマンドを実行します。なお、ep コマンドは、手動(off)設 定でも con コマンドや dcon コマンドを自動で行います。

#### 使用例

通信ソフトターミナル表示例 >autocon AutoCon is on / off >autocon on AutoCon is on >autocon off AutoCon is off

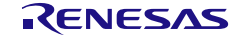

# **7.4.2 brt** コマンド

ホスト PC とのシリアル通信におけるデータ転送速度の確認、変更を行います。

#### 入力形式

'brt' ('get' | '9600' | '19200' | '38400' | '57600' | '115200')

#### 機能説明

ホスト PC とのシリアル通信におけるデータ転送速度を変更する場合、オプションを指定することでデータ 転送速度を変更します。データ転送速度を変更した場合、ターミナルソフトの COM ポートの設定でデータ 転送速度を変更し、再接続する必要があります。

また、オプションなしの場合現在のデータ転送速度を表示します。

シリアルコネクタ接続時はデータ転送速度を表示します。

USB コネクタ接続時は USB 規格を表示します。

- $\bullet$  USB (HS)  $\cdot \cdot \cdot$  USB2.0
- $\bullet$  USB (FS)  $\cdot \cdot$  USB1.1

データ転送速度の出荷時設定は 9600bps です。

get :USB コネクタ接続時に FP6 本体の現在のシリアル通信のデータ転送速度を表示します。

- 9600 :データ転送速度を 9600bps に変更します。
- 19200 :データ転送速度を 19200bps に変更します。
- 38400 :データ転送速度を 38400bps に変更します。
- 57600 :データ転送速度を 57600bps に変更します。
- 115200 :データ転送速度を 115200bps に変更します。

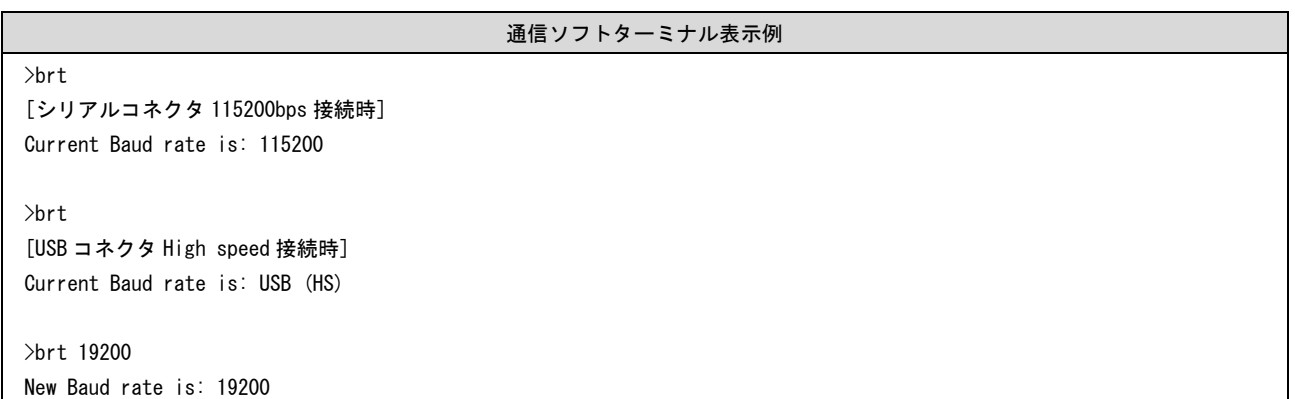

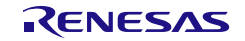

### **7.4.3 clear** コマンド

PASS、 ERROR の LED を消灯します。

#### 入力形式

'clear'

#### 機能説明

FP6 本体の PASS、 ERROR LED の消灯、リモートコネクタの PASS、ERROR 信号をクリアします。

#### 使用例

通信ソフトターミナル表示例

#### >clear

Process CLR signal of remote interface by command.

# **7.4.4 conf** コマンド

FP6 内で保存している情報一覧を表示します。

#### 入力形式

'conf'

#### 機能説明

FP6 にダウンロードされているデータおよび FP6 の設定情報を表示します。

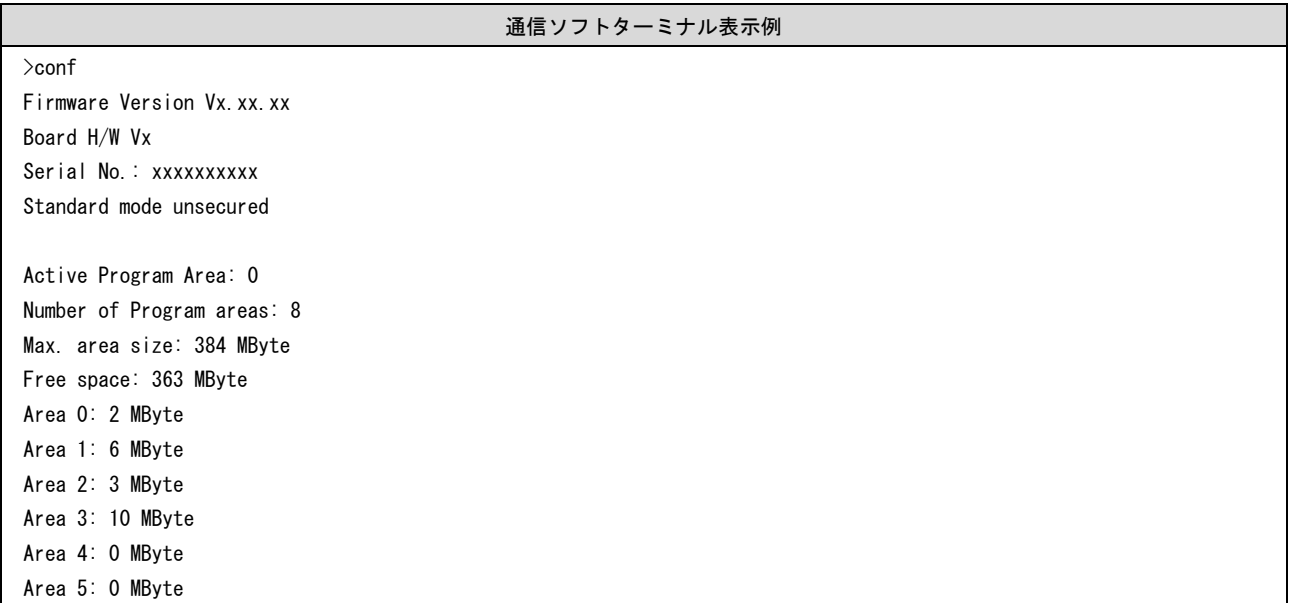

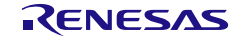

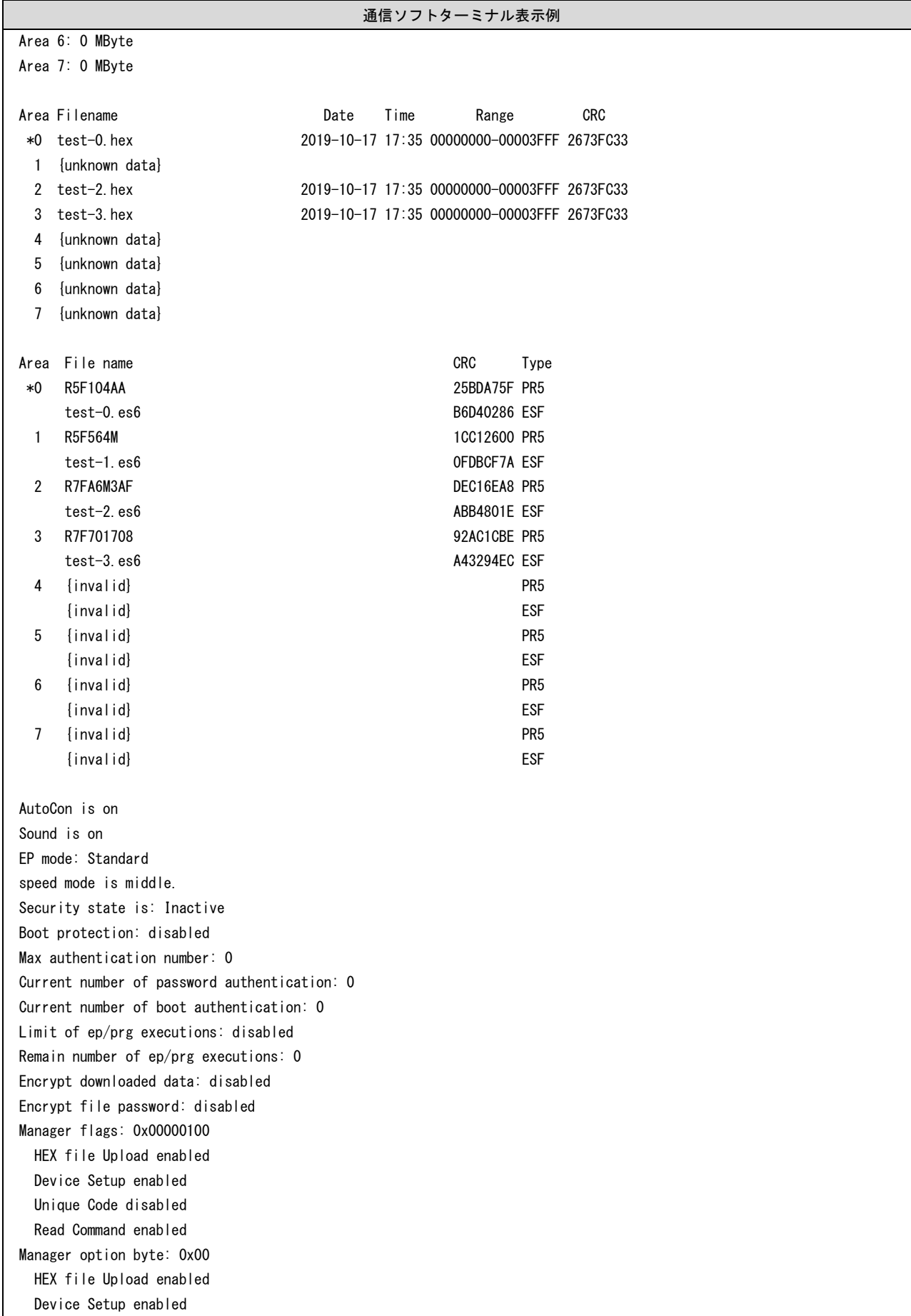

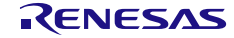

通信ソフトターミナル表示例

Checksum comparison off File range check is off

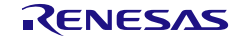

#### **7.4.5 downprm** コマンド

パラメータファイルのダウンロードを行います。

#### 入力形式

#### 'downprm'

<パラメータファイルデータ>

#### 機能説明

FP6 本体にパラメータファイルのダウンロードを行います。downset を行う場合、本コマンドでパラメータ ファイルをダウンロード後に downset を行ってください。また、本コマンド実行後には設定ファイル、プロ グラムファイルデータはクリアされます。改めて downset、lod コマンドを実行してください。

# **7.4.6 downset** コマンド

設定ファイルのダウンロードを行います。

#### 入力形式

'downset ('fname="filename")' <設定ファイルデータ>

#### 機能説明

FP6 本体に設定ファイルのダウンロードをします。 本コマンドを行う前に、downprm を実行してください。 本コマンドの後に、lod コマンドを実行してください。 オプションなしの場合、ファイル名は保存されません。

#### fname="filename":

ダウンロードする設定ファイルのファイル名を指定します。最大文字数は半角 50 文字です。 51 文字以上指定した場合は、最初の 50 文字までを採用します。

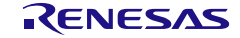

# **7.4.7 fcks** コマンド

FP6 にダウンロードされている有効なプログラミングエリアのプログラムファイルのチェックサム値を取得 します。

#### 入力形式

'fcks' (<type> (<start1> <end1> (<start2> <end2> (<start3> <end3> (<start4> <end4> (<start5> <end5>))))))

#### 機能説明

有効なプログラミングエリアのプログラムファイルのチェックサム値を取得します。 オプションに計算方式、開始アドレス、バイト数を指定します。 オプションなしの場合は、全領域に対して、対象マイコンに合わせた計算方式で計算します。

### type : 以下の計算方式を指定します。

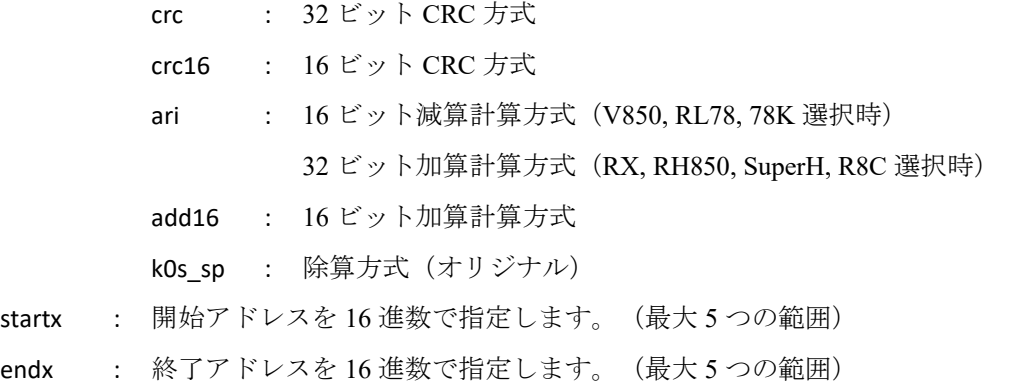

#### 使用例

# 通信ソフトターミナル表示例

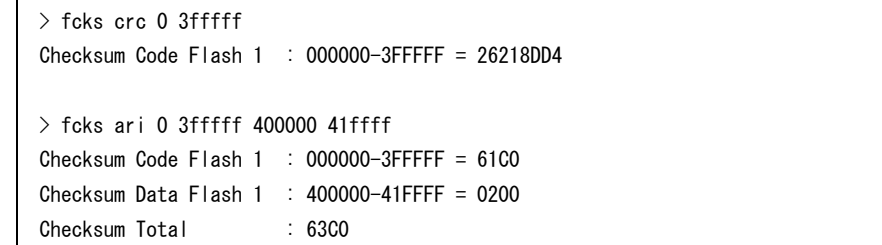

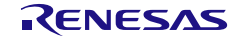

# **7.4.8 files** コマンド

FP6 にダウンロードされたプログラムファイル、DLM 鍵、ユーザー鍵に関する情報を表示します。

#### 入力形式

'files' ('key') ('check')

#### 機能説明

オプションなしの場合、FP6 にダウンロードされたプログラムファイルに関する情報(ファイル名、作成日 時、サイズ、チェックサム)および DLM 鍵、ユーザー鍵の状態を表示します。

- check: すべてのプログラミングエリアに保存されたプログラムファイルの開始アドレスから終了アドレ スまでの範囲を 32 ビット CRC 方式でチェックサムを再計算し、ダウンロード時に FP6 に保存さ れたチェックサムとの照合を行います。
- Key: プログラムファイルを使用せず、指定したキーファイルデータを表示します。

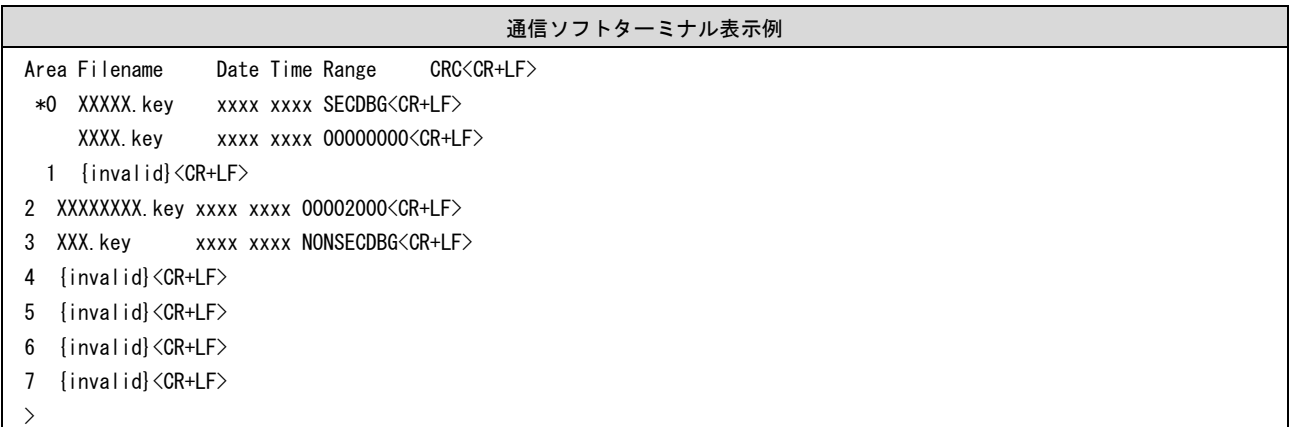

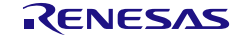

# **7.4.9 fp\_mode** コマンド

FP6 本体の動作モードを切り替えます。

#### 入力形式

'fp\_mode' ('Standard' | 'Bank' | 'Simple' | 'Terminal')

#### 機能説明

FP6 本体のスタンドアロンモードを切り替えます。シンプルモードへの遷移時およびシンプルモードからの 遷移時には FP6 本体は自動で再起動します。また、オプションなしの場合、現在のモードを表示します。

Standard:FP6本体を通常モードに切り替えます。

Bank : FP6 本体をバンクモードに切り替えます。

Simple : FP6 本体をシンプルモードに切り替えます。

Terminal : FP6 本体をターミナルモードに切り替えます。

#### 使用例

通信ソフトターミナル表示例

 $>$  fp\_mode Bank OK

> fp\_mode FP6 mode is: Standard

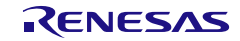

# **7.4.10 hex** コマンド

プログラムファイルをインテルヘキサフォーマット形式でホスト PC にアップロードを行います。

#### 入力形式

'hex' (<start1><length1>(<start2><length2>(<start3><length3>(<start4><length4>))))

#### 機能説明

有効なプログラミングエリアにプログラムファイルがダウンロードされている場合、コマンドを実行すると プログラムファイルをインテルヘキサフォーマット形式でアップロードを行います。オプションなしで実行 した場合、ダウンロードしたときのアドレスサイズでアップロードを行います。なお、ダウンロードしてい ない場合、Invalid argument と表示します。

start address : 開始アドレスを 16 進数で指定します。(最大 4 つの範囲)

length : バイト数を 16 進数で指定します。(最大 4 つの範囲)

#### 使用例

通信ソフトターミナル表示例

> hex 0 3fff

Press any key to start/continue output.

:200000008100810081008100810081008100810081008100810081008100810081008100D0

:20002000810081008100810081008100810081008100810081008100810081008100FFFF33

:00000001FF

:

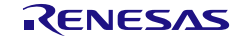

# **7.4.11 hlp** コマンド

使用可能なコマンドについて簡単な説明付きで一覧表示します。

# 入力形式

'hlp'

#### 機能説明

使用可能なコマンドについて簡単な説明付きで一覧表示します。

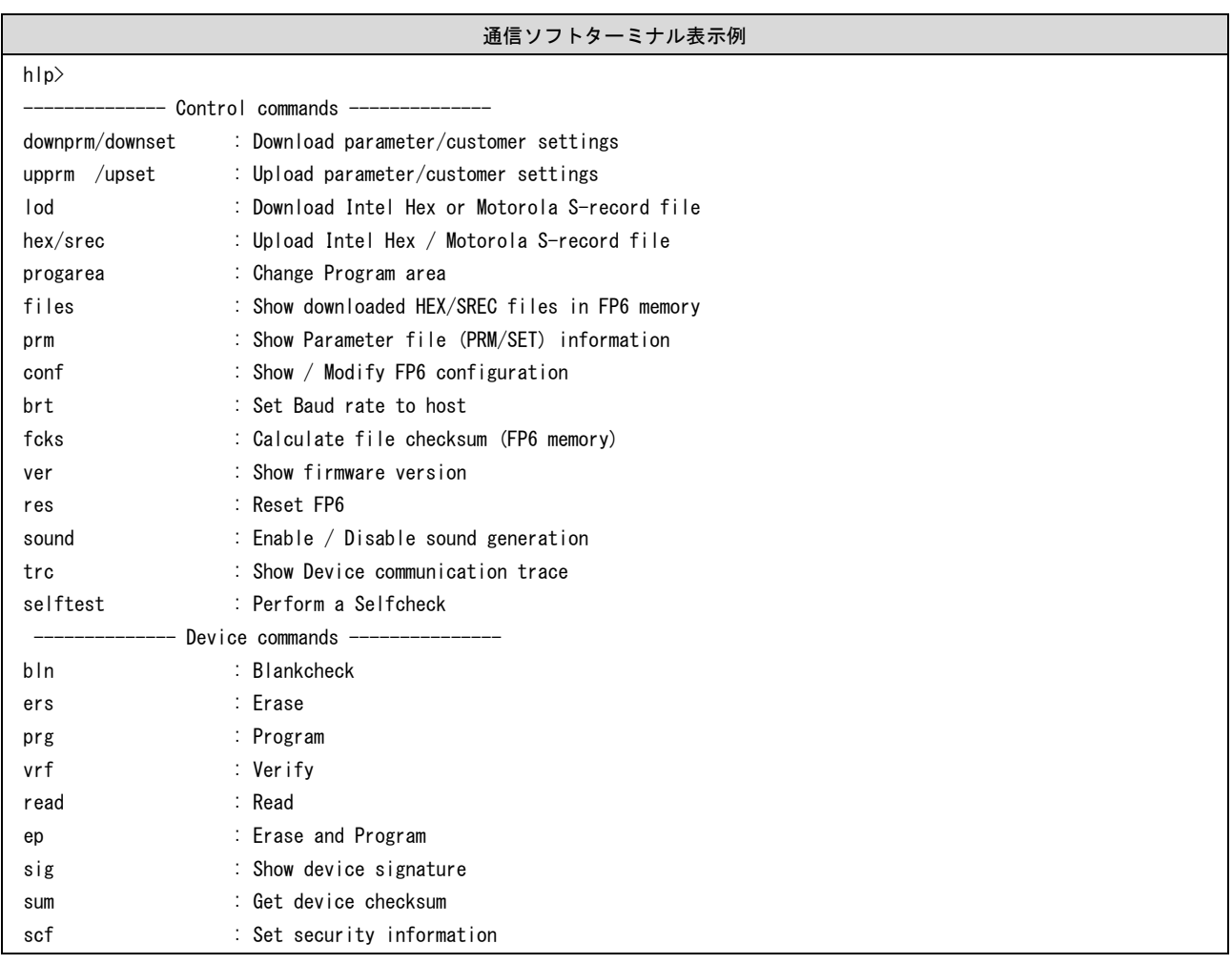

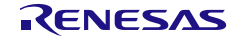

# **7.4.12 lod** コマンド

FP6 の有効なプログラミングエリアにプログラムファイル、DLM 鍵、ユーザー鍵をダウンロードします。

#### 入力形式

'lod' ('add') ('key' <type> (<address>)) (fname="<filename>") ('ftime="<date and time>")

#### 機能説明

有効なプログラミングエリアに対してプログラムファイル、DLM 鍵、ユーザー鍵のダウンロードを行いま す。コマンド実行後、通信ソフトウェアからプログラムファイルを ASCII 形式で FP6 にダウンロードする 必要があります。ターミナルソフト「ファイルの送信」を選択してプログラムファイルを選択してくださ い。オプションにダウンロード前に消去する、しないの指定、ファイル名、作成日時の指定があります。な お、オプションなしで実行した場合、ファイル名、作成日時は保存されません。FP6 Terminal を使用してく ださい。

- add: add オプションを指定した場合、プログラムファイルのダウンロード前に FP6 に保存されて いるデータの消去を省略します。
	- 【注意】プログラムファイル名と作成日時は最後に add オプションを指定して実行した時に指定された fname, ftime を保存します。
	- 【注意】ダウンロード済みのアドレスにデータを重複して送信した場合、後からダウンロードしたデータが有効に なります。
- key <type>: キーの種類を指定します。

seckey: SECDBG Key nonseckey: NONSECDBG Key rmakey: RMA Key userkey: User Key <address>: ユーザー鍵を指定した場合の、開始アドレスを指定します。 al2key: AL2 Key al1key: AL1 Key

oem\_root1: OEM Root Public Key 1

#### fname="filename":

ダウンロードするプログラムファイルのファイル名を指定します。最大文字数は半角 31 文字です。 32 文字以上を指定した場合は、最初の 31 文字までを採用します。

#### ftime="date and time":

ダウンロードするプログラムファイルの作成日時を指定します。指定方法は YYYY-MM-DD HH:MM です。 YYYY:年、MM:月、DD:日、HH:時間、MM:分

<sup>【</sup>注意】V1.04.00 以降、ダウンロード時にターゲットデバイスの ROM 空間範囲にあるプログラムファイルの CRC を算出し表示します。ROM 空間範囲外のデータがある場合、CRC 算出対象とはしません。

#### 使用例

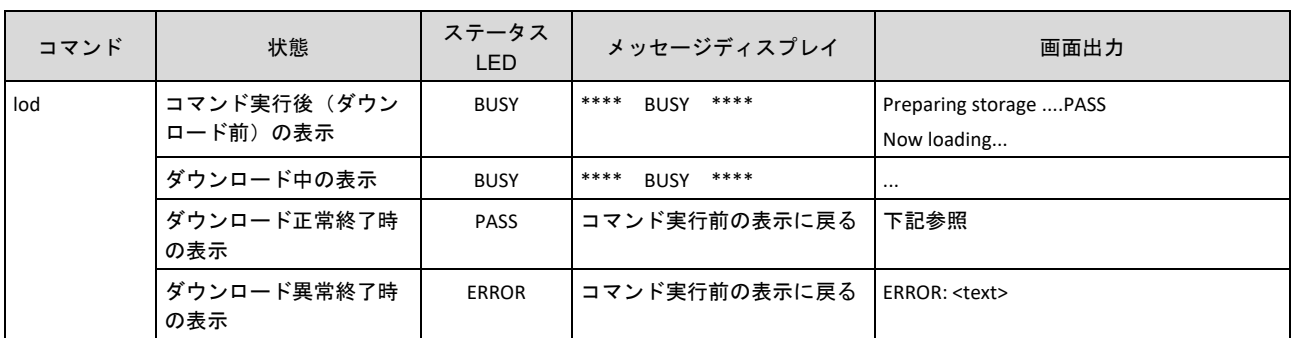

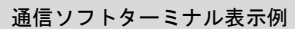

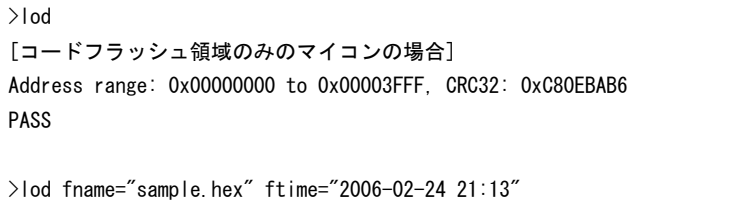

[コードフラッシュ以外の領域を持つマイコンの場合] Address range code: 0xFFF00000 to 0xFFFFFFFF, CRC32: 0xD253DA27 Address range data: 0x00100000 to 0x00107FFF, CRC32: 0x0CA407F9 Address range boot: 0xFF7FC000 to 0xFF7FFFFF, CRC32: 0xE39BE9B8 PASS

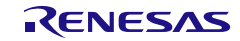

# **7.4.13 prm** コマンド

FP6 にダウンロードされたパラメータファイル、設定ファイルに関する情報を表示します。

#### 入力形式

'prm'

#### 機能説明

FP6 にダウンロードされたすべてのプログラミングエリアのパラメータファイル、設定ファイル情報(パラ メータファイルのファイル名、パラメータファイルのチェックサム、設定ファイルのチェックサム、設定フ ァイルのファイル名)を表示します。

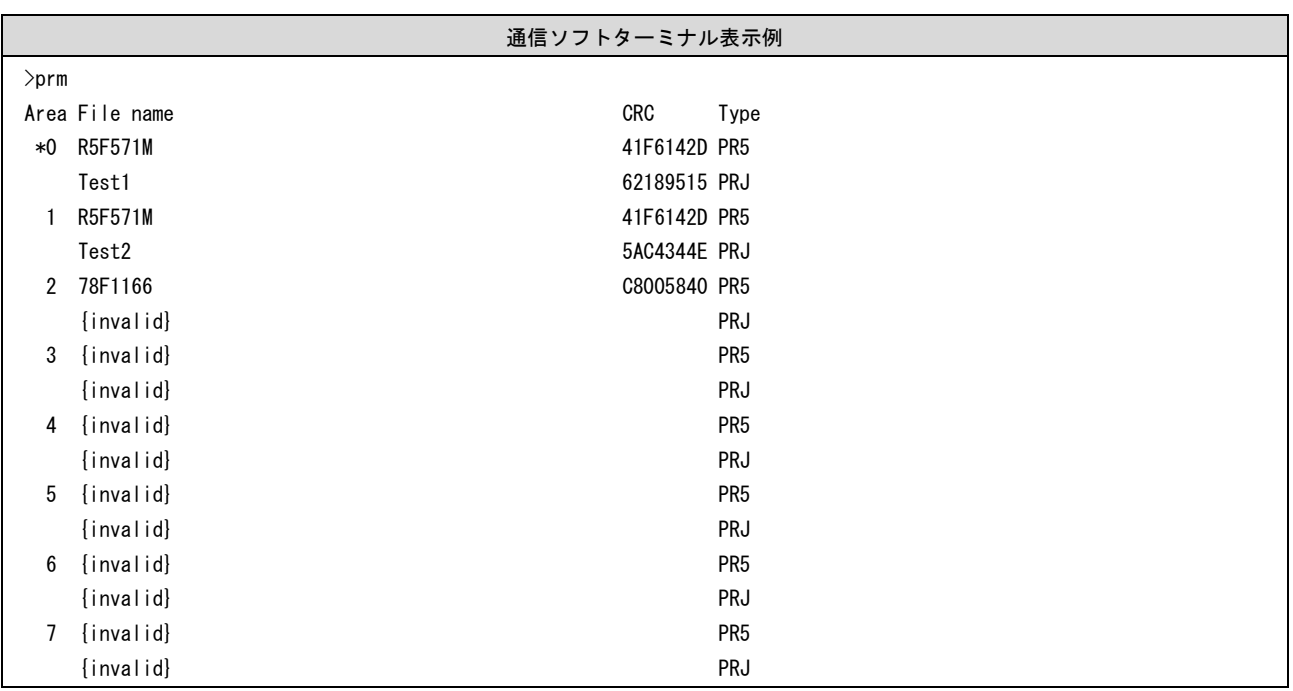

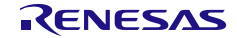

#### **7.4.14 progarea** コマンド

有効なプログラミングエリアの情報確認、変更、プログラミングエリアのデータ消去を行います。

#### 入力形式

'progarea' ('clear' '0' | '1' | '2' | '3' | '4' | '5' | '6' | '7') | ('0' | '1' | '2' | '3' | '4' | '5' | '6' | '7')

#### 機能説明

有効なプログラミングエリアを変更する場合、数字オプションを指定することで変更します。また、clear オプションを指定することで、プログラミングエリアのデータ(パラメータファイル、設定ファイル、プロ グラムファイル)を消去します。また、オプションなしの場合、現在の有効なプログラミングエリア番号を 表示します。

- clear: 指定したプログラミングエリアのデータ(パラメータファイル、設定ファイル、プログラムファ イル)を消去します。
	- 0: 有効なプログラミングエリアを 0 に変更します。
	- 1: 有効なプログラミングエリアを 1 に変更します。
	- 2: 有効なプログラミングエリアを 2 に変更します。
	- 3: 有効なプログラミングエリアを 3 に変更します。
	- 4: 有効なプログラミングエリアを 4 に変更します。
	- 5: 有効なプログラミングエリアを 5 に変更します。
	- 6: 有効なプログラミングエリアを 6 に変更します。
	- 7: 有効なプログラミングエリアを 7 に変更します。

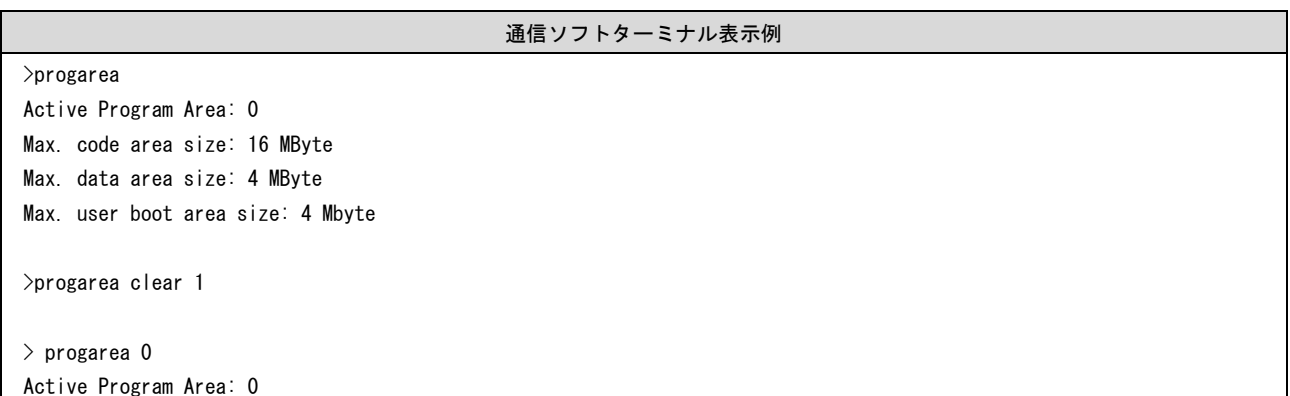

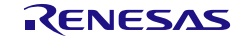

# **7.4.15 res** コマンド

FP6 をリセットします。

# 入力形式

'res'

#### 機能説明

FP6 本体のリセットを行い、再起動します。

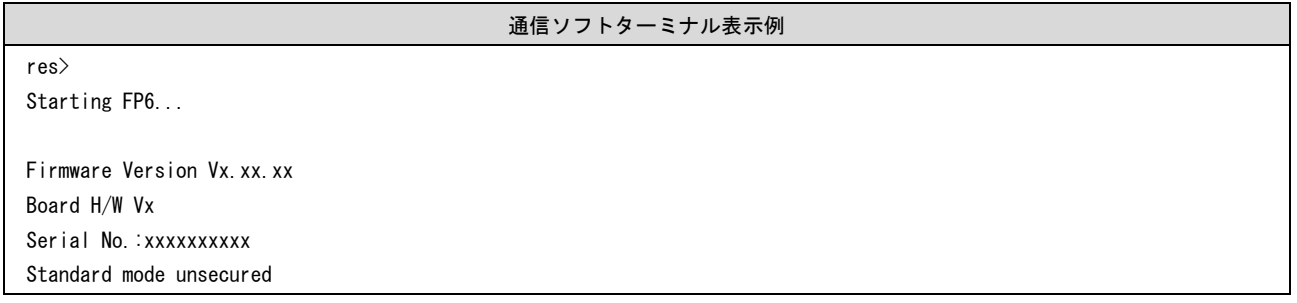

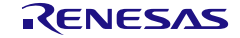
# **7.4.16 selftest** コマンド

診断テストを実行します。

# 入力形式

'selftest'

## 機能説明

ハードウェアの故障がないか自己診断を行います。

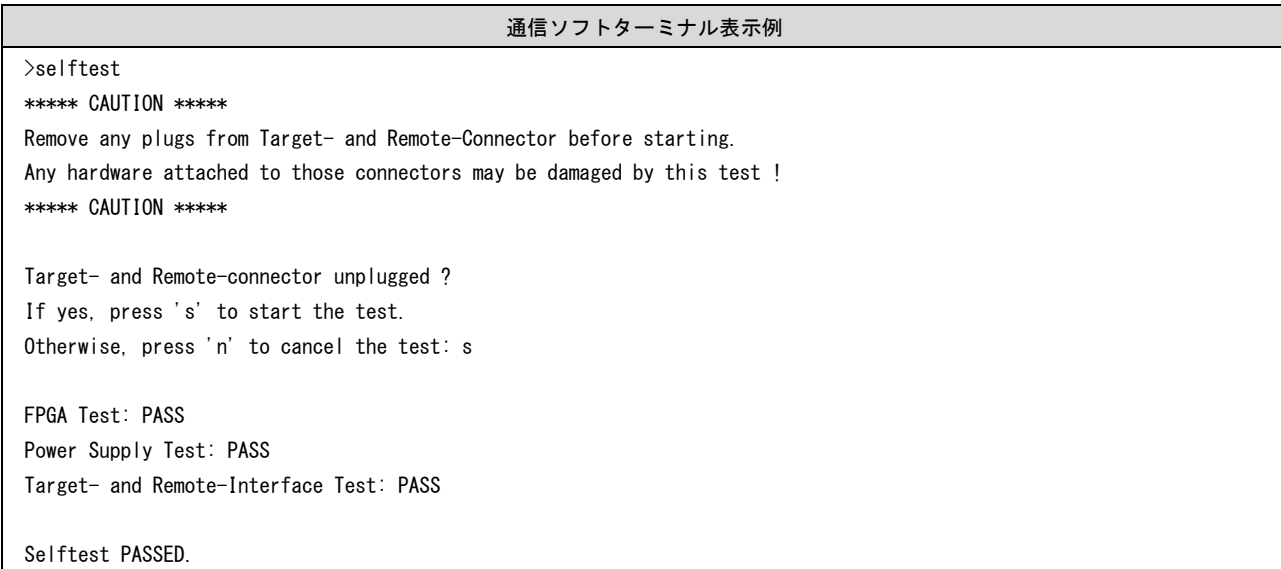

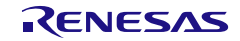

# **7.4.17 serno** コマンド

プログラムファイルに埋め込むユニークコードを設定します。

## 入力形式

'serno' <start address> <pattern>

#### 機能説明

プログラムファイルに埋め込むユニークコードを設定します。FP6 セキュリティ設定でユニークコード機能 を有効にすると、本コマンドが使用可能になります。ターゲットコマンド(ep、prg、vrf)を実行するとプ ログラムファイルの指定アドレスにユニークコードが置き換わった状態でコマンド実行されます。ターゲッ トコマンドの実行が完了するとユニークコードの設定がクリアされます。

(注)0xFF 補完を無効かつプログラムファイルにデータが存在しないデータフラッシュ領域を本コマンドで指定した 場合、その領域は埋め込められた状態になりません。

start address : 開始アドレスを 16 進数で指定します。

pattern : ユニークコードを 16 進数で指定します。最大 64 バイトまで指定可能です。

#### 使用例

通信ソフトターミナル表示例

>serno 8000 00010203 OK

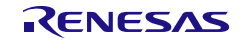

# **7.4.18 set\_auth\_id** コマンド

認証用 ID コードを任意のデータに変更します。

#### 入力形式

'set\_auth\_id' <type> <id>

#### 機能説明

認証用 ID コードを設定ファイルの値から変更したい場合、本コマンドで、認証用 ID コードの種別を指定し て、任意の ID コードに設定できます。

本コマンドで設定した ID コードは、以下の操作を行わない限り、設定を保持し続けます

(以下の操作を行うと、設定した ID は無効化されます)。

- downprm, downset コマンドの実行
- 有効なプログラミングエリアの変更

(progarea コマンド, FP6 本体操作、バンクモードでの START 実行)

- リセット(res コマンド, version\_up, hwtest コマンド)
- FP6本体の電源を OFF にする。
- <type> 認証用 ID コードの種別

id: シリアルプログラミング ID cfpw: コードフラッシュパスワード dfpw: データフラッシュパスワード oid: OCD ID cid: Customer ID cidb: Customer ID B cidc: Customer ID C dfid: Data Flash ID ctid: C-TEST ID sifid: RHSIF ID seckey: SECDBG Key nonseckey: NONSECDBG Key rmakey: RMA Key <id> 認証用 ID データを指定する。

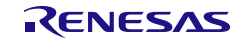

#### 通信ソフトターミナル表示例

>set\_auth\_id id 00112233445566778899AABBCCDDEEFF The ID setting was changed.

# **7.4.19 sound** コマンド

ブザー設定を行います。

## 入力形式

'sound' ('off' | 'on' | 'all')

#### 機能説明

ブザー設定を行います。オプションで有効か無効か指定します。オプションなしの場合、現在の設定を表示 します。

off : ブザーを無効にします。

- on : ブザーを有効にします。ep コマンド実行終了時のみブザーを出力します。
- all : ブザーを有効にします。FP6 ターゲットコマンド実行終了時にブザーを出力します。

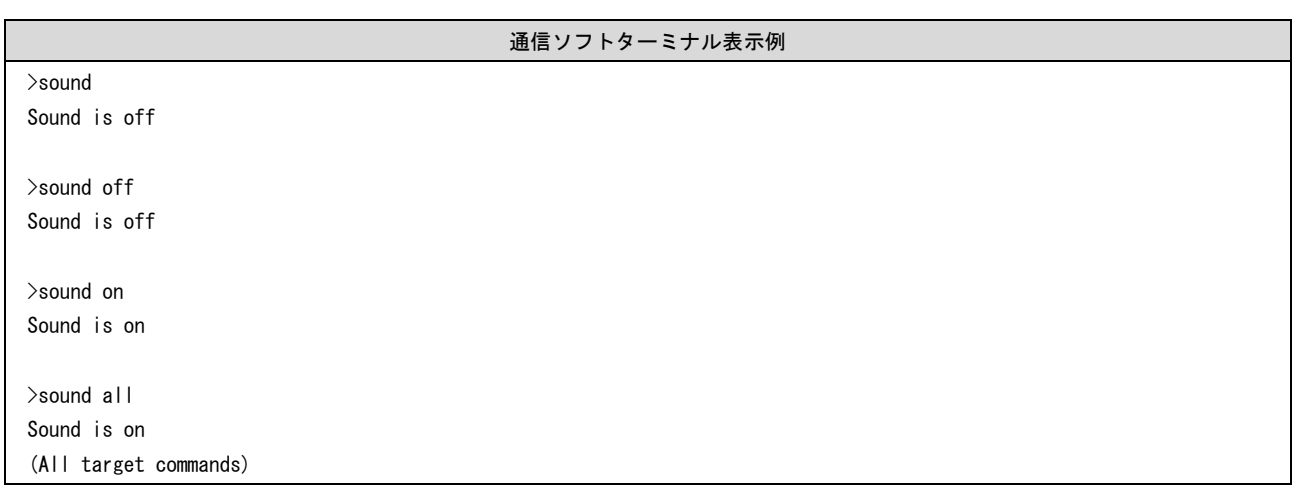

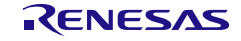

## **7.4.20 speed\_mode** コマンド

ターゲットデバイスとの通信におけるウェイトおよびタイムアウト時間を調整します。

#### 入力形式

'wait\_mode' ('middle' | 'low' | 'high' )

#### 機能説明

V850(V850E2 除く)および 78K(78K0S 除く)を対象として、ターゲットデバイスとの通信におけるウェ イトおよびタイムアウト時間を、以下のオプションで調整します。オプションの指定がない場合は、現在設 定されているモードを出力します。

middle: 標準モード(初期値)

標準モードは、既定値のタイミングでターゲットデバイスと通信を実施します。

low: セーフモード

セーフモードは、通信処理にウェイトを追加し、接続安定性を向上させます。 接続が不安定な場合、セーフモードを使用すると接続が安定することがあります。ただし、処理時間が遅く なります。

high: 高速モード

高速モードは、既定値よりも通信処理を高速化します。 高速モードを使用した場合、多くのケースで、処理時間が早くなります。ただし、対象デバイスや環境によ っては接続が失敗することがあります。

#### 使用例

通信ソフトターミナル表示例 >speed\_mode speed mode is middle.

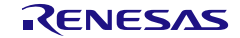

# **7.4.21 srec** コマンド

プログラムファイルをモトローラ S フォーマット形式でアップロードを行います。

#### 入力形式

'srec' (<start1><length1>(<start2><length2>(<start3><length3>(<start4><length4>))))

#### 機能説明

有効なプログラミングエリアにプログラムファイルをダウンロードしている場合、コマンドを実行するとプ ログラムファイルをモトローラ S フォーマット形式でアップロードを行います。オプションなしで実行した 場合、ダウンロードしたときのアドレスサイズでアップロードを行います。なお、ダウンロードしていない 場合、Invalid argument と表示します。

start address : 開始アドレスを 16 進数で指定します。(最大 4 つの範囲)

length : バイト数を 16 進数で指定します。(最大 4 つの範囲)

#### 使用例

S70500000000FA

通信ソフトターミナル表示例 > srec 0 3fff Press any to start/continue output. S0030000FC S325000000008100810081008100810081008100810081008100810081008100810081008100CA S32500000020810081008100810081008100810081008100810081008100810081008100FFFF2D : S5030000FC

R20UT5402JJ0100 Rev.1.00 <br>
Renesas Page 114 of 198 2023.12.27

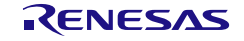

# **7.4.22 trc** コマンド

FP6 とターゲットデバイスの通信情報を表示します。

# 入力形式

'trc'

#### 機能説明

FP6 とターゲットデバイスの通信情報を表示します。最大保存行は 4096 です。 通信情報が 4096 行を超える場合、古いデータが消去されます。

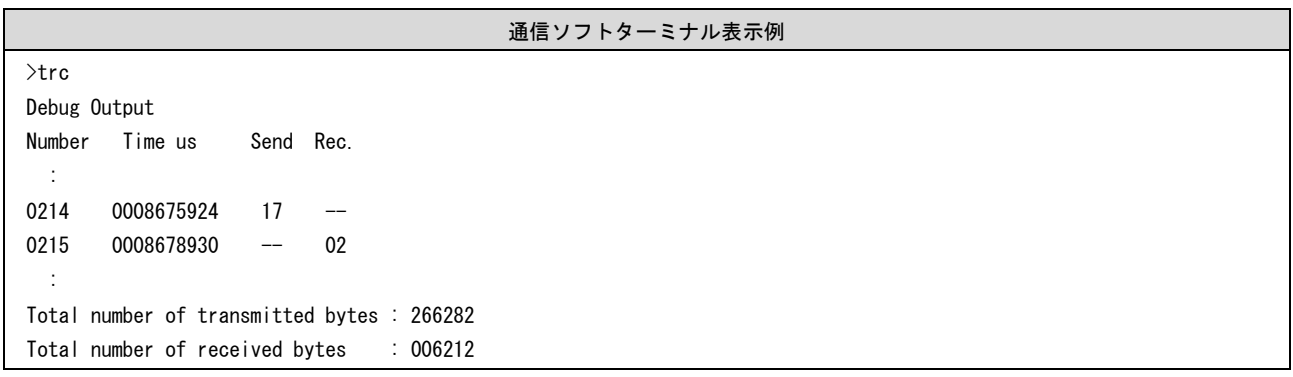

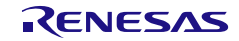

# **7.4.23 upprm** コマンド

パラメータファイルのアップロードを行います。

## 入力形式

'upprm'

#### 機能説明

有効なプログラミングエリアにパラメータファイルがダウンロードされている場合、コマンドを実行すると パラメータファイルのアップロードを行います。

#### 使用例

## 通信ソフトターミナル表示例

>upprm Press any key to start/continue output. [FlashProParameterFile] : [CHECKSUM] SUM=BA9F0491 [EOF]

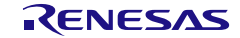

# **7.4.24 upset** コマンド

設定ファイルのアップロードを行います。

## 入力形式

'upset'

#### 機能説明

有効なプログラミングエリアに設定ファイルがダウンロードされている場合、コマンドを実行すると設定フ ァイルのアップロードを行います。

#### 使用例

## 通信ソフトターミナル表示例

>upset Press any key to start/continue output. [FlashproCustomerSettingFile] : [CHECKSUM] SUM=F7D4A9E7 [EOF]

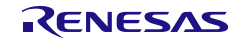

# **7.4.25 ver** コマンド

FP6 のバージョン表示を行います。

## 入力形式

'ver'

#### 機能説明

FP6 のバージョン情報(ファームウェアバージョン、ボードハードウェアバージョン、製造番号)を表示し ます。

#### 使用例

# 通信ソフトターミナル表示例

>ver Firmware Version Vx.xx.xx Board H/W Vx Serial No.: xxxxxxxxxx Standard mode unsecured

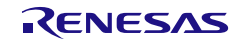

# **7.5 FP6** ターゲットコマンドの説明

# **7.5.1 bln** コマンド

ブランクチェックを実行します。

# 入力形式

'bln'

#### 機能説明

ターゲットデバイスのフラッシュメモリに対してブランクチェックを実行します。

動作モードで指定した範囲を対象とします。

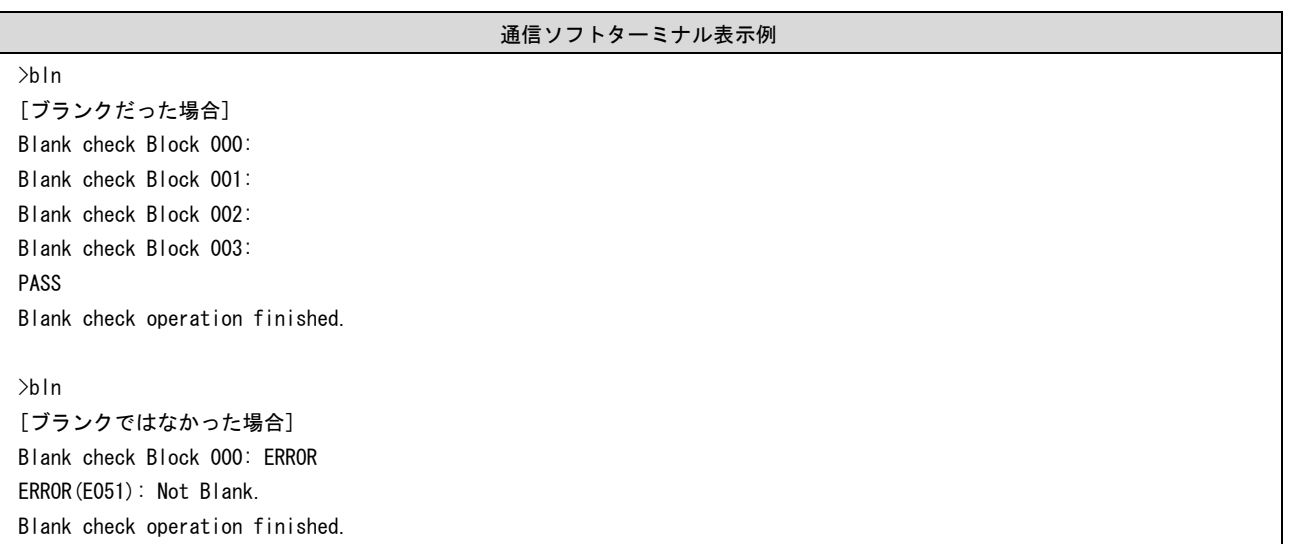

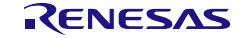

# **7.5.2 clr** コマンド

コンフィギュレーションクリアを実行します。

## 入力形式

'clr'

#### 機能説明

コンフィギュレーションクリアを実行します。

備考)コンフィグレーションクリアについてはマイコンのマニュアルを参照してください。

## 使用例

通信ソフトターミナル表示例

>clr Configuration clear : PASS Configuration clear operation finished.

# **7.5.3 con** コマンド

フラッシュメモリプログラミングモードへの遷移からシグネチャ照合までの処理を実行します。

# 入力形式

'con'

## 機能説明

フラッシュメモリプログラミングモードへの遷移からシグネチャ照合までの処理を実行します。なお、この コマンドを使用する場合、事前に autocon コマンドで手動 (off) に設定する必要があります。

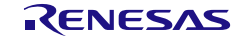

## **7.5.4 dcon** コマンド

フラッシュメモリプログラミングモードを終了する処理を実行します。

#### 入力形式

'dcon'

#### 機能説明

フラッシュメモリプログラミングモードを終了する処理を実行します。なお、このコマンドを使用する場 合、事前に autocon コマンドで手動(off)に設定する必要があります。

# **7.5.5 dlm** コマンド

DLM ステートの確認とステートの遷移を行います。

#### 入力形式

'dlm' (<type>) ('unique' <authentication code>)

## 機能説明

ターゲットデバイスの DLM ステートの確認と、DLM ステートの遷移を行います。

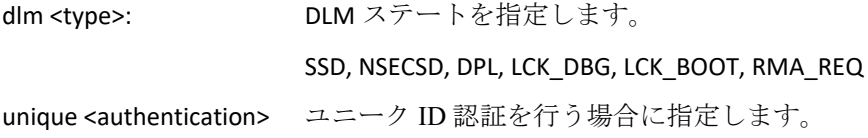

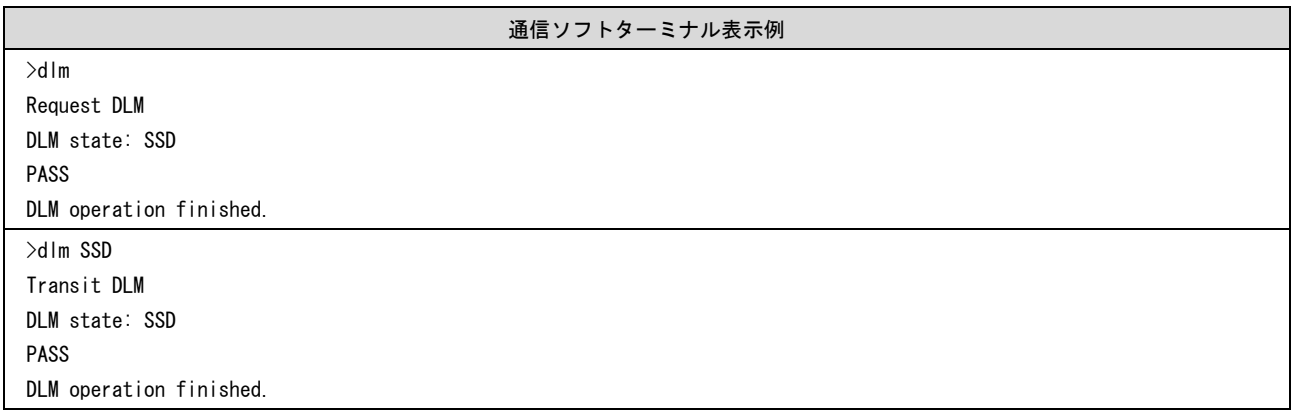

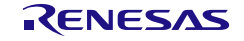

# **7.5.6 ep** コマンド

[コマンド実行]コマンドを実行します。

# 入力形式

'ep'または'epv'

### 機能説明

[コマンド実行]コマンドを実行します。

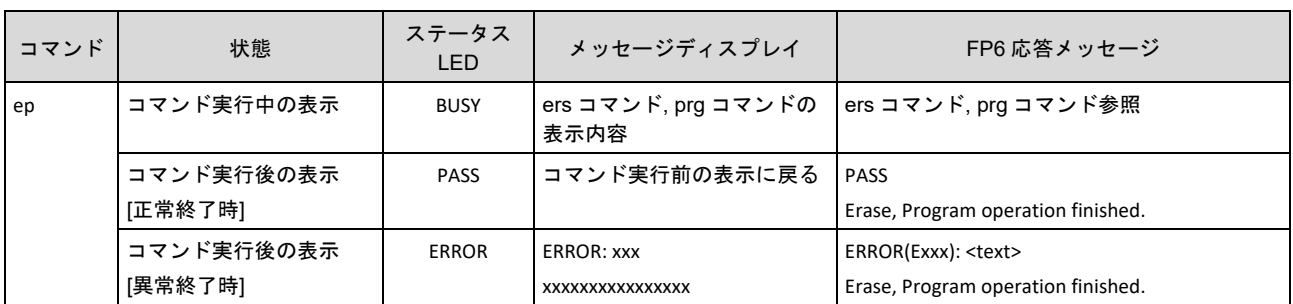

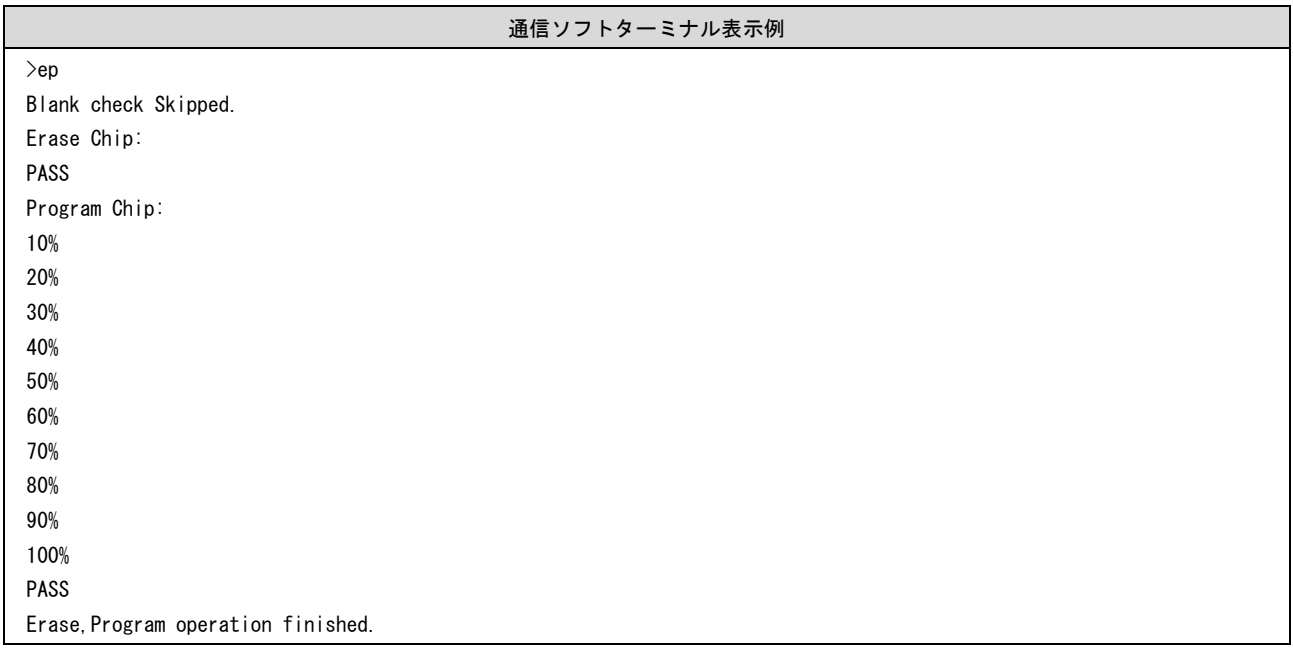

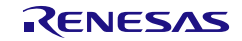

# **7.5.7 ers** コマンド

消去コマンドを実行します。

# 入力形式

'ers'

#### 機能説明

消去コマンドはターゲットデバイスのフラッシュメモリを消去します。

動作モードで指定した範囲を対象とします。

消去オプションでチップ消去を指定して実行した場合、フラッシュオプションの初期化も実行します。

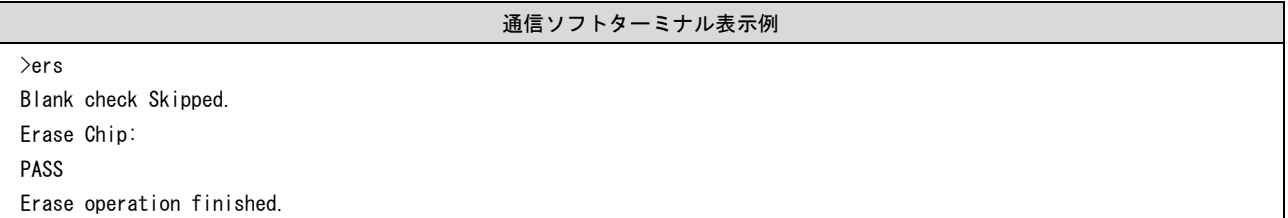

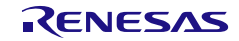

# **7.5.8 ers\_chip** コマンド

RA ファミリーマイコンの初期化を実行します。

# 入力形式

'ers\_chip'

### 機能説明

RA ファミリーマイコンに対して、初期化を行います。

### 使用例

通信ソフトターミナル表示例

>ers\_chip Erase Chip PASS Erase Chip operation finished.

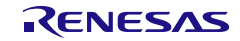

# **7.5.9 gdi** コマンド

ブランクチェックとフラッシュオプション情報を取得します。

# 入力形式

'gdi'

## 機能説明

ブランクチェックとフラッシュオプション情報を取得します。

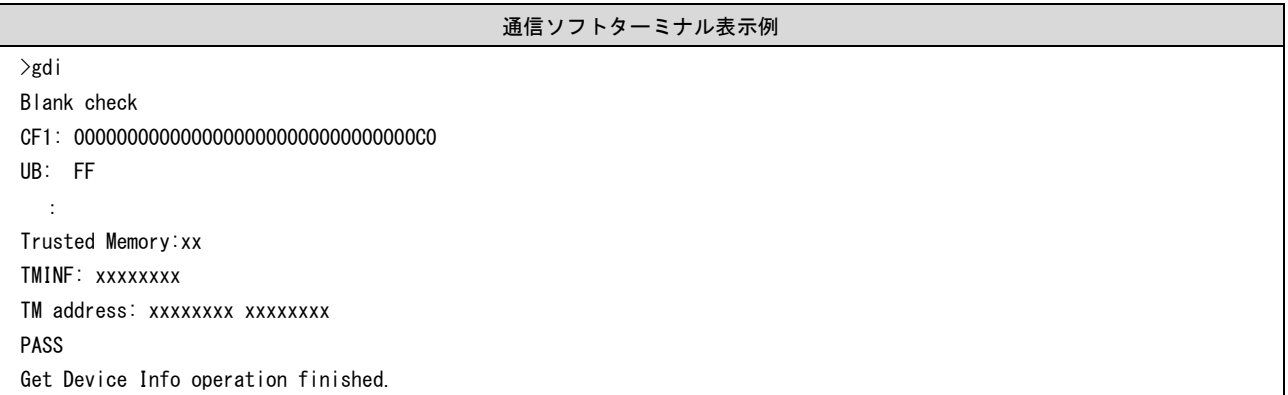

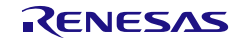

# **7.5.10 ged** コマンド

エンディアン情報を取得します。

#### 入力形式

'ged'

#### 機能説明

エンディアン情報を取得します。

#### 使用例

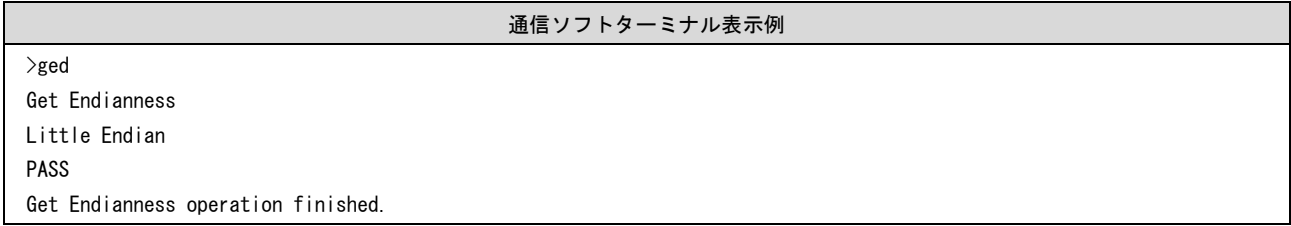

# **7.5.11 gid** コマンド

ID コード情報を取得します。

## 入力形式

'gid'

## 機能説明

ID コード情報を取得します。

### 使用例

#### 通信ソフトターミナル表示例

>gid OCD-ID : FFFFFFFFFFFFFFFFFFFFFFFF PASS OCD-ID operation finished.

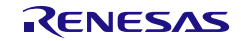

# **7.5.12 glb** コマンド

ロックビット情報を取得します。

#### 入力形式

'glb'

#### 機能説明

ロックビット情報を取得します。

#### 使用例

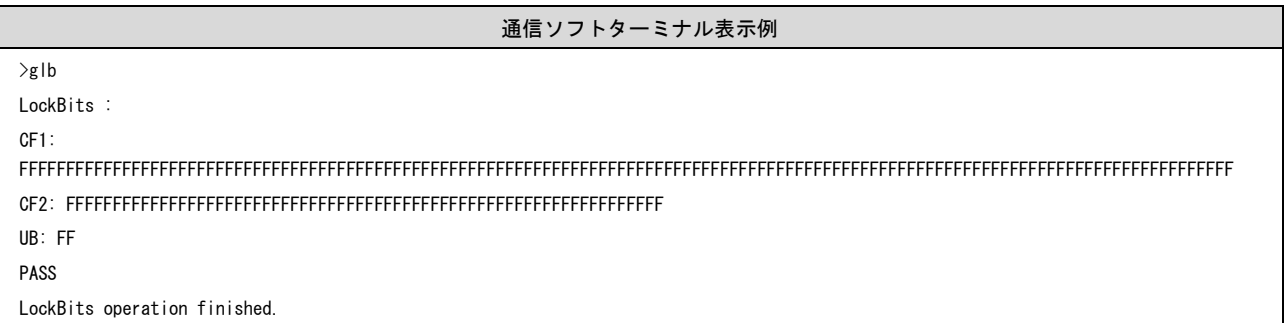

# **7.5.13 gob** コマンド

オプションバイト情報を取得します。

### 入力形式

'gob'

## 機能説明

オプションバイト情報を取得します。

## 使用例

通信ソフトターミナル表示例

>gob Option Bytes : FFFFFFFF FFFFFFFF FFFFFFFF FFFFFFFF FFFFFFFF FFFFFFFF FFFFFFFF FFFFFFFF Extended Option Bytes : FFFFFFFF PASS Option Bytes operation finished.

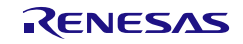

# **7.5.14 gof** コマンド

OFS 情報を取得します。

## 入力形式

'gof'

#### 機能説明

OFS 情報を取得します。

備考)OFS についてはマイコンのマニュアルを参照してください。

## 使用例

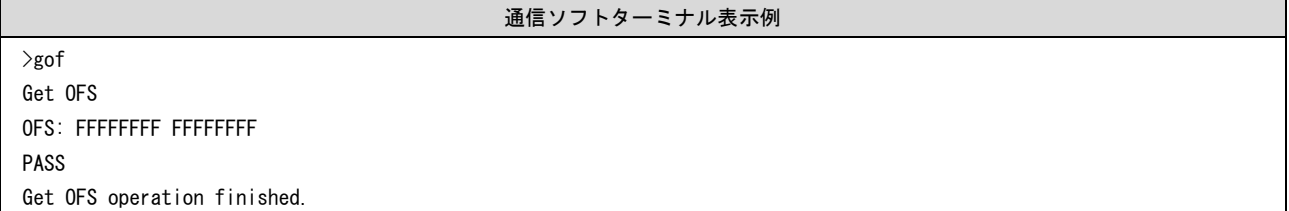

# **7.5.15 gos** コマンド

フラッシュオプション情報を取得します。

#### 入力形式

'gos'

#### 機能説明

ターゲットデバイスのフラッシュオプションを読み出して出力します。読み出し禁止設定が有効な場合、読 み出しできないデータは出力しません。

#### 使用例

通信ソフトターミナル表示例

>gos OFS: FFFFFFFF FFFFFFFF PASS Get Option Setting operation finished.

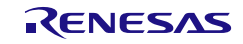

# **7.5.16 got** コマンド

OTP 情報を取得します。

#### 入力形式

'got'

#### 機能説明

OTP 情報を取得します。

備考)OTP についてはマイコンのマニュアルを参照してください。

## 使用例

通信ソフトターミナル表示例 >got OTP flags : CF1: FFFFFFFFFFFFFFFFFFFFFFFFFFFFFFFFFFFFFFFFFFFFFFFFFFFFFFFFFFFFFFFFFFFFFFFFFFFFFFFFFFFFFFFFFFFFFFFFFFFFFFFFFFFFFFFFFFFF FFFFFFFFFFFFFF CF2: FFFFFFFFFFFFFFFFFFFFFFFFFFFFFFFFFFFFFFFFFFFFFFFFFFFFFFFFFFFFFFFF UB: FF PASS OTP operation finished.

# **7.5.17 gsc** コマンド

セキュリティ情報を取得します。

#### 入力形式

'gsc'

#### 機能説明

マイコンに設定されているセキュリティ情報を取得します。

#### 使用例

通信ソフトターミナル表示例

>gsc Command protection: FF PASS Security operation finished.

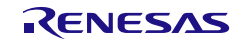

# **7.5.18 gtm** コマンド

Trusted Memory 情報を取得します。

#### 入力形式

'gtm'

#### 機能説明

Trusted Memory 情報を取得します。

備考)Trusted Memory についてはマイコンのマニュアルを参照してください。

#### 使用例

通信ソフトターミナル表示例

>gtm Trusted Memory: FF TMINF: FFFFFFFF TM address: 00120060 00120064 PASS Get Trusted Memory operation finished.

# **7.5.19 idc** コマンド

ID コード設定を実行します。

#### 入力形式

'idc' (<ID Code>)

#### 機能説明

オンチップデバッグ接続の ID コードや RH850/P1x-C の Code Flash Password、Data Flash Password をマイコ ンに設定します。RH850/C1x, RH850/D1x, RH850/E1x, RH850/F1x, RH850/P1x のシリアルプログラミング モード接続の ID コードを設定する場合には、sid コマンドを使用してください。また、FP6 Terminal のセッ トアップダイアログのフラッシュオプションタブに ID コードの項目がないマイコンは本コマンドに対応し ていません。

#### 【注意】HCUHEX ファイル使用時、本コマンドを使用しないでください。

ID Code:マイコンに設定する ID コードを 16 進数で指定します。 オプションを指定していない場合:ダウンロードされている設定ファイルの値が設定されます。

ID Code は、マイコンに対応したサイズを指定してください。また、RH850/P1x-C で本オプションを使用す る場合、ID コード、Code Flash Password、Data Flash Password の順に 96 バイトを連結して指定してくださ い。非対応のサイズを指定した場合はエラーになります。

#### 使用例

#### 通信ソフトターミナル表示例

>idc 000102030405060708090A0B0C0D0E0F Set ID code PASS ID code operation finished.

# **7.5.20 opb** コマンド

オプションバイトを設定します。

### 入力形式

'opb'

#### 機能説明

オプションバイトを設定します。

## 使用例

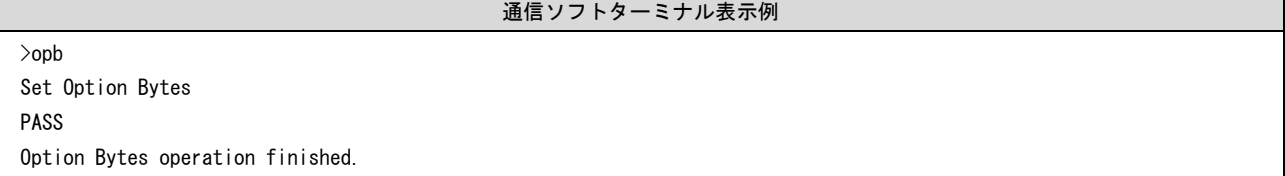

# **7.5.21 otp** コマンド

OTP 設定を実行します。

#### 入力形式

'otp'

#### 機能説明

OTP 設定を実行します。

備考)OTP についてはマイコンのマニュアルを参照してください。

【注意】HCUHEX ファイル使用時、本コマンドを使用しないでください。

### 使用例

通信ソフトターミナル表示例

>otp Set OTP protection PASS OTP operation finished.

# **7.5.22 pfo** コマンド

フラッシュオプションを一括で設定します。

#### 入力形式

'pfo'

#### 機能説明

フラッシュオプションを一括で設定します。

#### 使用例

通信ソフトターミナル表示例

>pfo Set Flash Option

PASS Program Flash Option operation finished.

# **7.5.23 prg** コマンド

書き込みを実行します。

## 入力形式

'prg'

#### 機能説明

書き込みを実行します。

0xFF 補完無効時はプログラムファイルのデータが存在する箇所に書き込みを行います。この場合、マイコ ンの書き込み最小単位のアライメントで書き込みます。

#### 【注意】HCUHEX ファイル使用時、本コマンドを使用しないでください。

#### 使用例

通信ソフトターミナル表示例

>prg Program Chip:

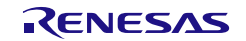

10% 20% : 100% PASS Program operation finished.

# **7.5.24 read** コマンド

ターゲットデバイスのフラッシュメモリデータを読み出します。

## 入力形式

'read' ('skipblank') ('hex' | 'srec') ('all' | <start\_address> <end\_address>)

#### 機能説明

ターゲットデバイスのフラッシュメモリデータを読み出し、指定されたフォーマット形式で出力します。 オプションを指定せずに実行した場合、対象は動作モードの範囲内となります。

## 【注意】HCUHEX ファイル使用時、本コマンドを使用しないでください。

オプションなしの場合:16 進数形式で出力を行います。 skipblank : ブランク領域を除外して読み出しを行います。 hex : インテルヘキサフォーマット形式で読み出しを行います。 srec : モトローラヘキサフォーマット形式で読み出しを行います。 all : ターゲットデバイスのリード可能な全エリアを対象に読み出しを行います。 start\_address: 開始アドレス(ブロック単位)を 16 進数で指定します。 end address : 終了アドレス(ブロック単位)を 16 進数で指定します。

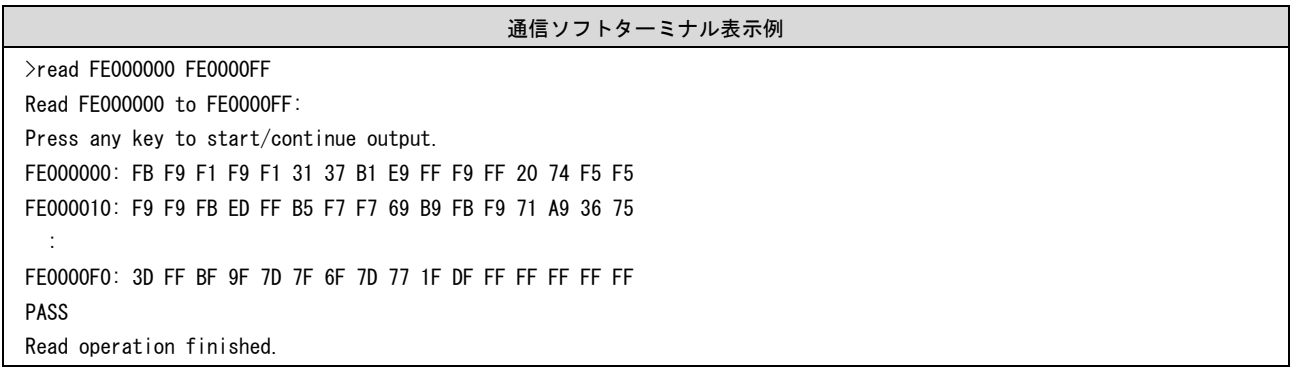

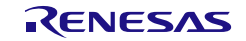

# **7.5.25 rsc** コマンド

セキュリティリリースコマンドを実行します。

#### 入力形式

'rsc'

#### 機能説明

セキュリティリリースコマンドを実行します。

備考)セキュリティリリースコマンドについてはマイコンのマニュアルを参照してください。

## 使用例

通信ソフトターミナル表示例

>rsc Release security PASS Release security operation finished.

# **7.5.26 scf** コマンド

セキュリティ情報を設定します。

## 入力形式

'scf'

## 機能説明

マイコンにセキュリティ情報を設定します。

【注意】HCUHEX ファイル使用時、本コマンドを使用しないでください。

#### 使用例

通信ソフトターミナル表示例

>scf Set security Flags PASS Security operation finished.

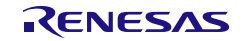

## **7.5.27 sed** コマンド

エンディアン設定を実行します。

#### 入力形式

'sed'

#### 機能説明

エンディアン設定を実行します。

#### 使用例

通信ソフトターミナル表示例

>sed Set Endianness PASS Set Endianness operation finished.

# **7.5.28 sid** コマンド

ID コードを設定し、シリアルプログラミングモードの ID 認証を有効にします。

#### 入力形式

'sid' (<ID Code>)

#### 機能説明

ID コードを設定し、シリアルプログラミングモードの ID 認証を有効にします。

ID Code:マイコンに設定する ID コードを 16 進数で指定します。 オプションを指定していない場合:ダウンロードされている設定ファイルの値が設定されます。

ID Code は、マイコンに対応したサイズを指定してください。 非対応のサイズを指定した場合はエラーになります。

#### 使用例

通信ソフトターミナル表示例

>sid 0123456789ABCDEF Set Serial Programming ID PASS Set Progr. ID operation finished.

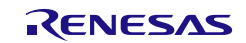

# **7.5.29 sig** コマンド

シグネチャ読み込みコマンドを実行します。

# 入力形式

'sig'

#### 機能説明

シグネチャ読み込みコマンドを実行します。

#### 使用例

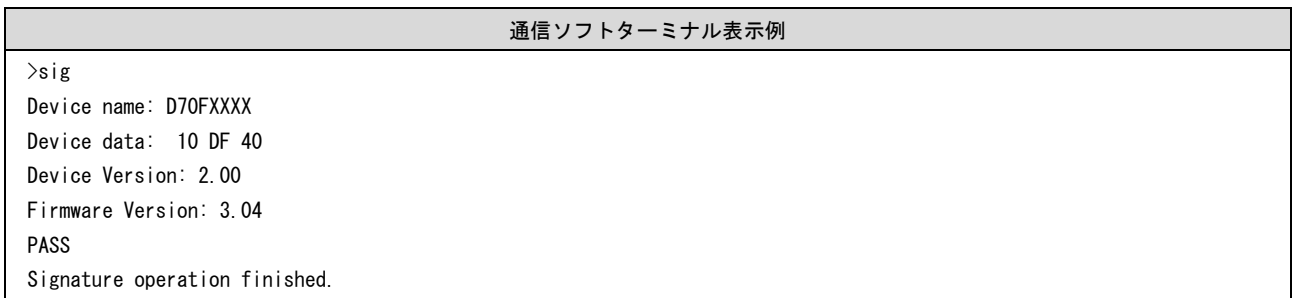

# **7.5.30 slb** コマンド

ロックビット情報を設定します。

## 入力形式

'slb'

## 機能説明

マイコンにロックビットを設定します。

## 使用例

通信ソフトターミナル表示例 >slb Set LockBits PASS LockBits operation finished.

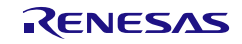

# **7.5.31 spd** コマンド

シリアルプログラミングを禁止に設定します。

#### 入力形式

'spd'

#### 機能説明

マイコンにシリアルプログラミングを禁止に設定します。

#### 使用例

通信ソフトターミナル表示例

>spd Set Serial Programming Disable PASS Set SerProgDis operation finished.

# **7.5.32 stm** コマンド

Trusted Memory を設定します。

#### 入力形式

'stm'

#### 機能説明

Trusted Memory の設定を有効にします。

備考)Trusted Memory についてはマイコンのマニュアルを参照してください。

# 使用例

通信ソフトターミナル表示例

>stm Set Trusted Memory PASS Set Trusted Memory operation finished.

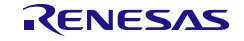

# **7.5.33 sum** コマンド

チェックサム値をターゲットデバイスから取得します。

## 入力形式

'sum'

#### 機能説明

チェックサムコマンドを実行し、マイコン内のチェックサム値を取得します。

#### 使用例

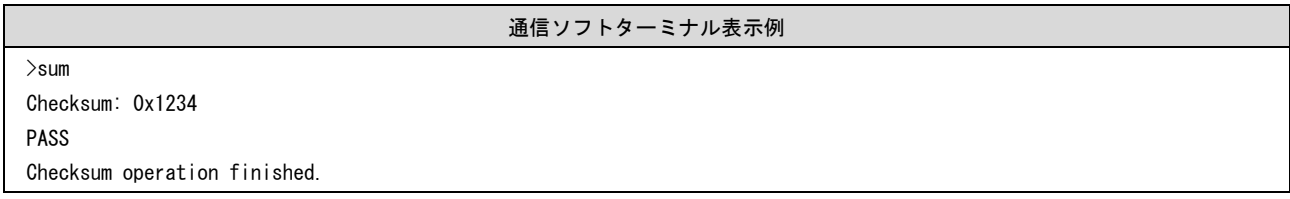

# **7.5.34 vrf** コマンド

ベリファイコマンドを実行します。

## 入力形式

'vrf'

## 機能説明

ベリファイコマンドを実行します。

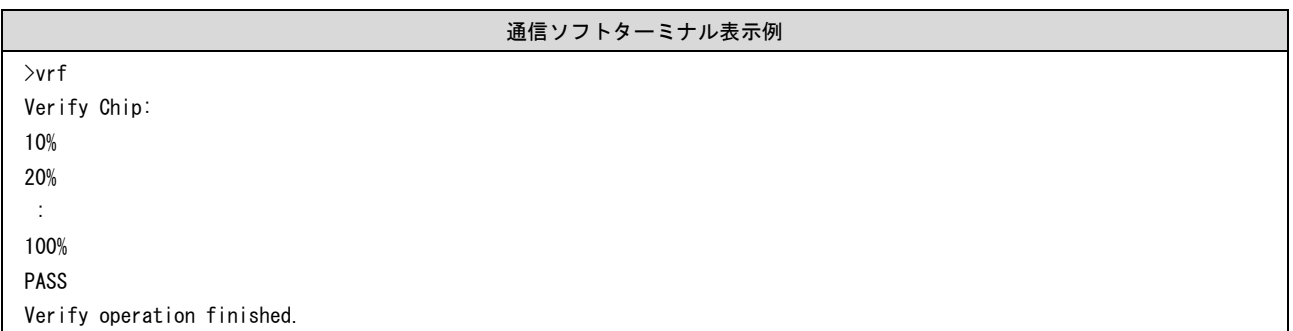

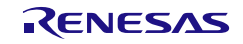

# **8.** 暗号化ユーティリティプログラム

本製品に付属している rpe.exe を使用してプログラムファイルを暗号化、または復号することができます。

【備考】rpe.exe は FP6 Terminal をインストールした FP6.exe と同じ場所にあります。

【備考】暗号化は AES-128 を使用します。

【注意】本ユーティリティプログラムでの暗号化はプログラムファイルを保護するものであり、ツールとターゲッ トデバイス間の通信を保護するものではありません。

# **8.1** 終了コード

動作が成功した場合、終了コード 0 を返します。 それ以外の場合、1 を返します。

# **8.2** コマンドライン構文

コマンドライン構文は以下になります。

rpe <file> /password <password> [options...]

# **8.3** 起動オプション

起動オプションを以下に示します。

表8.1 起動オプション

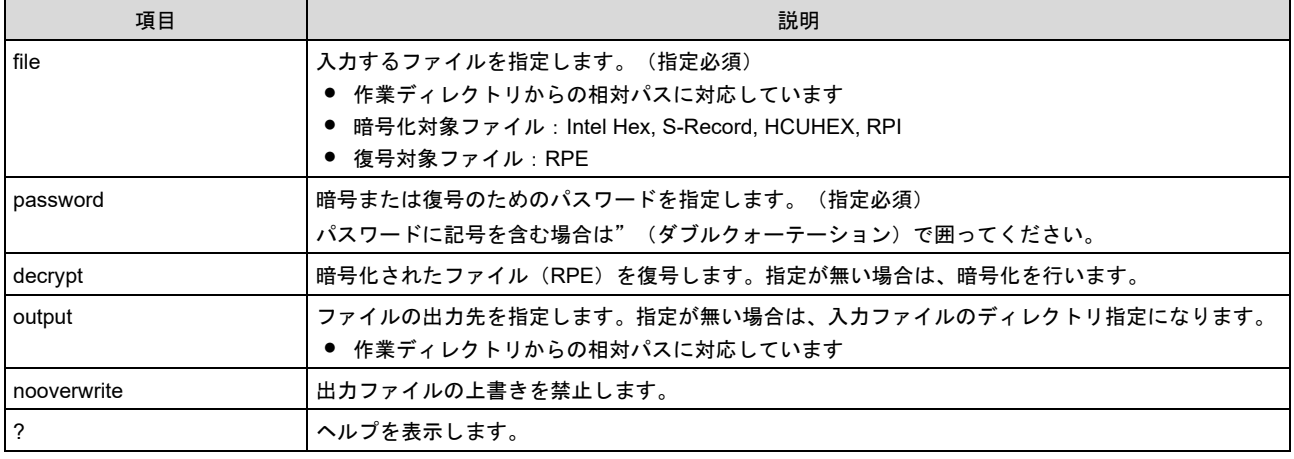

【注意】ファイルのパス内にスペースを含む場合はダブルクォーテーション(")で囲う必要があります。

【備考】パスワードを半角英数字記号で入力してください。(最大 64 文字まで入力可能)

使用可能な半角英数字記号は以下の通りです。 a-zA-Z0-9!@#\$^&\*()\_-+=[]{};:<>|./? 例) > rpe "out.hex" /password "0123456789"

> rpe "out.hex" /password "0123456789" /output "out.rpe"

> rpe "out.rpe" /decrypt /password "0123456789" /output "D:¥outputdir¥"

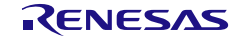

# **9. Renesas Flash Programmer** ユーティリティプログラム

FP6 Terminal V1.07 から本製品に付属していた Renesas Flash Programmer ユーティリティプログラム (rfp-util.exe)は廃止されました。後継ソフトウェアとして、[Security Key Management Tool](https://www.renesas.com/software-tool/security-key-management-tool) をご使用くだ さい。

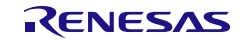

# **10.** コネクタとケーブル

# **10.1** 電源コネクタ

電源コネクタは FP6 ホストインタフェース面にあります。

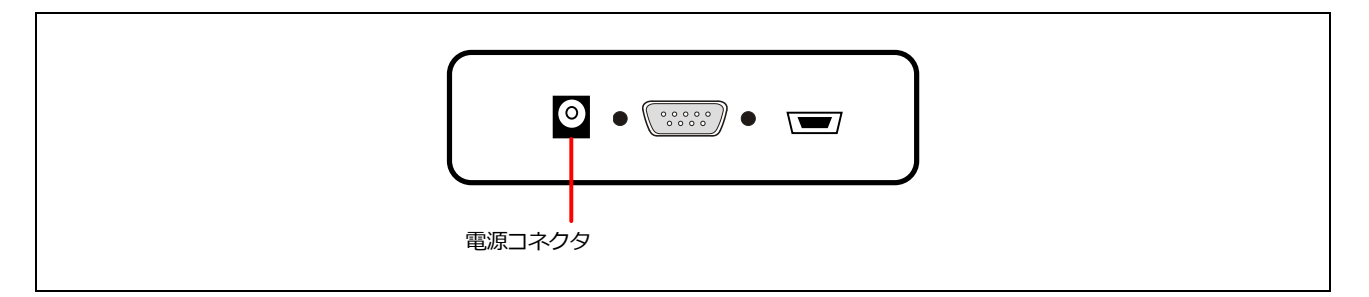

図10.1 電源コネクタ

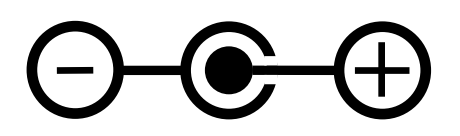

図10.2 電源コネクタのピン配置

(注)電源コネクタには PG-FP6 用電源アダプタ以外は接続しないでください。

電源アダプタのスペックを以下に示します。

- $-$  OUTPUT :  $5V/2A$
- コネクタ型番 :HEC0470-01-0630

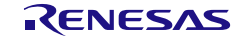

# **10.2** シリアルホストコネクタ

シリアルコネクタ (D-sub 9 ピンコネクタ (オス)) は FP6 ホストインタフェース面にあります。

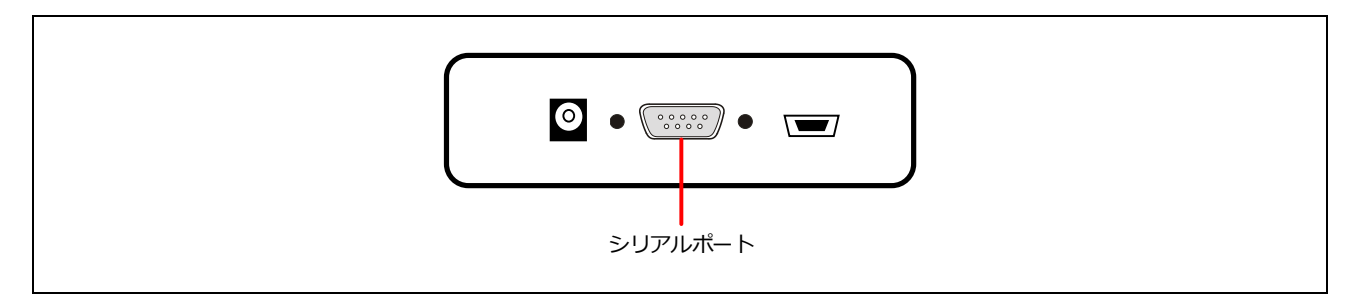

図10.3 D-sub 9 シリアルホストコネクタ

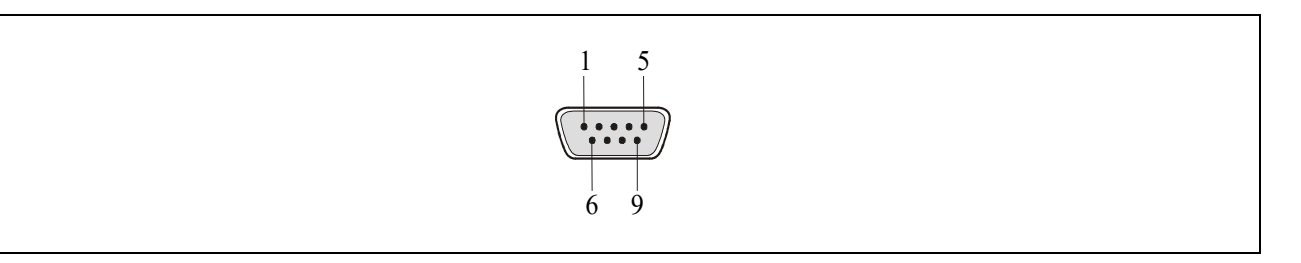

図10.4 シリアルコネクタのピン配置

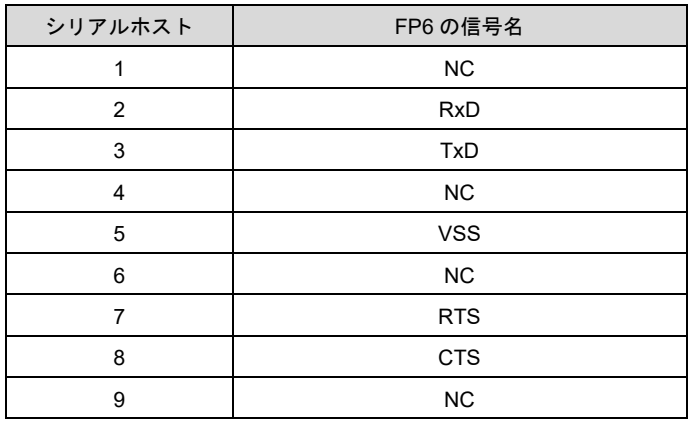

#### 表10.1 D-sub 9 シリアルホストコネクタの端子構成

注: シリアルコネクタ (D-sub 9 ピンコネクタ (オス)) 型名: DELC-J9PAF-20L9E (JAE 社製)

# **10.2.1 D-sub9** に接続するシリアルケーブル情報

シリアルケーブルはクロスケーブルが別途必要です。ケーブル両端のコネクタは D-sub 9 ピンコネクタ(メ ス)です。以下に接続を示します。

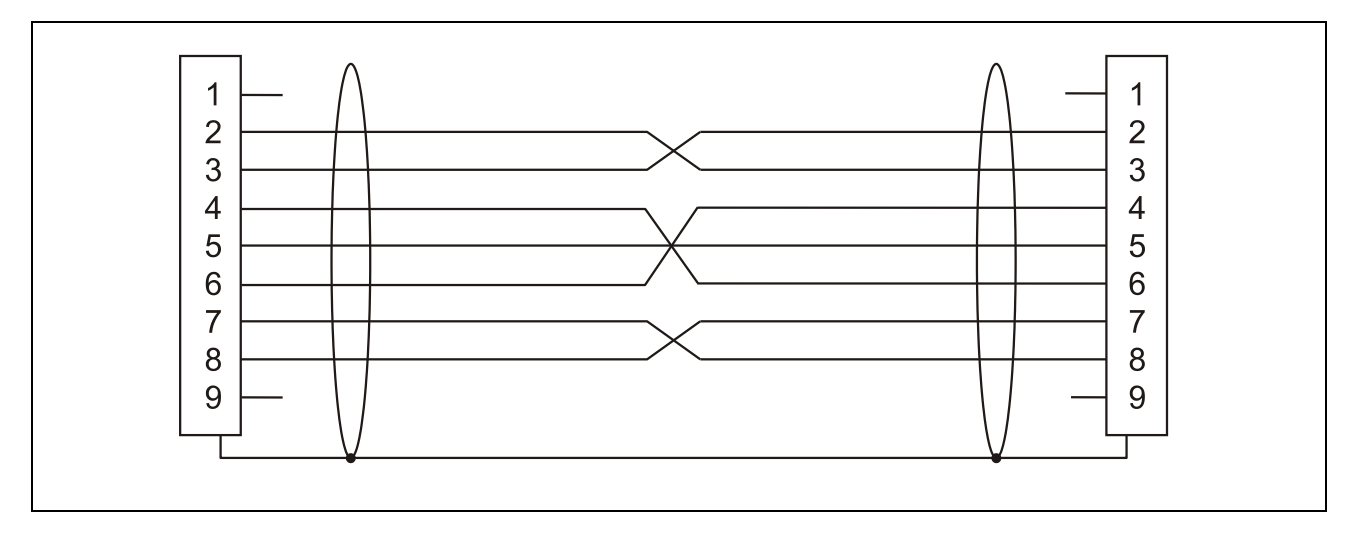

図10.5 シリアルケーブルの接続

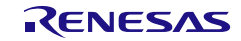
## **10.3 USB** コネクタ

USB コネクタ (ミニ B タイプ) は FP6 ホストインタフェース面にあります。

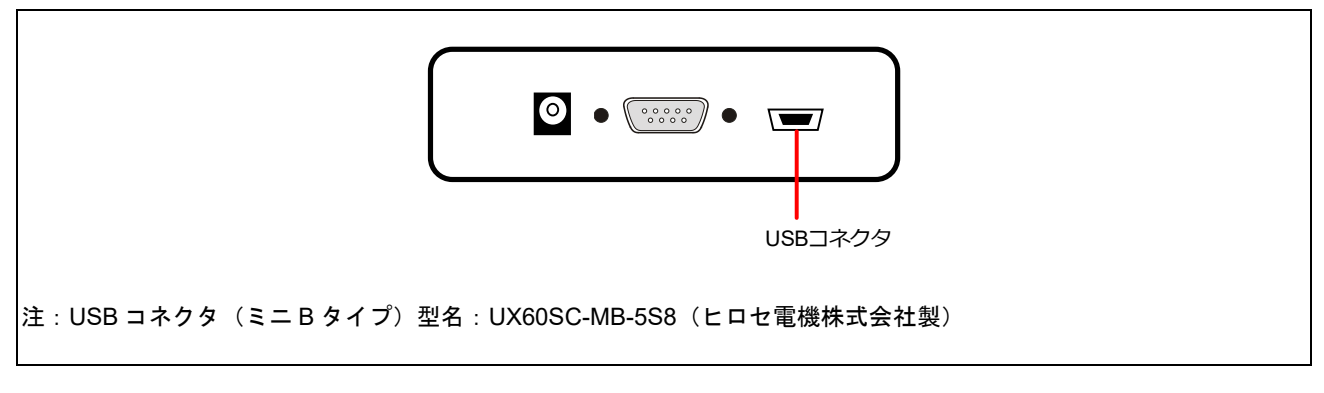

図10.6 USB コネクタ(FP6 ホストインタフェース面)

## **10.3.1 USB** ケーブル

USB ケーブルは約 2m 長のケーブルです。USB ミニ B タイプと USB A タイプを備えています。

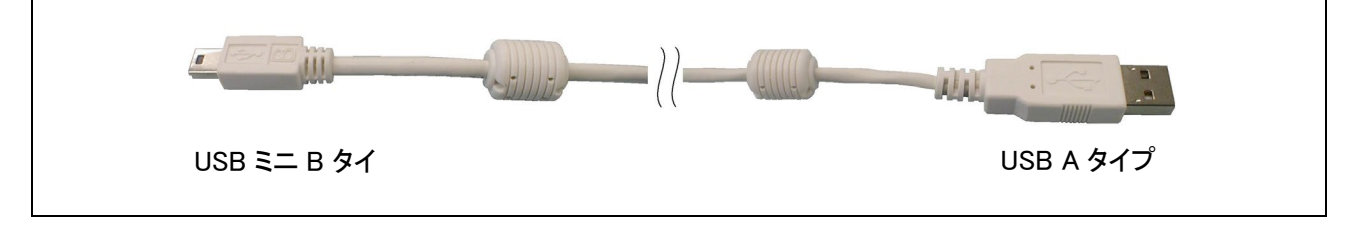

図10.7 USB ケーブル外観

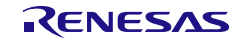

## **10.4** ターゲットコネクタ

ターゲットインタフェースコネクタは FP6 の右側面にあります。

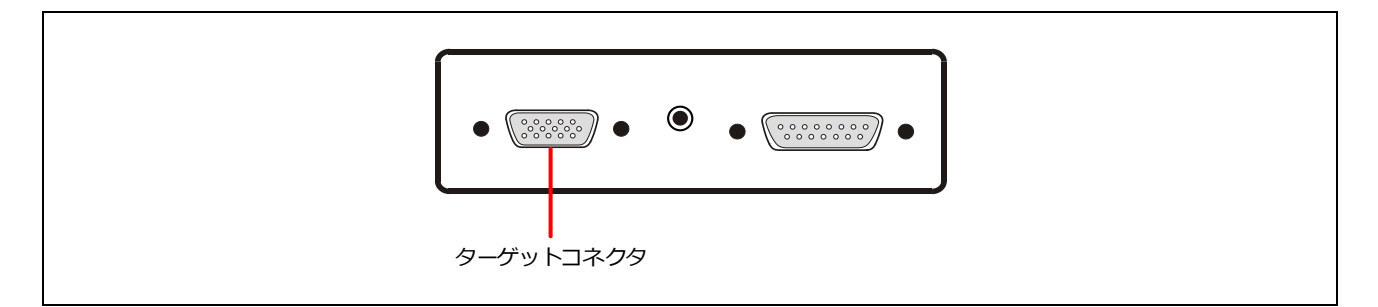

図10.8 ターゲットコネクタ(FP6 ターゲットコネクタ面)

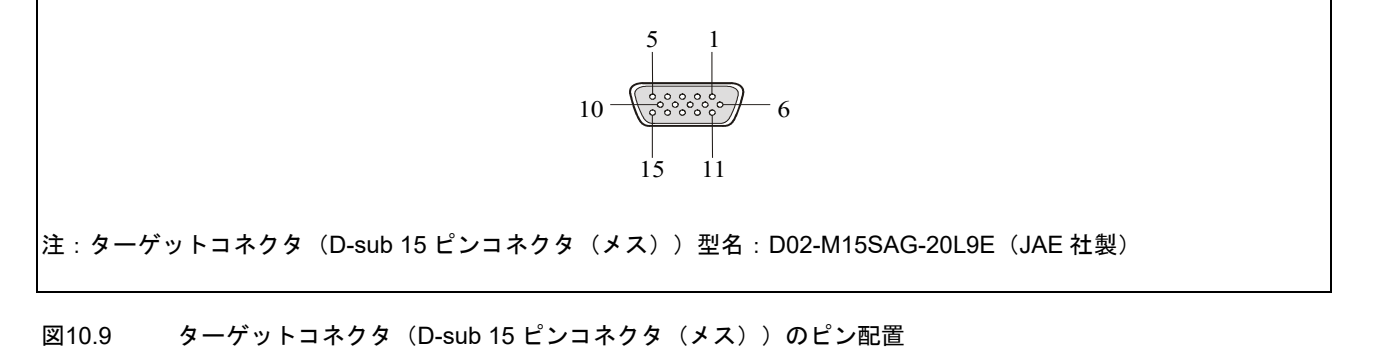

| PG-FP6 D-sub 15 | FP6 の信号名                                                                                                    |
|-----------------|----------------------------------------------------------------------------------------------------|
| 1               | SO/TxD1/IO3                                                                                                    |
| 2               | SI/RxD                                                                                                    |
| 3               | SCK/IO4                                                                                                    |
| $\overline{4}$  | <b>RESET</b>                                                                                                    |
| 5               | $NC^{\pm 1}$                                                                                                    |
| 6               | FLMD1                                                                                                    |
| 7               | TxD2/HS                                                                                                    |
| 8               | <b>VCC</b>                                                                                                    |
| 9               | <b>VCC</b>                                                                                                    |
| 10              | IO <sub>1</sub>                                                                                                    |
| 11              | NC <sup>注1</sup>                                                                                                    |
| 12              | FLMD0/IO0                                                                                                    |
| 13              | IO <sub>2</sub>                                                                                                    |
| 14              | CLK/IO5                                                                                                    |
| 15              | <b>GND</b><br>$\mathbf{a}$ , and $\mathbf{a}$ , and $\mathbf{a}$ , and $\mathbf{a}$ , and $\mathbf{a}$ , and $\mathbf{a}$ , and $\mathbf{a}$ |

表10.2 ターゲットインタフェースコネクタの端子構成

注: ターゲットデバイスとの接続はマイコン接続例「**[11.](#page-152-0)** [マイコン接続例」](#page-152-0)を参照してください。

<span id="page-145-0"></span>注1. 予約端子です。オープン処理してください。

## **10.4.1** ターゲットケーブル(**14** ピンタイプ)

ターゲットケーブル (14 ピンタイプ)は約 42cm 長の標準シールドされたケーブルです。D-sub 15 ピン (オ ス)と 14 ピン 2.54mm ピッチ汎用コネクタ(メス)を備えています。

(注)14 ピン 2.54mm ピッチ汎用コネクタ(メス)に接続する推奨コネクタは次のとおりです。 ・7614-6002(スリーエムジャパン株式会社、ストレートアングル品) · 2514-6002 (3M Limited、ストレートアングル品)

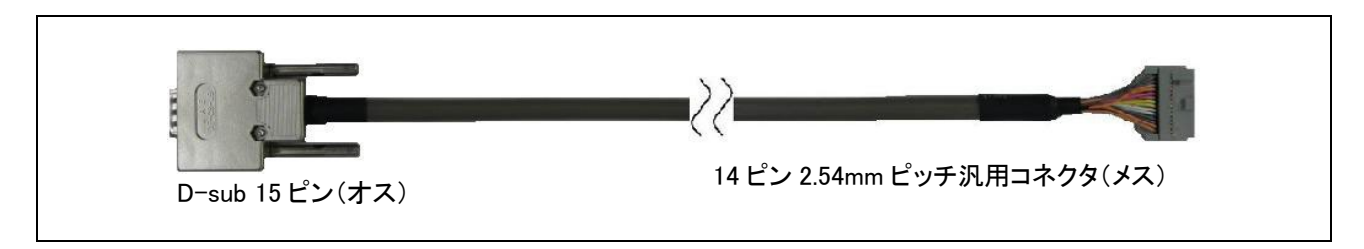

図10.10 ターゲットケーブル (14 ピンタイプ)外観

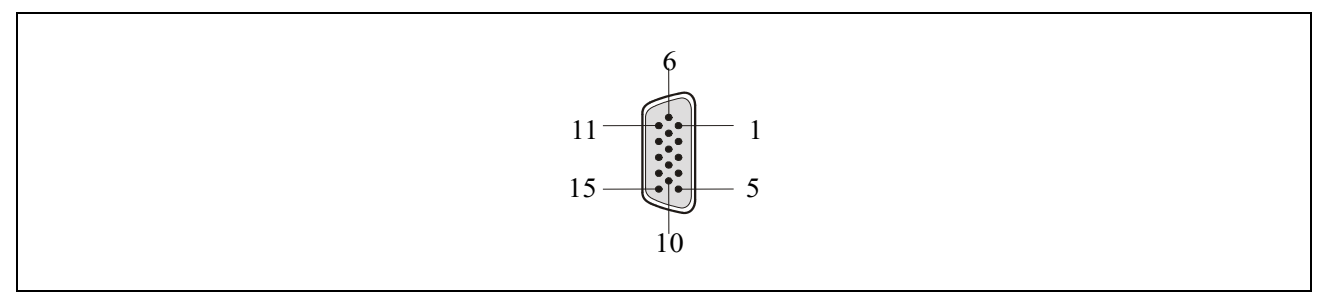

図10.11 ターゲットケーブル (14 ピンタイプ) D-sub 15 ピン (オス)のピン配置

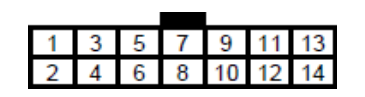

図10.12 ターゲットケーブル (14 ピンタイプ) 14 ピン 2.54mm ピッチ汎用コネクタ (メス)概要 (ソケット側から 見た図)

| FP6 の信号名               | D-sub 15 ピン<br>コネクタ (オス) | 14 ピン 2.54 mm ピッチ汎用<br>コネクタ (メス) |
|------------------------|--------------------------|----------------------------------|
| SCK/IO4                | 3                        | 1                                |
| <b>GND</b>             | 15                       | $\overline{2}$                   |
| CLK/IO5                | 14                       | 3                                |
| FLMD0/IO0              | 12                       | 4                                |
| SI/RxD                 | $\overline{2}$           | 5                                |
| IO <sub>1</sub>        | 10                       | 6                                |
| SO/TxD1/IO3            | 1                        | 7                                |
| <b>VCC</b>             | 8                        | 8                                |
| FLMD1                  | 6                        | 9                                |
| IO <sub>2</sub>        | 13                       | 10                               |
| TxD2/HS                | $\overline{7}$           | 11                               |
| <b>GND</b>             | 15                       | 12                               |
| <b>RESET</b>           | 4                        | 13                               |
| Not used <sup>注1</sup> |                          | 14                               |

表10.3 ターゲットコネクタ (14 ピンタイプ)の端子構成

注: 未使用端子はオープン処理してください。

<span id="page-147-0"></span>注1. Not used はターゲットケーブル内でオープンになっています。デバッグも同じ 14 ピンコネクタで兼用するボードの開発時には 使用するエミュレータのマニュアルも参照してください。

### **10.4.2 E1** エミュレータ用 **14** ピン**/16** ピン変換アダプタ

ターゲットシステムに 16 ピンコネクタをご利用の場合は、E1 エミュレータ用 14 ピン/16 ピン変換アダプタ をご使用ください。

【注意】ターゲットデバイスは 78K、V850 のみ対象です。

【備考】製品情報については、「**[1.4](#page-24-0)** [オプション製品」](#page-24-0)を参照してください。

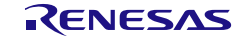

#### **10.4.3 PG-FP6** 用 **20** ピン変換アダプタ

ターゲットシステムに CoreSight 20 ピンコネクタをご利用の場合、PG-FP6 用 20 ピン変換アダプタをご使用 ください。また、10 ピンターゲットシステムをご利用の場合、20 ピン/10 ピン変換ケーブルを併せてご使用 ください。

【備考】製品情報については、「**[1.4](#page-24-0)** [オプション製品」](#page-24-0)を参照してください。

#### FP6 の信号名 D-sub 15 ピン コネクタ (オス) CoreSight 20 ピン コネクタ(メス) CoreSight 10 ピン コネクタ(メス) VCC | 8、9 | 1 | 1 FLMD1 6 2 2 GND 15 3 3 SCK/IO4 | 3 | 4 | 4 GND 15 5 5 SI/RxD 2 6 6 Not used $\overset{\mathrm{at}}{\ }$  1  $\qquad \qquad \qquad$   $\qquad \qquad$  7  $\qquad \qquad$  7  $\qquad \qquad$  7 TxD2/HS | 7 | 8 | 8 Not used ─ 9 9 RESET 4 10 10 Not used $\mathbf{d}^{(t+1)}$  and  $\mathbf{d}^{(t)}$  and  $\mathbf{d}^{(t)}$  and  $\mathbf{d}^{(t)}$  and  $\mathbf{d}^{(t)}$  and  $\mathbf{d}^{(t)}$  and  $\mathbf{d}^{(t)}$  and  $\mathbf{d}^{(t)}$  and  $\mathbf{d}^{(t)}$  and  $\mathbf{d}^{(t)}$  and  $\mathbf{d}^{(t)}$  and  $\mathbf{d}^{(t)}$  and  $\mathbf{d}$  $SO(T \times D1/103$   $1$  12 12 Not used<sup> $\sharp$  1</sup> 13 IO1 10 14 ─ GND 15 15 ─ CLK/IO5 14 16 ─ GND 15 17 ─ FLMD0/IO0 12 18 ─ GND | 15 | 19 | — IO2 13 20 ─

#### 表10.4 ターゲットコネクタ (20 ピンタイプ)の端子構成

<span id="page-148-0"></span>注1. 未使用端子はオープン処理してください。

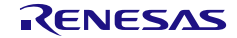

## **10.5 GND** コネクタ

GND コネクタ(バナナジャックタイプ)は FP6 ターゲットコネクタ面にあります。

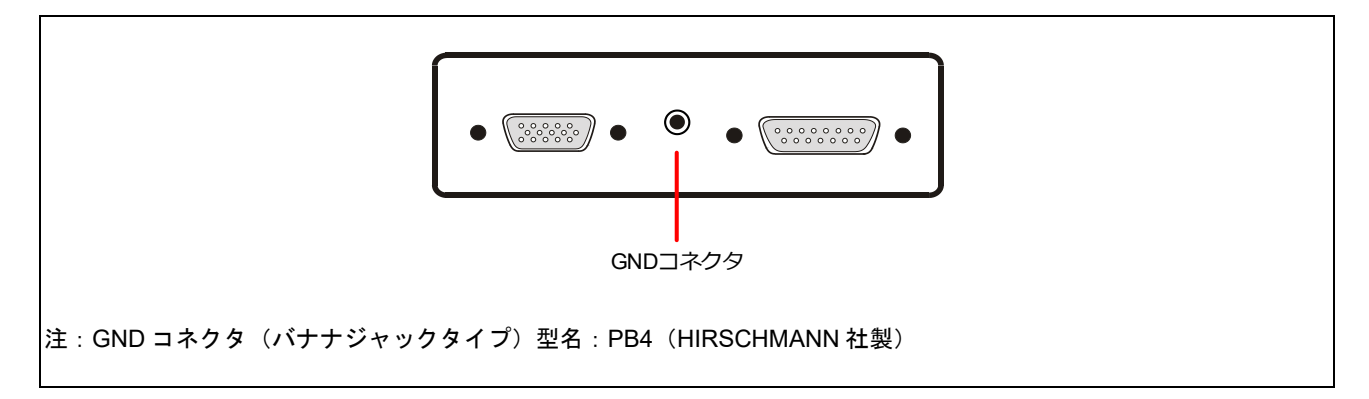

図10.13 GND コネクタ(FP6 ターゲットコネクタ面)

#### **10.5.1 GND** ケーブル

GND ケーブルは約 1m 長のケーブルです。バナナジャックと角先開形端子を備えています。

(注)FP6 の GND とターゲットシステムの GND に電位差がある場合、FP6 およびターゲットシステムにダメージを 与える可能性があります。ターゲットケーブルを接続する前に GND ケーブルを使用して電位をあわせてくださ い。

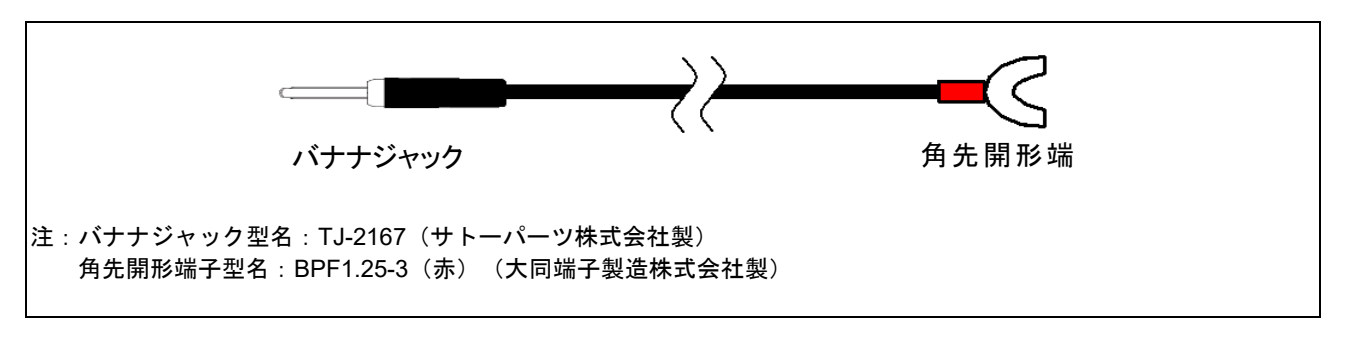

図10.14 GND ケーブル外観

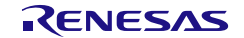

## **10.6** リモートコネクタ

リモートコネクタ (D-sub 15 ピンコネクタ (メス)) は FP6 ターゲットコネクタ面にあります。

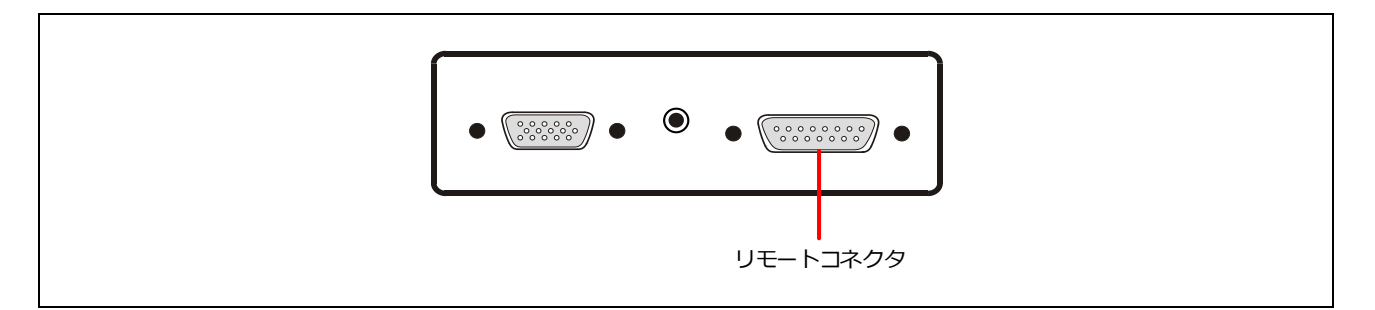

図10.15 リモートコネクタ(FP6 ターゲットコネクタ面)

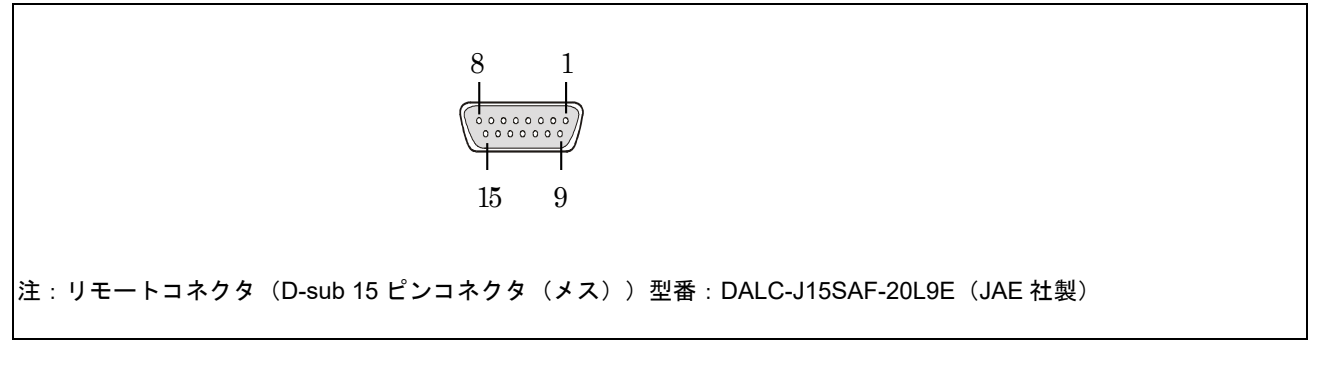

図10.16 リモートコネクタ (D-sub 15 ピンコネクタ (メス)) ピン配置

FP6 のリモートコネクタの端子は次のとおりです。各入力端子は FP6 内部でプルアップされています。な お、下表の端子番号は FP6 のリモートコネクタの端子番号を示します。

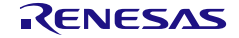

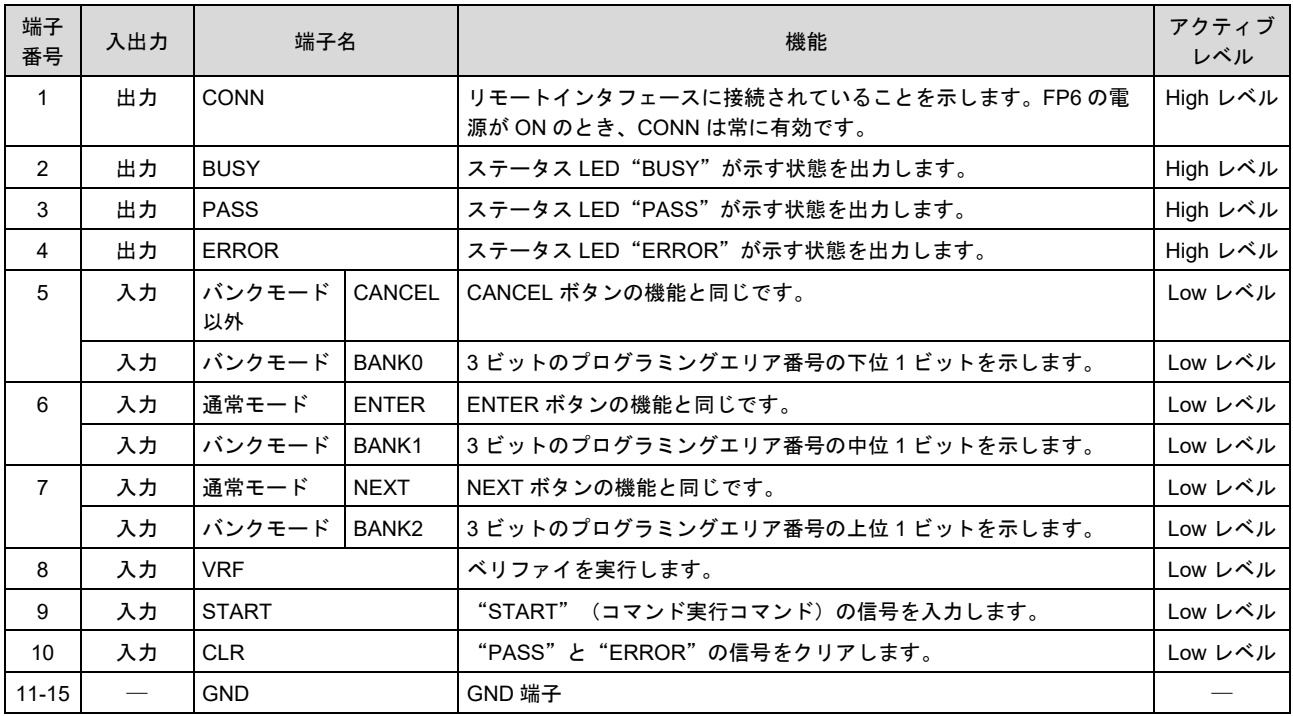

#### 表10.5 リモートインタフェース用の端子機能

注: 各入力端子は FP6 内部でプルアップされています。

#### 表10.6 プログラミングエリアとバンク対応表

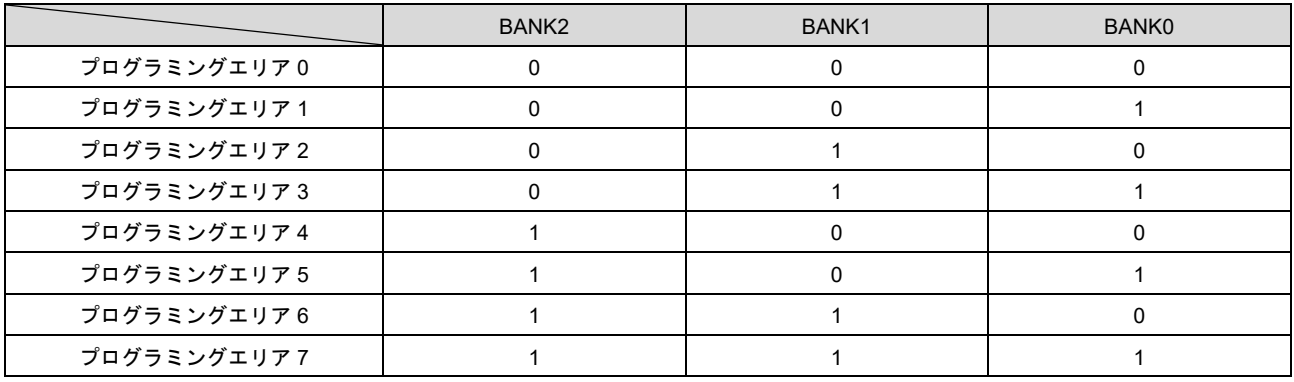

備考 0:Low レベル

1:High レベル

注: プログラミングエリア 0 にセットする場合、BANK0、1、2 を Low レベルに設定します。プログラミングエリア 3 にセットする 場合、BANK0、1 は High レベルに、BANK2 は Low レベルに設定します。

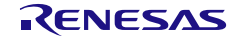

# <span id="page-152-0"></span>**11.** ターゲットデバイスとの接続例

ターゲットデバイスとの推奨接続例については「[PG-FP6, Renesas Flash Programmer](https://www.renesas.com/document/mat/pg-fp6-renesas-flash-programmer-additional-document-users-manual-recommended-circuits-connecting) ユーザーズマニュアル別 [冊\(フラュシュプログラマの推奨接続回路\)」](https://www.renesas.com/document/mat/pg-fp6-renesas-flash-programmer-additional-document-users-manual-recommended-circuits-connecting)を参照してください。

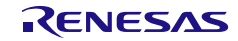

## **12.** トラブル対処法

この章ではよくあるお問い合わせについて説明します。

### **12.1 FAQ**

よくあるお問い合わせについては以下の FAQ サポートポータルを参照してください。

[<https://www.renesas.com/pg-fp6/faq>](https://www.renesas.com/pg-fp6/faq)

※自己診断機能を用いることで FP6 が正常に動作しない原因が FP6 の故障のためか、それ以外のハードウ ェアに問題があるのか切り分けを行うことができます。使用方法については「**[4.4.2.5](#page-63-0)** [[自己診断](#page-63-0)」を参照し てください。

### **12.2** 操作に関するトラブル

操作における、トラブル対処法を解説します。

#### **12.2.1** 「**ERROR: 004 No response**」のエラーが発生した場合。

#### 【原因 **1**】

ターゲットシステムとの接続が間違っている可能性があります。

#### 【対処 **1**】

「PG-FP6, Renesas Flash Programmer ユーザーズマニュアル別冊(フラッシュプログラマの推奨接続回路)」 を参照し、ターゲットシステムとの接続を確認してください。

#### 【原因 **2**】

ターゲットデバイスの動作モードが間違っている可能性があります。

#### 【対処 **2**】

FP6 はターゲットデバイスのブートモード/シリアルプログラミングモードでターゲットデバイスと接続しま す。

①ターゲットデバイスのユーザーズマニュアルを参照し、必要なモード端子が正しく処理されているかを確 認してください。

②RX ファミリの場合、[ツール詳細]ダイアログの IO 信号設定がターゲットシステムの配線と一致している か確認してください。

#### 【原因 **3**】

[新しい設定の作成]ダイアログで選択したマイコンが正しくない可能性があります。 選択した設定ファイルのターゲットデバイスが正しくない可能性があります。

#### 【対処 **3**】

ターゲットデバイスと同じマイコンを選択してください。

#### 【原因 **4**】

ターゲットデバイスにクロックが正しく供給できていない可能性があります。

#### 【対処 **4**】

ターゲットシステム上でクロック供給できていることを確認してください。

#### 【原因 **5**】

ターゲットデバイスに電源が正しく供給できていない可能性があります。

#### 【対処 **5**】

①電源設定が正しいかどうか確認してください。

②ターゲットシステム上で電源供給できていることを確認してください。尚、FP6 から電源供給する場合、 電源供給不足の可能性があります。その場合、ターゲットシステムから電源を供給してください。

#### 【原因 **6**】

ターゲットデバイスのセキュリティ機能により、接続が制限されている可能性があります。

#### 【対処 **6**】

ありません。必要に応じて、ターゲットデバイスを交換してください。

#### **12.2.2** 「**023 Inv. Sig. addr.**」のエラーが発生した場合

#### 【原因 **1**】

設定ファイル作成時と異なるターゲットデバイスに接続しようとしています。

#### 【対処 **1**】

設定ファイルを新規で作成するか、正しい設定ファイルとターゲットデバイスの組み合わせで使用してくだ さい。

#### 【原因 **2**】

ターゲットデバイスのオプション設定により、メモリ構成が変わった可能性があります。

#### 【対処 **2**】

デュアルバンク方式などマイコンがフラッシュメモリのマッピング変更機能を持っている場合、メモリマッ ピングの変更の前後で FP6 は異なるマイコンとして認識します。このためマイコンのメモリマッピングの変 更を行った後は「023 Inv. Sig addr.」エラーが発生します。FP6 ではメモリマッピングの変更前後用に設定フ ァイルを作成し,設定ファイルを切り替えてご使用下さい。

#### **12.2.3** 「**Communication failure or timeout**」のエラーが発生した場合

#### 【原因 **1**】

ターゲットシステムとの接続が間違っている可能性があります。

#### 【対処 **1**】

「PG-FP6, Renesas Flash Programmer ユーザーズマニュアル別冊(フラッシュプログラマの推奨接続回路)」 を参照し、ターゲットシステムとの接続を確認してください。

#### 【原因 **2**】

ターゲットシステムと FP6 上の設定が一致していない可能性があります。

#### 【対処 **2**】

①ボーレートの確認:ターゲットデバイスの動作周波数を確認して,通信速度の許容値を超えていないか, ボーレートが適切かを確認してください。

②クロック設定値の確認:FP6 で入力しているターゲットデバイスのクロック設定とターゲットシステムの クロックが一致しているかを確認してください。

#### 【原因 **3**】

通信中にターゲットデバイスがリセットされた可能性があります。

#### 【対処 **3**】

①ターゲットデバイスの電源:FP6 との通信中に電圧変動により、ターゲットデバイスに内部リセットが発 生した可能性があります。電源に問題ないかを確認してください。

②外部リセット:FP6 との通信中に外部リセット回路からターゲットデバイスにリセットが入力された可能 性があります。リセット回路に問題ないかを確認してください。

#### 【原因 **4**】

FP6 とターゲットデバイス間の通信が安定していない可能性があります。

#### 【対処 **4**】

通信上にノイズがないことを確認してください。

【備考】自作ケーブル、ツールとの自作延長ケーブルなどをお使いの場合、通信がうまく出来ない場合がありま す。

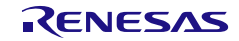

## **13.** 注意事項

この章ではターゲットデバイスのメモリ書き換えを行う時の注意事項について説明します。

### **13.1** 接続前の確認

#### 【対象マイコン】全て

以下の項目を間違えてターゲットデバイスに接続しようとした場合、信号の衝突により使用ツールやターゲ ットシステムが破損する可能性あります。接続前に必ず設定と回路接続が正しいかをご確認ください。

- 接続するターゲットデバイスの種別を間違えた場合
- ターゲットデバイスとの推奨接続回路を間違えた場合
- ブートモードエントリ設定を手動にしている場合でモード設定端子の出力設定を間違えた場合
- 電源供給設定を間違えた場合

## **13.2** ユーザブートマット操作

#### 【対象マイコン】**RX610** シリーズ

接続時、ID コードプロテクトが無効な場合、接続完了後にユーザブートマットの操作が無効になります。 ユーザブートマットの操作を有効にするには、接続時、ID コードプロテクトが有効な状態でマイコンと接 続してください。

#### 【対象マイコン】**SuperH** ファミリ

- ユーザブートマット領域のリードには対応していません。
- ユーザブートマット領域のアップロードには対応していません。
- ユーザブートマット領域のファイルチェックサムには対応していません。
- DDI ファイル以外のプログラムファイル選択時に、[セットアップ]ダイアログボックスの[ブロック 設定]タブで、コードフラッシュとユーザブートの操作ブロックを同時に有効に設定しないでくださ い。

## **13.3** チップ消去

#### 【対象マイコン】**RH850** ファミリ

チップ消去を行うと全データ消去後にコンフィギュレーションクリア処理を実行します。コンフィギュレー ションクリア処理はマイコンのオプション設定が全て消去されます。この時出荷時設定がある場合も含めて 消去されてしまうため、必ず適切なオプション設定を同時に行ってください。

また、コンフィギュレーションクリア処理の呼び出しを禁止しているマイコンもあるため、チップ消去の際 は必ずご使用のターゲットデバイスのユーザーズマニュアルを参照して使用できるかを判断してください。

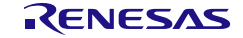

### **13.4 0xFF** データの自動補完

#### 【対象マイコン】全て

フラッシュメモリの最小書き込み単位に満たないデータは、常に 0xFF で補完してから書き込みます。

#### 【対象マイコン】**RX** ファミリ

コンフィギュレーション設定領域へ書き込みを行う際には、データが無い部分を 0xFF で補完します。

### **13.5** ワイドボルテージモード

#### 【対象マイコン】**78K0R** ファミリ

ワイドボルテージモードを有効にしたい場合、[セットアップ]ダイアログボックスの[接続設定]タブにある "ワイドボルテージ"チェックボックスをチェックしてください。FP6 は HCUHEX ファイル内のワイドボ ルテージ設定値を無視するため、HCUHEX ファイルの使用有無にかかわらず、この設定が必要です。

## **13.6** デュアルモードへ変更する方法

#### 【対象マイコン】全て(デュアルバンク方式対応マイコン)

FP6 Terminal 用に設定ファイルを作成する場合、オプション設定メモリの「バンクモード選択ビット」によ って設定されるバンクモードに合致したターゲットデバイス名を選択してください。異なるバンクモードの MCU に FP6 を接続すると、下記エラーが表示されます。

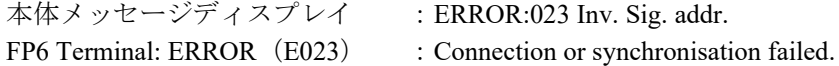

【備考】この注意事項は書き込み後にフラッシュメモリの構成が変わるマイコン全てに該当します。「デュアル モード」、「リニアモード」、「バンクモード選択ビット」などの名称は使用するマイコンファミリによ って変わる可能性があります。詳細は使用するマイコンのユーザーズマニュアルを参照してください。

マイコンのバンクモードは下記のタイミングで変更されます。

- 現状と異なるバンクモードの設定を「バンクモード選択ビット」に書き込み後マイコンをリセット した時
- デュアルモード時に消去オプションを「チップ消去」に選択して消去後マイコンをリセットした時

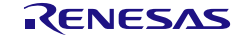

以下にリニアモードからデュアルモードへ変更する手順を示します。

(1) デュアルモードへの変更と同時にアプリケーションを書き込む方法

#### 【対象マイコン】RA、RX ファミリ

【条件】図 13.1 の領域 2 への書き込みは行わない

- 1. リニアモード用設定ファイルを作成する
- 2. デュアルモードに設定されたオプション設定メモリ用のプログラムファイルおよび図 13.1 の領域 1 の プログラムファイル(アプリケーション)を書き込む
- 3. マイコンをリセットする

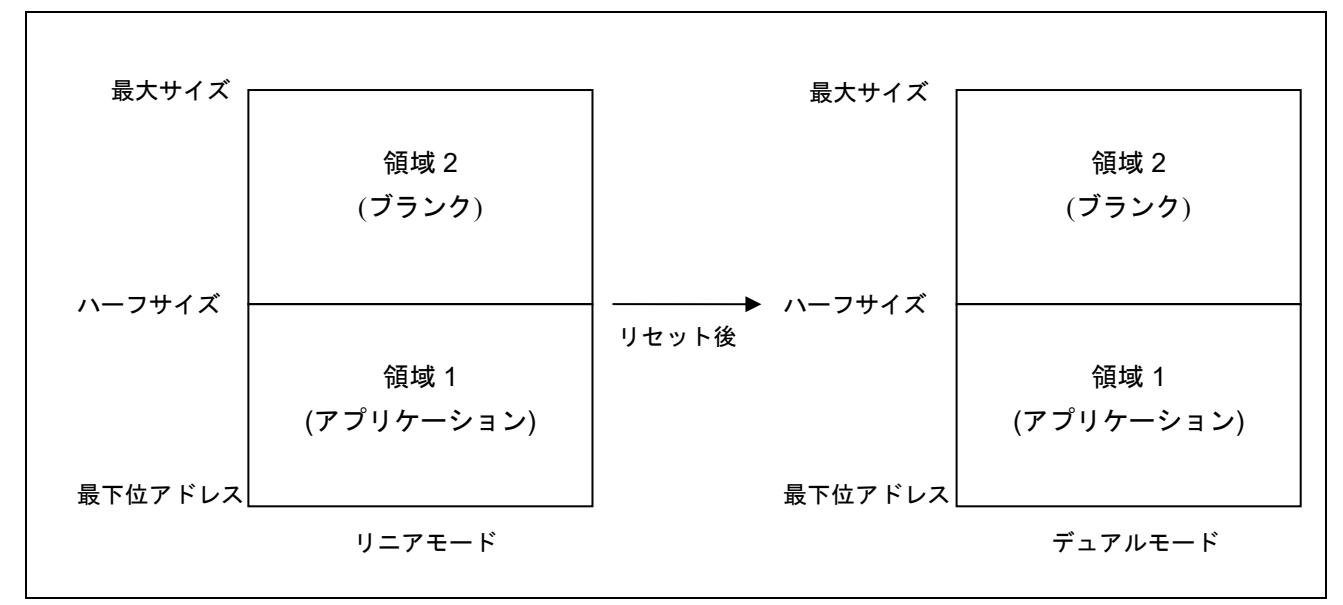

図 13.1 リニアモードでのデュアルモード用アプリケーションの書き込み

【備考】リニアモードからデュアルモードに変更する場合、図 13.1 の領域 2 はブランクであることが推奨されま す。

#### (2) デュアルモードへの変更のみを行う方法

【対象マイコン】RH850、RA、RX ファミリ

- 1. リニアモード用設定ファイルを作成する
- 2. デュアルモードに設定されたプログラムファイルをオプション設定メモリへ書き込む
- 3. マイコンをリセットする
- 4. これ以降リニアモード用設定ファイルでは接続できなくなるため,デュアルモード用設定ファイルを作 成する

### **13.7 Double Map Mode** へ変更する方法

デュアルモードへ変更する方法と同じです。

詳細は「13.6 デュアルモードへ変更する方法」を参照してください。

### **13.8 RPI** ファイル

#### 【対象マイコン】**RL78** ファミリ、**RX100** シリー[ズ注](#page-159-0) **<sup>1</sup>**、**RX200** シリー[ズ注](#page-159-0) **<sup>1</sup>**

RPI ファイルを選択した場合、RPI ファイルにコマンドプロテクション<sup>[注](#page-159-1)2</sup>の設定とフラッシュアクセスウィ ンドウの設定が無い場合でも、以下の設定を行います。

#### <コマンドプロテクショ[ン注](#page-159-1) **<sup>2</sup>**>

- ブロック消去コマンド禁止 :無効
- 書き込みコマンド禁止 :無効
- ブート領域書き換え禁止 :無効

#### <フラッシュアクセスウィンドウ>

- 開始:対象マイコンのコードフラッシュのブロック 0
- 終了:対象マイコンのコードフラッシュの最終ブロック
- <span id="page-159-0"></span>注1. フラッシュアクセスウィンドウ搭載品のみ
- <span id="page-159-1"></span>注2. RL78 ファミリのみ

## **13.9** マイコンのプロテクト設定後のベリファイ

#### 【対象】**RH850**、**RX72T**、**RX71x**、**RX66x**、**RX64x**

マイコンの下記プロテクトを設定した場合、ベリファイ機能が制限されます。

● ID コードプロテクト

ID コードプロテクトを設定(書き込み)後、リセットを入力せずにベリファイ( "デバイスからリードし てベリファイ")を実行した場合、プロテクトエラーが発生します。エラーを回避するためには、ID コー ドプロテクト設定(書き込み)後、マイコンをリセットしてください。ID 認証モードになりベリファイが 可能となります。

● リードコマンドプロテクト(リード禁止設定)

リードコマンドプロテクト設定後、マイコンに書き込まれている ID コードのベリファイはできません。 なお、リードコマンドプロテクト設定は書き込み直後に有効になります。

### **13.10 RL78/F2x** のセキュアブート対応書き込み

#### 【対象】**RL78/F2x**

FP6 で RL78/F2x の Key パスワードおよび MAC パスワードを指定したセキュアブート対応書き込みを実行 する場合、実行前に rfp-cli を使用してパスワードを設定した RPI ファイルを生成してください。

【備考】rfp-cli は RFP のパッケージに含まれているコマンドライン機能です。詳細は

<https://www.renesas.com/rfp> を参照してください。

## **13.11 SWD** インタフェース接続

#### 【対象】**RA**

SWD インタフェース接続時は、マイコンの起動モードがシングルチップモードになるようにユーザシステ ム上で端子処理してください。シングルチップモードは、MD 端子が High です。SCI ブートモードに設定さ れた場合は、正常に動作しません。

SWD インタフェースの対応マイコンについては「PG-FP6 [対応マイコン一覧」](https://www.renesas.com/document/mat/list-mcus-supported-pg-fp6)でご確認ください。

#### 【対象】**RA4E1**,**RA4M2**,**RA4M3**,**RA6E1**,**RA6M4**,**RA6M5**,**RA6T2**

SWD インタフェース接続時、下記機能はご使用できません。これらの機能を使用する場合は、UART 通信 をご使用ください。

- フラッシュオプション書き込み・ベリファイ・読み出し
- ユーザー鍵の書き込み・ベリファイ
- チェックサム
- TrustZone 関連の設定・取得
- デバイスの初期化
- ターゲットデバイスがノンセキュアステート状態での接続

## **13.12** セキュリティ **MPU**

#### 【対象】**RA**

セキュリティ MPU (Memory Protection Unit) を有効にした後のターゲットデバイスに対しては、FP6 は正 常に動作することができません

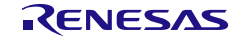

## **14.** 保守と保証

この章では、本製品の保守方法と保証内容、修理規定と修理の依頼方法を説明しています。

#### **14.1** ユーザ登録

ご購入頂いた際には、必ずユーザ登録をお願いいたします。ユーザ登録については、本ユーザーズマニュア ルの「[ユーザ登録](#page-10-0)」を参照ください。

#### **14.2** 保守

- (1) 本製品に埃や汚れが付着した場合は、乾いた柔らかい布で拭いてください。 シンナーなどの溶剤をご使用にならないでください。塗料が剥げる恐れがあります。
- (2) 本製品を長期間ご使用にならないときは、電源やホスト PC、ユーザシステムとの接続を取り外して、 保管してください。

#### **14.3** 保証内容

- (1) 本製品の保証期間は、ご購入後1年間となっております。取り扱い説明書に基づいた正常なご使用状 態のもとで、本製品が万一故障・損傷した場合は、無償修理または無償交換いたします。
- (2) 保証期間内でも次の項目で、本製品が故障・損傷した場合は、有償修理または有償交換となります。
	- a)本製品の誤用、濫用または、その他異常な条件下でのご使用により生じた故障・損傷。
	- b)ご購入後の輸送、移動時の落下等、お取り扱いが不適当であったために生じた故障・損傷。
	- c)接続している他の機器に起因して本製品に生じた故障・損傷。
	- d)火災、地震、落雷、水害、その他天災地変、異常電圧等による故障・損傷。
	- e)弊社以外による改造、修理、調整または、その他の行為にて生じた故障・損傷。
- (3) 消耗品(ソケット、アダプタ等)は修理対象には含みません。

修理を依頼される際は、ご購入された販売元の担当者へご連絡ください。 なお、レンタル中の製品は、レンタル会社または、貸し主とご相談ください。

#### **14.4** 修理規定

(1) 有償修理

ご購入後 1 年を越えて修理依頼される場合は、有償修理となります。

(2) 修理をお断りする場合

次の項目に該当する場合は、修理ではなく、ユニット交換または、新規購入いただく場合があります。

- 機構部分の故障、破損
- 塗装、メッキ部分の傷、剥がれ、錆
- 樹脂部分の傷、割れなど
- 使用上の誤り、不当な修理、改造による故障、破損
- 電源ショートや過電圧、過電流のため電気回路が大きく破損した場合
- プリント基板の割れ、パターン焼失

- 修理費用より交換の費用が安くなる場合
- 不良箇所が特定できない場合
- (3) 修理期間の終了

製品生産中止後、1 年を経過した場合は修理不可能な場合があります。

(4) 修理依頼時の輸送料など

修理依頼時の輸送料などの費用は、お客様でご負担願います。

### **14.5** 修理依頼方法

製品の故障と診断された場合には、弊社 開発環境ホームページから修理依頼書をダウンロードしていただ き、必要事項をご記入のうえ、修理依頼書と故障製品を販売元まで送付してください。修理依頼書は、迅速 な修理を行うためにも詳しくご記入願います。

[ツール製品の点検・修理依頼方法] <https://www.renesas.com/ja-jp/repair>

注意

製品の輸送方法に関して:

修理のために製品を輸送される場合、製品の梱包箱、クッション材を用いて精密機器扱いで発送して ください。製品の梱包が不十分な場合、輸送中に損傷する恐れがあります。

やむをえず他の手段で輸送する場合、精密機器として厳重に梱包してください。

また製品を梱包する場合、必ず製品添付の導電性ポリ袋(通常青色の袋)をご使用ください。他の袋 をご使用になられた場合、静電気の発生などにより製品に別の故障を引き起こす恐れがあります。

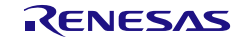

# 付録**A** メッセージ

この章ではメッセージについて解説します。

## **A.1 FP6 Terminal** のメッセージ

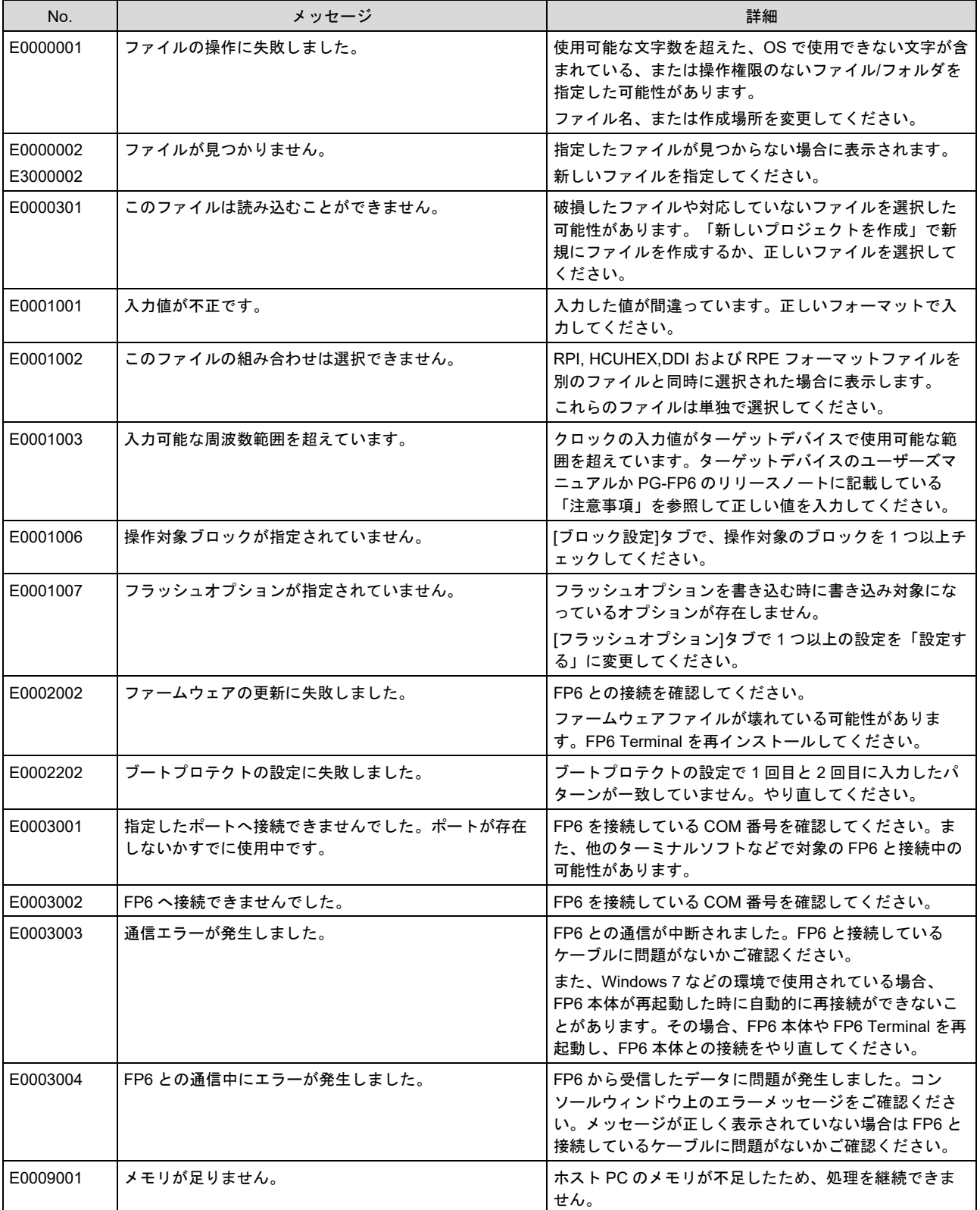

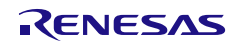

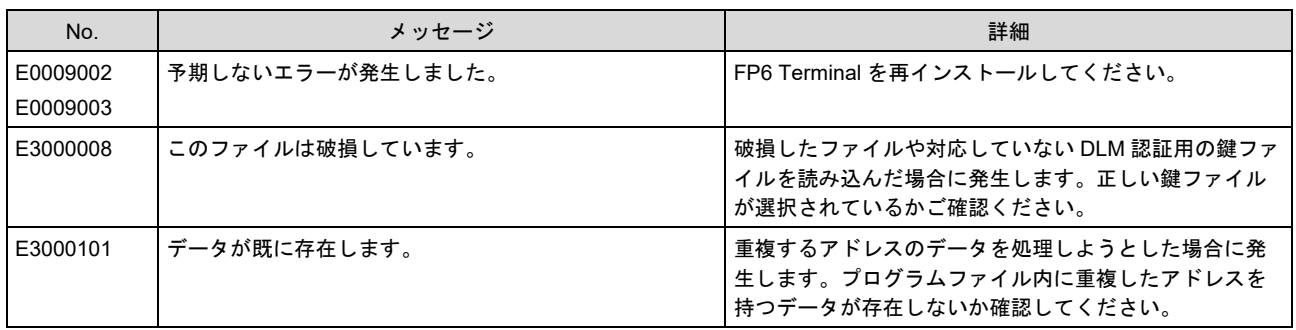

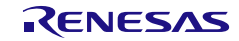

## **A.2 FP6** 本体のエラーメッセージ

以下に FP6 本体が表示するエラーメッセージについて解説します。メッセージ欄の上部は本体のメッセージ ディスプレイに表示するメッセージ、2 段目以下はターミナルに表示するメッセージです。

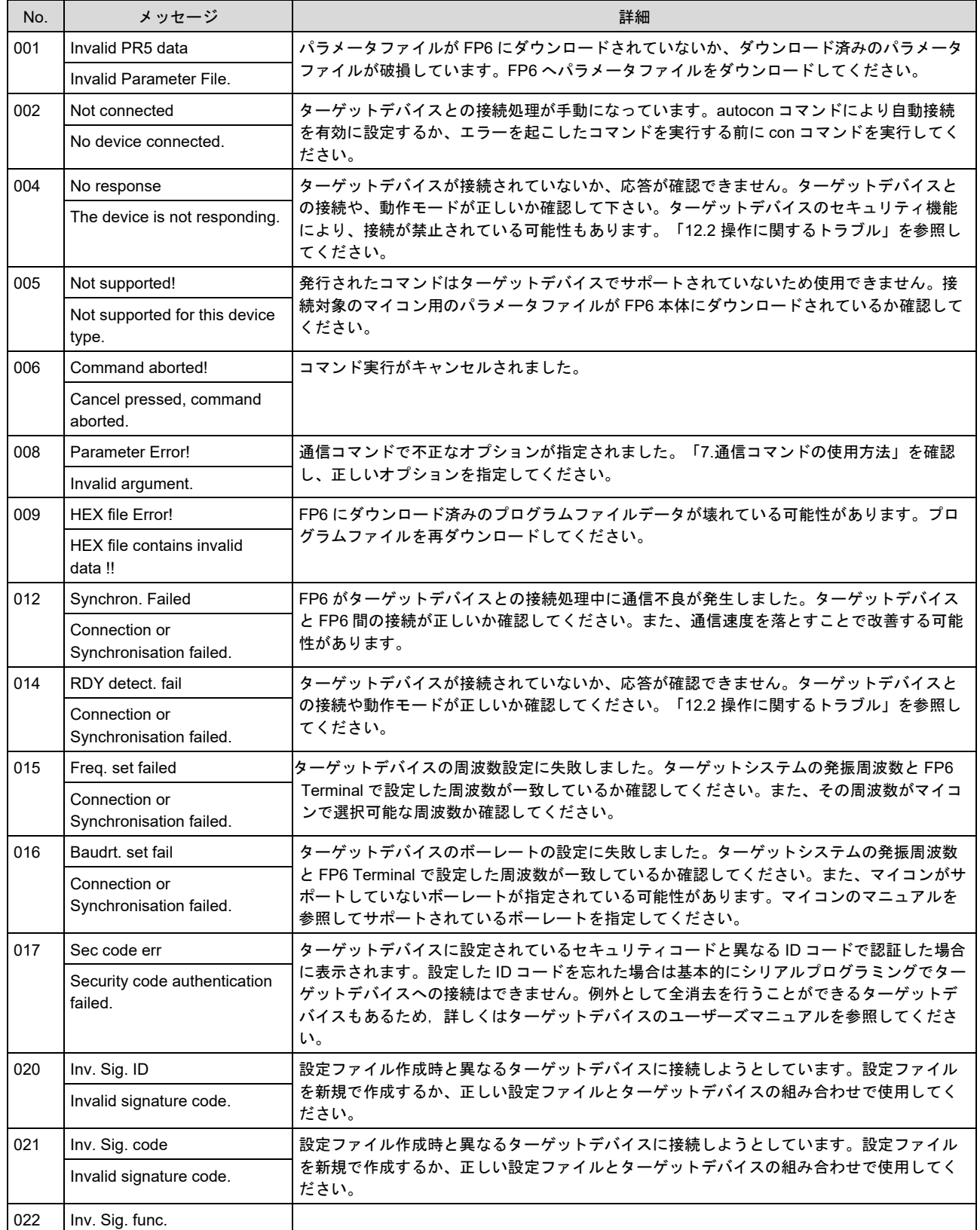

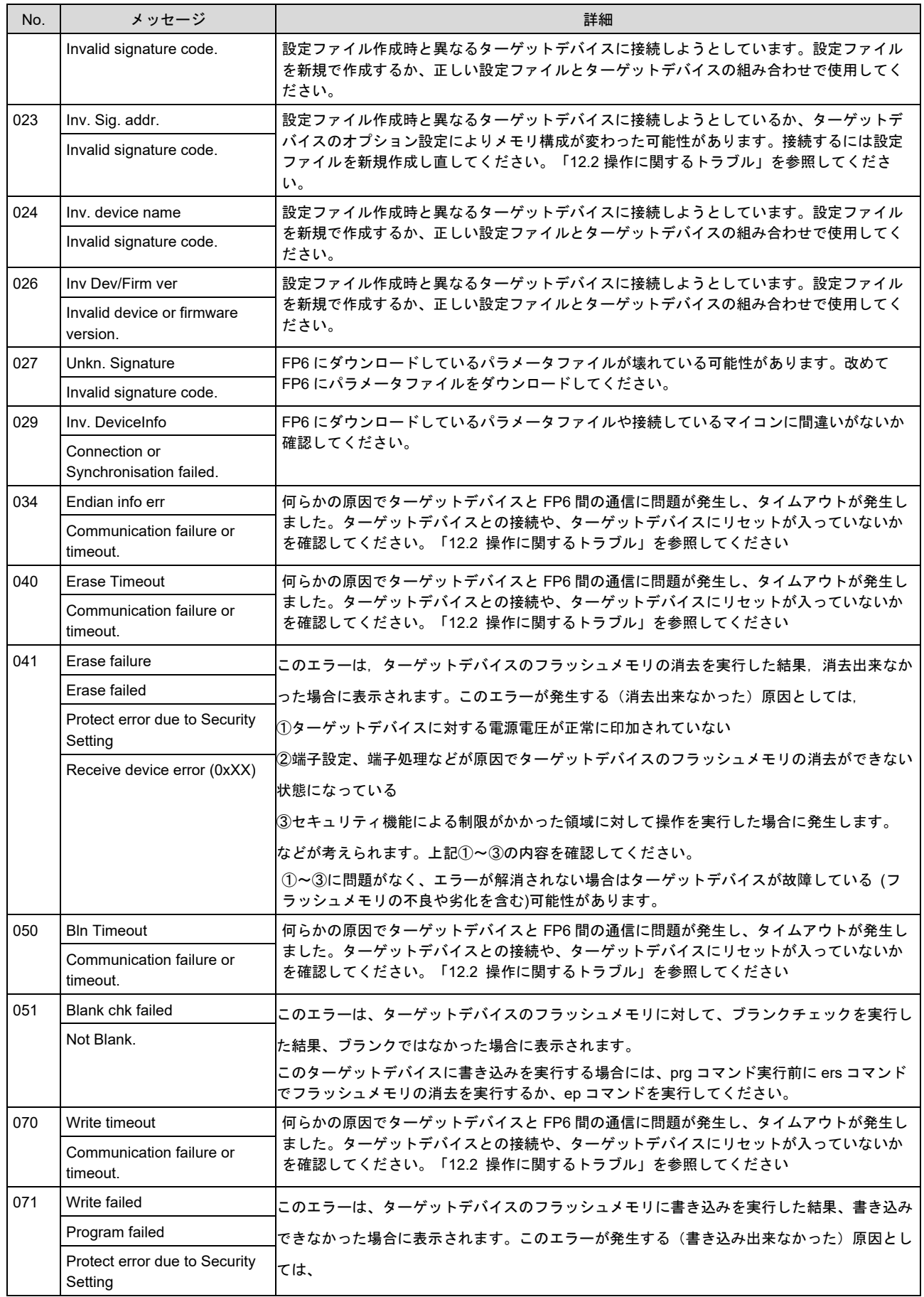

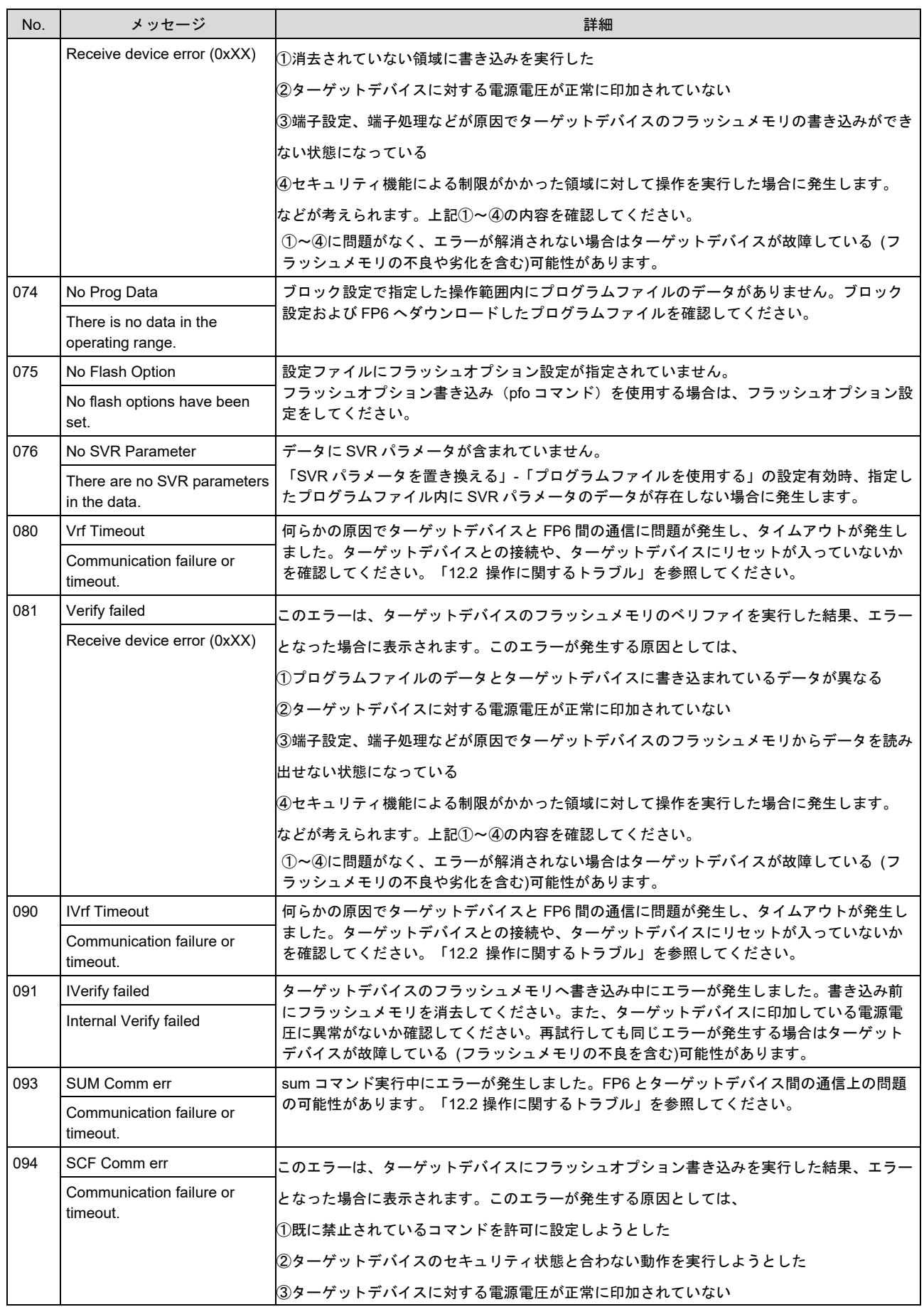

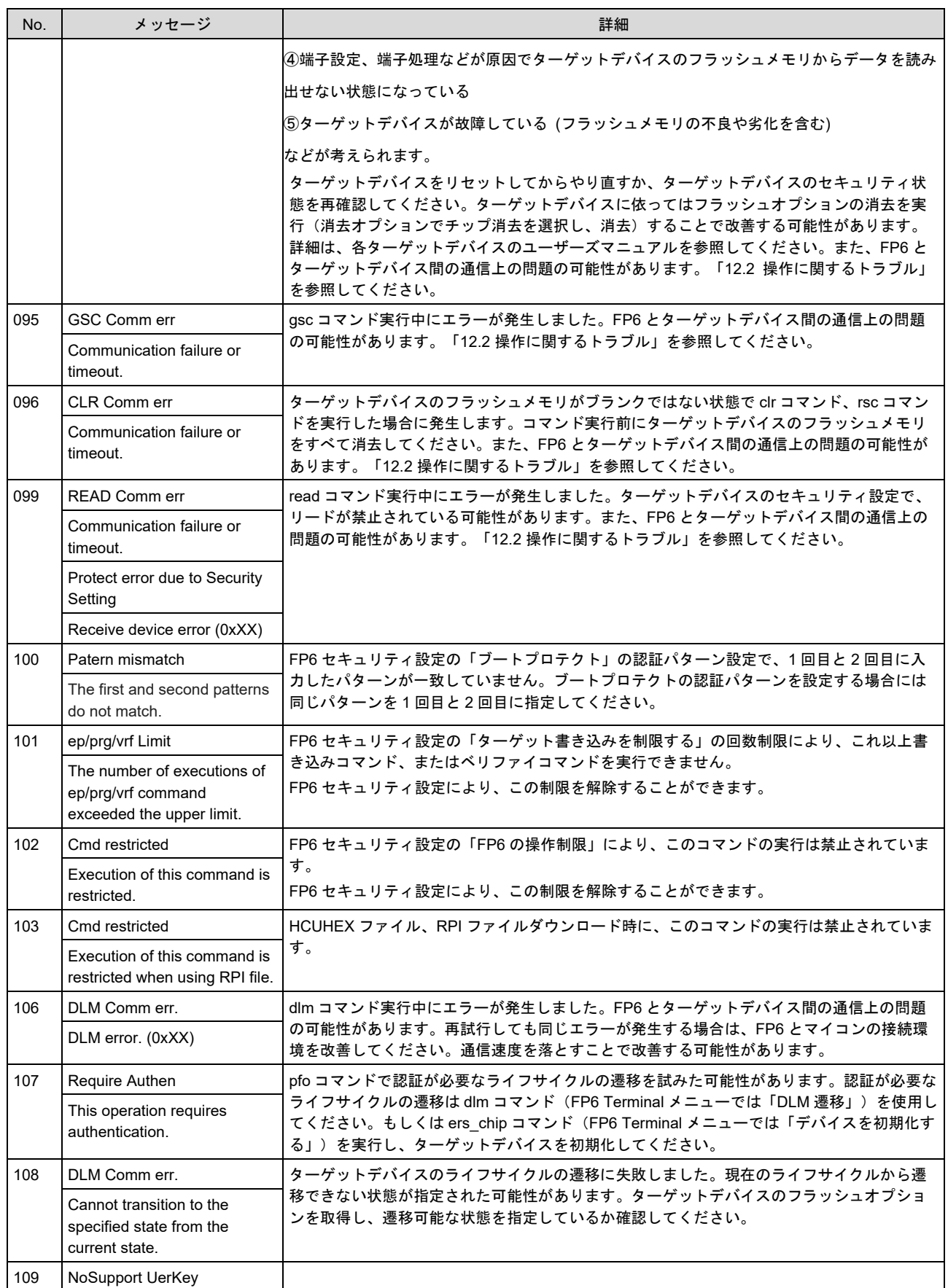

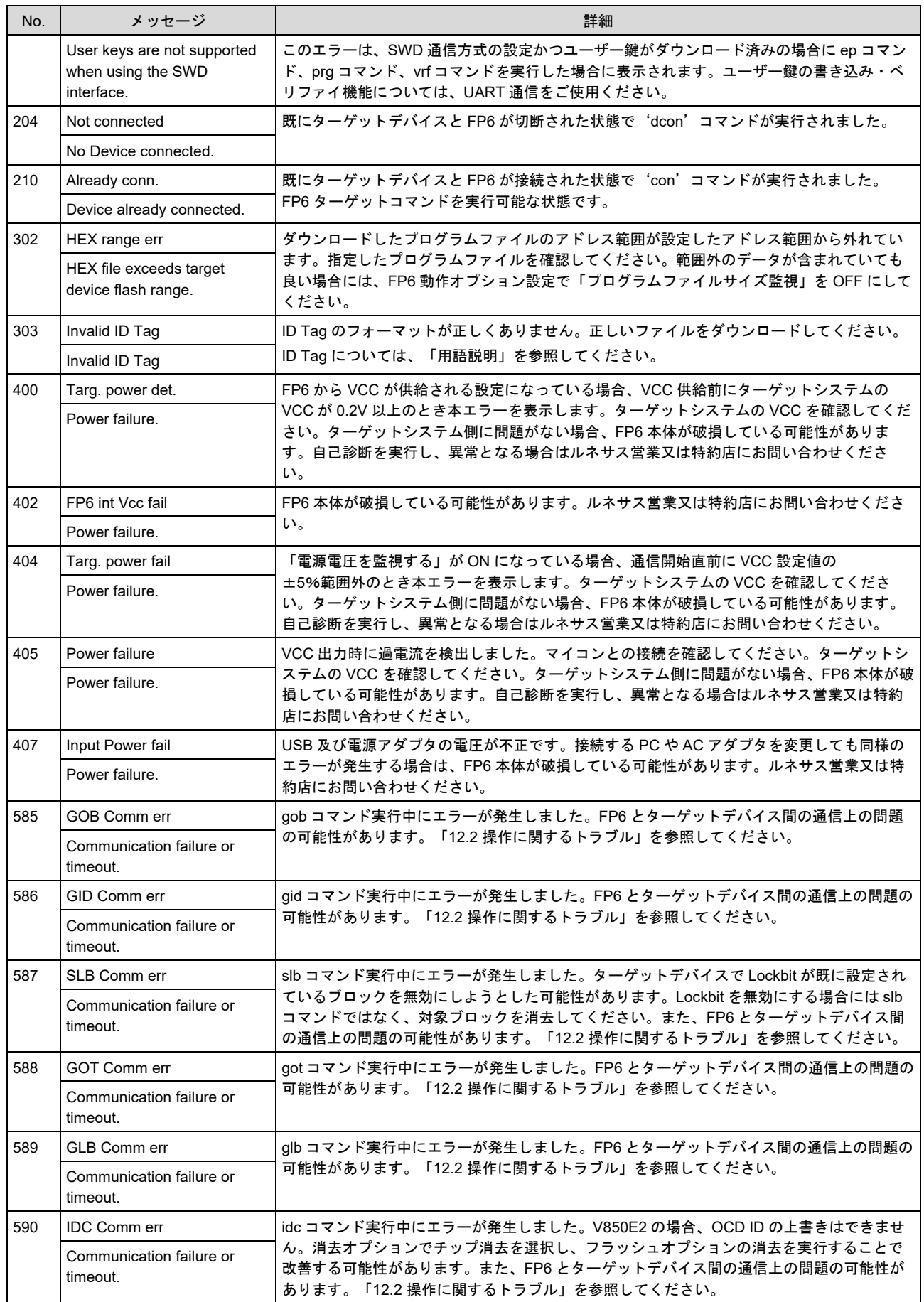

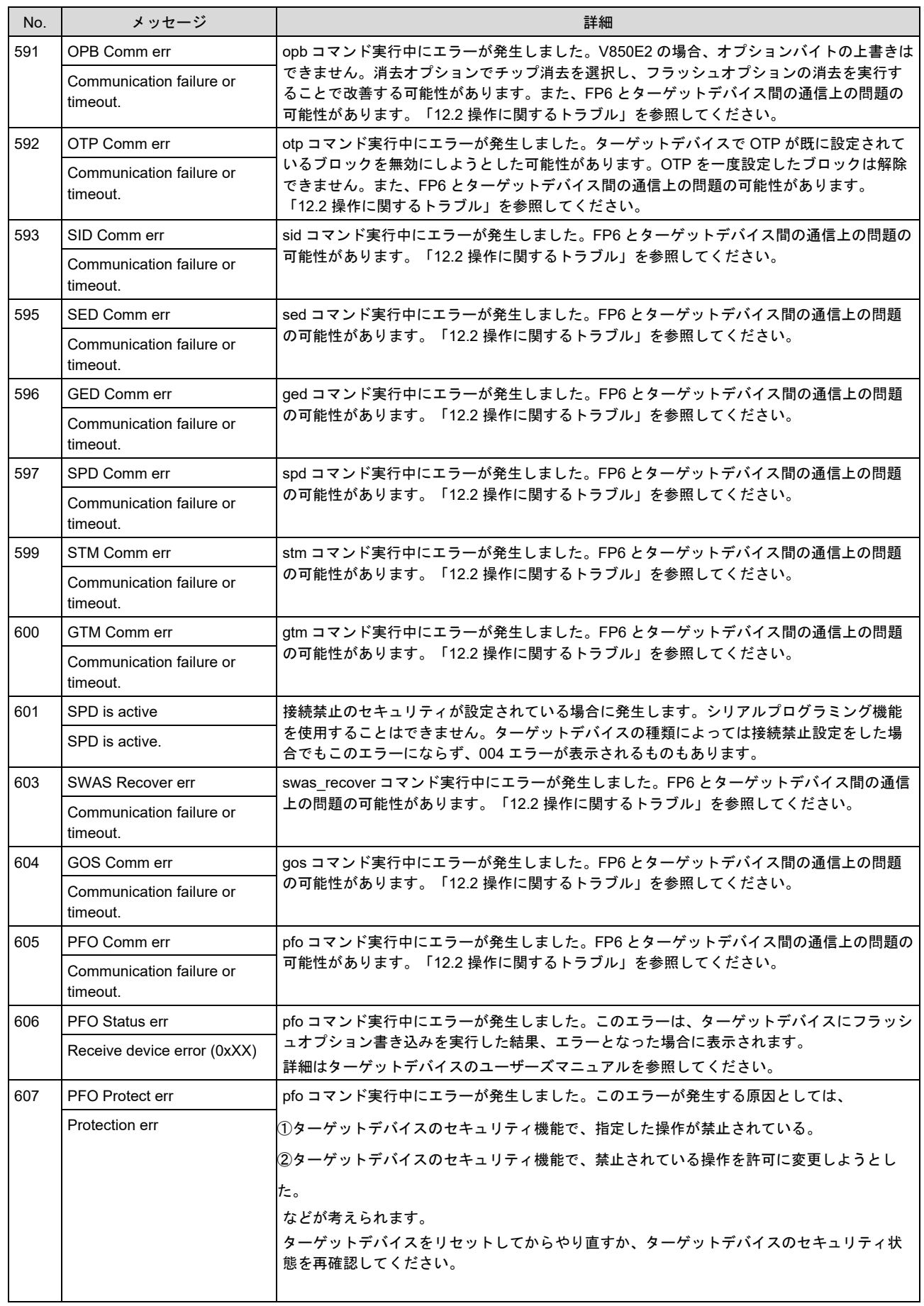

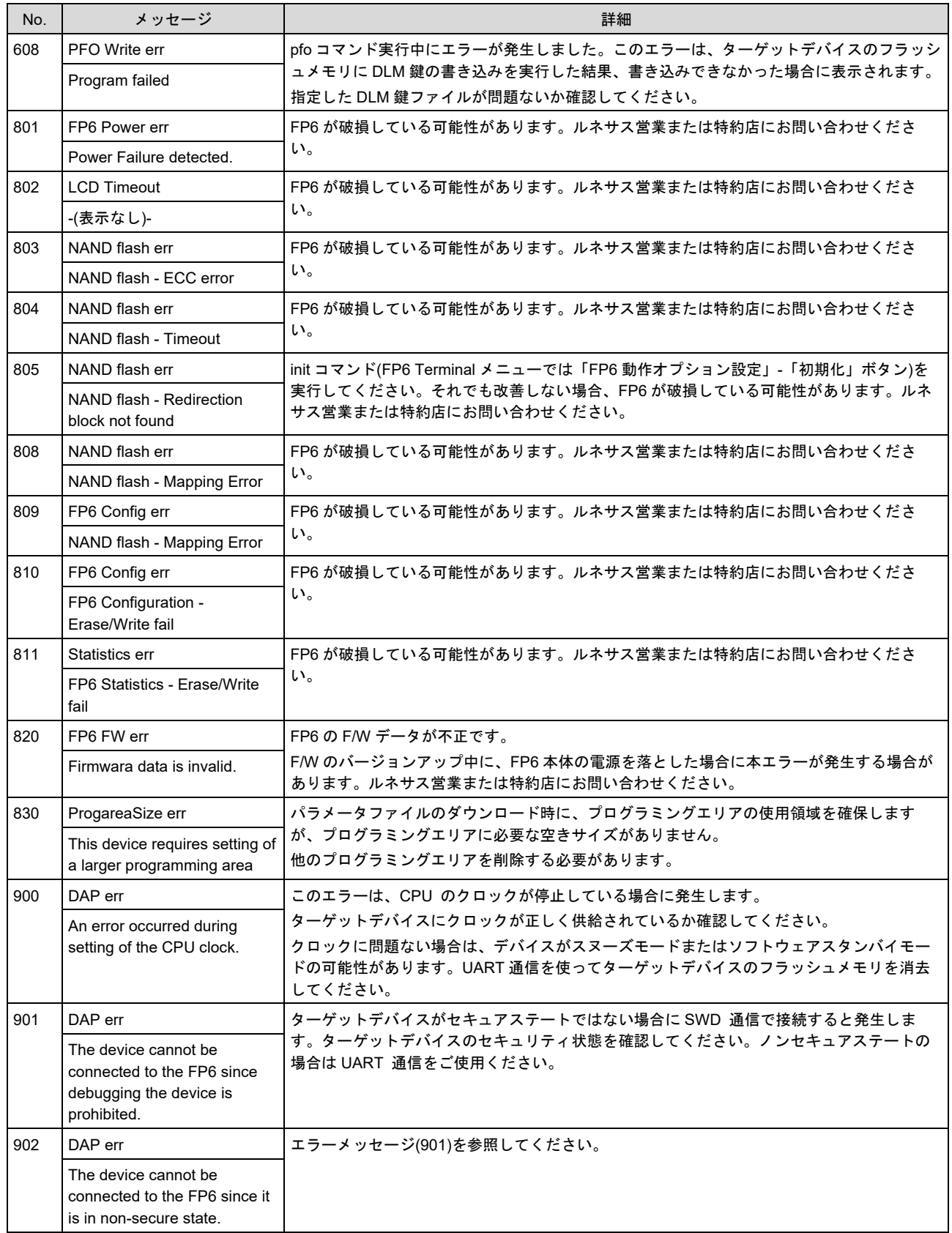

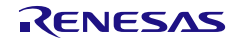

## **A.3** 本体がターミナルのみに表示するエラーメッセージ

以下は FP6 本体が USB/シリアル接続したターミナルにのみ表示するメッセージです。

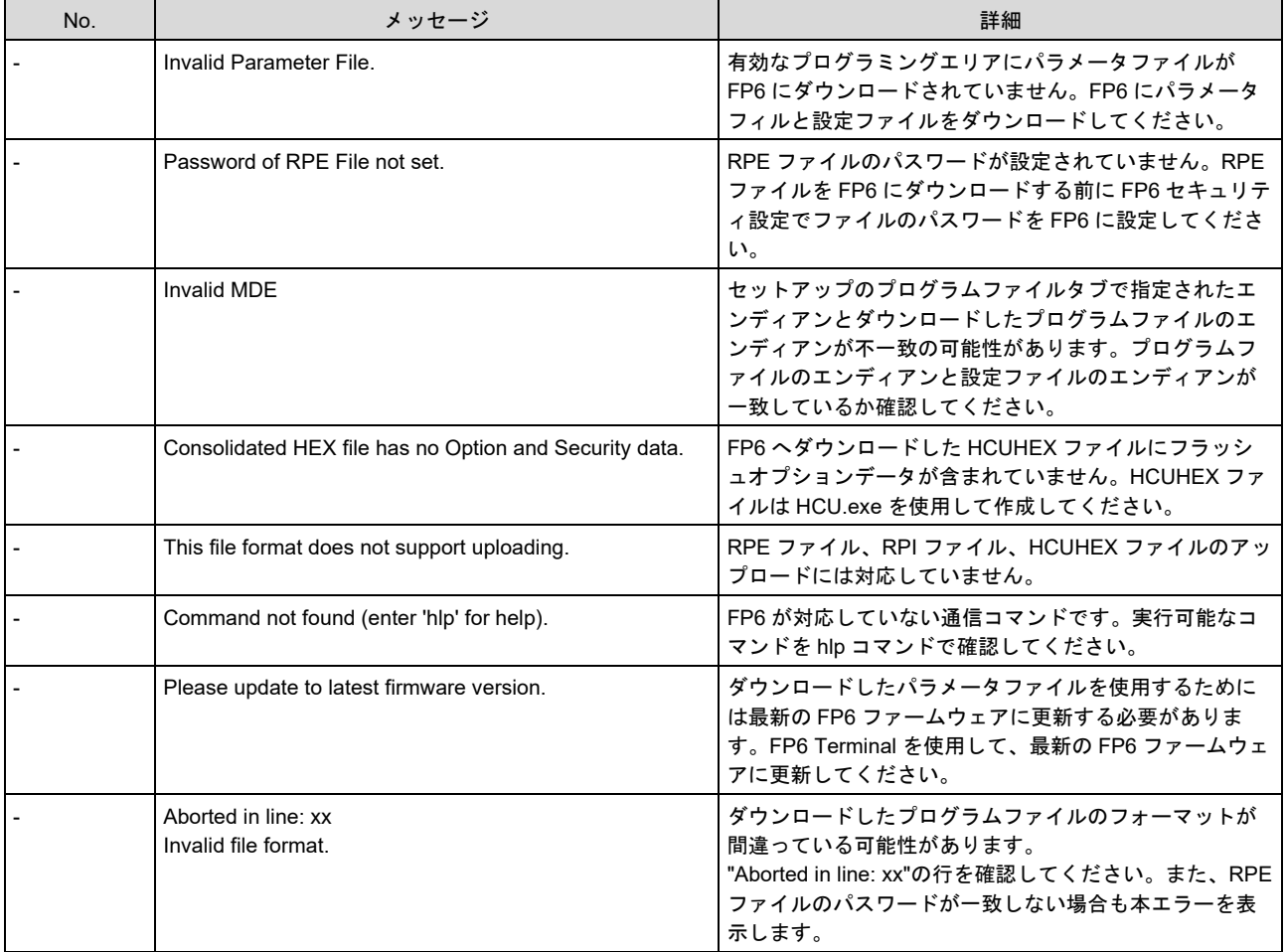

## **A.4** プログラマの動作に影響があるターゲットデバイスのセキュリティ機 能一覧

エラーメッセージの「セキュリティ機能」に関係する可能性があるターゲットデバイスのセキュリティ機能 /セーフティ機能を以下に記載します。

- アクセスウィンドウ
- フラッシュ・シールド・ウインドウ
- OTP
- デバッガ&シリアルプログラミング禁止
- シリアルプログラミング禁止
- DLM
- 初期化コマンド禁止
- チップ消去コマンド禁止
- ブロック消去コマンド禁止
- 書き込みコマンド禁止
- ブート領域書き換え禁止
- ICU
- リードコマンド禁止
- 備考**1.** ターゲットデバイスのセキュリティ機能の有無や、設定時の動作はターゲットデバイスに依存します。また、セキュリティ機 能に依っては「チップ消去」や「デバイスを初期化する」ではクリアできないものもあります。詳細はターゲットデバイスの ユーザーズマニュアルを参照してください。

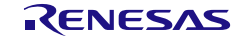

# 付録**B** 補足情報

この章は FP6 ユーザーズマニュアルの本文で、参照先として示した補足情報です。

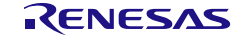

## **B.1 32** ビット **CRC** 方式

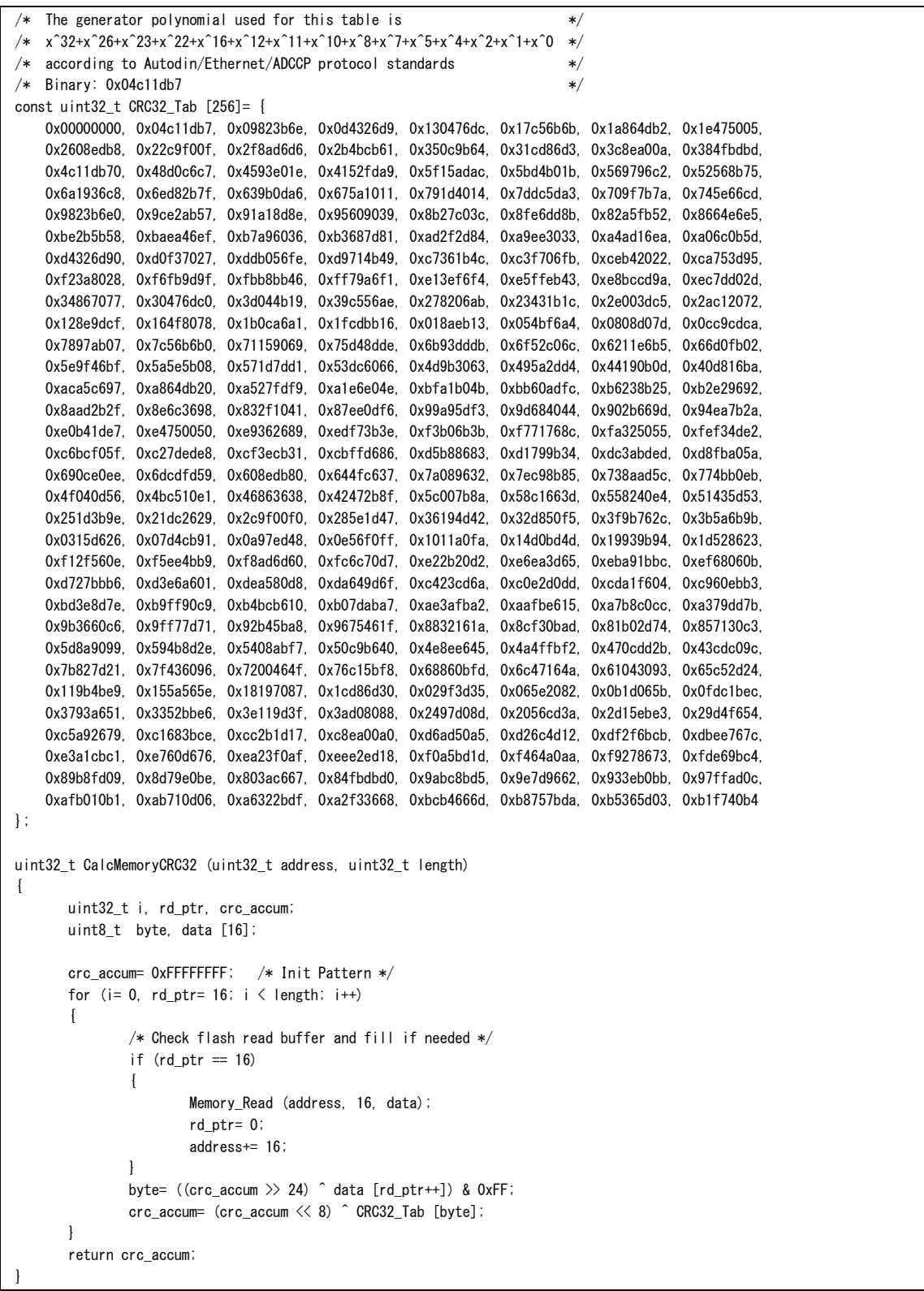

図 B.1 32 ビット CRC 方式計算仕様

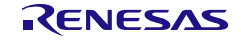

## **B.2** 除算方式

#define BLOCKSIZ 256

```
/* You have to store 1-Block ROM data. */
unsigned char rom_data[BLOCKSIZ];
unsigned char
bist_calc()
{
int i;
unsigned short bist, bist_temp;
bits = 0;for(i = 0; i < BLOCKSIZ; i++){
bist_temp = bist & 0x1;
bist_temp = (bist_ttemp \le 8) | (bist_temp \le 9) |
         (bist_temp \langle \langle 11 \rangle | (bist_temp \langle \langle 12 \rangle |;
bist = (bist \gg 1) \hat{m} rom_data[i] \hat{m} bist_temp;
           }
return((unsigned char)bist);
}
```
図 B.2 除算方式 (オリジナル) 計算仕様

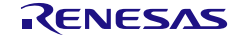

## **B.3 16** ビット **CRC** 方式

```
/* The generator polynomial used for this table is: *//* x^16+x^12+x^5+x^0 according to CCITT-16 standard. */
/* Binary: 0x1021 */
const uint16_t CRC16_Tab [256]= {
         0x0000,0x1021,0x2042,0x3063,0x4084,0x50A5,0x60C6,0x70E7,
         0x8108,0x9129,0xA14A,0xB16B,0xC18C,0xD1AD,0xE1CE,0xF1EF,
        0x1231,0x0210,0x3273,0x2252,0x52B5,0x4294,0x72F7,0x62D6
         0x9339,0x8318,0xB37B,0xA35A,0xD3BD,0xC39C,0xF3FF,0xE3DE,
        0x2462, 0x3443, 0x0420, 0x1401, 0x64E6, 0x74C7, 0x44A4, 0x5485,
         0xA56A,0xB54B,0x8528,0x9509,0xE5EE,0xF5CF,0xC5AC,0xD58D,
         0x3653,0x2672,0x1611,0x0630,0x76D7,0x66F6,0x5695,0x46B4,
         0xB75B,0xA77A,0x9719,0x8738,0xF7DF,0xE7FE,0xD79D,0xC7BC,
         0x48C4,0x58E5,0x6886,0x78A7,0x0840,0x1861,0x2802,0x3823,
         0xC9CC,0xD9ED,0xE98E,0xF9AF,0x8948,0x9969,0xA90A,0xB92B,
         0x5AF5,0x4AD4,0x7AB7,0x6A96,0x1A71,0x0A50,0x3A33,0x2A12,
        0xDBFD, 0xCBDC, 0xFBBF, 0xFB9F, 0x9B79, 0x8B58, 0xBB3B, 0xAB1A
         0x6CA6,0x7C87,0x4CE4,0x5CC5,0x2C22,0x3C03,0x0C60,0x1C41,
        0xEDAE, 0xED8E, 0xCDEC, 0xDDCD, 0xAD2A, 0xBD0B, 0x8D68, 0x9D49
         0x7E97,0x6EB6,0x5ED5,0x4EF4,0x3E13,0x2E32,0x1E51,0x0E70,
         0xFF9F,0xEFBE,0xDFDD,0xCFFC,0xBF1B,0xAF3A,0x9F59,0x8F78,
         0x9188,0x81A9,0xB1CA,0xA1EB,0xD10C,0xC12D,0xF14E,0xE16F,
         0x1080,0x00A1,0x30C2,0x20E3,0x5004,0x4025,0x7046,0x6067,
         0x83B9,0x9398,0xA3FB,0xB3DA,0xC33D,0xD31C,0xE37F,0xF35E,
         0x02B1,0x1290,0x22F3,0x32D2,0x4235,0x5214,0x6277,0x7256,
         0xB5EA,0xA5CB,0x95A8,0x8589,0xF56E,0xE54F,0xD52C,0xC50D,
         0x34E2,0x24C3,0x14A0,0x0481,0x7466,0x6447,0x5424,0x4405,
         0xA7DB,0xB7FA,0x8799,0x97B8,0xE75F,0xF77E,0xC71D,0xD73C,
         0x26D3,0x36F2,0x0691,0x16B0,0x6657,0x7676,0x4615,0x5634,
         0xD94C,0xC96D,0xF90E,0xE92F,0x99C8,0x89E9,0xB98A,0xA9AB,
         0x5844,0x4865,0x7806,0x6827,0x18C0,0x08E1,0x3882,0x28A3,
         0xCB7D,0xDB5C,0xEB3F,0xFB1E,0x8BF9,0x9BD8,0xABBB,0xBB9A,
         0x4A75,0x5A54,0x6A37,0x7A16,0x0AF1,0x1AD0,0x2AB3,0x3A92,
         0xFD2E,0xED0F,0xDD6C,0xCD4D,0xBDAA,0xAD8B,0x9DE8,0x8DC9,
         0x7C26,0x6C07,0x5C64,0x4C45,0x3CA2,0x2C83,0x1CE0,0x0CC1,
         0xEF1F,0xFF3E,0xCF5D,0xDF7C,0xAF9B,0xBFBA,0x8FD9,0x9FF8,
         0x6E17,0x7E36,0x4E55,0x5E74,0x2E93,0x3EB2,0x0ED1,0x1EF0
};
uint16_t CalcMemoryCRC16 (uint32_t address, uint32_t length)
{
         uint32_t i, rd_ptr;
         uint16_t crc_accum;
         uint8_t byte, data [4];
         crc_accum= 0x0000; /* Init Pattern */
        for (i= 0, rd ptr= 0; i < length; i++)\overline{\mathcal{L}} /* Check flash read buffer and fill if needed */
                 if (rd ptr = 0){1 \over 2} Memory_Read (address, 4, data);
                           rd_ptr= 4;
                          address+= 4;
 }
                 byte= (crc_accum > 8) \hat{ } data [-rd\_ptr];
                  crc_accum= (crc_accum << 8) ^ CRC16_Tab [byte];
 }
         return crc_accum;
}
```
図 B.3 16 ビット CRC 方式計算仕様

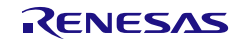

# 付録**C** ターゲットインタフェース等価回路

この章では、ターゲットインタフェースの等価回路について説明します。

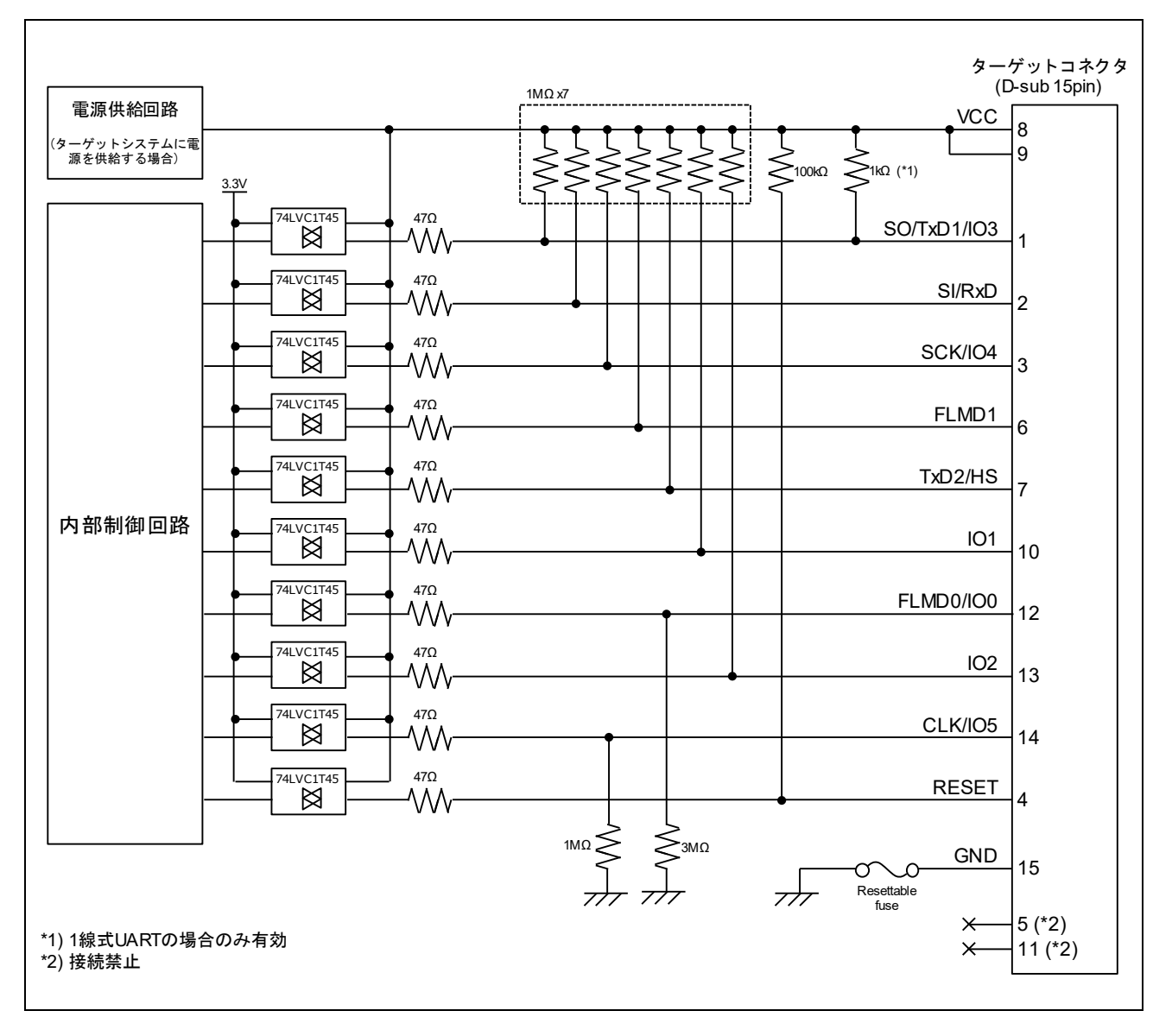

図 C.1 ターゲットインタフェース等価回路

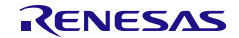

# 付録**D** リモートインタフェースの電気的特性

この章ではリモートインタフェースの電気的特性について解説します。

## **D.1** 絶対最大定格(**TA=0**~**40°C**)

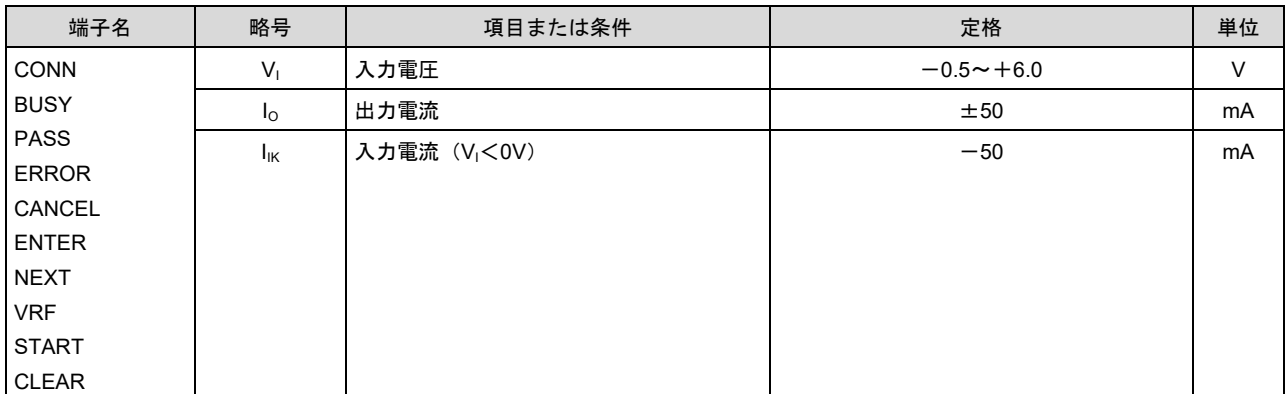

注: 各項目のうち 1 項目でも、また一瞬でも絶対最大定格を越えると、製品の品質を損なう恐れがあります。つまり絶対最大定格と は、製品に物理的な損傷を与えかねない定格値です。必ずこの定格値を越えない状態で製品をご使用ください。

## **D.2 DC** 特性(**TA=0**~**40°C**、**C=0pF**(無負荷状態))

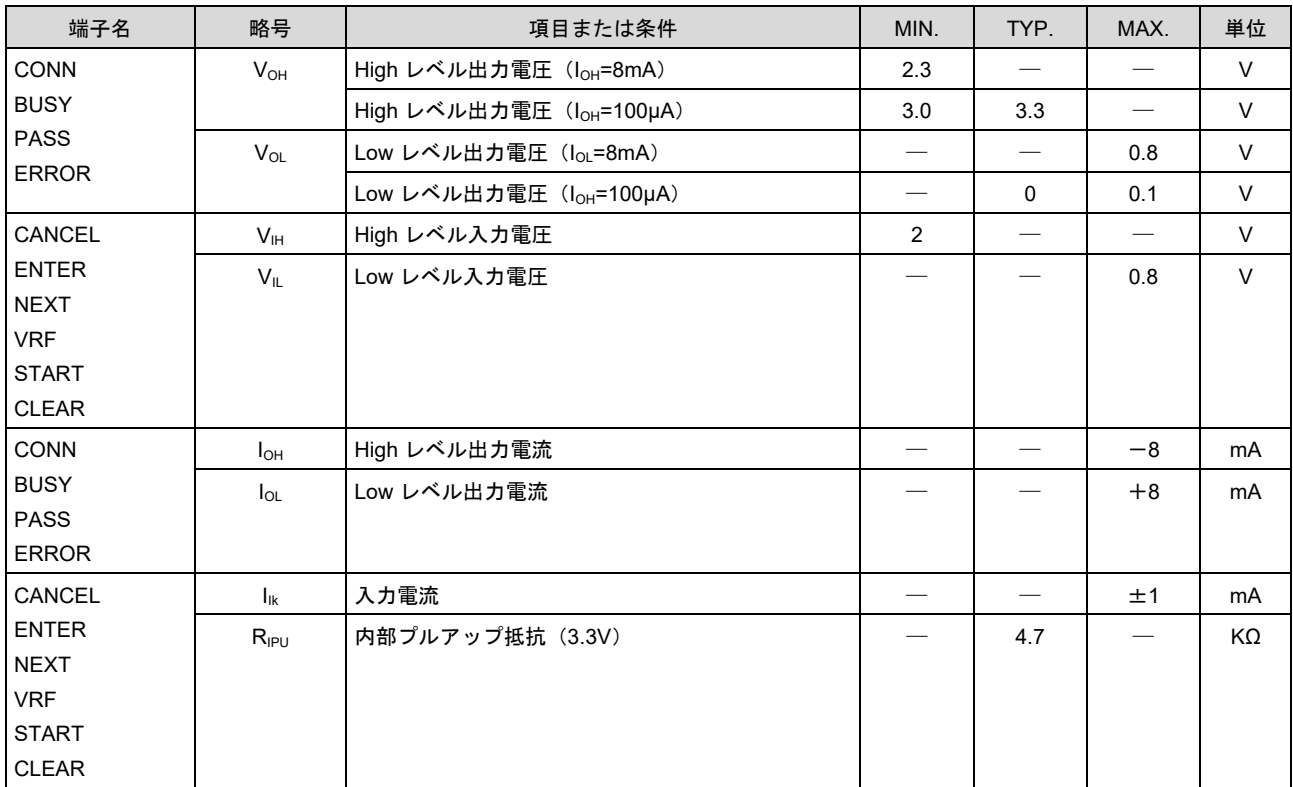

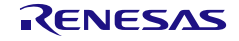
# **D.3 AC** 特性(**TA=0**~**40°C**、**C=0pF**(無負荷状態))

#### **D.3.1** 通常モード

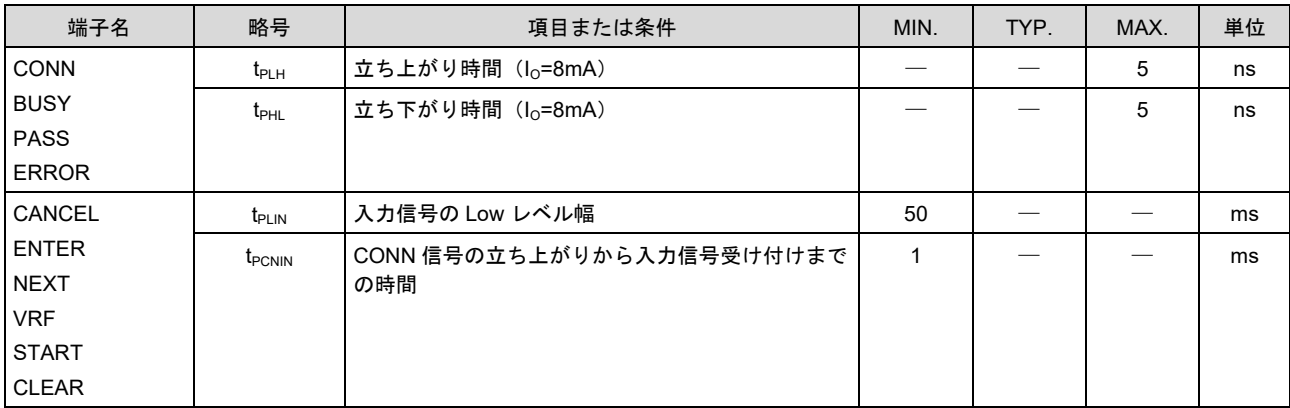

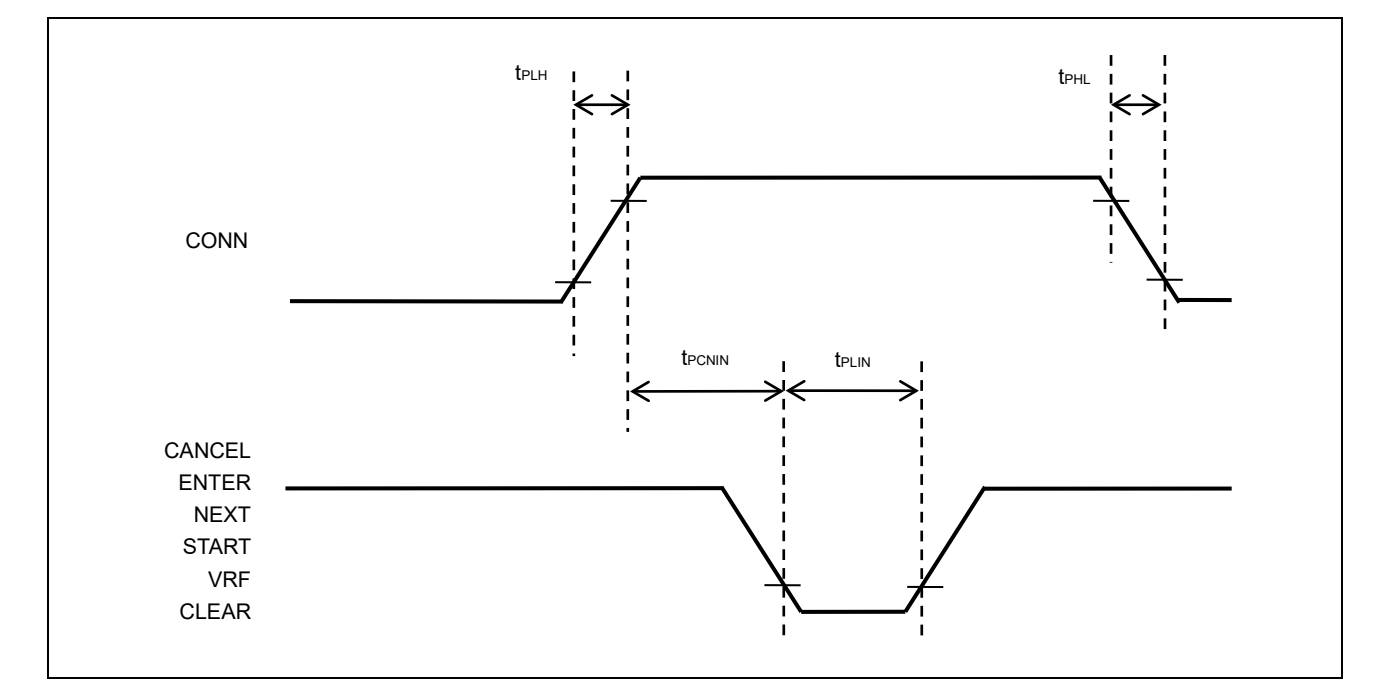

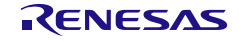

#### PG-FP6 V1.11 わたい アンチャング おおやく けいかん 付録 D リモートインタフェースの電気的特性

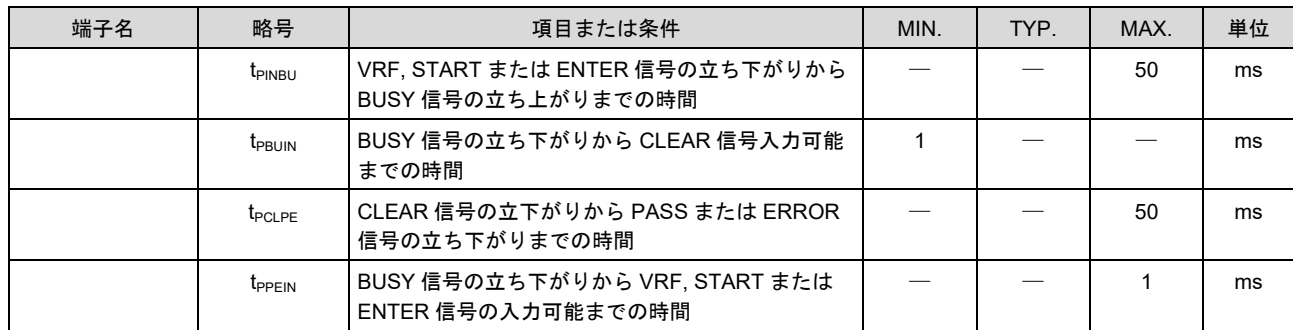

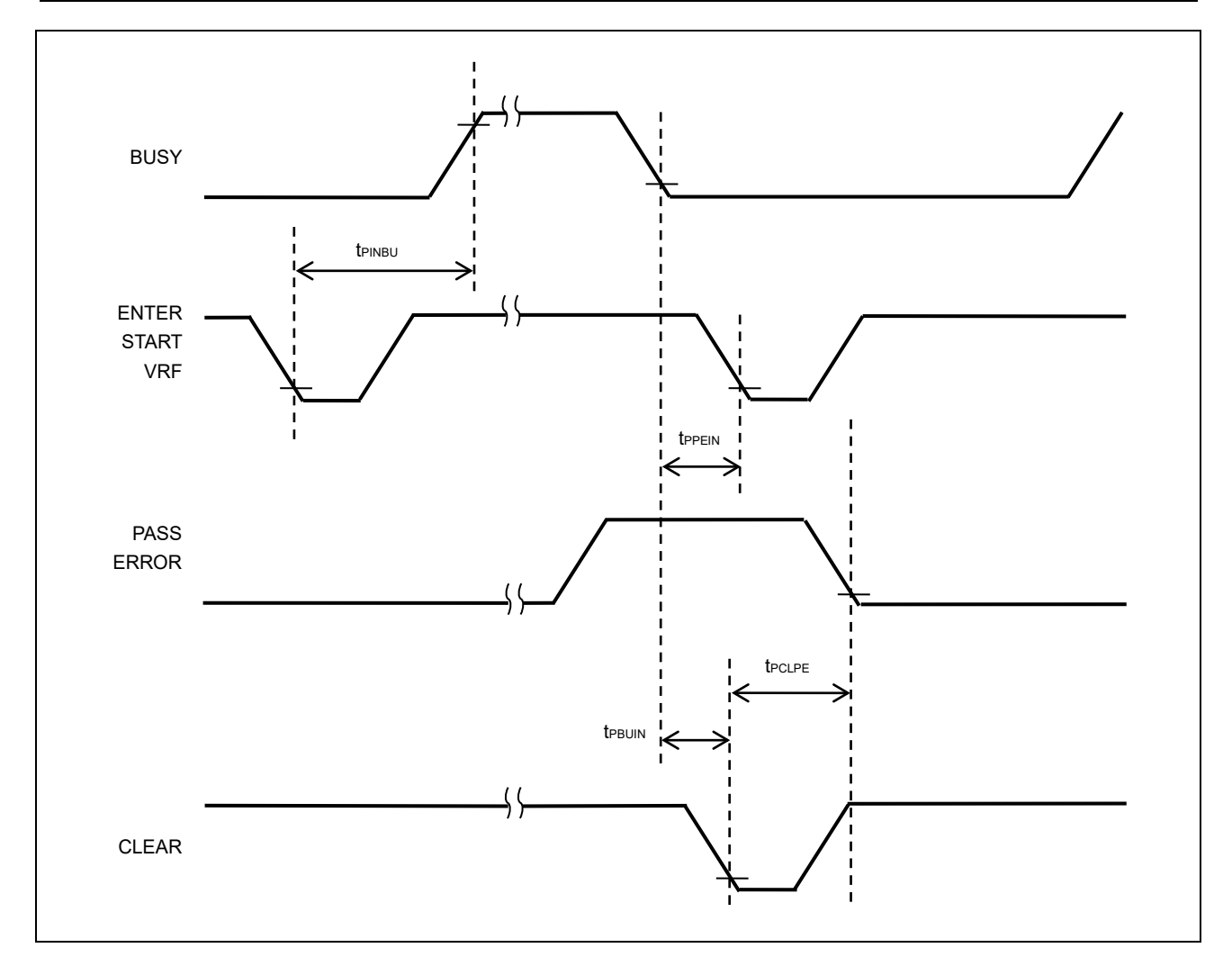

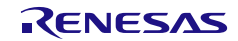

#### **D.3.2** バンクモード

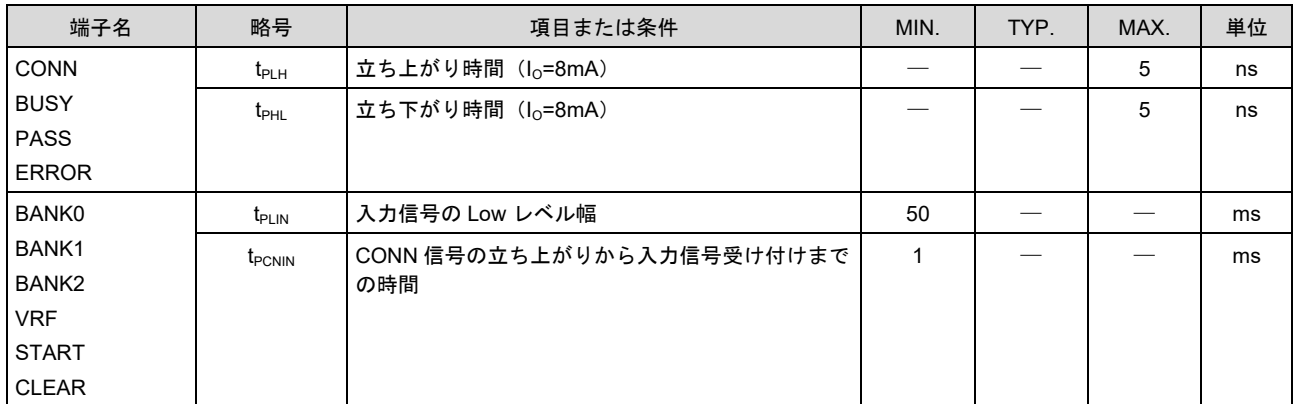

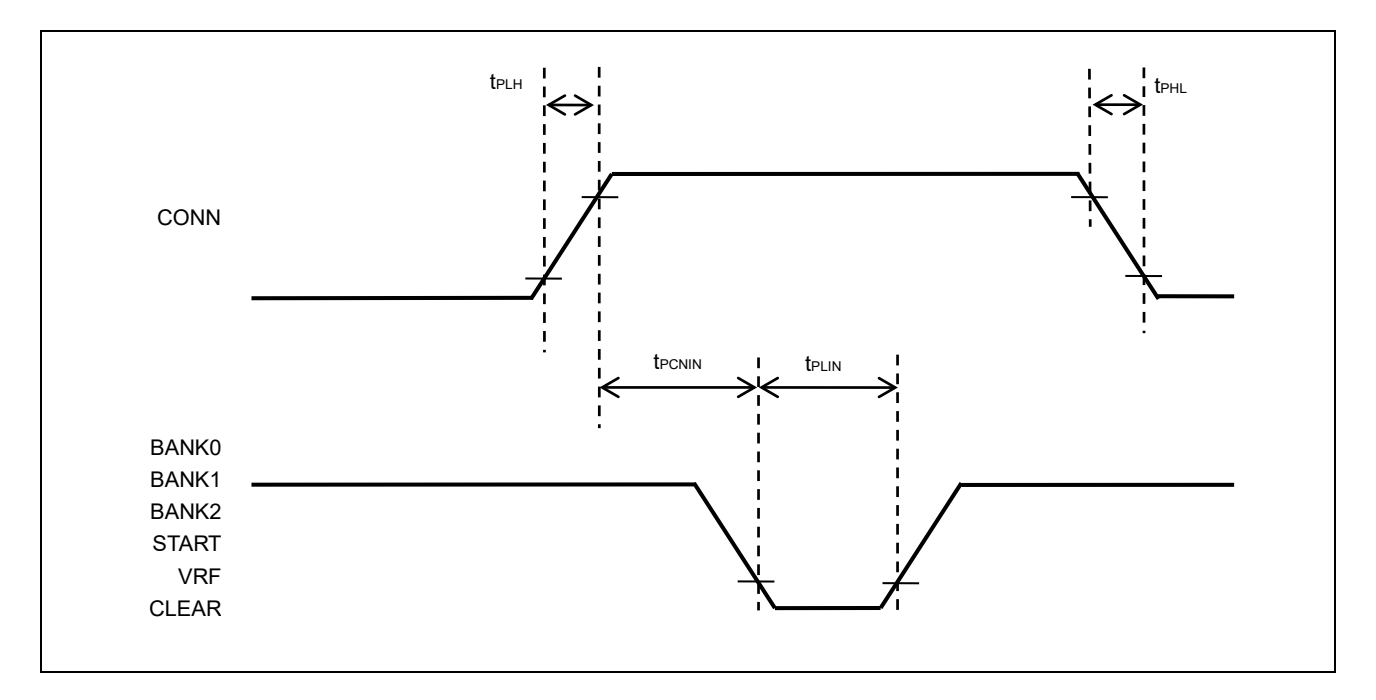

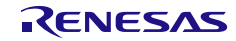

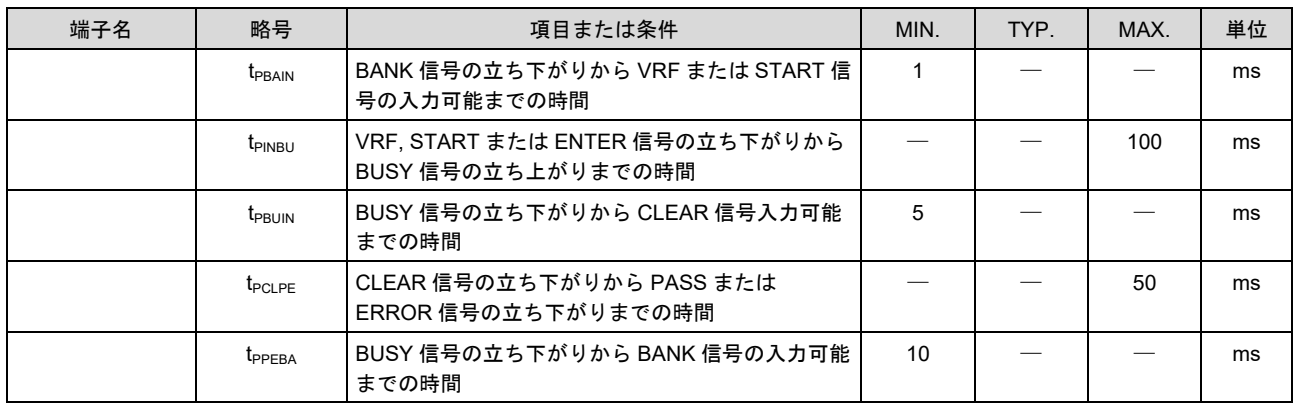

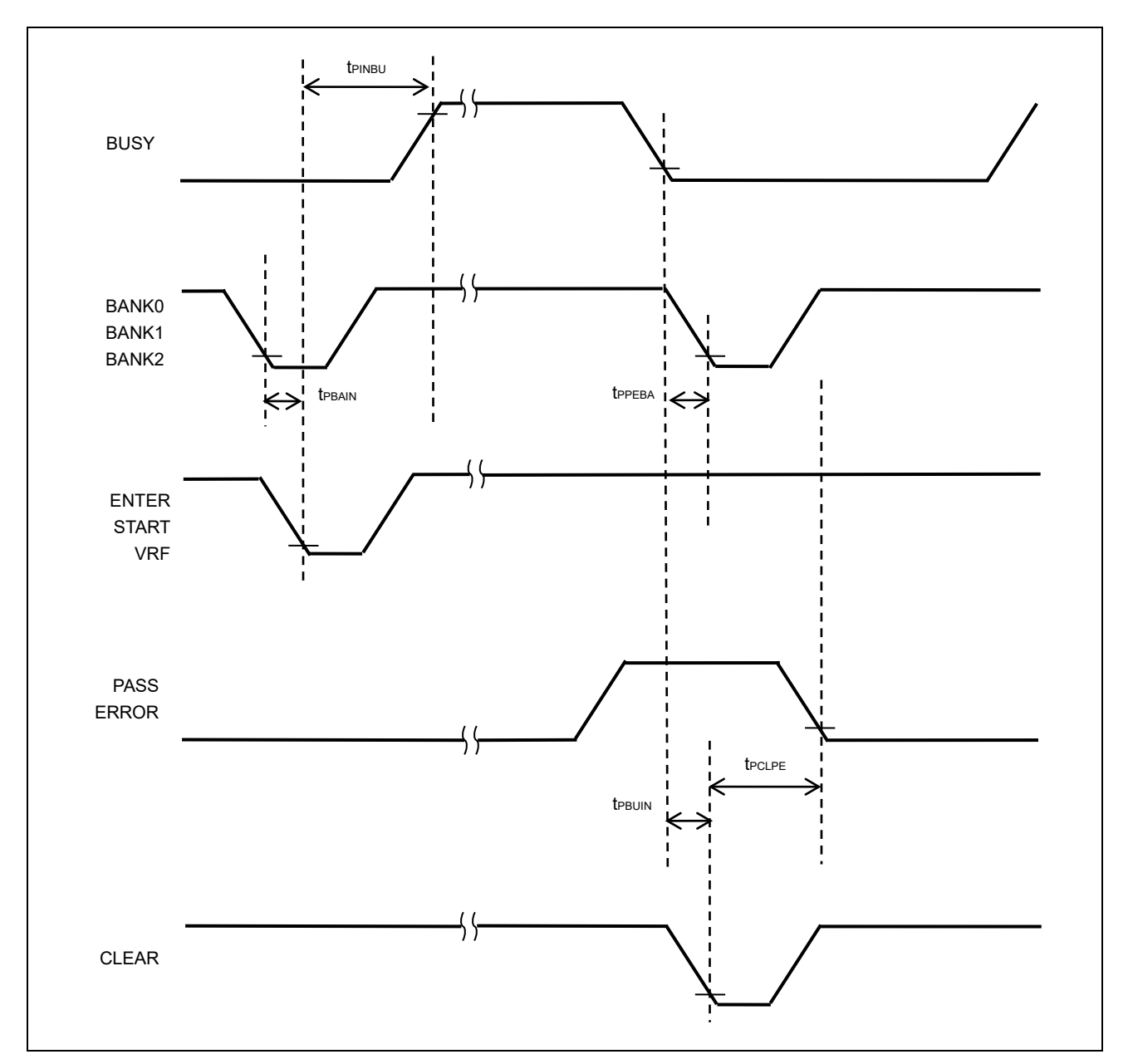

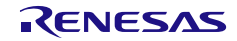

## **D.3.3** シンプルモード

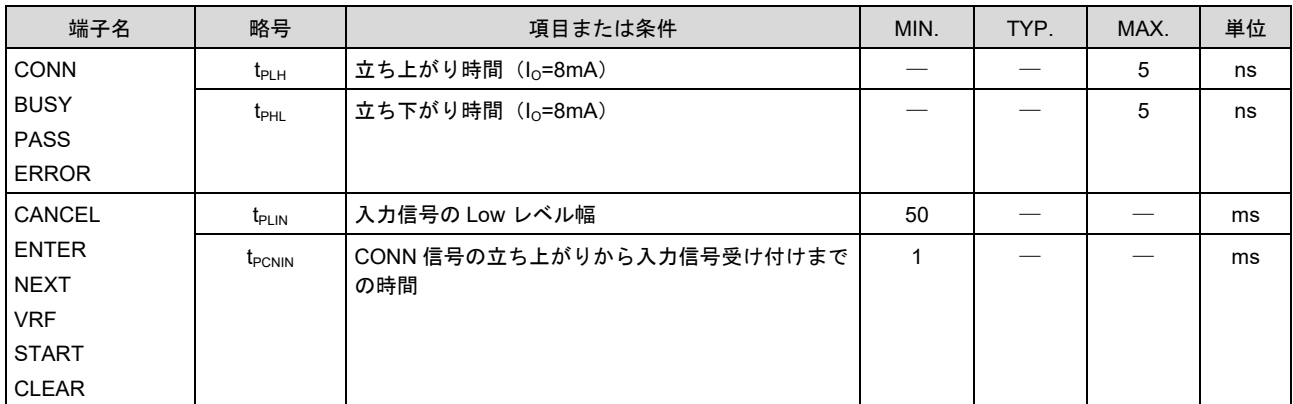

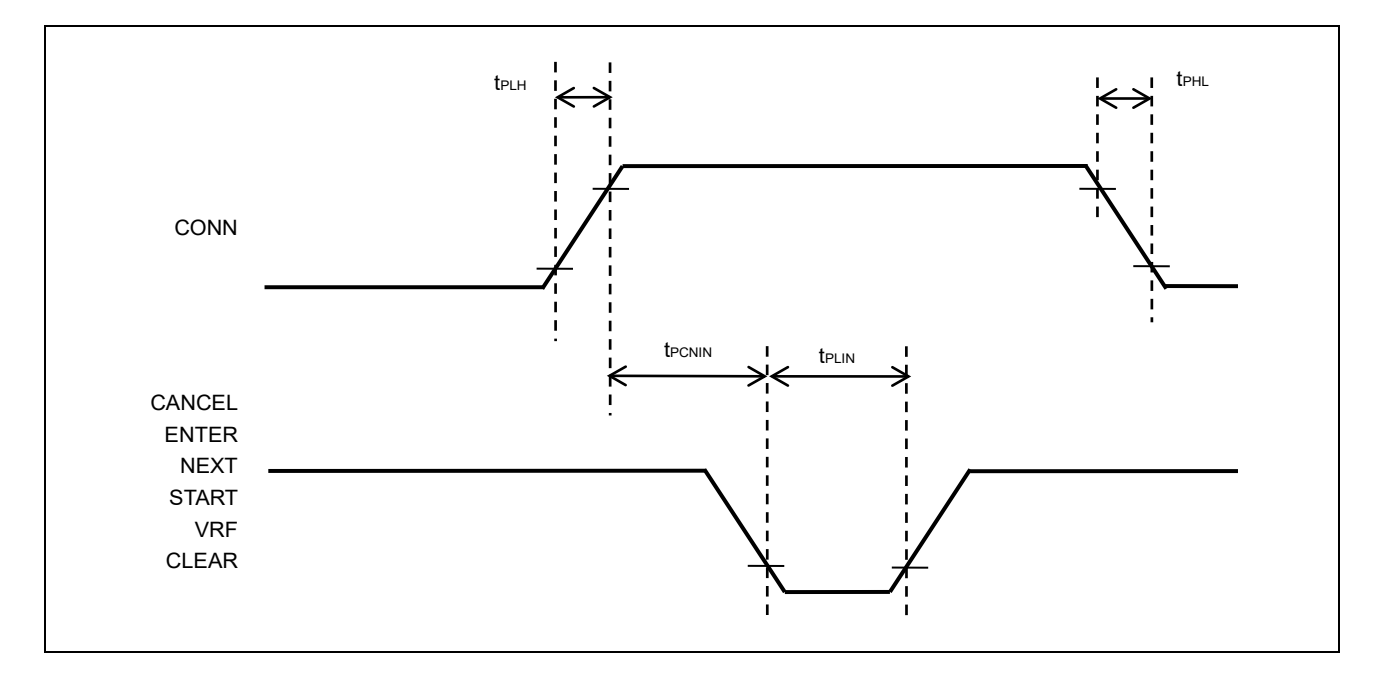

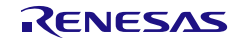

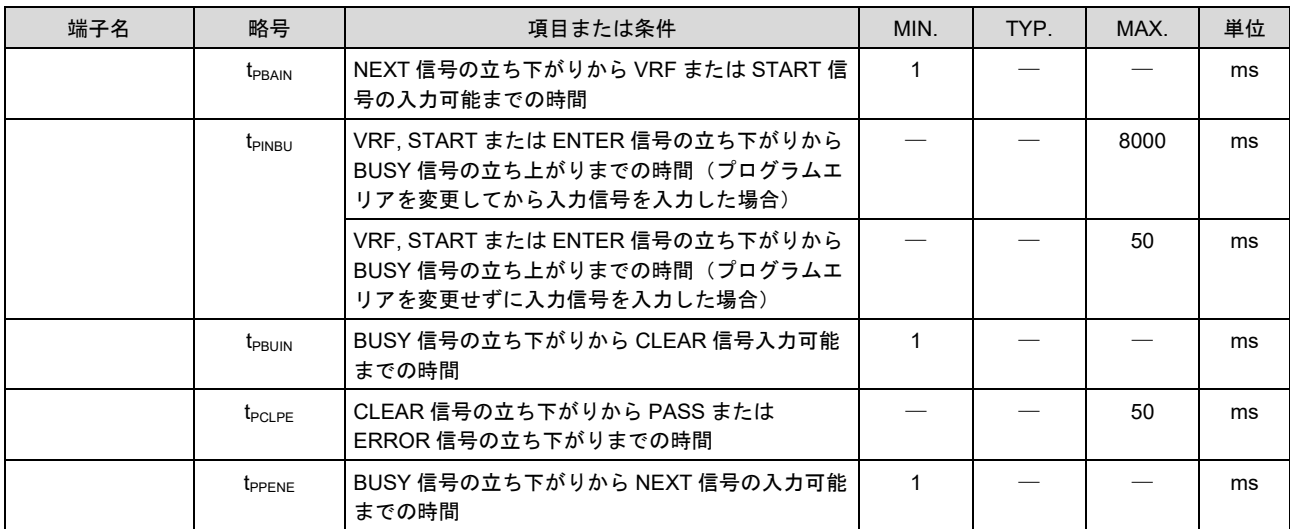

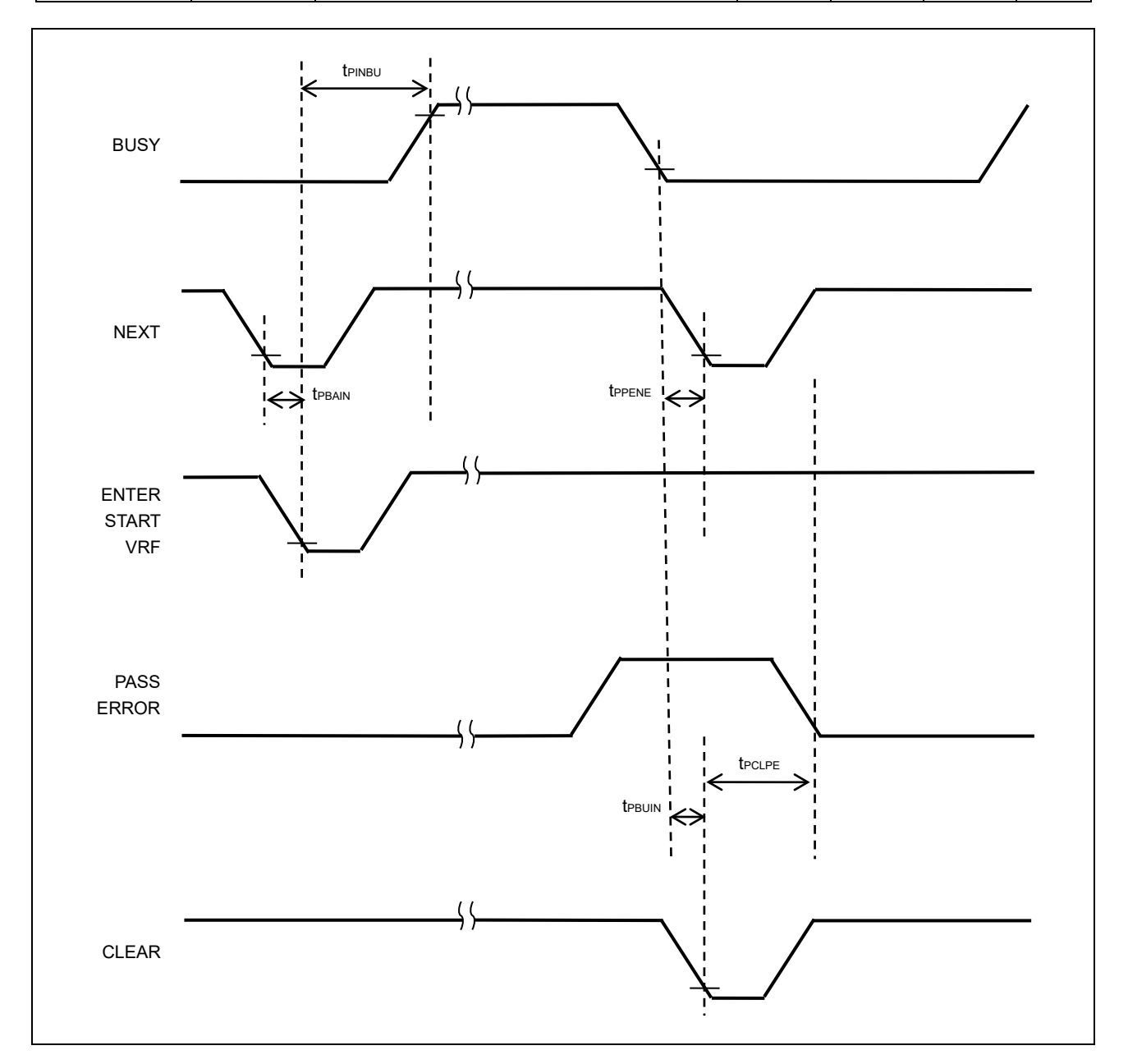

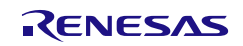

# 付録**E** ターゲットインタフェースの電気的特性

この章では、ターゲットインタフェースの電気的特性について解説します。

#### **E.1** 絶対最大定格(**TA=0**~**40°C**)

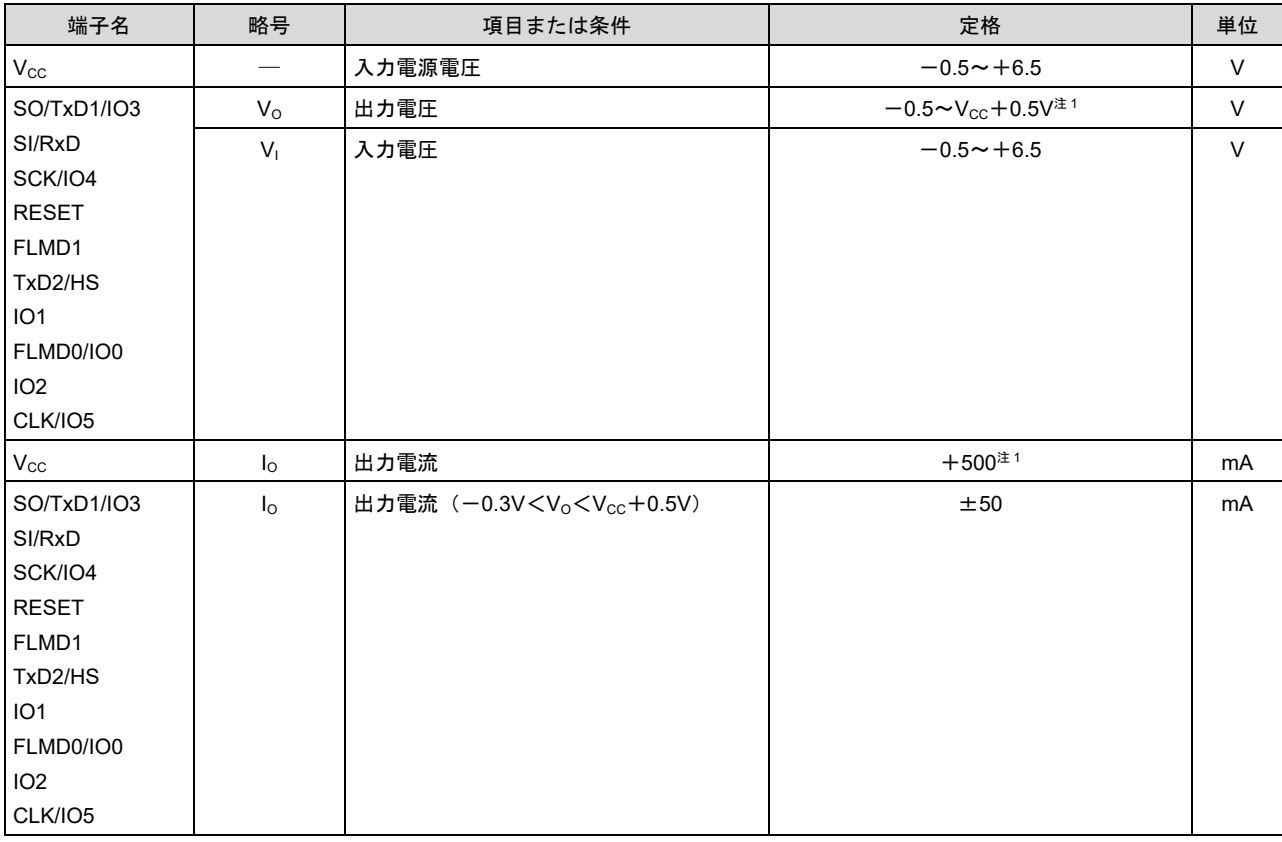

<span id="page-186-0"></span>注1. 6.5V 未満であること。

注2. USB バスパワー供給時の電源供給は最大 100mA(ただし、USB ホストの電源供給能力に依存する)

注: 各項目のうち 1 項目でも、また一瞬でも絶対最大定格を越えると、製品の品質を損なう恐れがあります。つまり絶対最大定格と は、製品に物理的な損傷を与えかねない定格値です。必ずこの定格値を越えない状態で、製品をご使用ください。

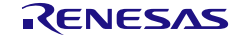

# **E.2 DC** 特性(**TA=0**~**40°C**)

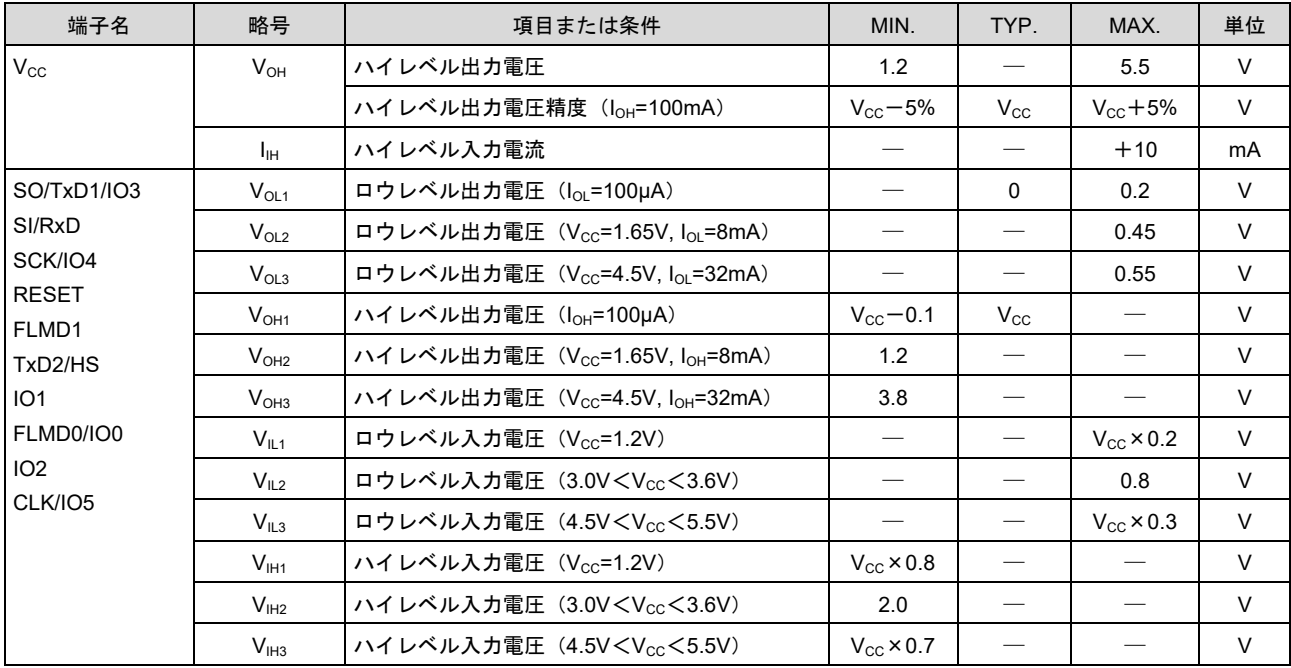

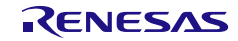

# 付録**F Multiplier** 設定情報

以下のとおり設定してください。

設定可能な入力周波数や Multiplier はターゲットマイコンのユーザーズマニュアルを参照してください。

## **F.1 RX110, RX111, RX113, RX130, RX13T**

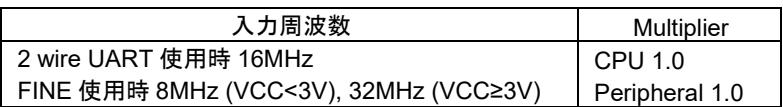

#### **F.2 RX140**

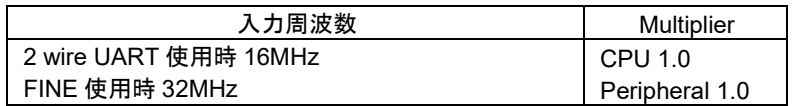

#### **F.3 RX220**

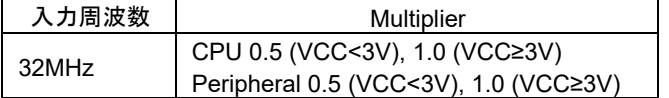

#### **F.4 RX230, RX231, RX23E-A, RX23W**

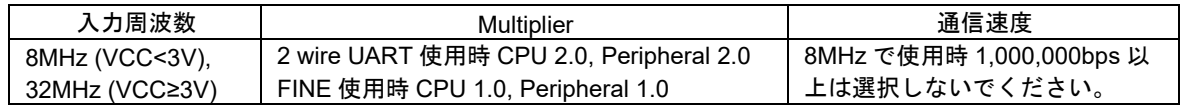

#### **F.5 RX23T, RX24T, RX24U**

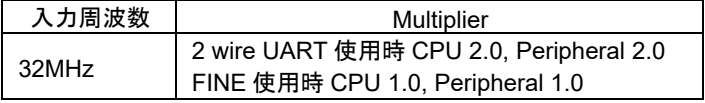

#### **F.6 RX610, RX621, RX62N**

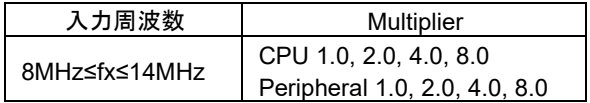

[入力周波数]×[Multiplier (CPU)]=8MHz~100MHz (ICLK), [入力周波数]×[Multiplier (Peripheral)]=8MHz~ 50MHz(PCLK)となるように設定してください。

#### **F.7 RX62G, RX62T**

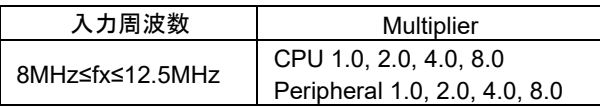

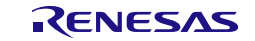

[入力周波数]×[Multiplier (CPU)]=8MHz~100MHz (ICLK), [入力周波数]×[Multiplier (Peripheral)]=8MHz~ 50MHz(PCLK)となるように設定してください。

#### **F.8 RX630, RX631, RX63N**

RX631: R5F56316, R5F56317, R5F56318, R5F5631F, R5F5631G, R5F5631J, R5F5631W, R5F5631Y RX63N: R5F563NF, R5F563NG, R5F563NJ, R5F563NW, R5F563NY

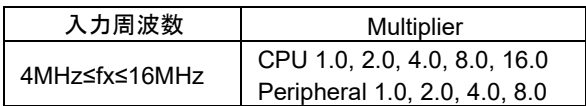

[入力周波数]×[Multiplier (CPU)]=4MHz~100MHz (ICLK), [入力周波数]×[Multiplier (Peripheral)]=4MHz~ 50MHz(PCLK)となるように設定してください。

RX630

RX631: R5F56316, R5F56317, R5F56318, R5F5631F, R5F5631G, R5F5631J, R5F5631W, R5F5631Y 以外 RX63N: R5F563NF, R5F563NG, R5F563NJ, R5F563NW, R5F563NY 以外

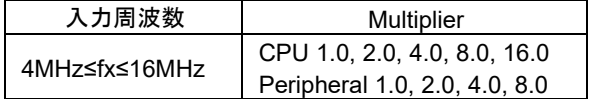

[入力周波数]×[Multiplier (CPU)]=8MHz~100MHz(ICLK), [入力周波数]×[Multiplier (Peripheral)]=8MHz~ 50MHz(PCLK)となるように設定してください。

#### **F.9 RX634**

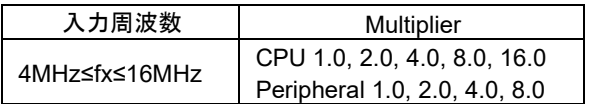

[入力周波数]×[Multiplier (CPU)]=4MHz~54MHz(ICLK), [入力周波数]×[Multiplier (Peripheral)]=4MHz~ 32MHz(PCLK)となるように設定してください。

#### **F.10 RX63T**

RX63T: R5F563TB, R5F563TC, R5F563TE

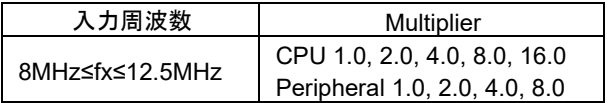

[入力周波数]×[Multiplier (CPU)]=8MHz~100MHz(ICLK), [入力周波数]×[Multiplier (Peripheral)]=8MHz~ 50MHz(PCLK)となるように設定してください。

#### RX63T: R5F563TB, R5F563TC, R5F563TE 以外

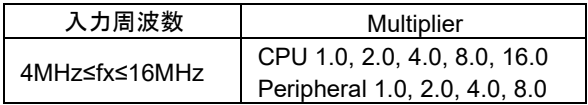

[入力周波数]×[Multiplier (CPU)]=4MHz~100MHz(ICLK), [入力周波数]×[Multiplier (Peripheral)]=4MHz~ 50MHz(PCLK)となるように設定してください。

#### **F.11 78K0/Dx2, 78K0/Fx2, 78K0/Kx2, 78K0/Kx2-C, 78K0/Lx2, 78K0/Lx3, 78K0/Lx3-M, UPD78F0730, UPD78F8019, UPD78F8020, UPD78F8024/UPD78F8025, UPD78F8032, UPD78F8077**

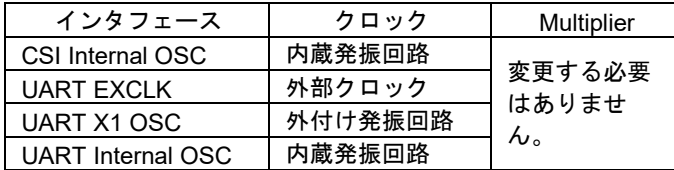

#### **F.12 V850E/IA3, V850E/IA4, V850ES/Dx2, V850ES/Fx2, V850ES/IK1, V850E/Sx2-H, V850E/Ix3, V850ES/Hx2, V850ES/IE2**

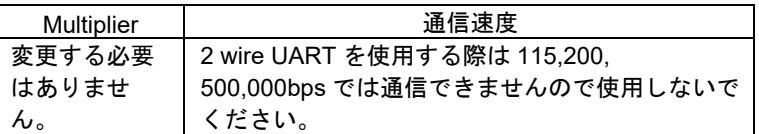

#### **F.13 V850E/Sx3-H**

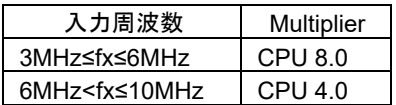

#### **F.14 V850ES/Sx2, V850ES/Jx2**

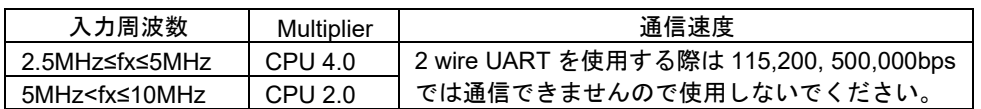

#### **F.15 V850ES/Jx3, V850ES/Sx3**

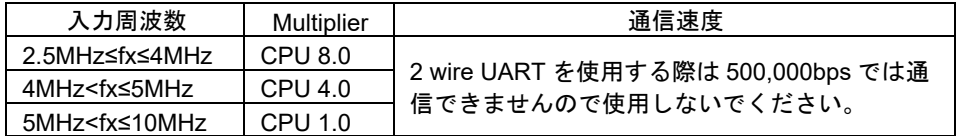

リセットベクタは対応しておりませんので無視してください。

#### **F.16 V850ES/Kx1, V850ES/Kx1+, V850ES/Kx2**

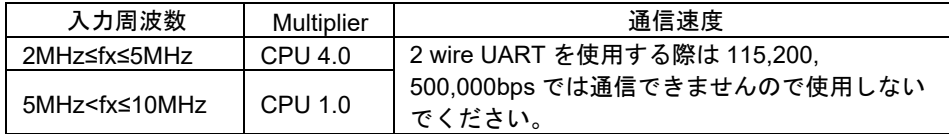

#### **F.17 V850ES/Jx3-L**

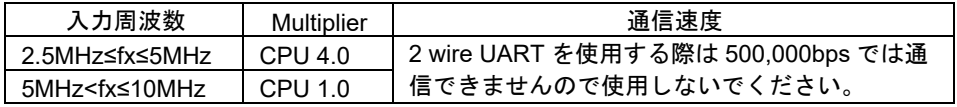

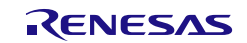

リセットベクタは対応しておりませんので無視してください。

#### **F.18 V850ES/Hx3, V850ES/Fx3**

V850ES/Hx3: UPD70F3757

V850ES/Fx3: UPD70F3376A, UPD70F3377A, UPD70F3379, UPD70F3380, UPD70F3381, UPD70F3382,

UPD70F3383, UPD70F3384, UPD70F3385

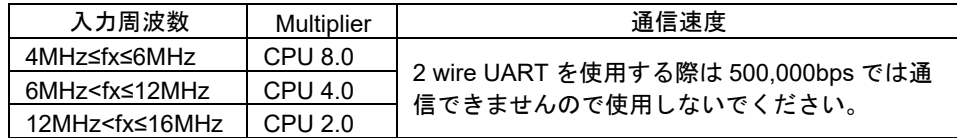

V850ES/Hx3: UPD70F3757 以外

V850ES/Fx3: UPD70F3370A, UPD70F3371, UPD70F3372, UPD70F3373, UPD70F3374, UPD70F3375,

UPD70F3378

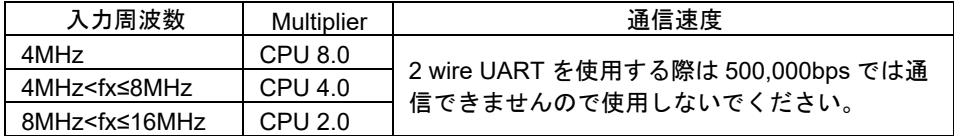

#### **F.19 V850ES/Jx3-H, V850ES/Jx3-U, V850ES/Jx3-E**

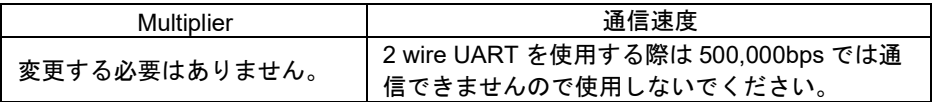

リセットベクタは対応しておりませんので無視してください。

#### **F.20 V850E/Dx3, V850E/Ix4, V850E/Ix4-H**

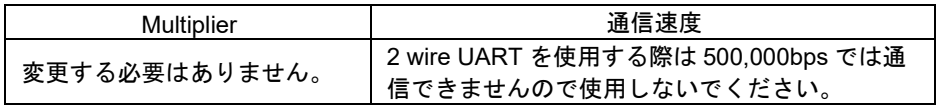

#### **F.21 V850ES/Fx3-L**

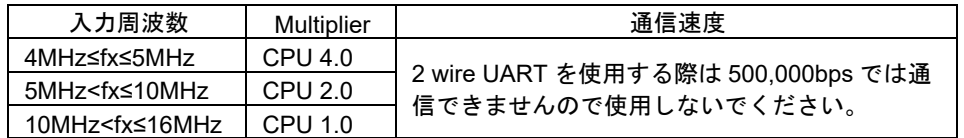

#### **F.22 V850E2/Dx4, V850E2/Dx4-H**

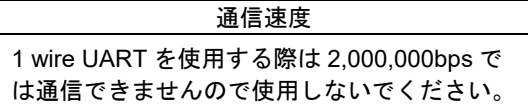

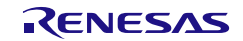

### **F.23 V850E2/Fx4, V850E2/Fx4-M**

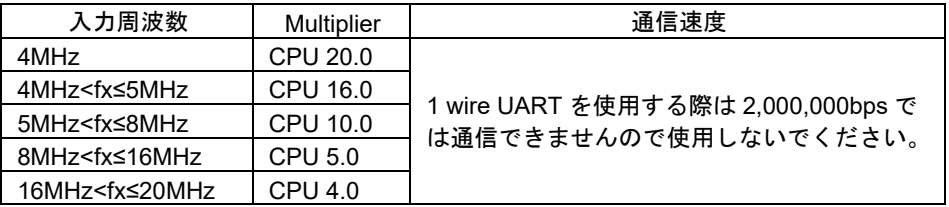

#### **F.24 V850E2/Fx4-L**

UPD70F3579, UPD70F3580, UPD70F3584, UPD70F3585

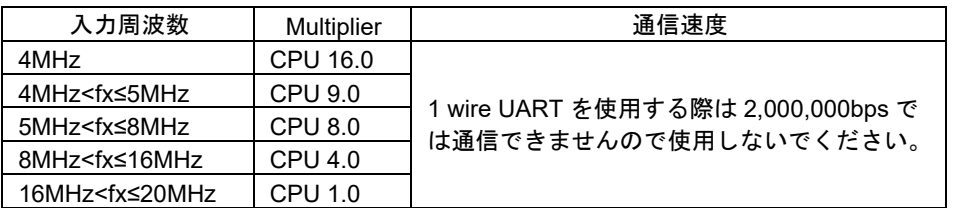

UPD70F3579, UPD70F3580, UPD70F3584, UPD70F3585 以外

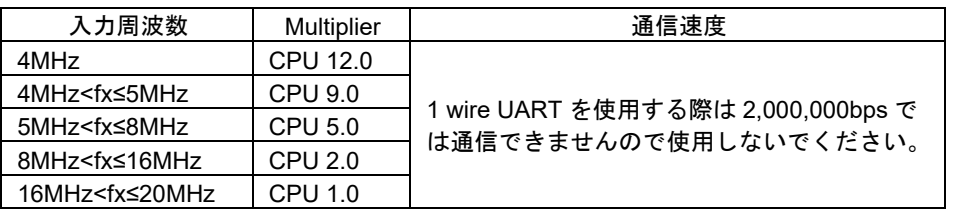

## **F.25 V850E2/Fx4-G**

UPD70F3592

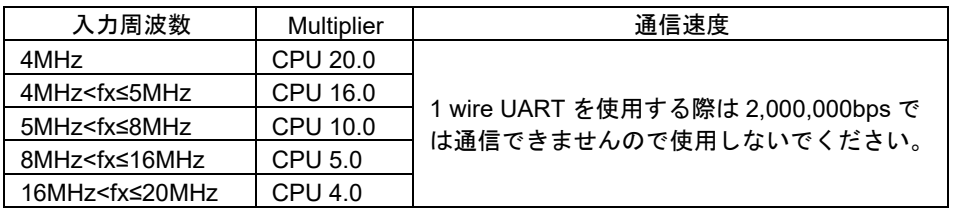

UPD70F3592 以外

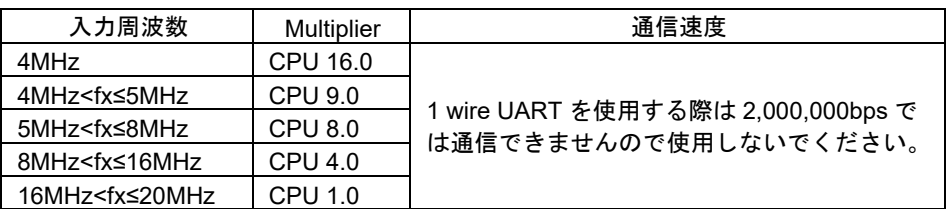

#### **F.26 V850E2/Mx4**

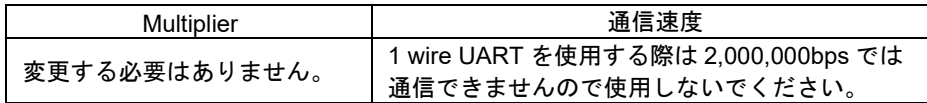

#### **F.27 SH7146, SH7149**

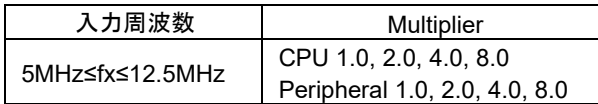

[入力周波数]×[Multiplier (CPU)]=10MHz~80MHz(ICLK), [入力周波数]×[Multiplier (Peripheral)]=10MHz~ 40MHz(PCLK)となるように設定してください。

#### **F.28 SH7214, SH7216**

SH7214: R5F72145A, R5F72146A, R5F72147A, R5F72145B, R5F72146B, R5F72147B

SH7216: R5F72165A, R5F72166A, R5F72167A, R5F72165B, R5F72166B, R5F72167B

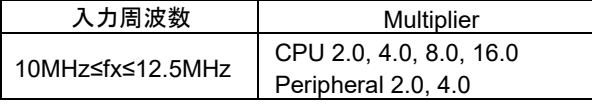

[入力周波数]×[Multiplier (CPU)]=20MHz~200MHz(ICLK),[入力周波数]×[Multiplier (Peripheral)]=20MHz~ 50MHz(PCLK)となるように設定してください。

SH7214: R5F72145G, R5F72146G, R5F72147G, R5F72145H, R5F72146H, R5F72147H

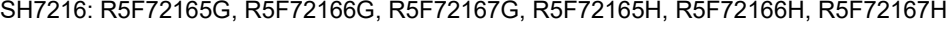

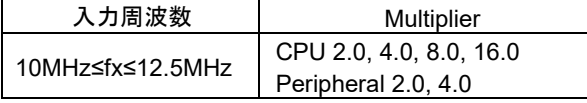

[入力周波数]×[Multiplier (CPU)]=20MHz~100MHz(ICLK), [入力周波数]×[Multiplier (Peripheral)]=20MHz~ 50MHz(PCLK)となるように設定してください。

#### **F.29 SH7253**

SH7253: R5F72531

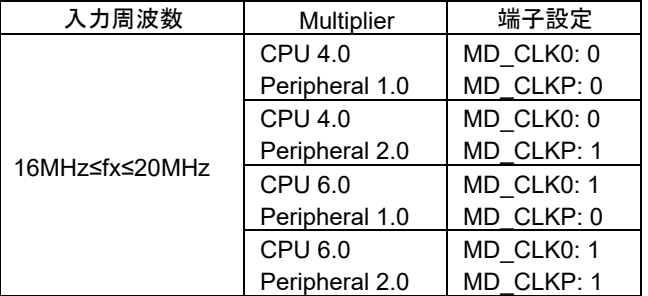

SH7253: R5F72533

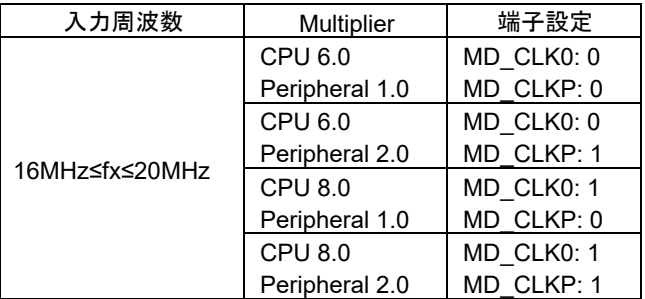

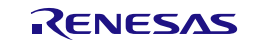

#### SH7253: R5F72533D

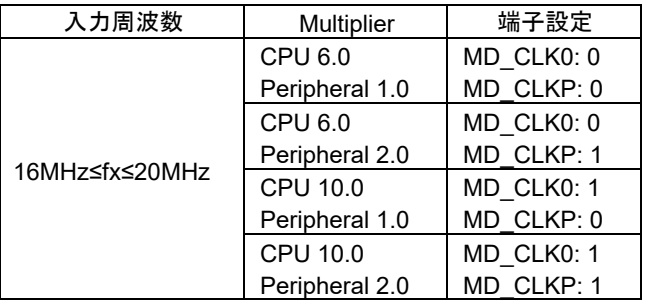

## **F.30 SH72A0**

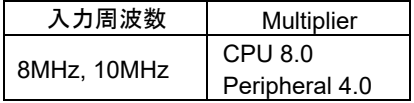

## **F.31 SH72A2**

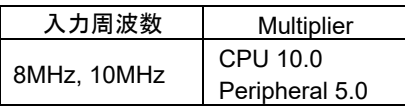

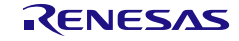

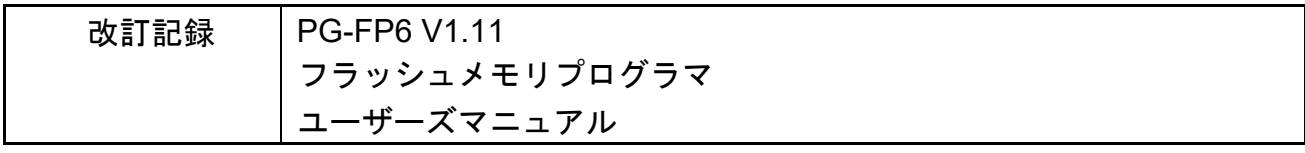

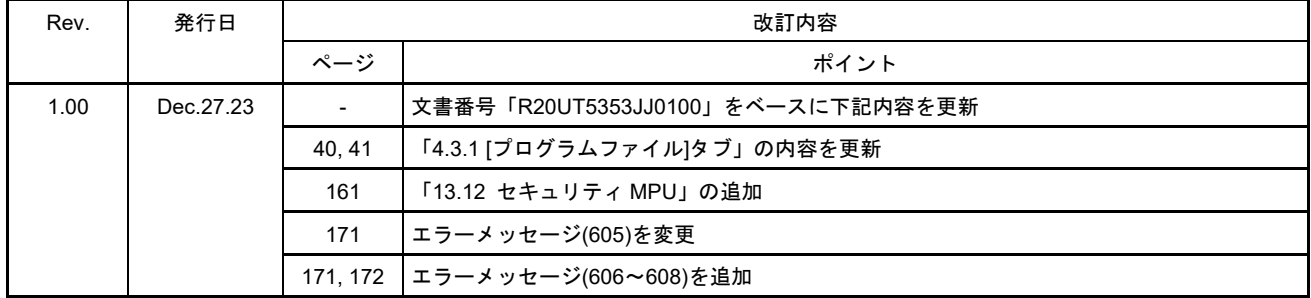

#### PG-FP6 V1.11 ユーザーズマニュアル

発行年月日 2023年12月27日 Rev.1.00

#### 発行 ルネサス エレクトロニクス株式会社 〒135-0061 東京都江東区豊洲3-2-24(豊洲フォレシア)

PG-FP6 V1.11

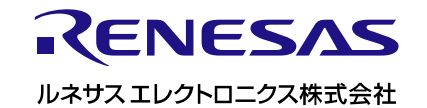